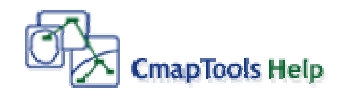

## **MANUAL de Cmap Tools**

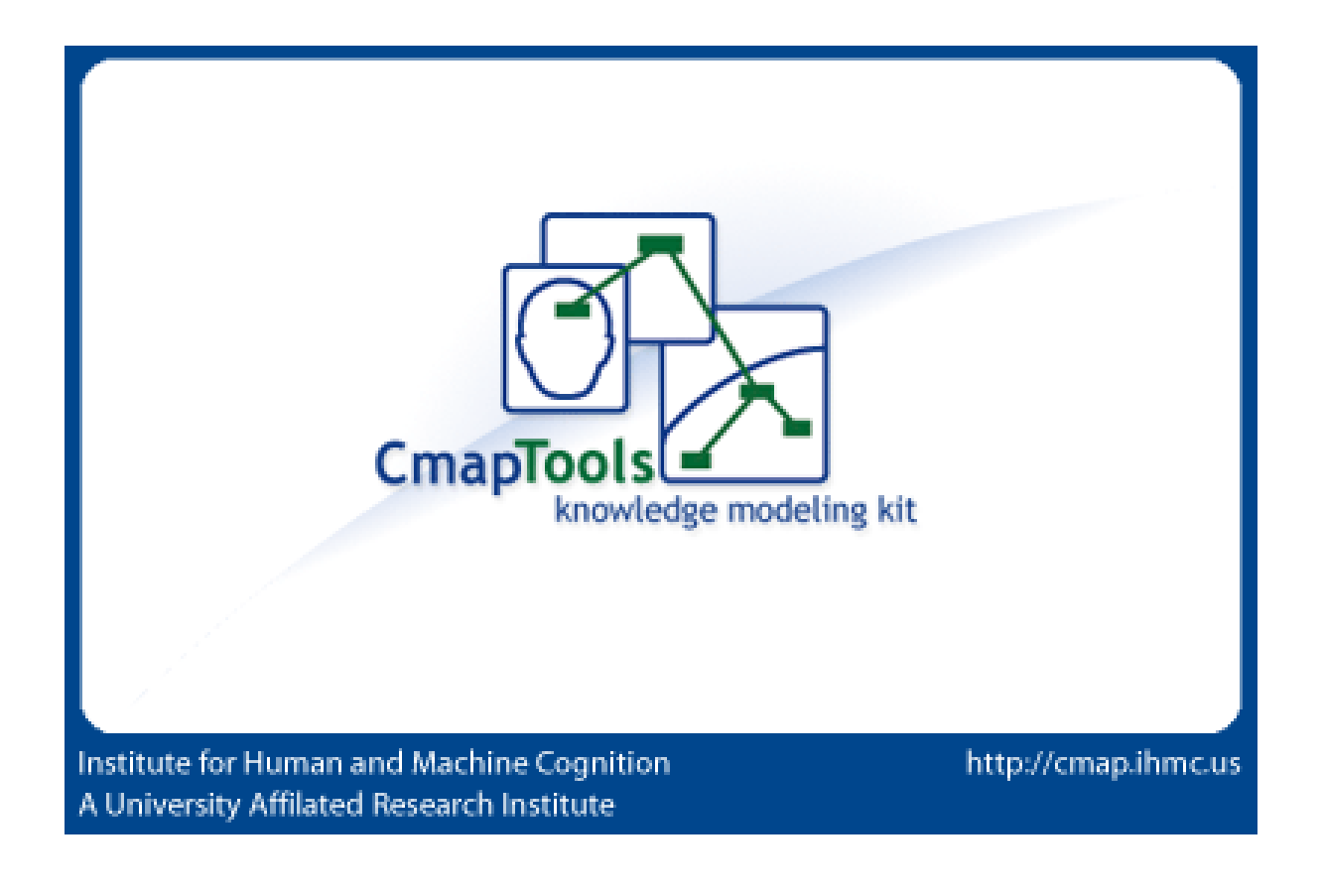

## **Usando CmapTools**

La ventana Vistas muestra toda la organización de la herramienta CmapTools. Desde aquí usted puede organizar los mapas y los recursos en carpetas, en el disco de su computador y a través del servicio remoto son compartidos con la comunidad de Cmap.

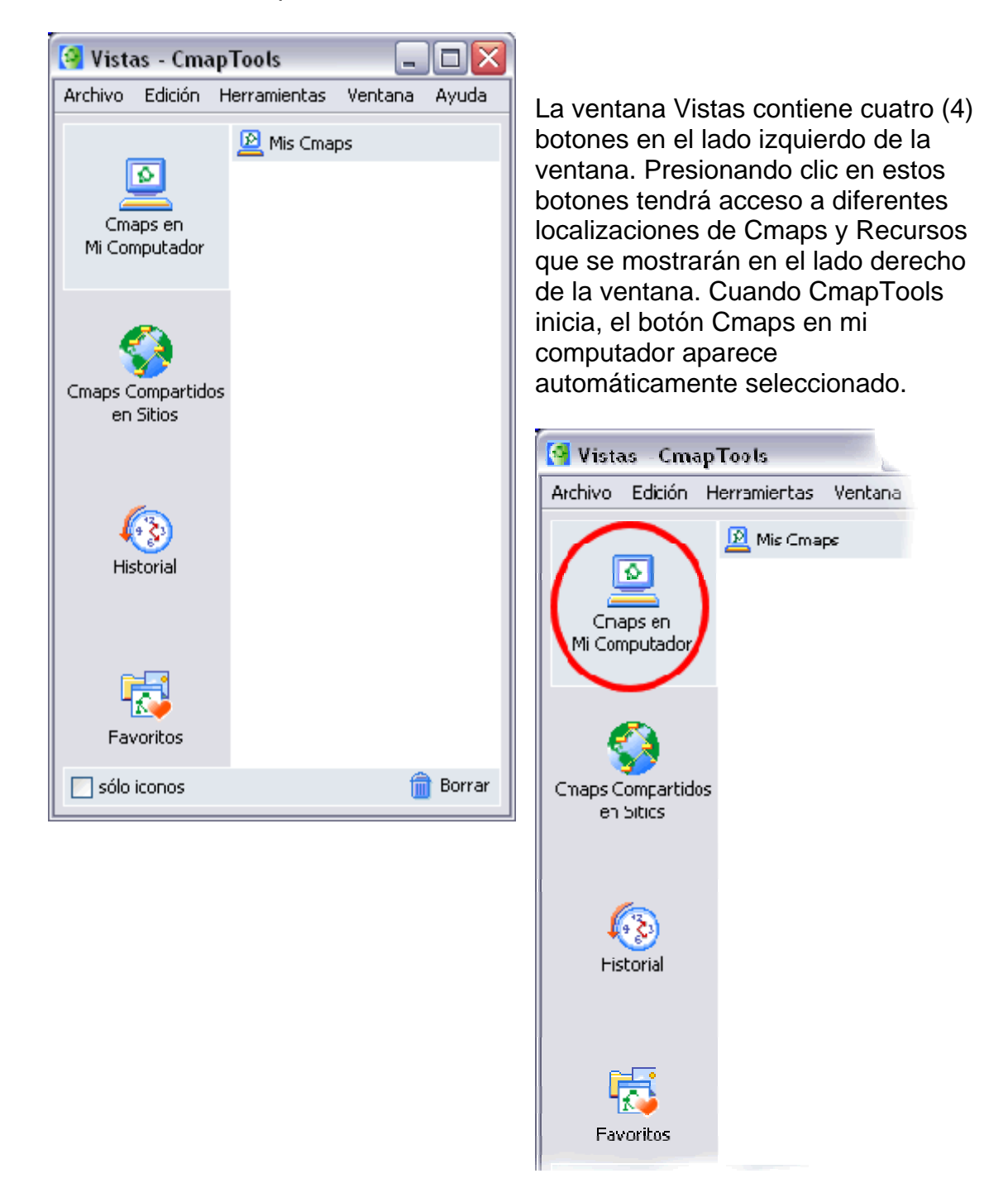

Esta localización contiene todos los mapas y recursos alojados localmente en su computador.

Usted puede crear mapas aquí, y moverlos más tarde a **Cmaps Compartidos en Sitios.**

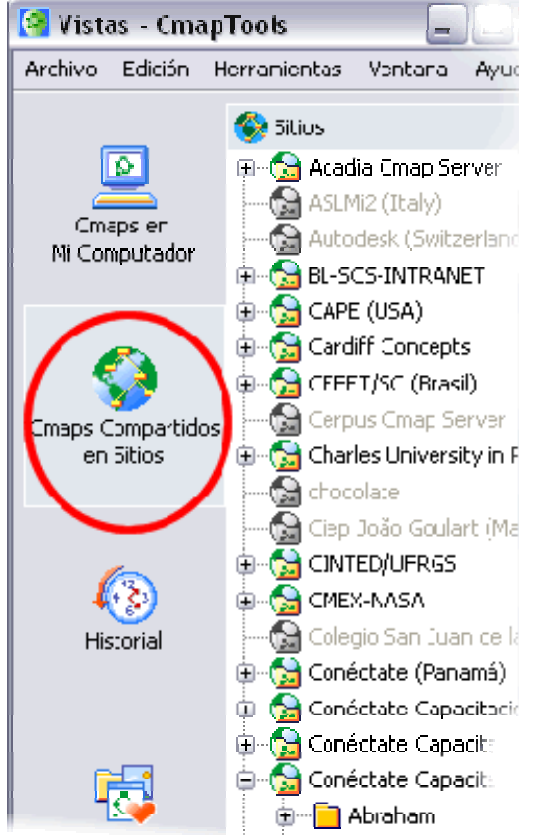

Mapas Compartidos son guardados de forma remota en Servidores de CmapTools, y son fácilmente visibles y editables por usuarios de CmapTools alrededor del mundo. Los mapas guardados aquí también generan automáticamente una página Web y pueden ser observados por cualquier usuario solo utilizando un explorador de Internet. Puedes guardar tus mapas en este sitio si quieres que todo el mundo l os pueda observar.

El botón Historial despliega un registro de los mapas que has editado o visitado.

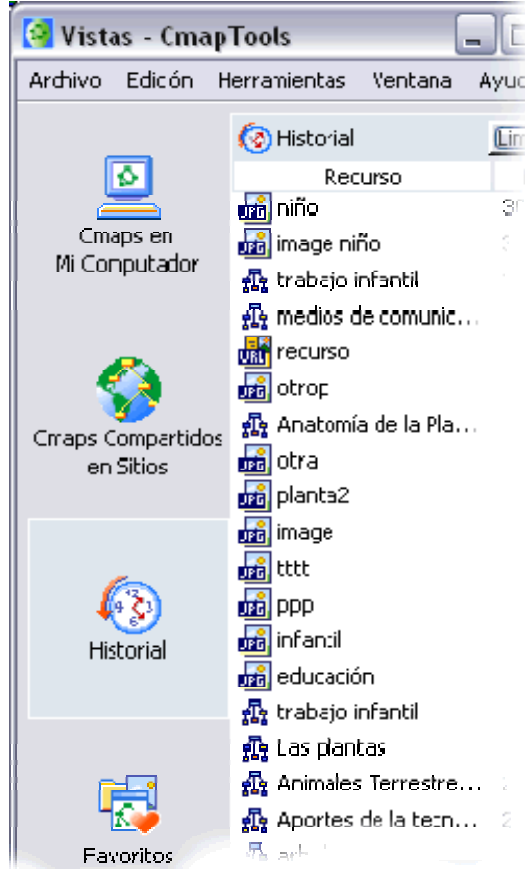

Usted puede limpiar el historial presionando un clic en el botón **Limpiar,** se encuentra en la parte superior derecha de la lista del historial.

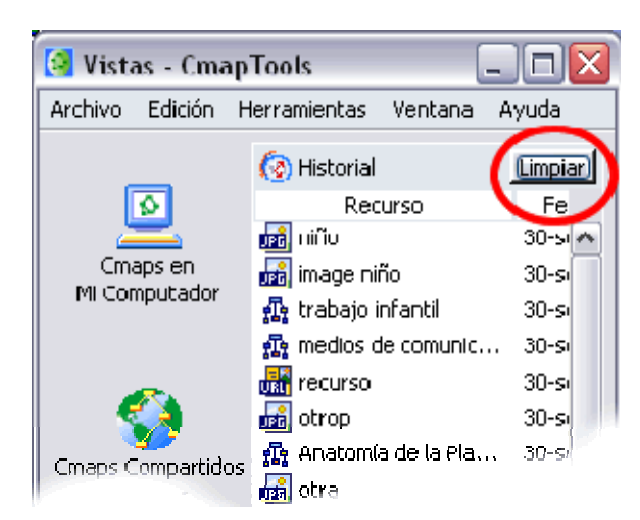

Usted puede adicionar Mapas y Recursos a su lista de favoritos seleccionando el mapa que se encuentra en el lado derecho de la ventana, y presionado un clic en el menú, **Edición, adicionar a Favoritos.** 

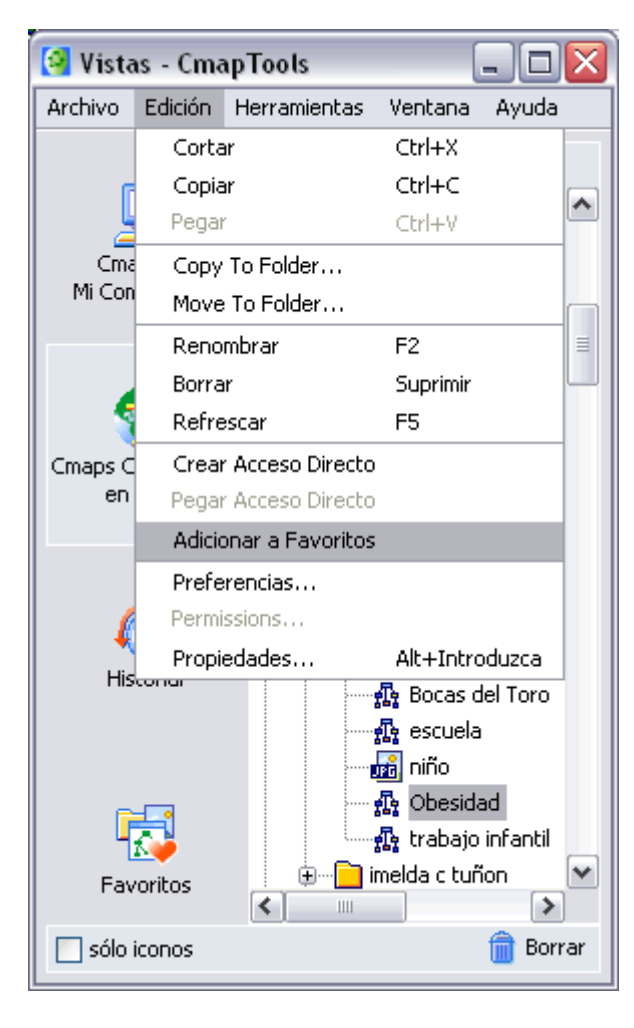

Mapas y Recursos pueden ser adicionados a su lista de **Favoritos**. El botón Favoritos muestra el contenido de la lista.

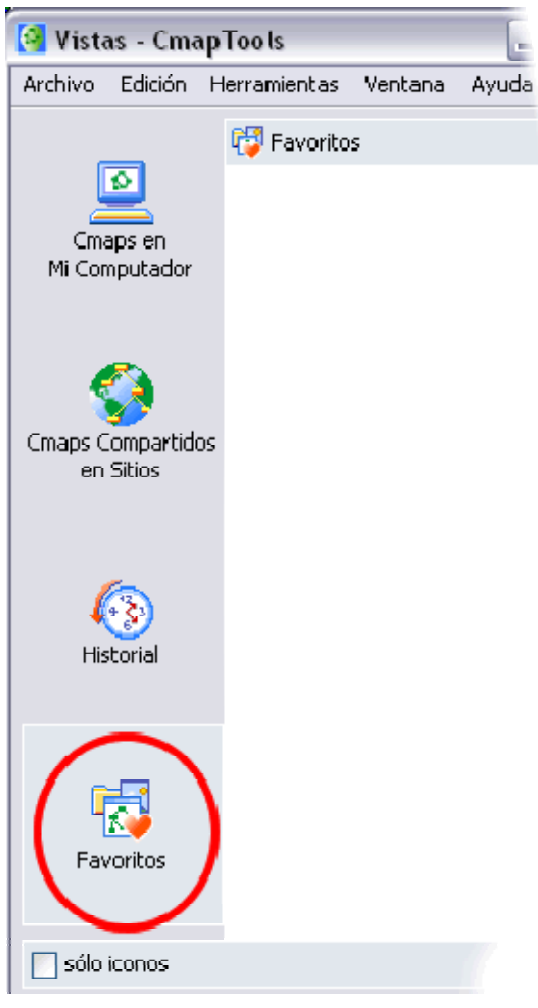

El botón de la ventana vistas contiene dos elementos funcionales.

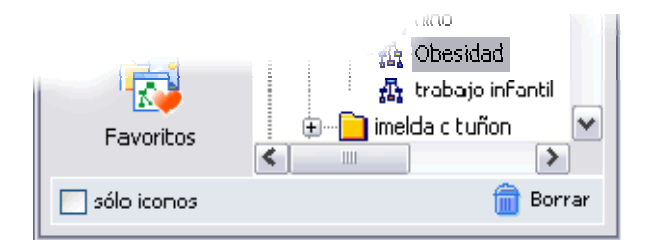

Usted puede borrar rápidamente cosas y estas son alojadas en el basurero. Estas son guardadas hasta que usted decida presionar un clic en el botón **Borrar** o recuperar solo arrastrándolos hacia afuera del basurero.

Al presionar la cajilla de sólo iconos se ocultan las palabras de los botones (Favoritos, Historial...) quedando solo las imágenes que los representan, dando mayor espacio a la ventana del lado derecho. Utilícelo si son familiares los botones de lo contrario, si necesita recordarlos presione clic en la cajilla de sólo iconos.

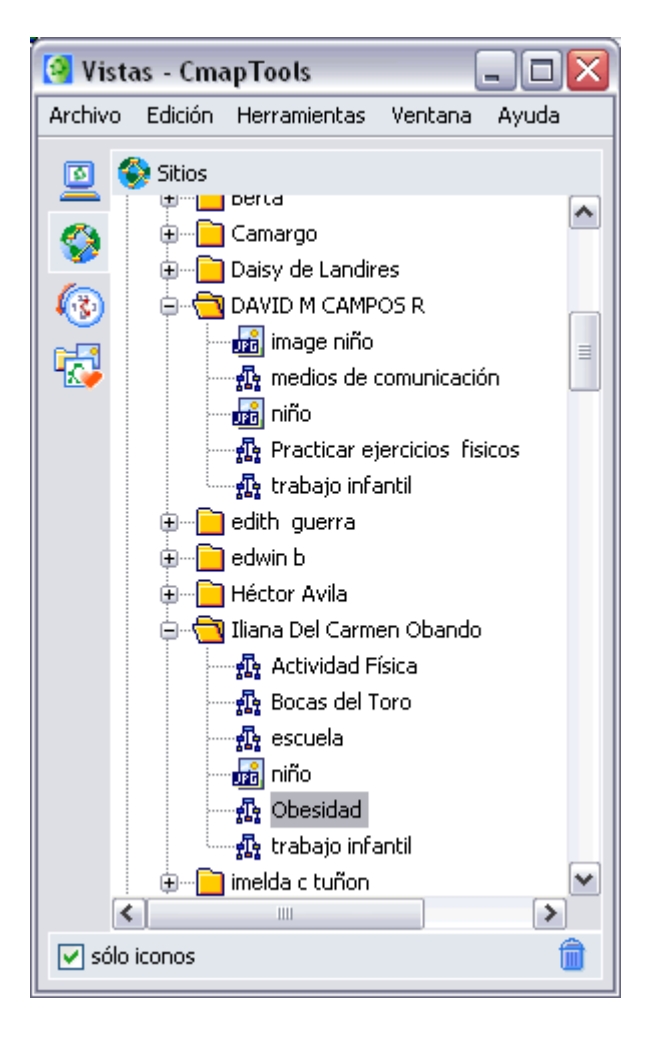

## **Crear un Cmap**

### En la ventana **Vistas - CmapTools:**

Seleccionamos **Archivo**, y presionamos un clic en **Nuevo Cmap**.

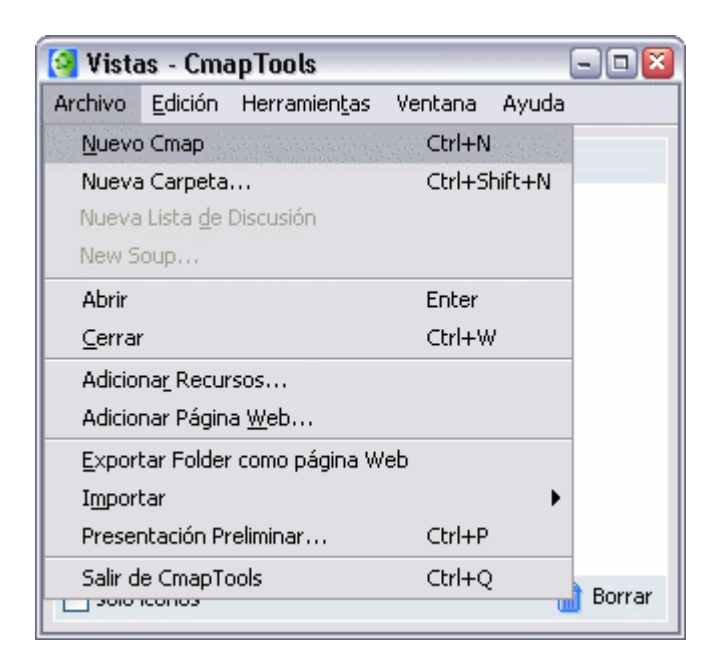

Un nuevo Cmap se abre con el nombre **Sin título 1**.

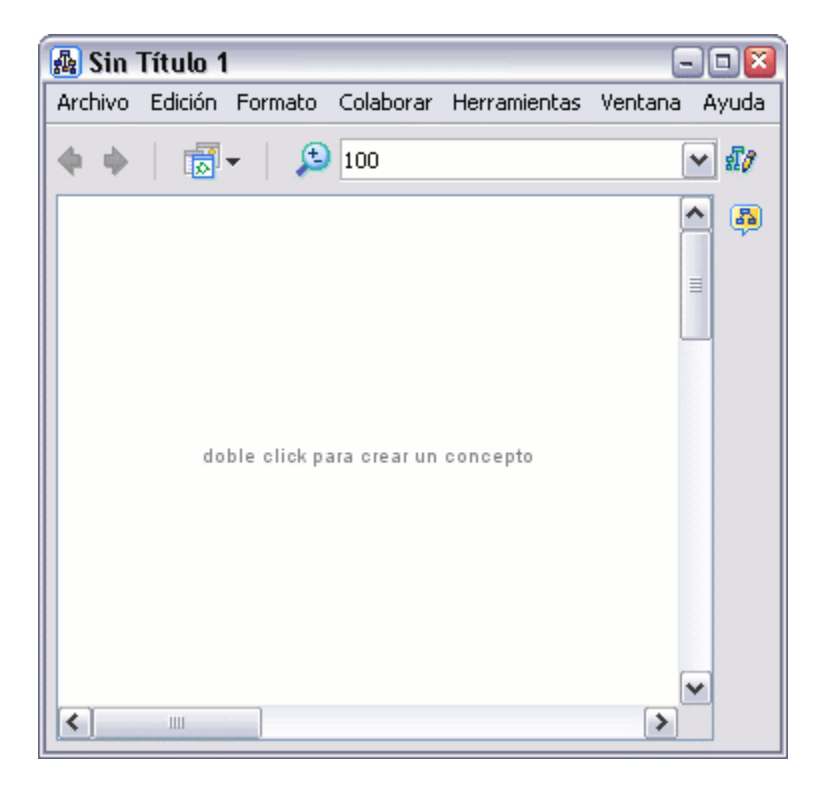

En un mapa abierto**:**

Seleccionamos **Archivo**, y presionamos un clic en **Nuevo Cmap**, se abrirá un nuevo Cmap.

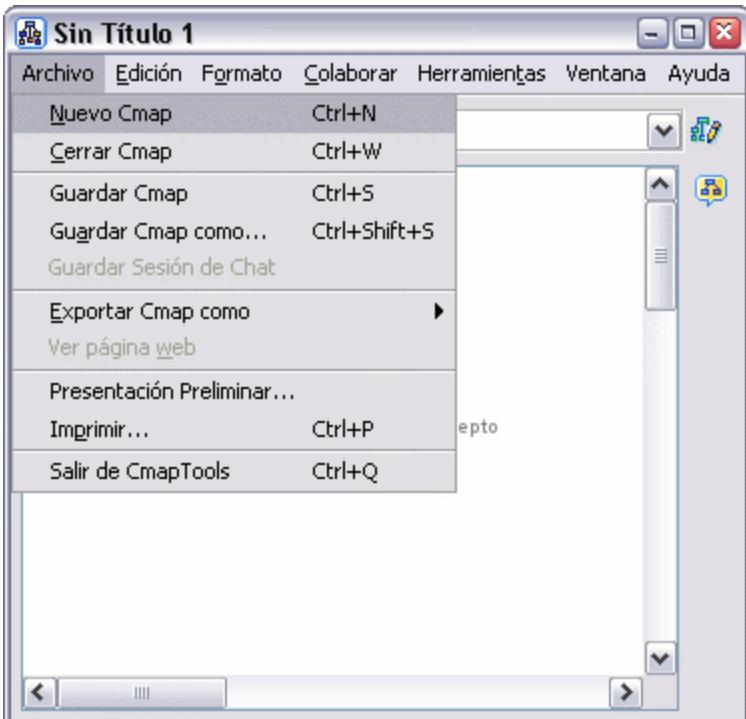

## **Añadir un concepto al mapa**

En un mapa abierto**:**

Usando el botón izquierdo del ratón, presione un doble clic en cualquier punto del mapa. (También puede realizarlo usando el menú 'Editar' y seleccionando

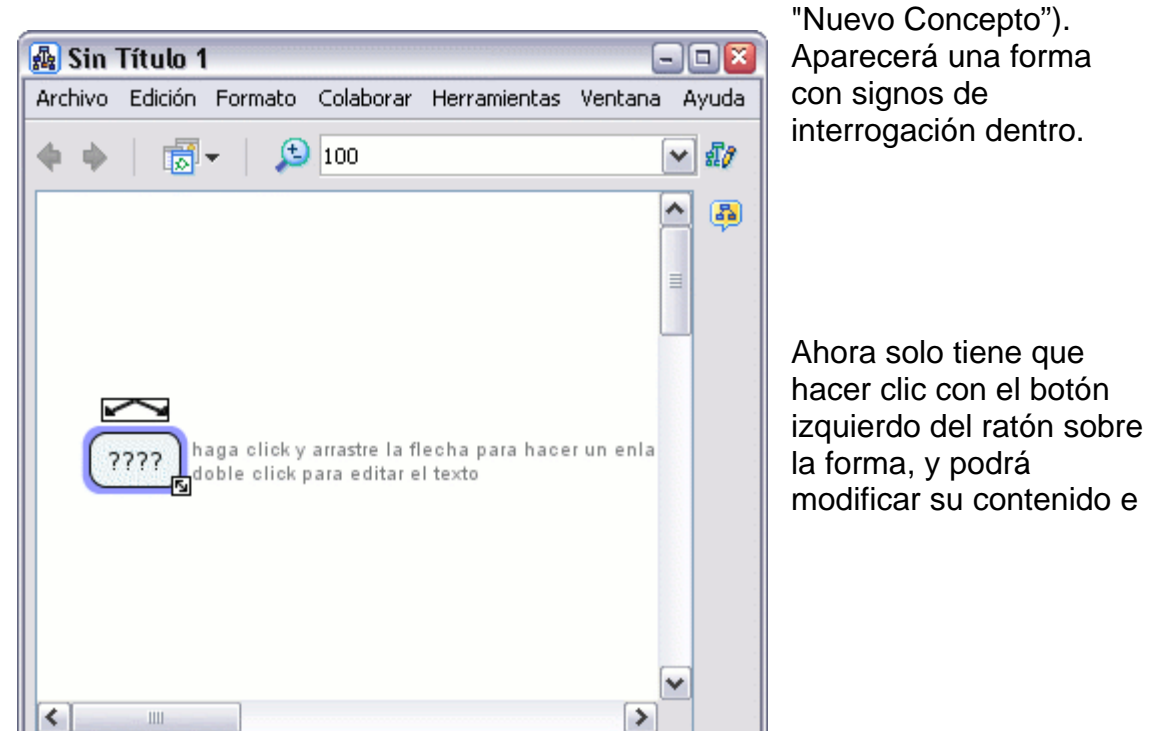

introducir el nuevo **concepto**.

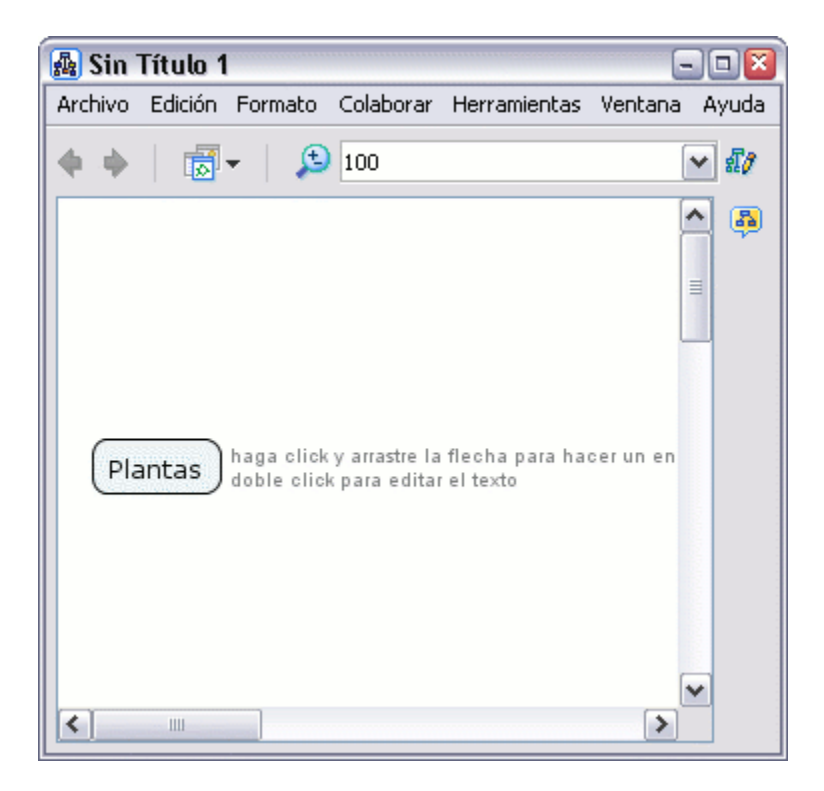

### **Crear una Nueva Proposición desde un Concepto**

En un mapa abierto**:**

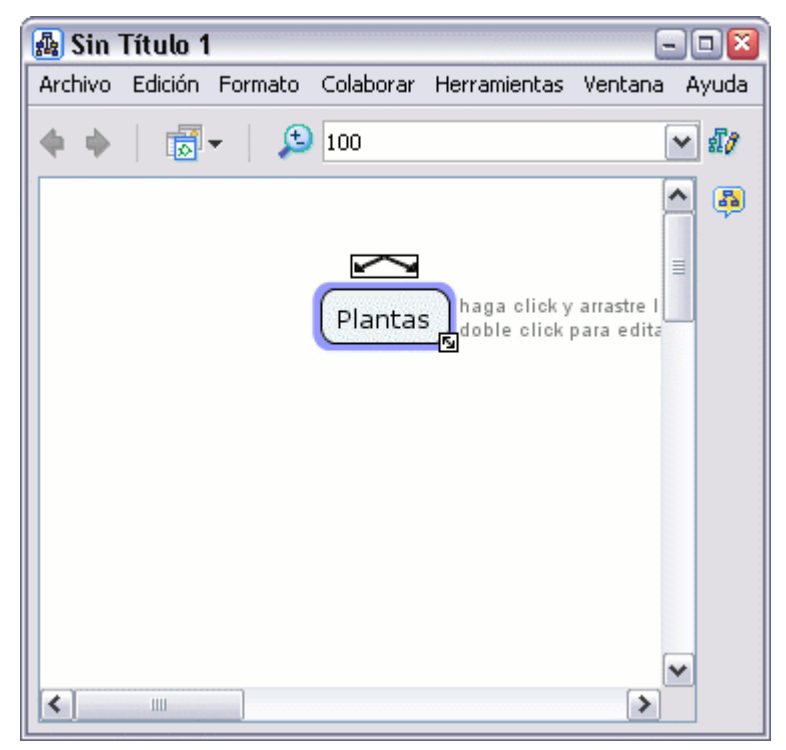

Presionamos un clic con el botón izquierdo sobre queremos hacer la roposición. p el concepto con el que

Con el botón izquierdo del ratón presionamos un clic sobre las flechas Cuando soltemos el nueva caja en el lugar donde hemos soltado el ratón y en mitad de la línea de enlace que aparecen sobre el concepto y arrastramos el ratón, aparecerá una flecha que se desplaza según el puntero. ratón aparecerá una

tendremos la posibilidad de escribir el nexo de unión entre un concepto y otro.

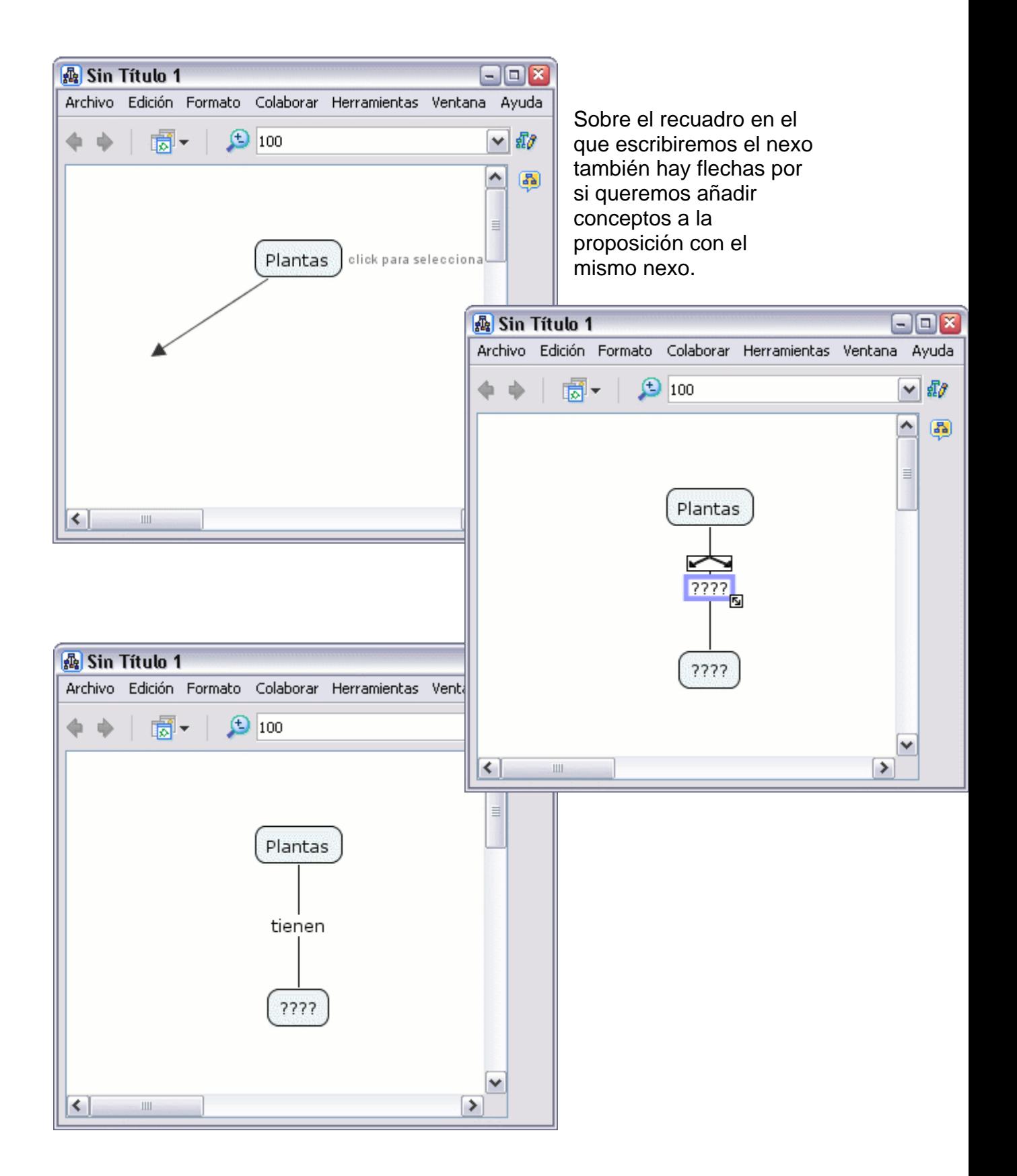

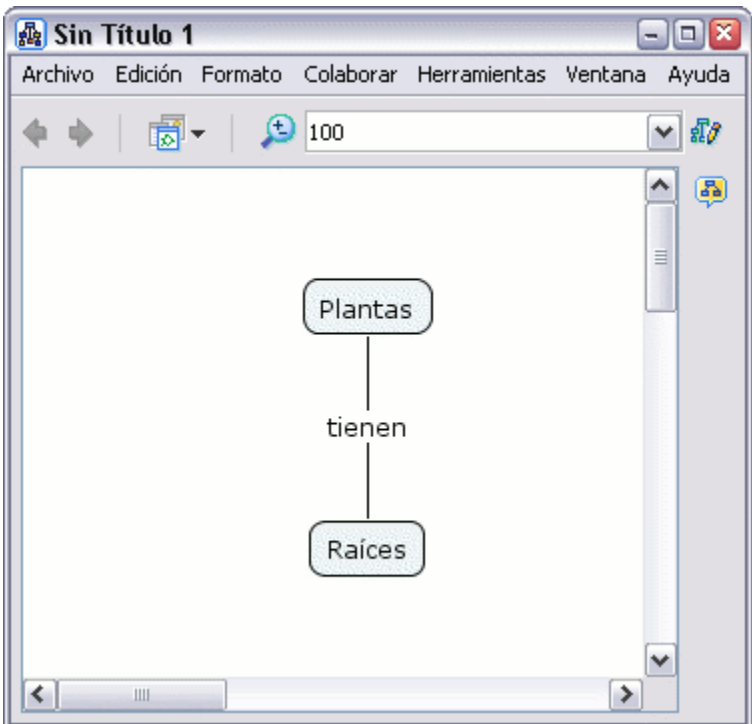

## **Crear una Proposición con Conceptos Existentes**

En un Cmap abierto**:**

Si tenemos dos o más conceptos, presionamos un clic con el botón izquierdo del ratón sobre el concepto que nos gusta para nuestra proposición.

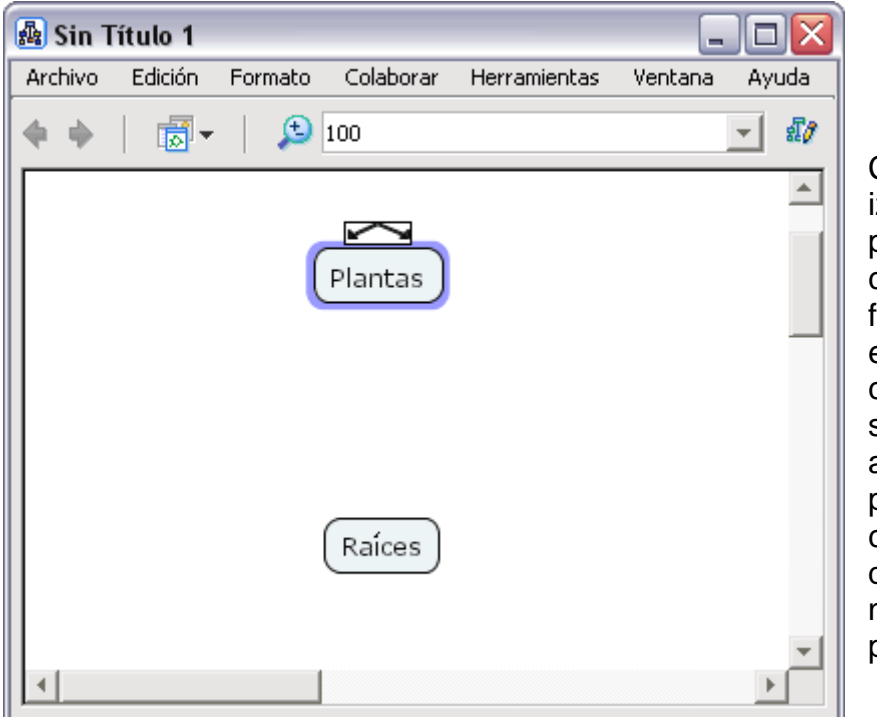

Con el botón zquierdo del ratón presionamos un clic sobre las flechas que están encima del concepto seleccionado, y arrastramos el puntero hasta otro concepto que queramos en nuestra proposición.

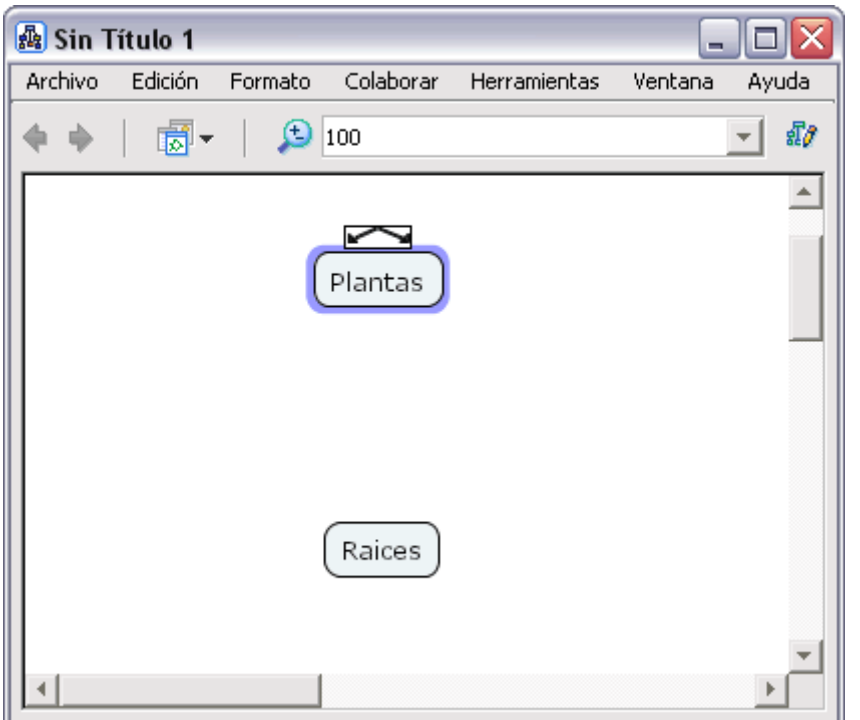

Una vez arrastrado el puntero hasta el concepto que queramos, soltamos el botón izquierdo del ratón y en mitad de la línea de unión nos aparecerá un rectángulo en el que escribiremos el nexo de unión de la proposición.

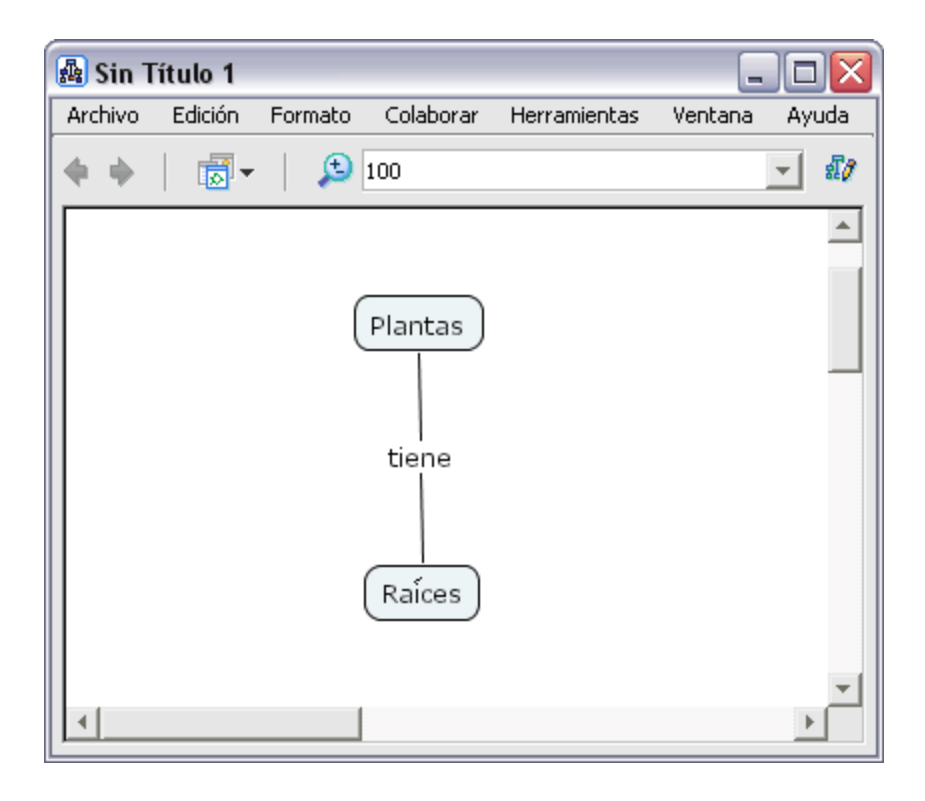

## **Guardar un Mapa**

En un mapa abierto**:**

Seleccione **Archivo, Guardar Cmap** si quiere guardar un mapa ya existente, o **Guardar Cmap Como** para guardar un nuevo mapa.

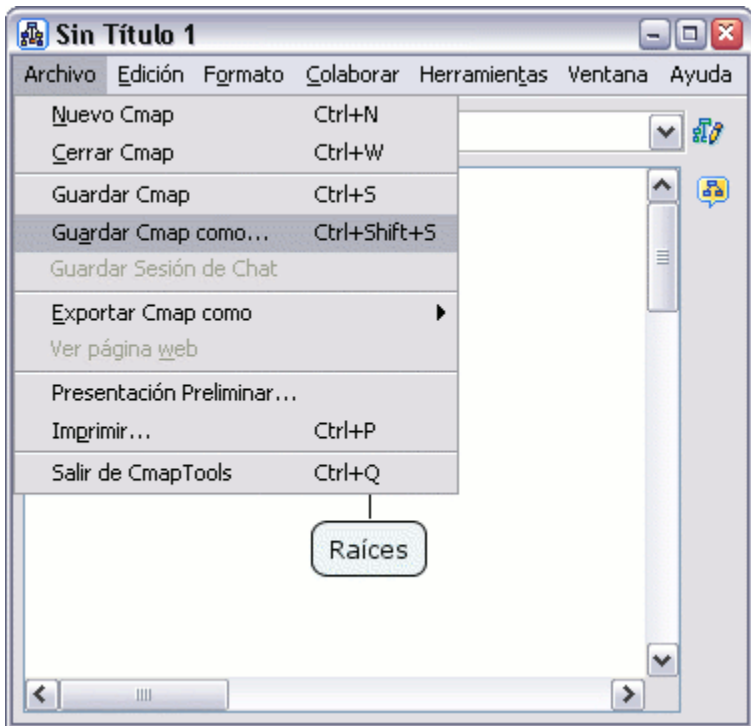

Aparecerá la ventana **Guardar Cmap Como**. Aquí deberá completar los diferentes campos, aunque no todos son necesarios.

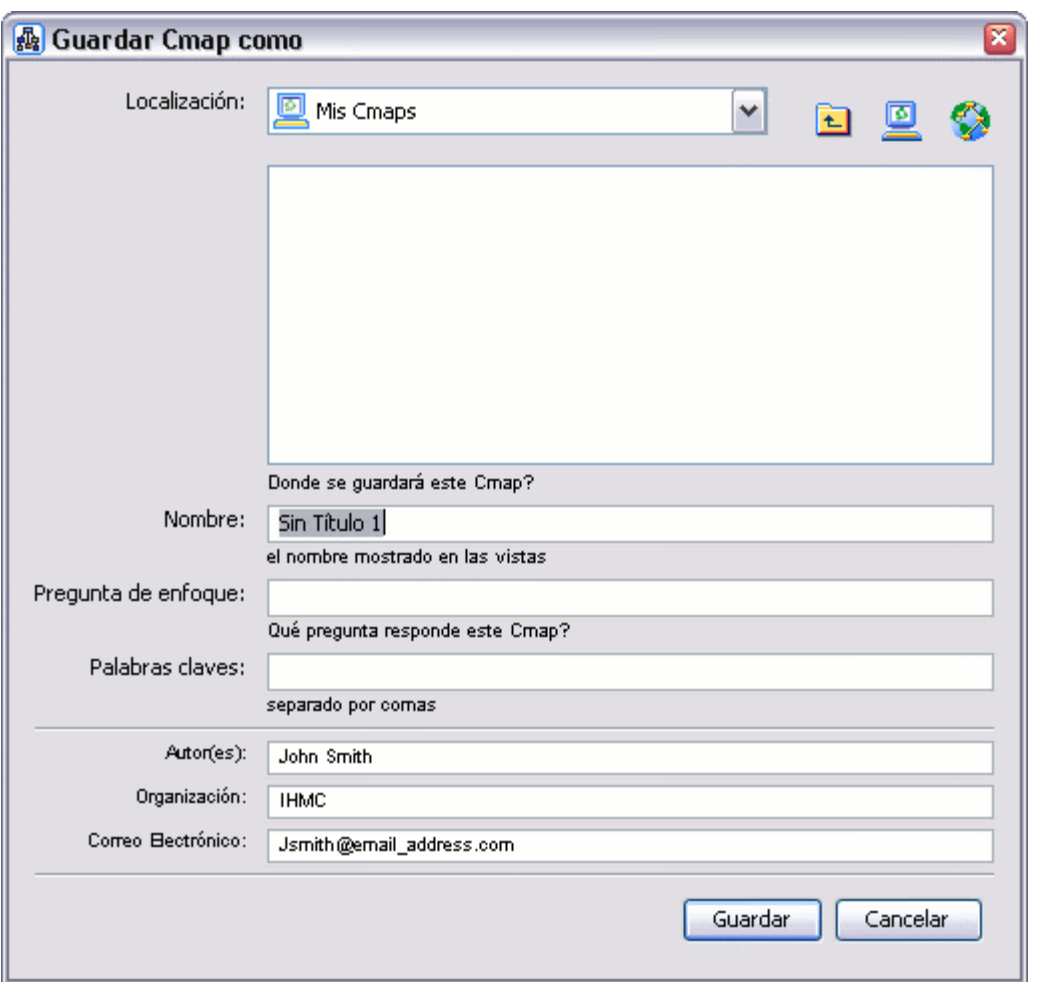

na vez completado los distintos campos, presione en el botón **Guardar**, para guardar el mapa en la carpeta **Cmaps en Mi Computador.** U

En la ventana **Guardando Cmap** podrá observar el progreso de la operación.

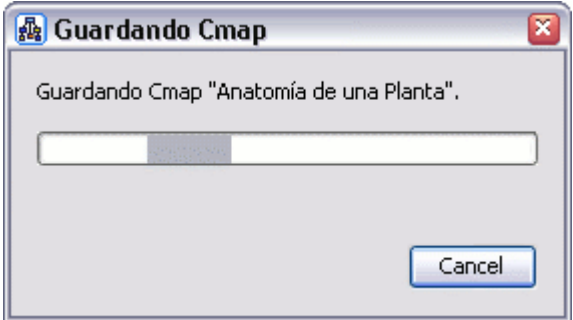

En la ventana **Vistas - CmapTools**. El Cmap que ha guardado aparecerá bajo el recuadro **Mis Cmaps**.

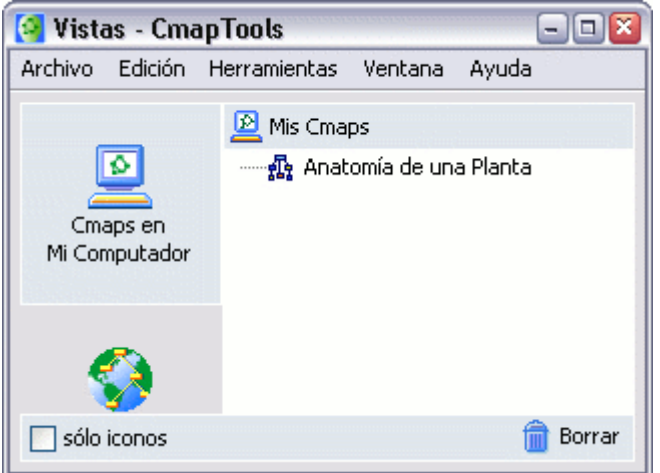

## **Abrir un Cmap**

En la ventana **Vistas - CmapTools:**

Presione un clic sobre el mapa que desea abrir. Seleccione **Archivo, Abrir** y el mapa se abrirá en otra ventana. También puede dar doble clic sobre el mapa que desea abrir.

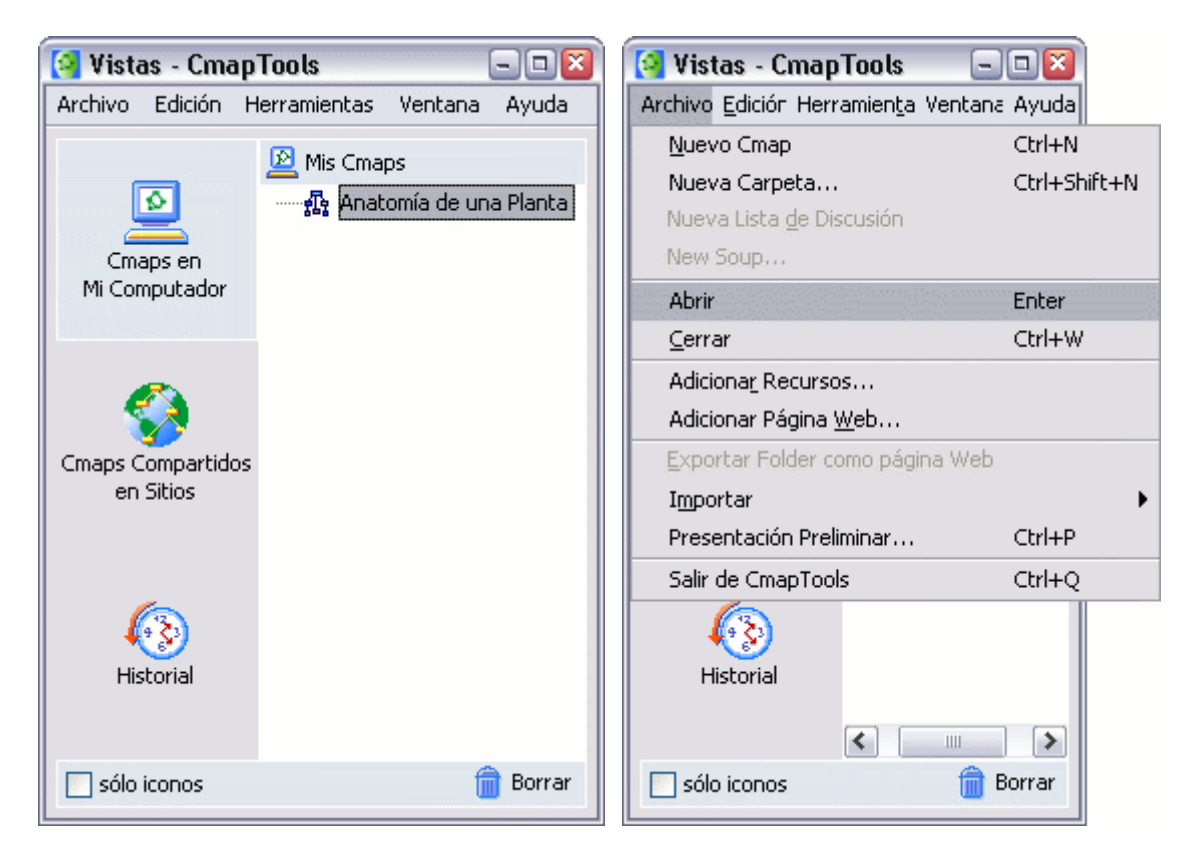

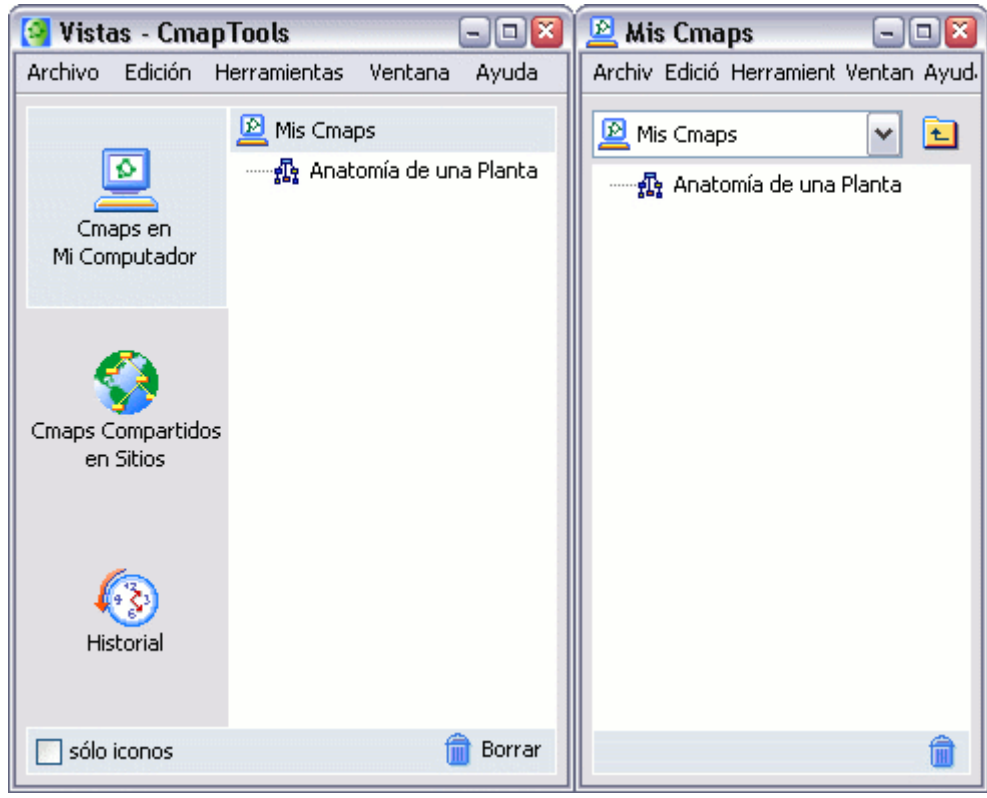

## **Crear Nueva Carpeta**

Desde la ventana "Vistas- CmapTools":

Presione un clic en **Archivo**, **Nueva Carpeta**,

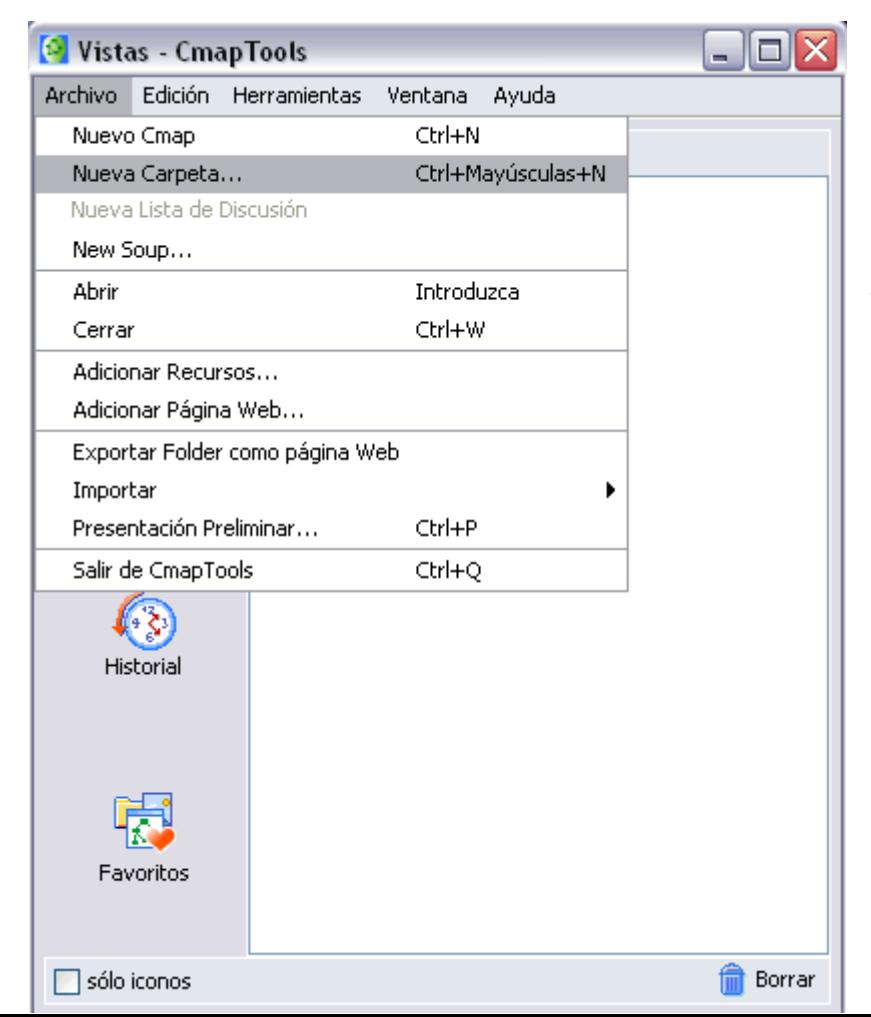

Una nueva ventana aparecerá con campos para añadir texto, escriba el nombre de la carpeta, la descripción, es decir, para que se utilizará esta carpeta, las palabras claves, seleccione si esta carpeta será definida como modelo de conocimiento.

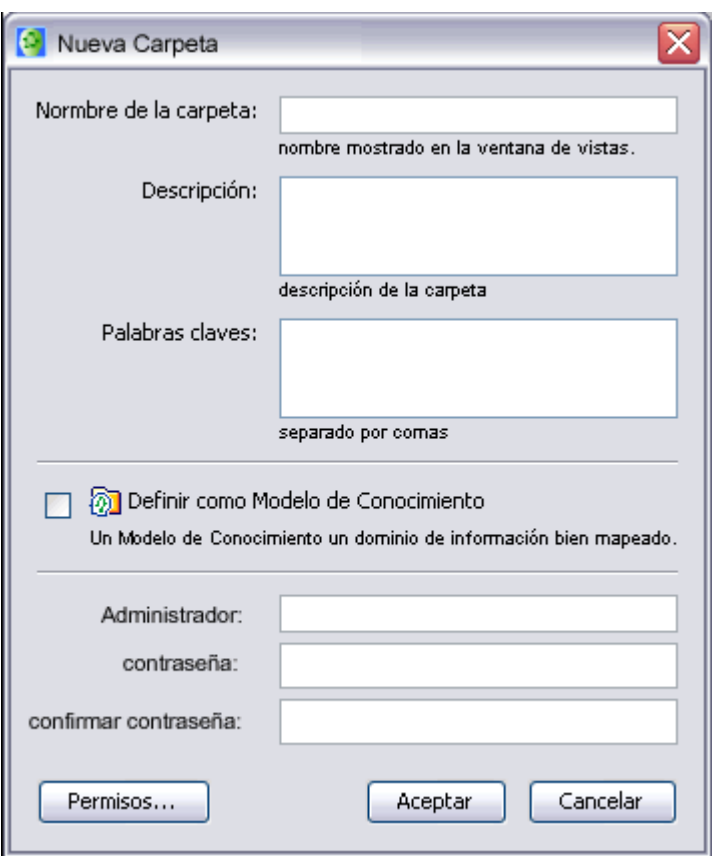

Llene los campos **Administrador**, **contraseña** y **confirmación de contraseña**, si los mismos no aparecen al momento de llamar la nueva carpeta.

Luego presione un clic en el botón **Aceptar** 

# Arrastrar Recursos<br>Del escritorio al Cmap Del escritorio a la ventana Vistas Desde la ventana Vistas al Cmap

Desde el escritorio hasta un Cmap abierto**:**

Un recurso puede ser añadido a un concepto del Cmap arrastrándolo desde el

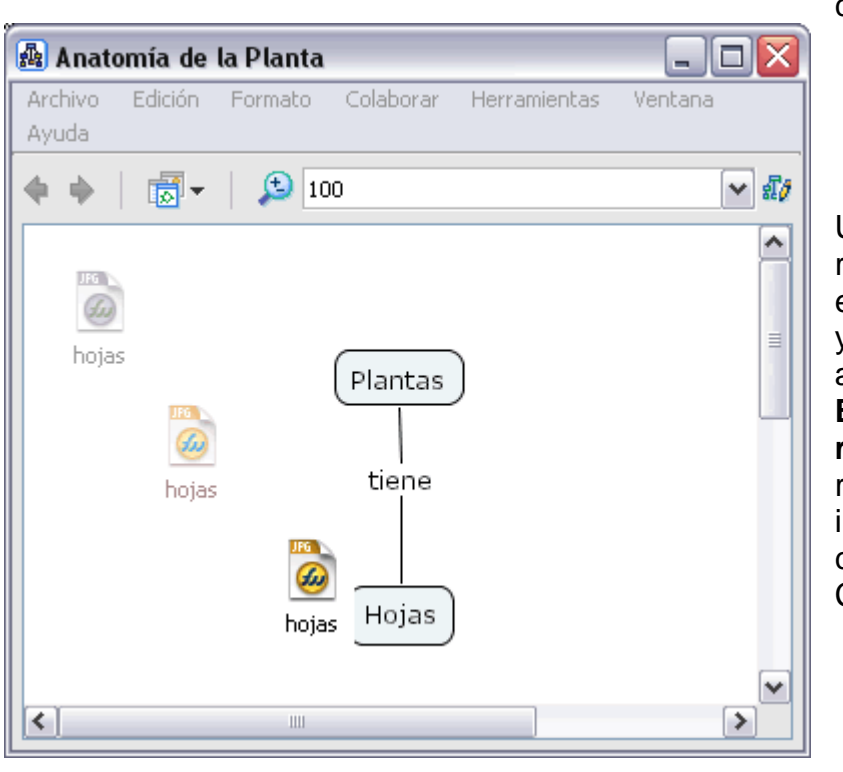

escritorio o una carpeta abierta.

Una vez que el recurso es situado encima del concepto y suelte el ratón, aparecerá al ventana **Editar enlace al r ecurso**. Si el r ecurso es unaimagen que quiere como fondo para el Cmap, marque la

opción **Fijar como Fondo**. **Descripción** y **Palabras claves** permiten añadir información extra sobre el recurso. Para terminar presione clic en el botón **Aceptar.**

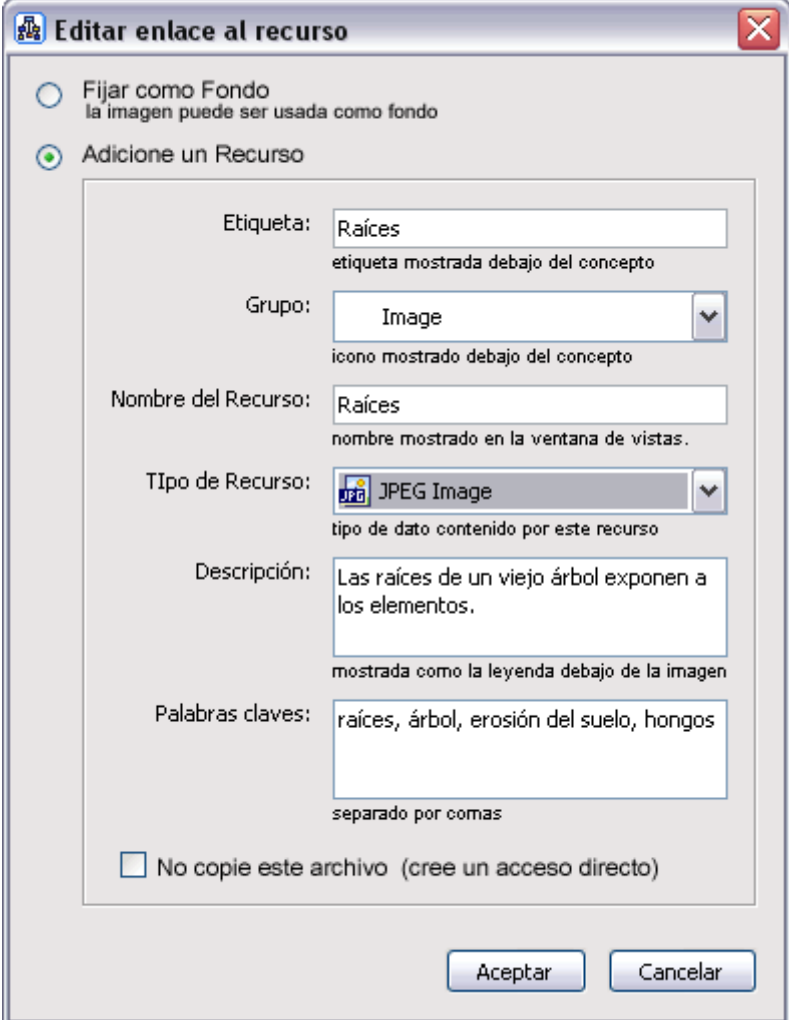

Ahora al mirar el Cmap, un **icono de** recurso aparece junto **de enlace del grupo**  con una imagen representativa del tipo de recurso que es. Existen 13 tipos diferentes de iconos, y cada uno representa un tipo de recurso; imagen, texto, vídeo, sonido, etc. **enlace del grupo del**  al concepto. El **icono del recurso** aparece

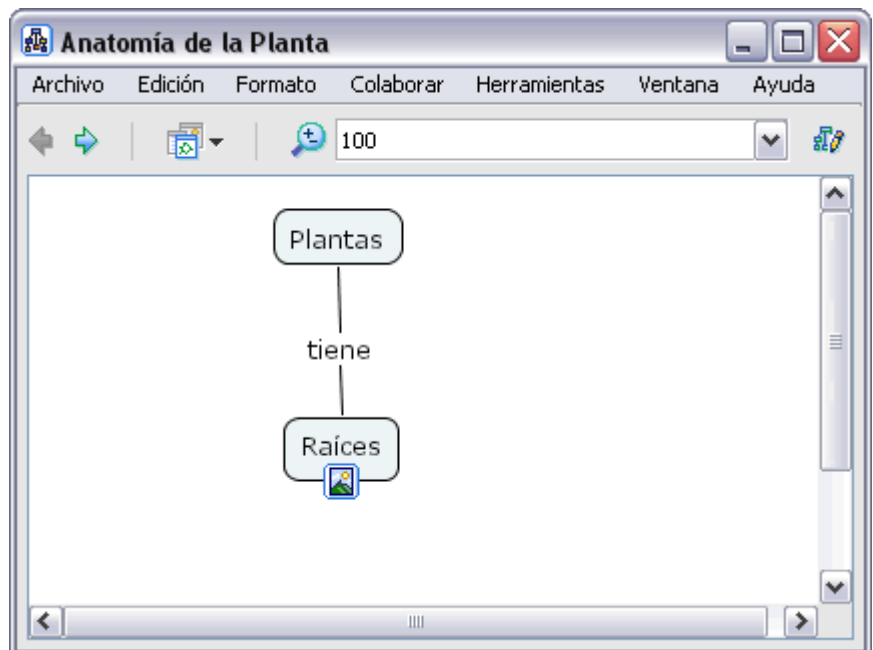

Presione un clic sobre el recurso y aparece un recuadro con la descripción del recurso, si hemos designado una descripción.

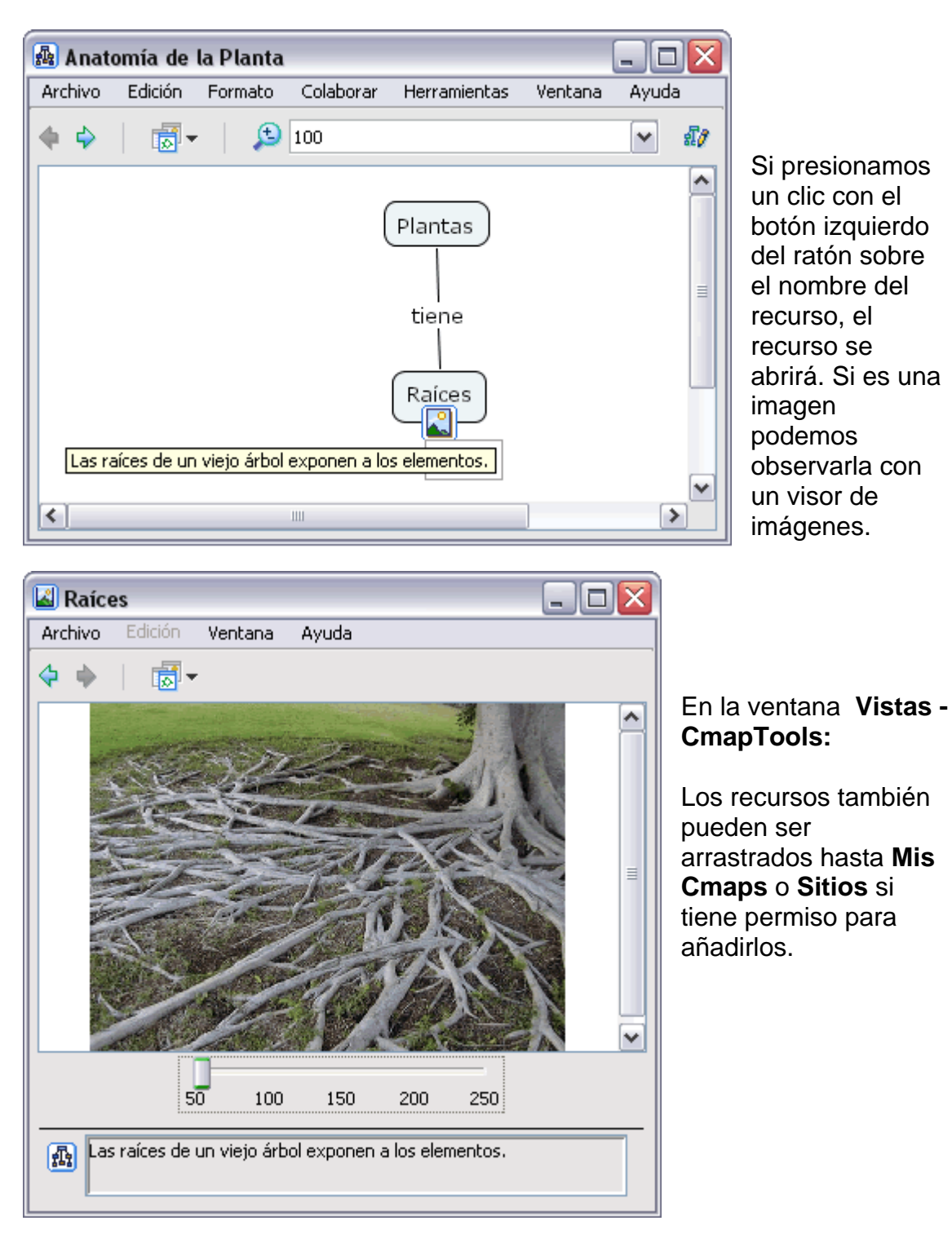

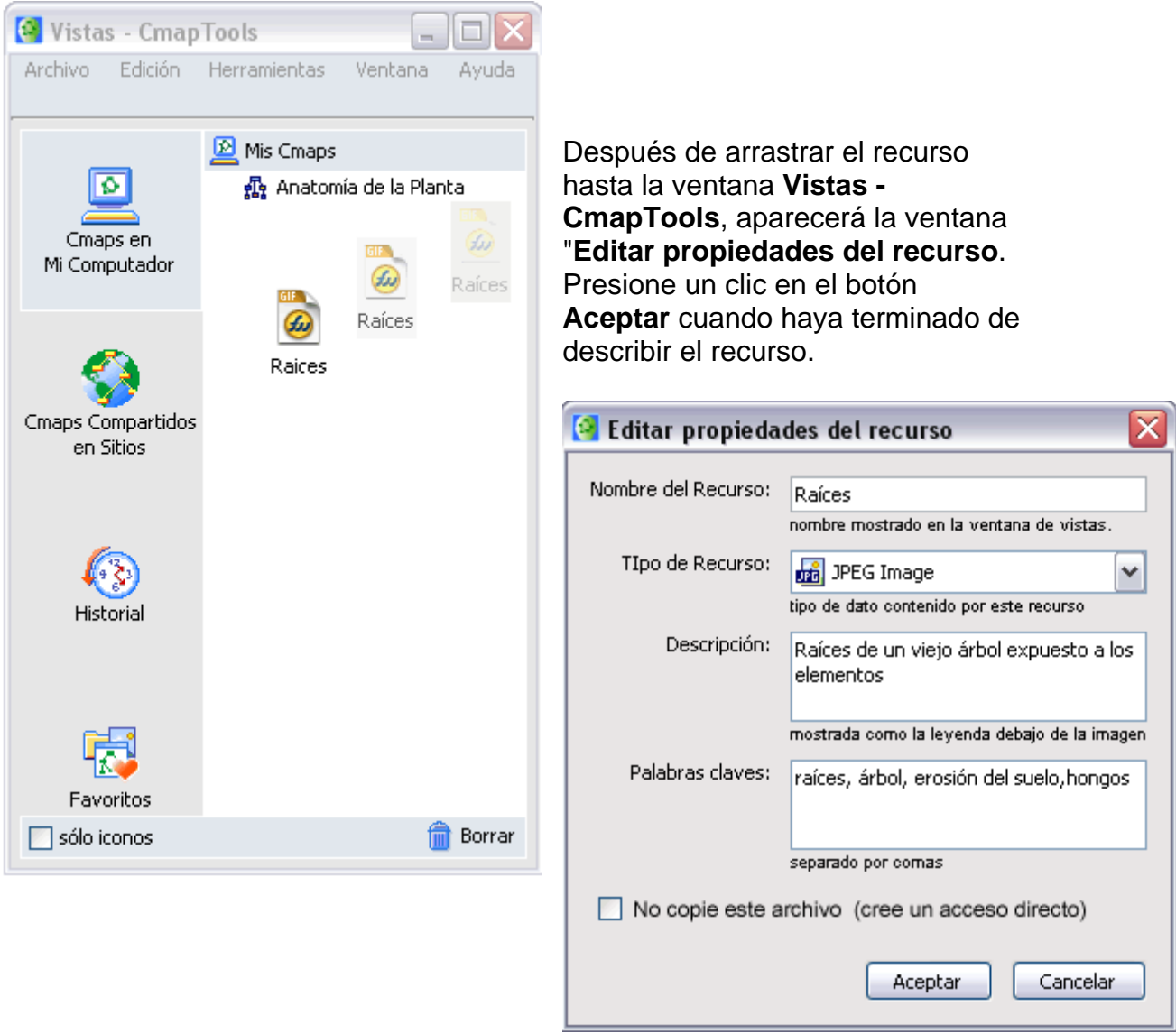

En la ventana **Vistas - CmapTools:**

Los recurso a los que tiene acceso desde **Mis Cmaps** o **Sitios** pueden ser arrastrados dentro del Cmap.

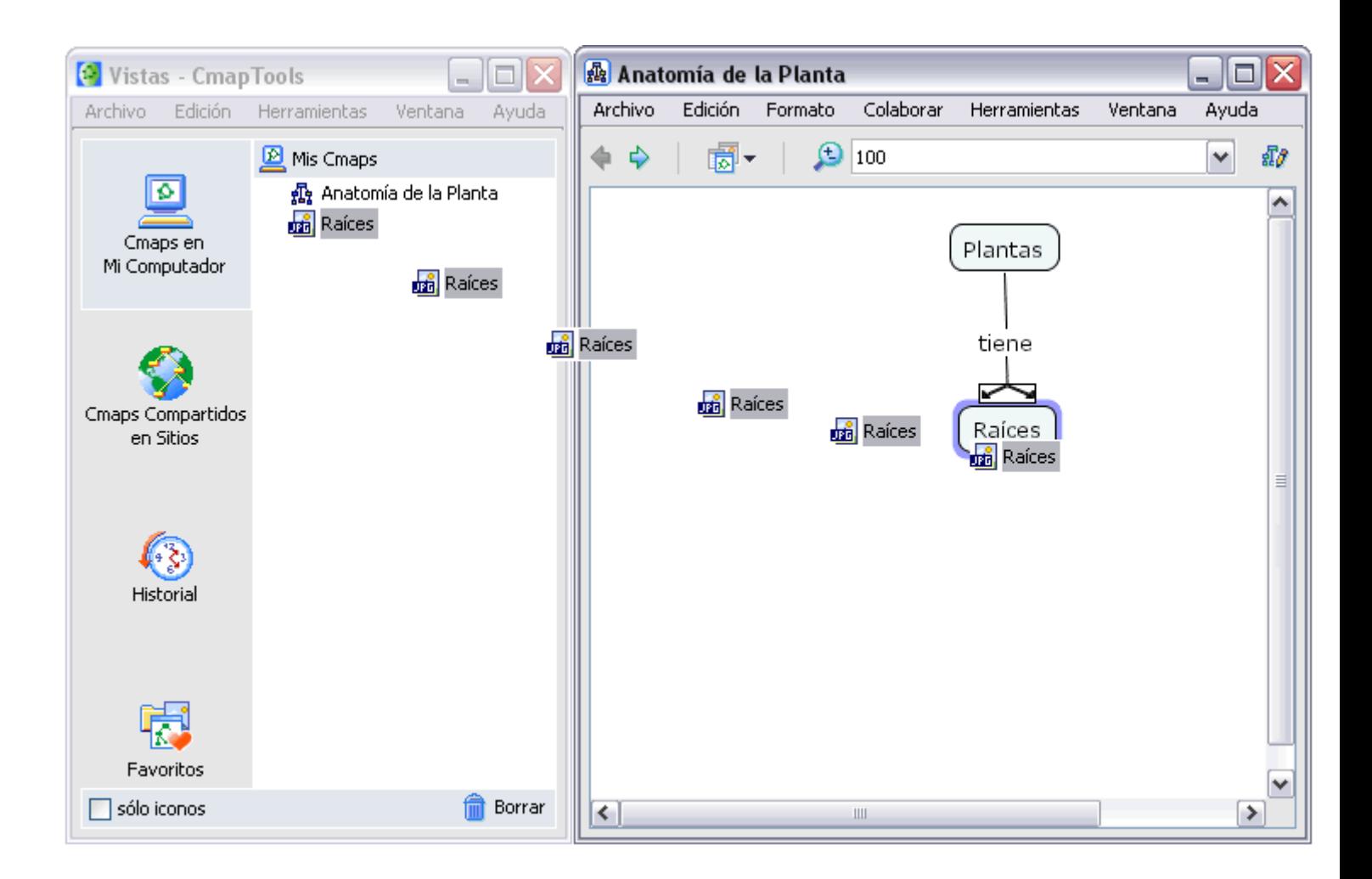

Después de arrastrar el recurso desde **Vistas -CmapTools** hasta un concepto del Cmap, la ventana **Adicionando enlaces de recurso para [...]**. Presione un clic en el botón **Aceptar** para añadir el enlace del recurso seleccionado al concepto del Cmap.

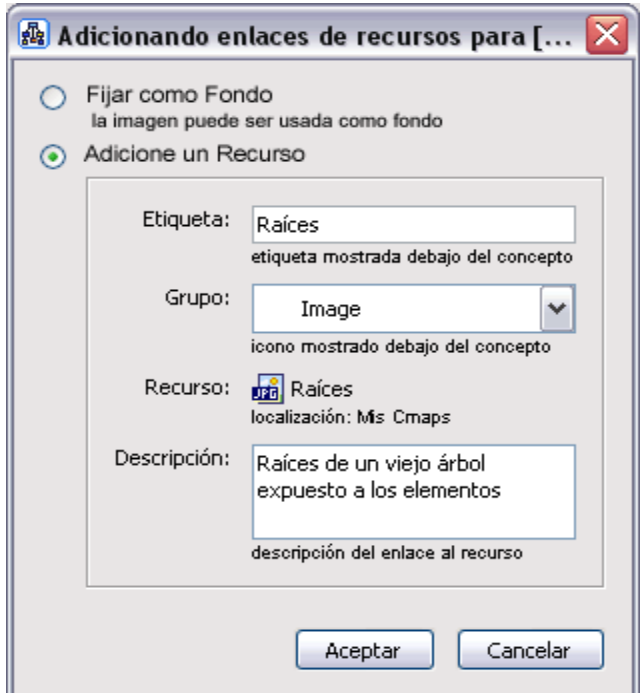

### **Importar Recursos**

Un Recurso Múltiples Recursos Enlaces de Internet

### En la ventana **Vistas - CmapTools:**

Para importar un recurso, presione un clic en **Archivo** y seleccione **Adicionar Recursos**

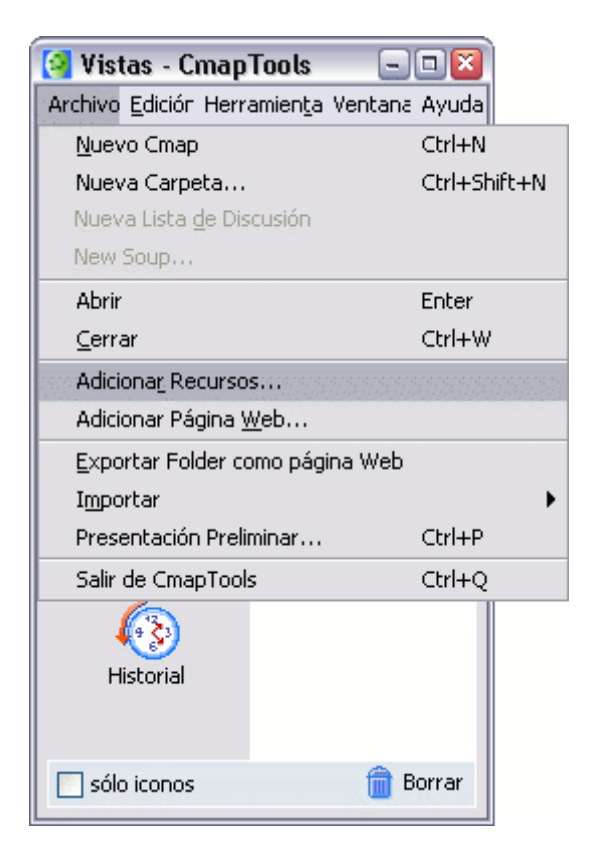

En la ventana **Adicionar Recursos** puede navegar por sus carpetas para añadir los recursos que vaya a usar en sus mapas. Una vez encontrado el recurso que desea añadir, presione en él y luego en el botón **Adicionar.** 

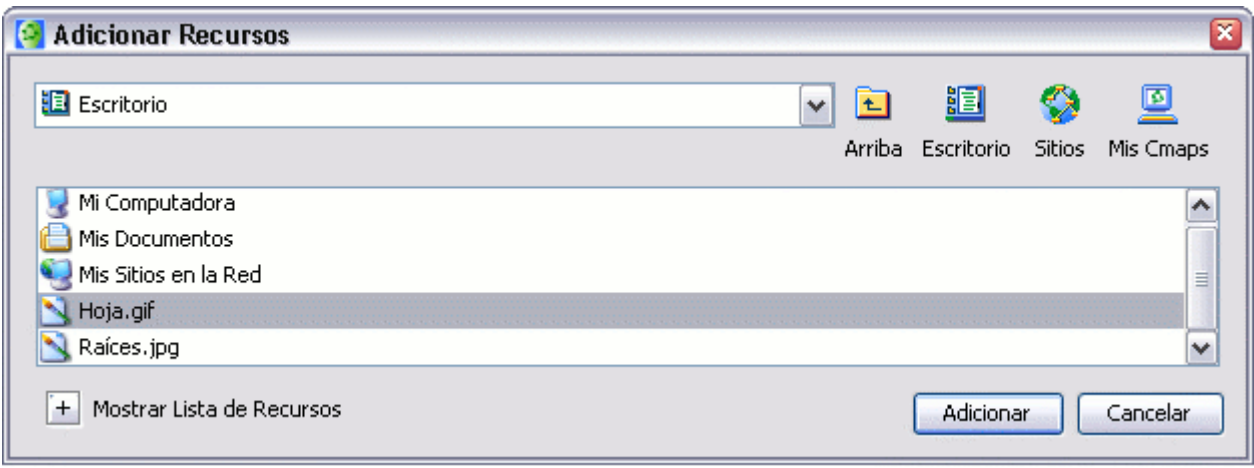

Después de presionar en el botón **Adicionar**, aparecerá la ventana **Editar**  propiedades del recurso. Una vez haya terminado de describir el enlace al recurso, presionamos en el botón Aceptar, el recurso se copiará en la carpeta Mis Cmaps.

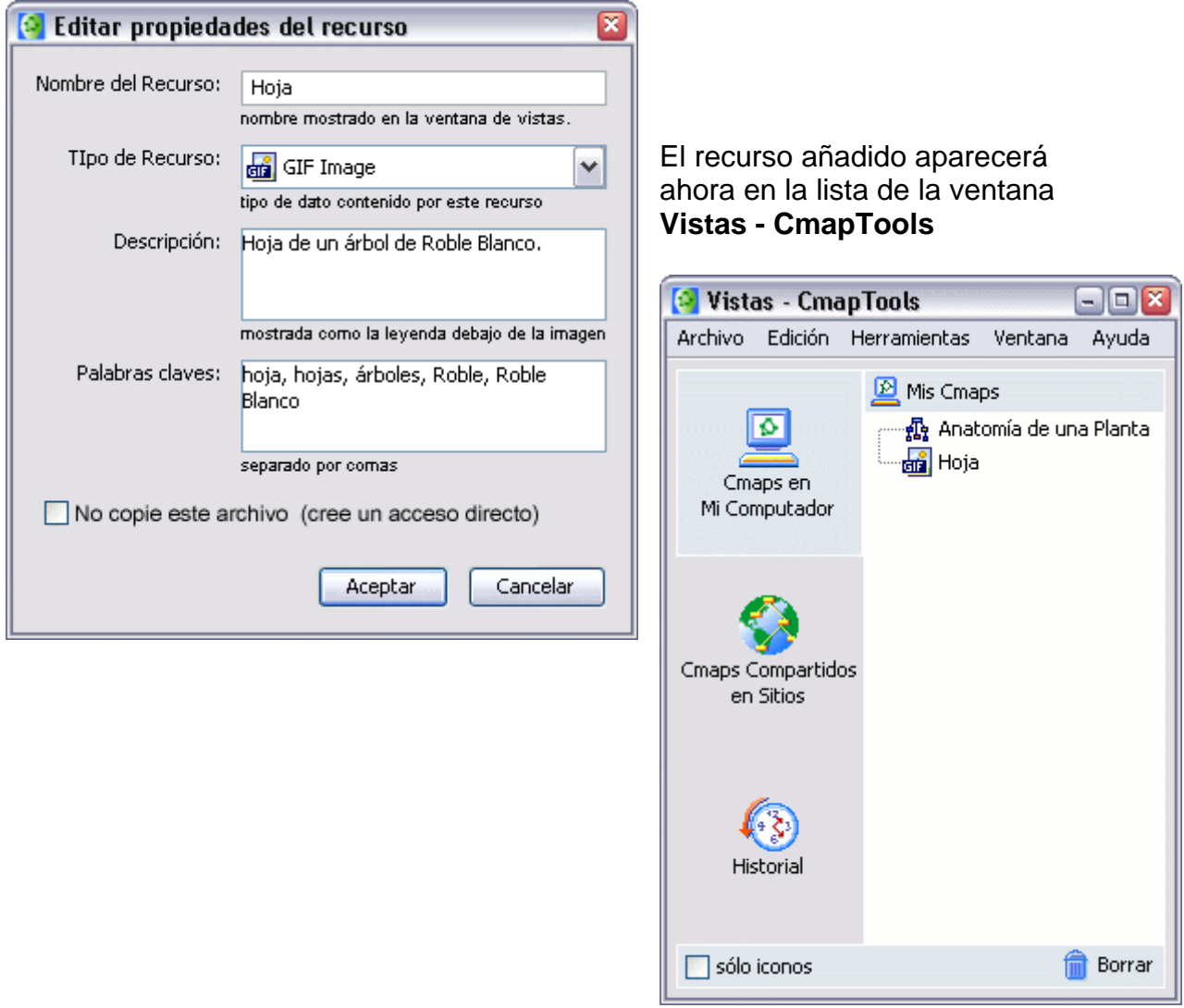

#### En la ventana **Adicionar recursos:**

Para añadir múltiples recursos al mismo tiempo, presione un clic a opción **Mostrar Lista de Recursos**. Ahora los recursos que vaya seleccionando se irán uniendo a una lista que aparece en la ventana expandida.

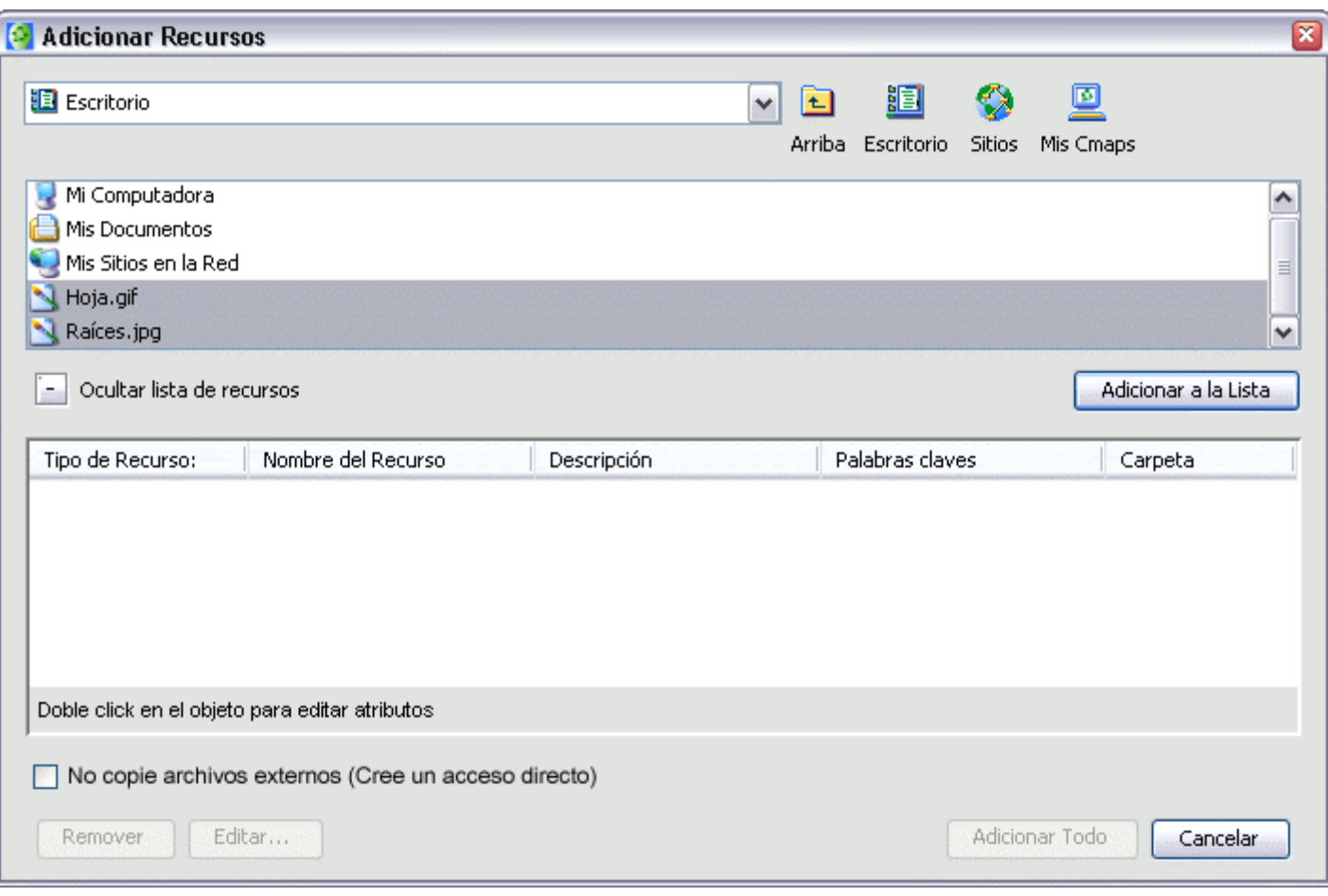

Con un doble clic sobre cada recurso de la lista aparecerá la ventana **Editar propiedades del recurso**, o si lo prefiere, con un doble clic bajo las secciones **Descripción** o **Palabras claves** podrá modificar estos apartados directamente. También podrá borrar los recursos que quiera con el botón **Remover**. Para añadir los recursos de la lista utilice el botón **Adicionar Todo.**

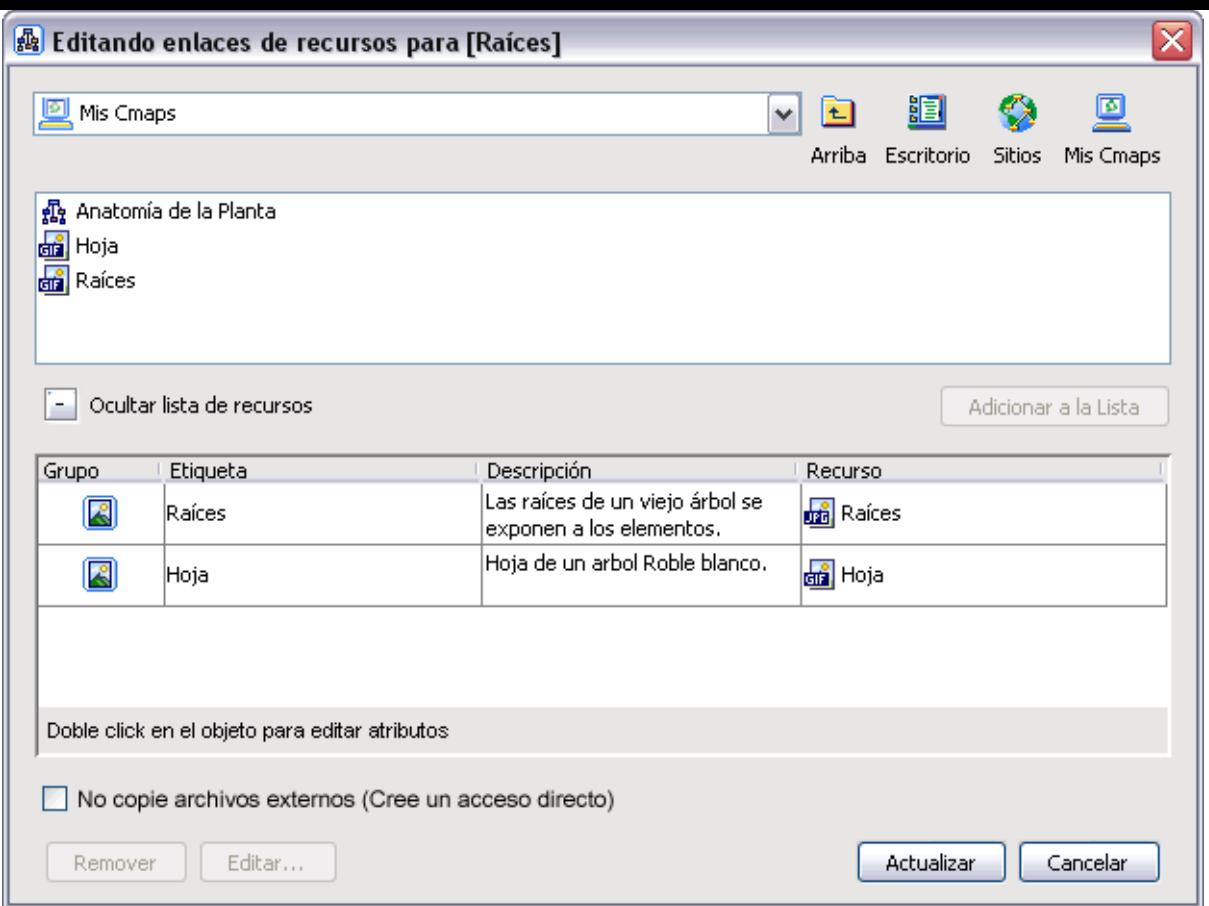

Los recursos añadidos aparecerán listados en la ventana **Vistas - CmapTools**.

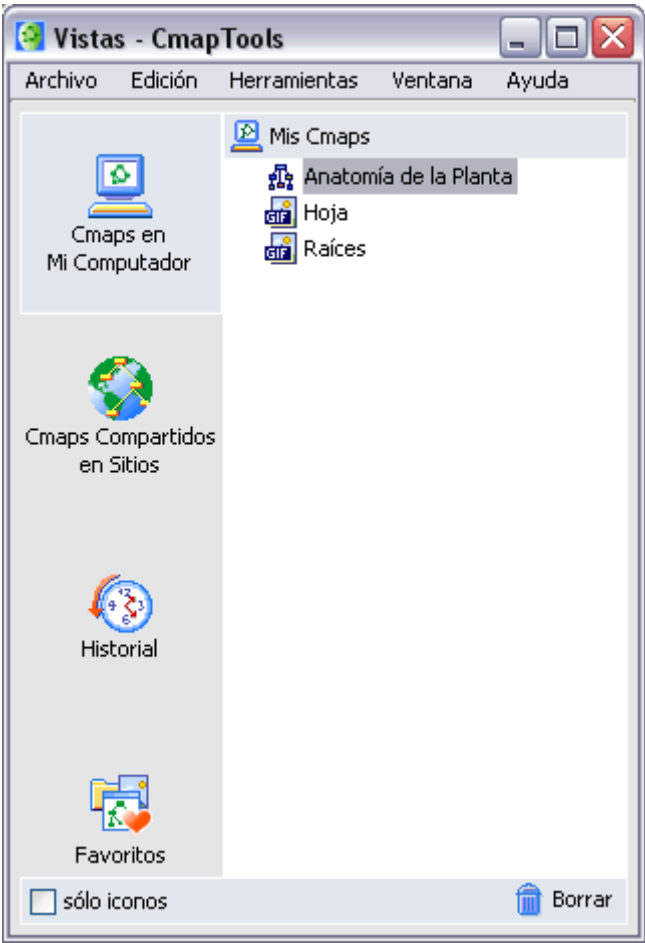

#### En la ventana **Vistas - CmapTools:**

Puede importar enlaces a Internet hasta **Cmaps en Mi Computador** o **Sitios Compartidos** en los que tenga permiso de escritura. Para crear un enlace a una dirección de Internet, presione un clic en el menú **Archivo** y luego sobre **Adicionar Página Web**.

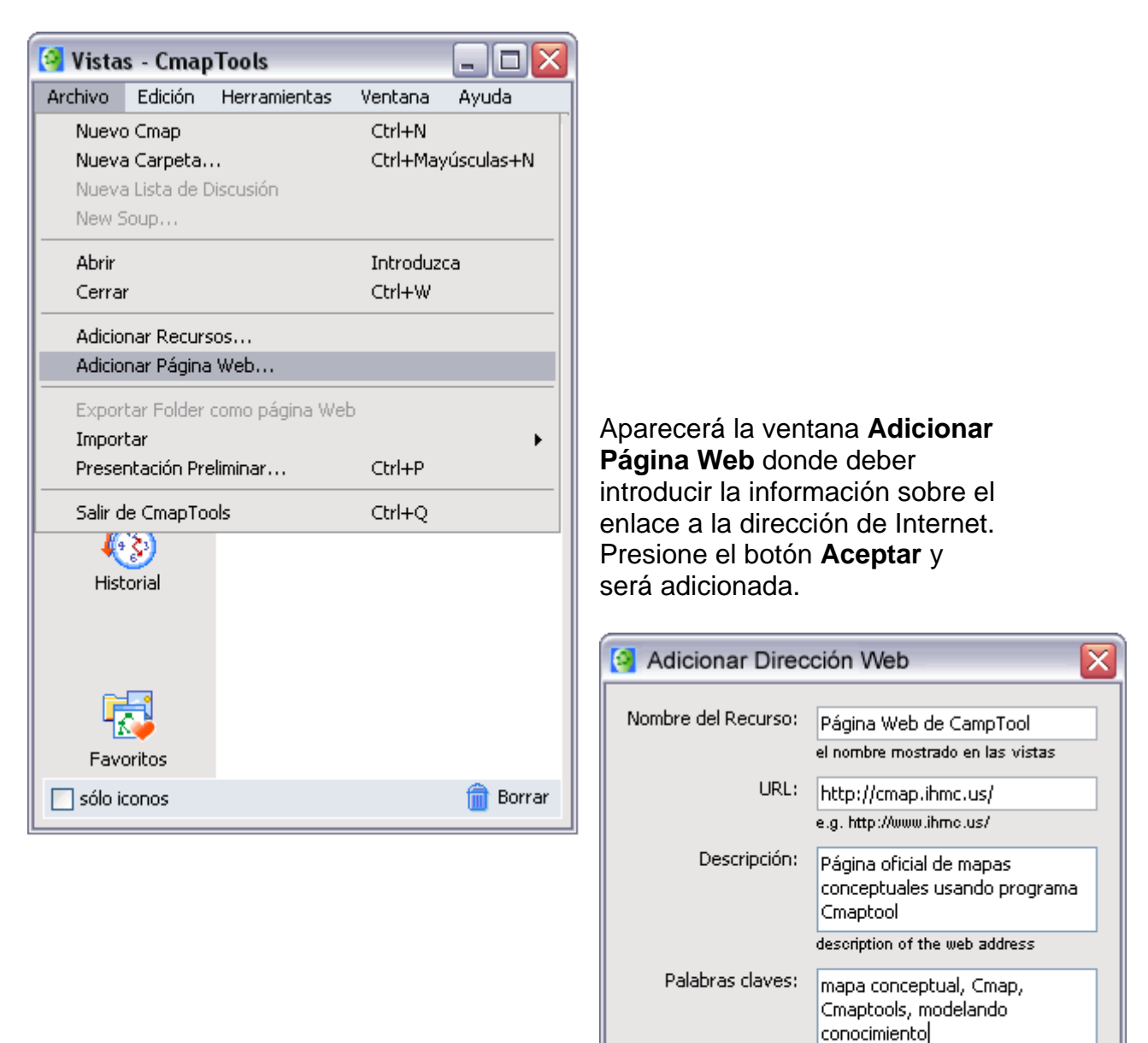

separadas por coma

Aceptar

Cancelar

### En la ventana **Vistas - CmapTools:**

Ahora aparecerá un icono de enlace a la dirección de Internet guardada.

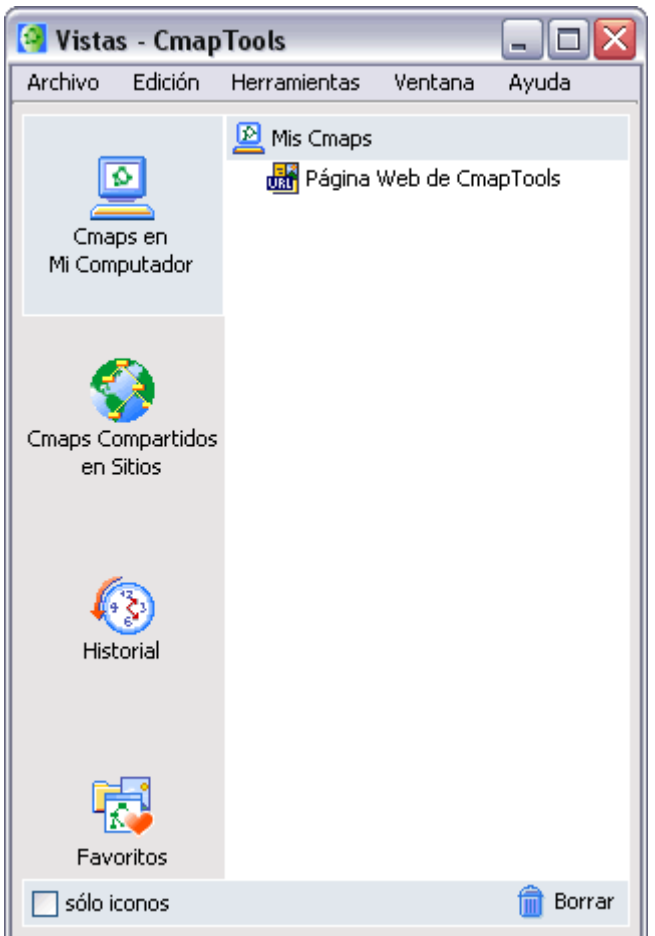

## **Adicionar y Editar Enlaces a Recursos**

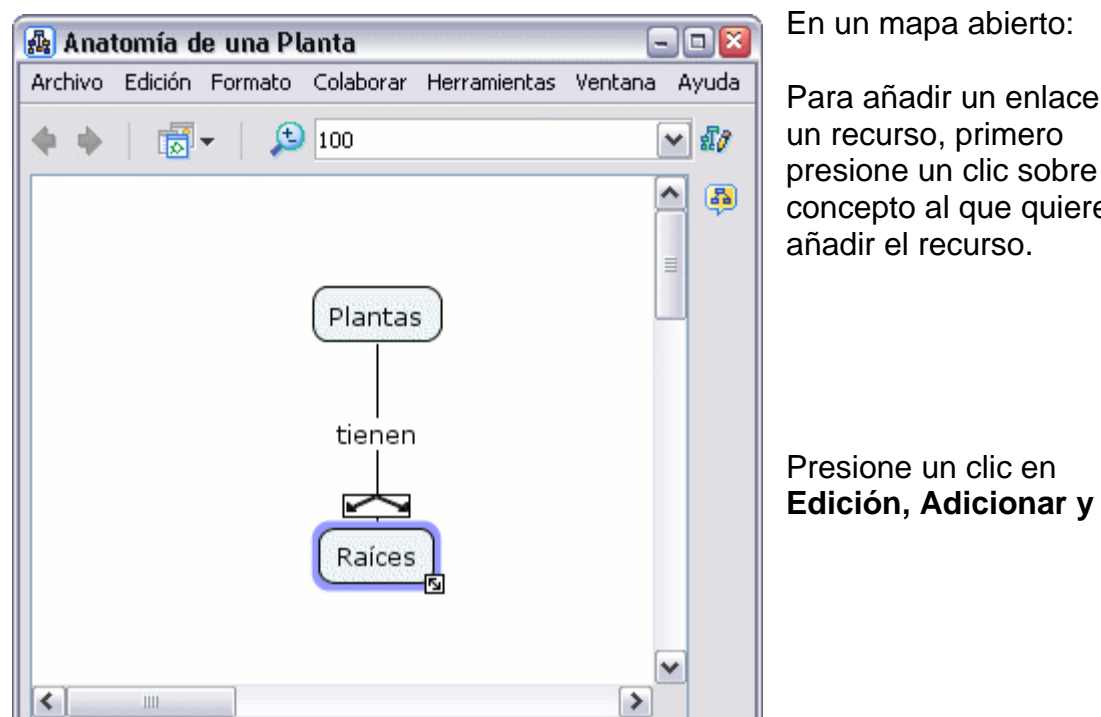

Para añadir un enlace de un recurso, primero presione un clic sobre el concepto al que quiere

**Editar Enlaces a los Recursos** en el menú de la barra. (También puede hacerlo presionando un clic con el botón derecho del ratón y eligiendo ahí esa opción).

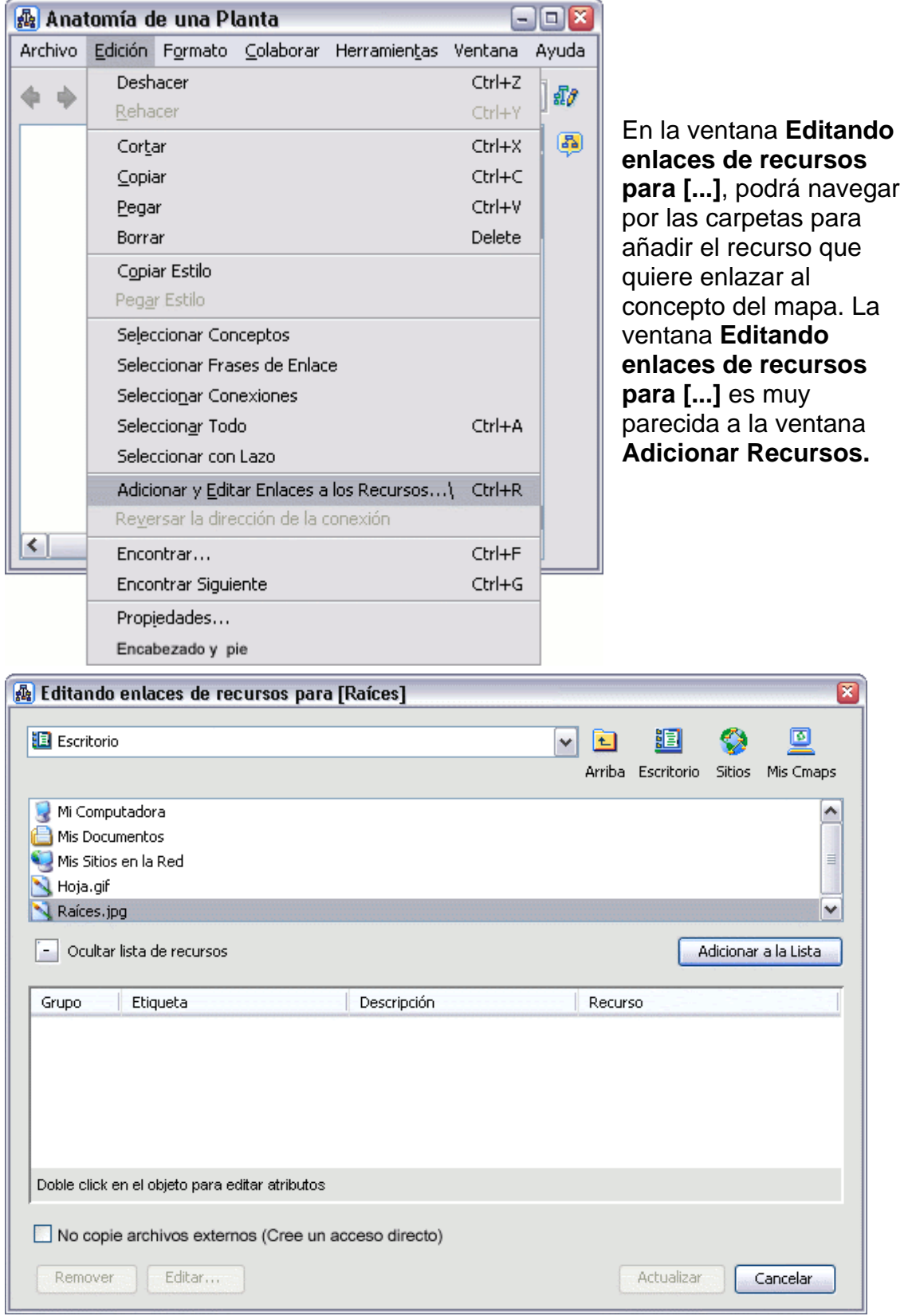

Con un doble clic bajo **Descripción** podrá añadir o modificar la descripción del recurso seleccionado. Utilice el botón **Remover** para eliminar un recurso de la lista.

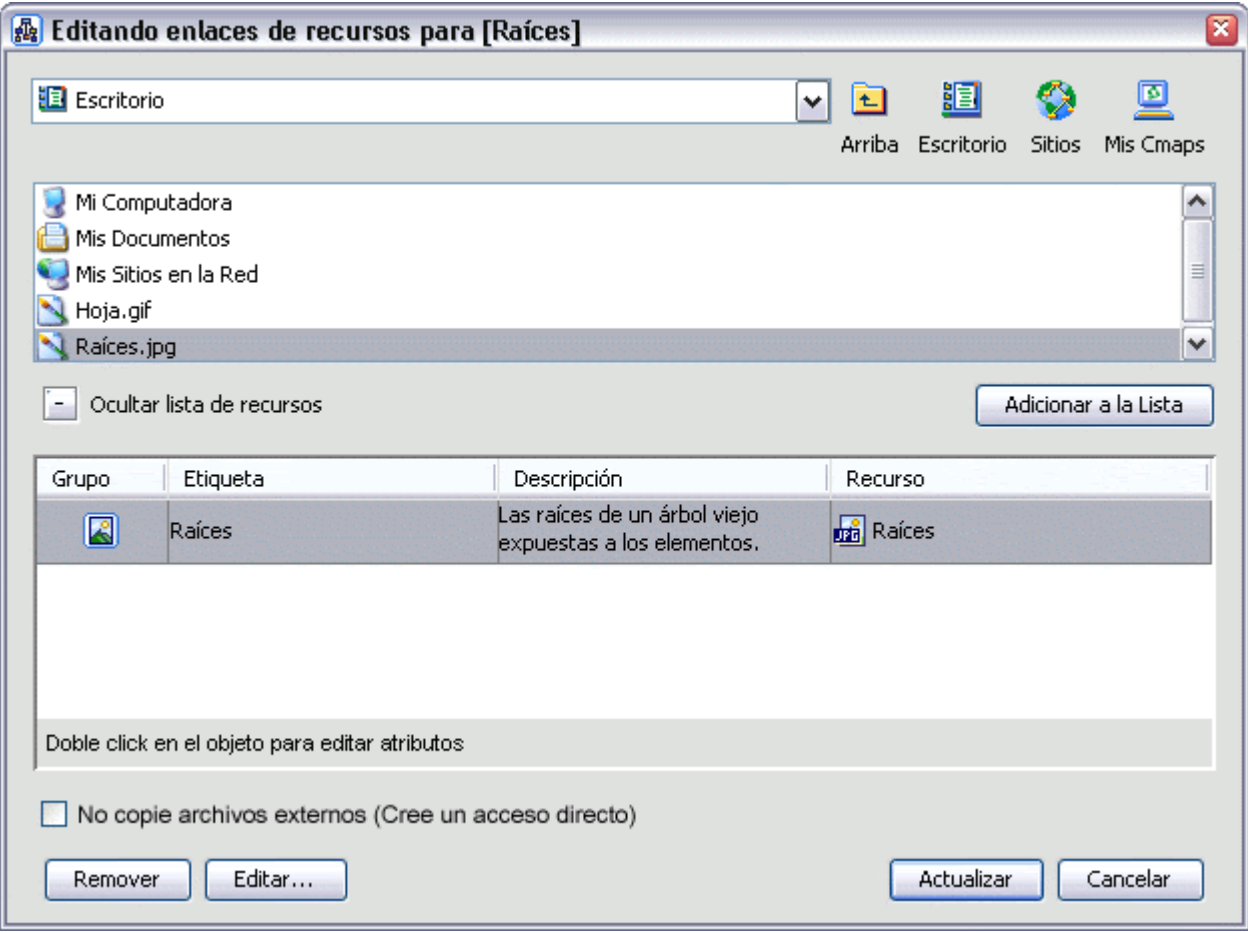

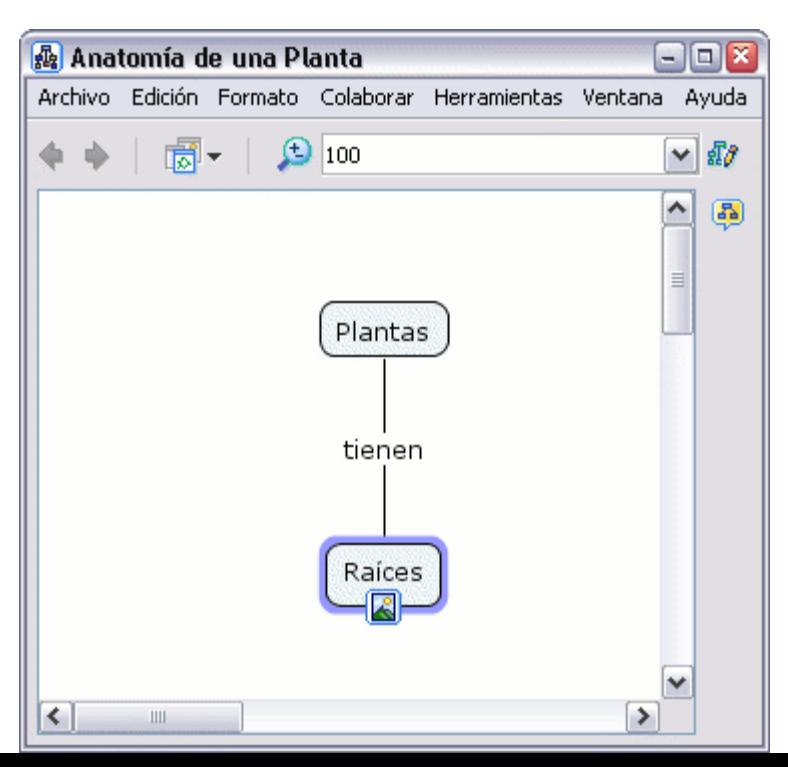

Ahora al mirar el mapa, un **icono de enlace a un grupo de recursos** (descrito en la sección **Arrastrar Recursos**) aparecerá junto al concepto.

## **Manipular Enlaces a Recursos Existentes**

Enlace a un recurso individual Enlace a un grupo de recursos

En un mapa abierto**:**

Para manipular el enlace a un recurso, presione un clic sobre el icono (descrito en la sección **Arrastrar Recursos**). Aparecerá una lista con los enlaces a los recursos, presionamos sobre uno con el botón derecho y nos aparecerá una lista de opciones.

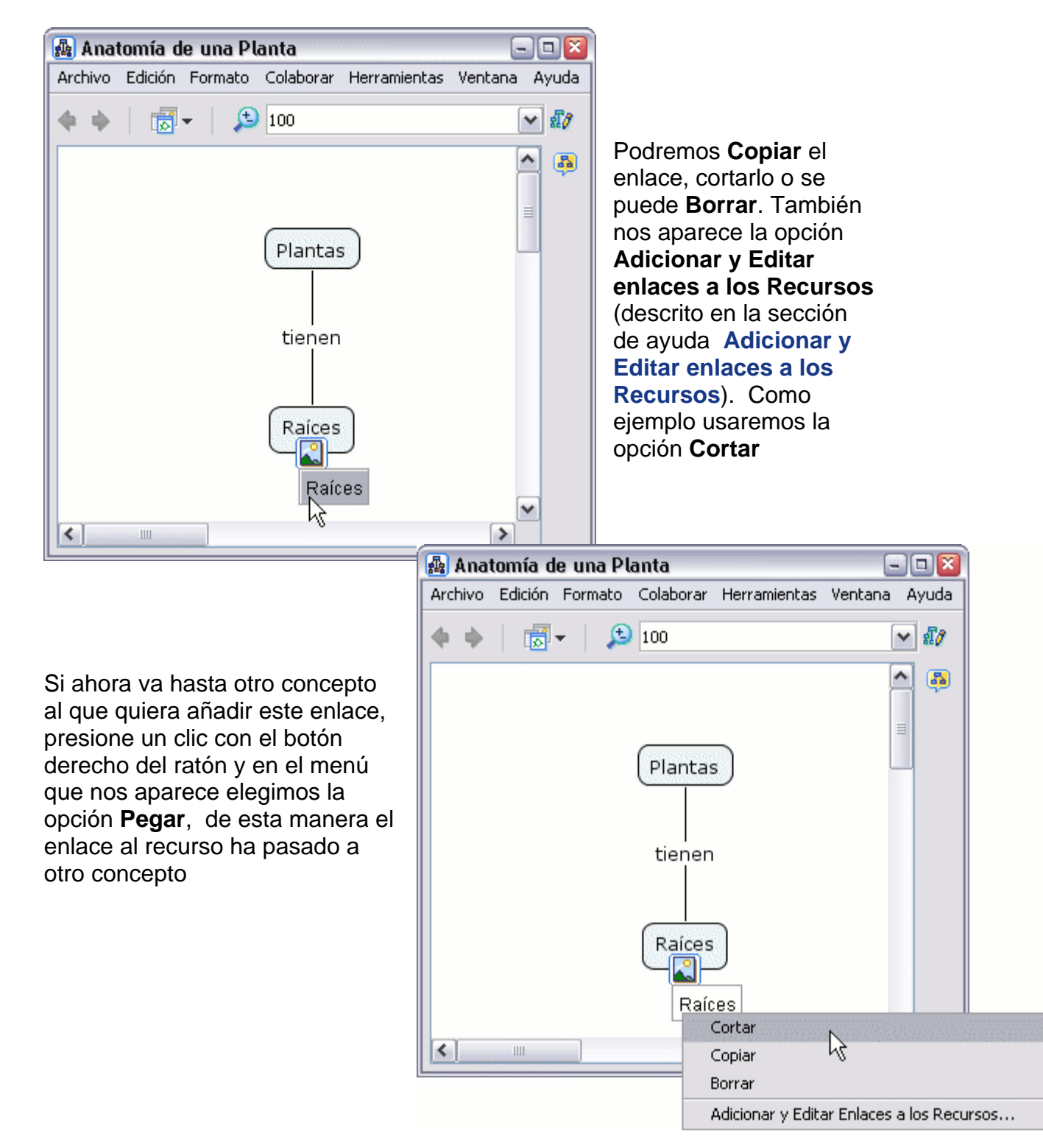

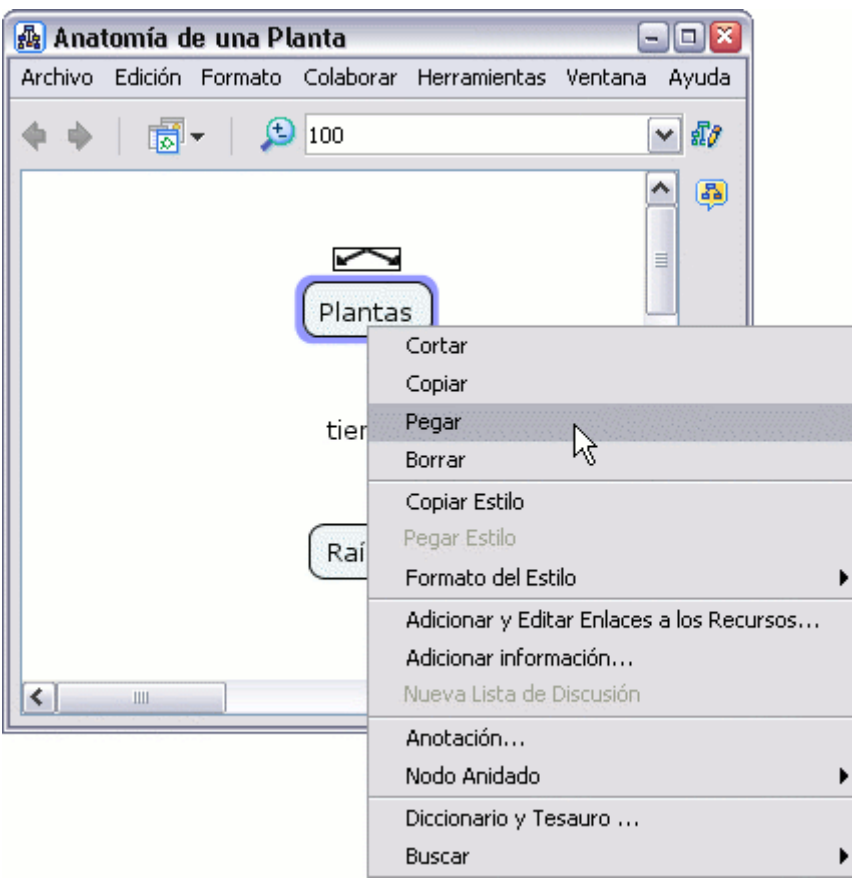

El icono del enlace al recurso aparecerá en concepto seleccionado.

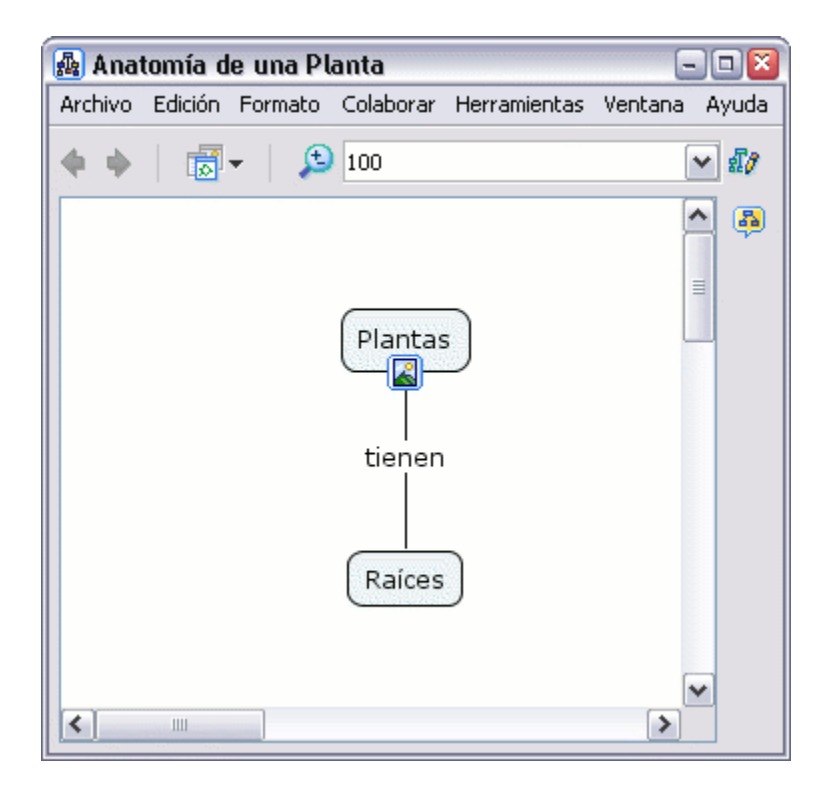

En un mapa abierto**:**

Para manipular un grupo de enlaces, presione un clic con el botón derecho del ratón directamente sobre el icono que aparece bajo el concepto (ahora no aparecerá la lista de enlaces) y proceda de igual modo que en el caso anterior.

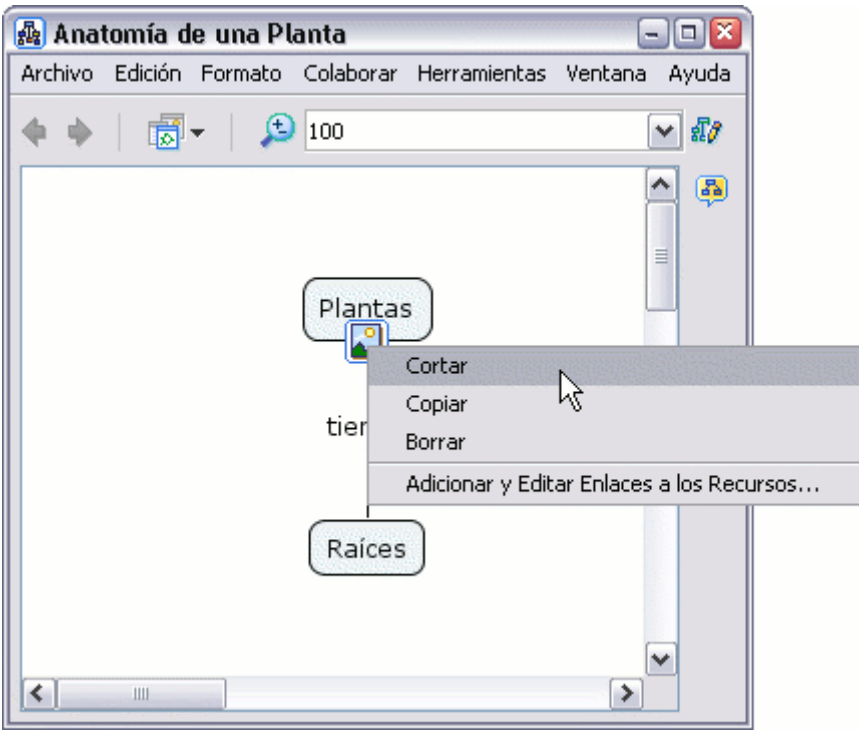

## **Modificar Líneas de Enlace**

4pt Bezier 3pt Bezier Splines Vectores Añadir Puntos de Control Thickness Estilo

En un mapa abierto**:**

Modificar las líneas de enlace puede usarse para añadir nuevos términos a una proposición. Puede aplicarse diferentes técnicas para enlazar nuevos

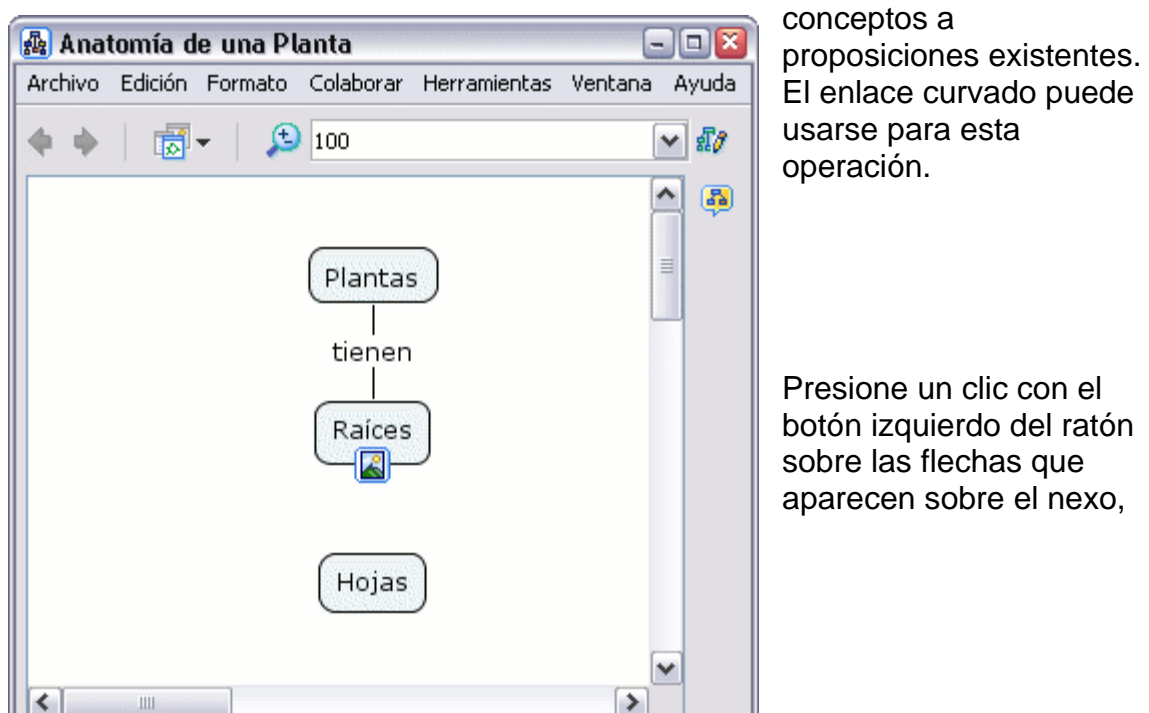

la arrastramos hasta el nuevo concepto que queremos añadir a la proposición.

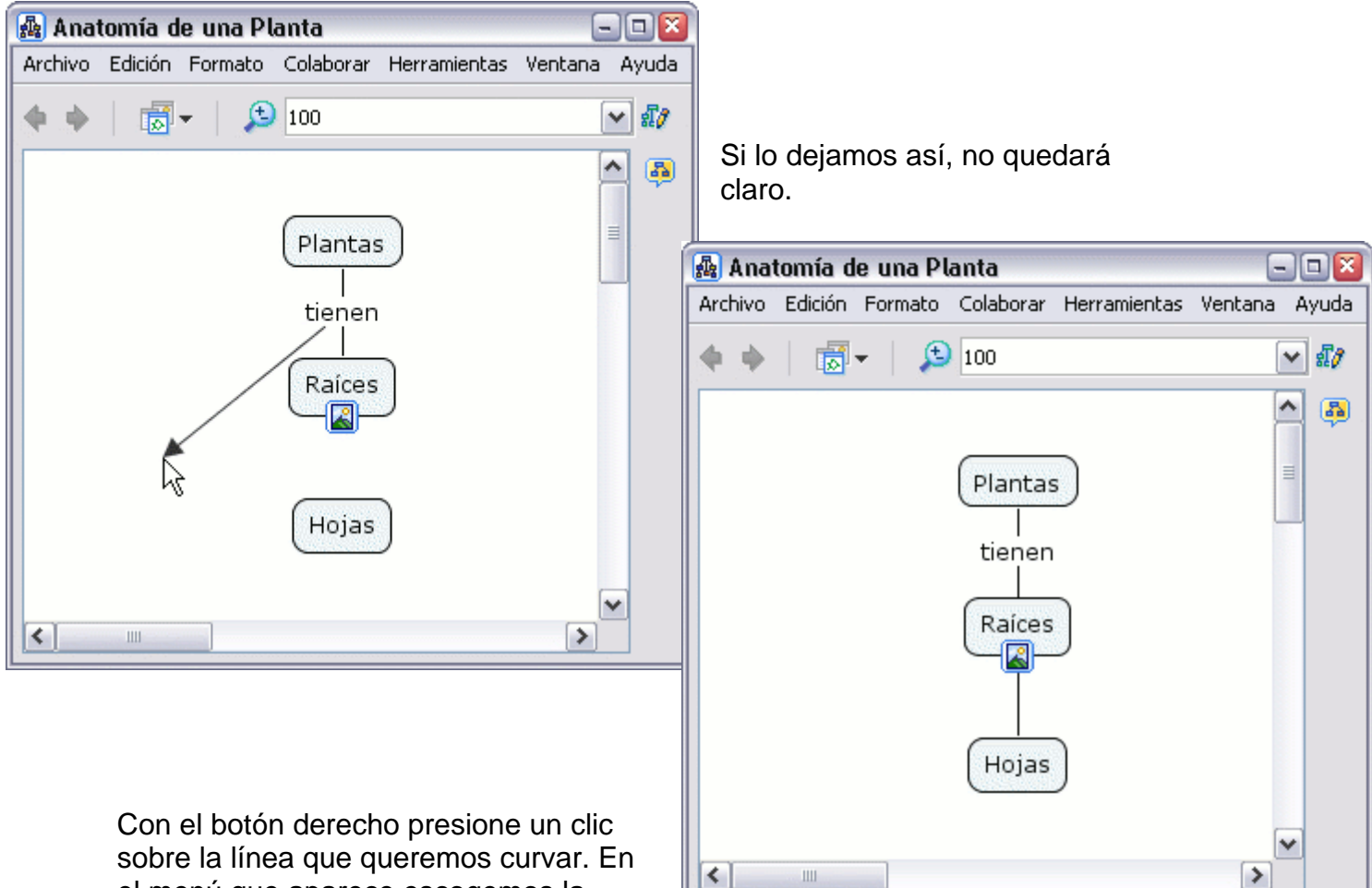

el menú que aparece escogemos la opción **Línea.**

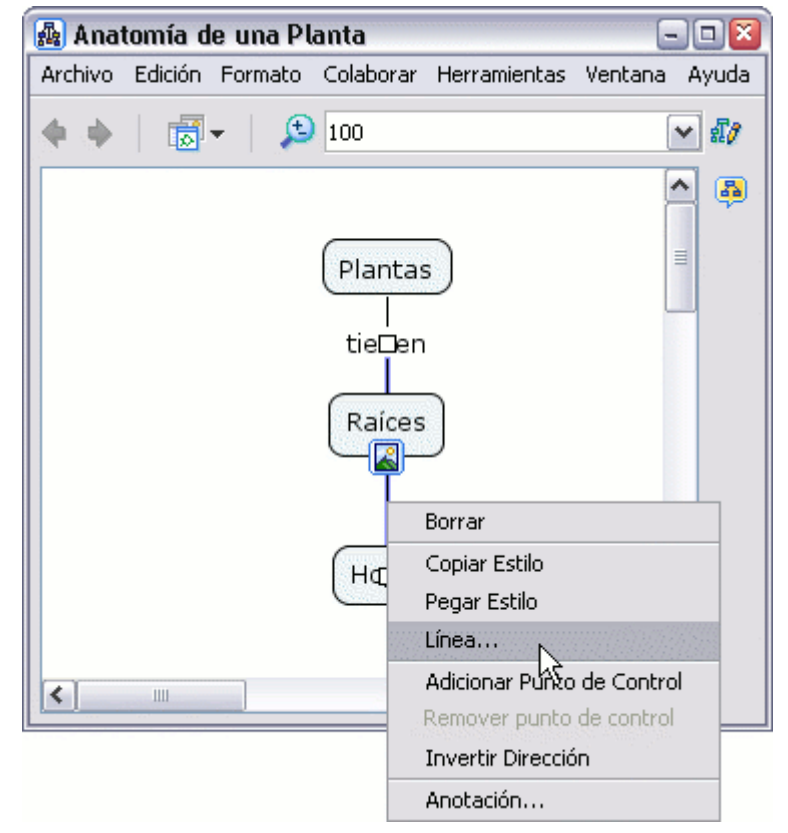

Se abrirá la ventana Estilos en el diálogo Línea. Presione un clic diferentes opciones de curvatura de la línea de enlace. Por ejemplo use la opción **Hacer curva Bezier de 4 puntos**. con el botón izquierdo del ratón bajo la opción **Forma** para ver las

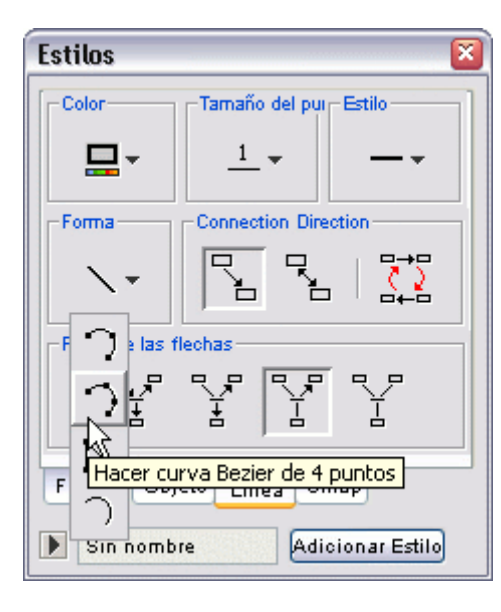

De vuelta al Cmap, notará unos pequeños recuadros en medio de la línea que ha seleccionado para curvar. Estos pequeños recuadros serán dos puntos, uno sobre otro, que arrastrará con el botón izquierdo del ratón pulsado, primero uno y luego otro hasta obtener la curva que quiera.

 $\bigcirc$  100

Archivo Edición Formato Colaborar Herramientas Ventana Ayuda

 $\blacksquare$  $\blacksquare$  $\blacksquare$ 

40

٧

Anatomía de una Planta

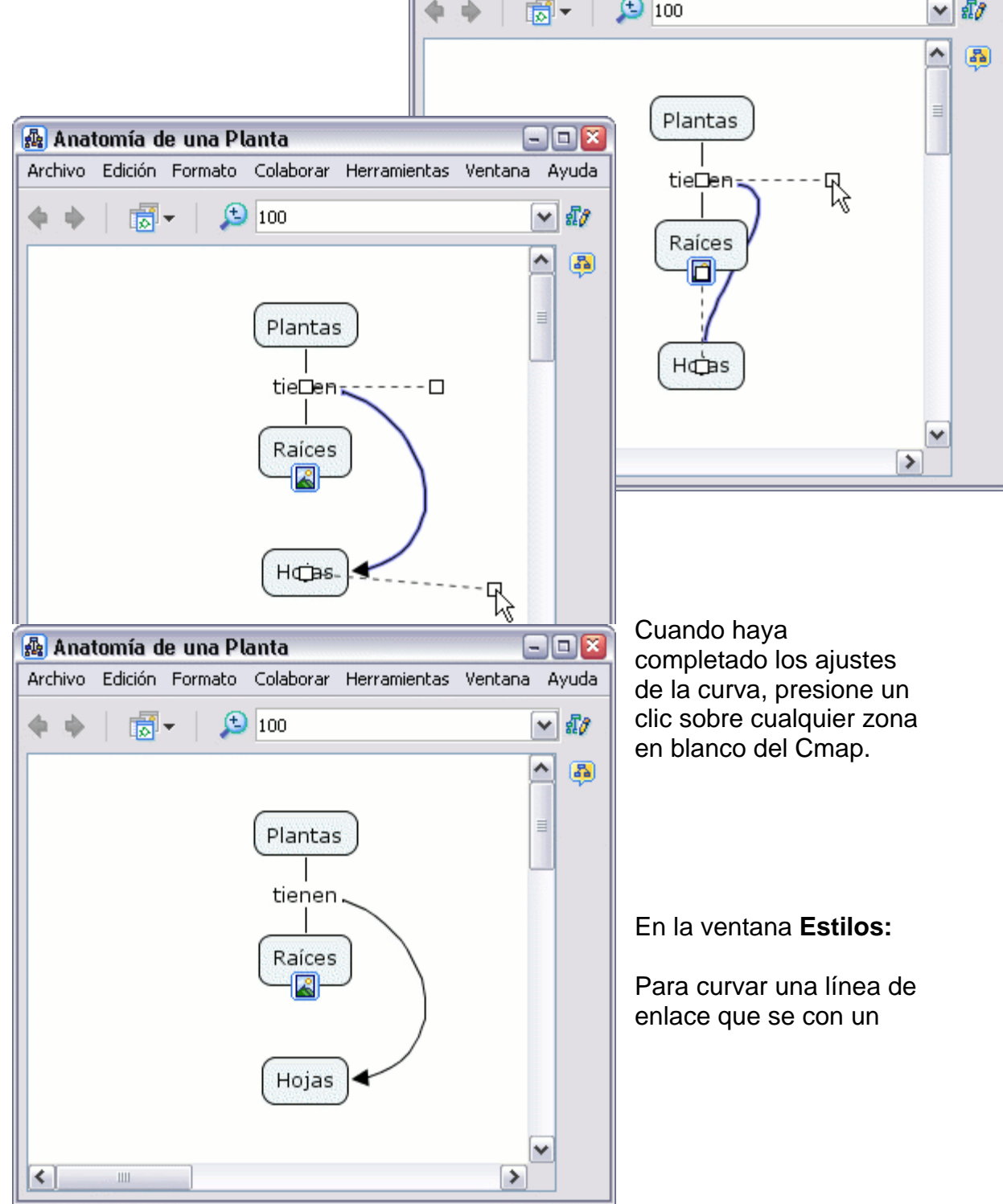

solo punto para efectuar la curvatura, escoja la opción **Hacer curva Bezier de 3 puntos.**

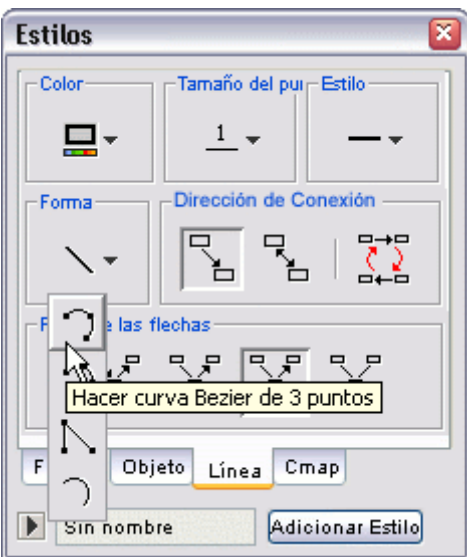

recuadro que aparece en la línea, arrástrelo hasta el lugar que desee. Una vez ajustada la línea, presione un clic sobre cualquier zona en blanco del mapa. Con el botón izquierdo del ratón sobre el

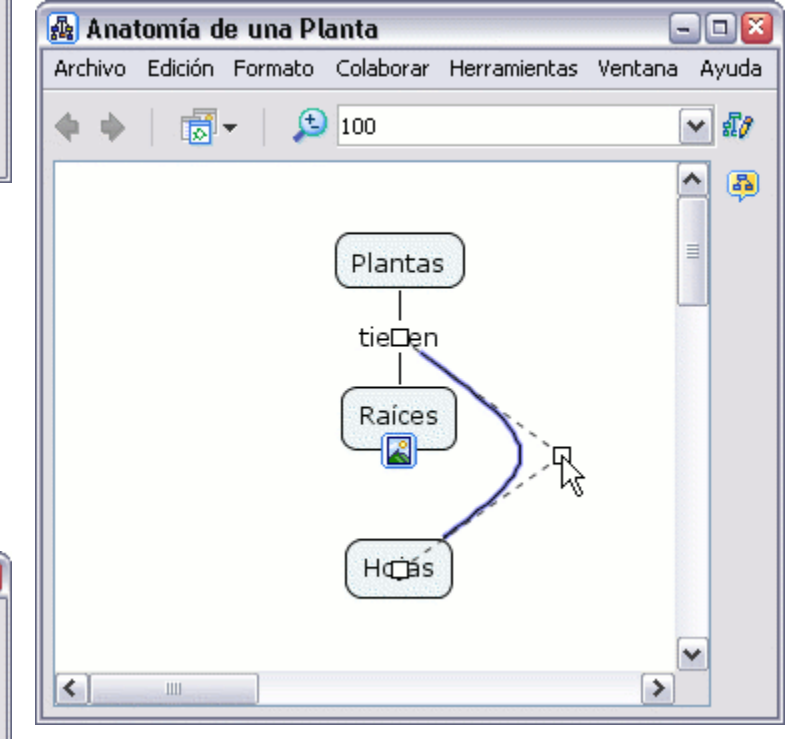

En la ventana **Estilos:**

El botón **Hacer Tiras** hará que aparezca un recuadro en la mitad de la longitud de la línea.

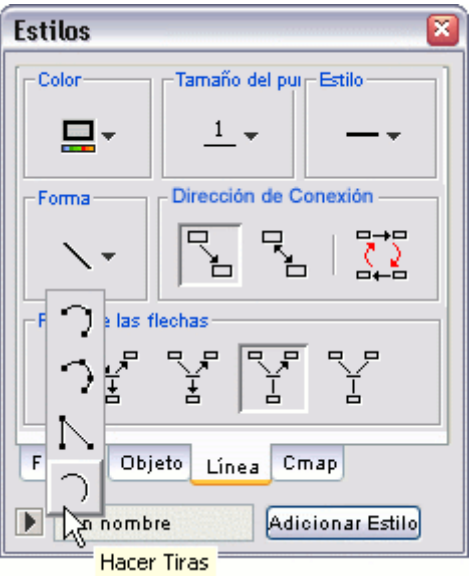

Con el botón izquierdo del ratón pulsado sobre el recuadro podrá desplazarlo hasta obtener la curvatura que desee.

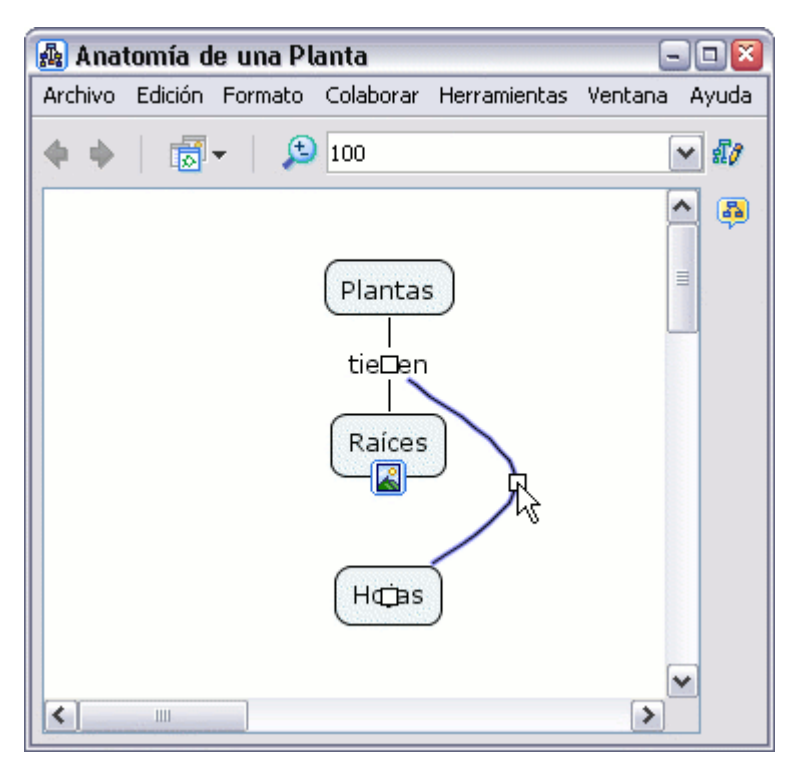

En la ventana **Estilos:**

El botón **Hacer Vectores** rectas. proporcionará la posibilidad de crear ángulos en la línea de enlace, usando líneas

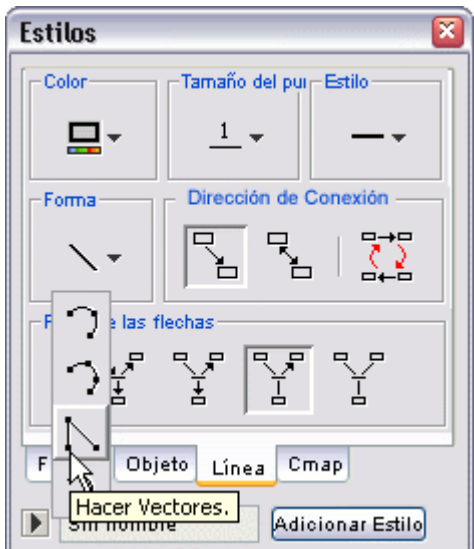

Arrastre el recuadro hasta que la línea tome la forma cualquier zona en blanco del mapa. que usted desea. Luego presione un clic en

Anatomía de una Planta  $\blacksquare$  $\blacksquare$ Archivo Edición Formato Colaborar Herramientas Ventana Ayuda  $\bigoplus$  100 扇- $\sim$  28 中 中 ۸  $\circled{5}$  $\equiv$ Plantas tie⊟en Raíces łП HCBS ٧  $\overline{\phantom{a}}$  $\mathbf{m}$  $\rightarrow$ 

En un mapa abierto**:**

Puede añadir puntos adicionales de contro l para cambiar la forma de la línea de enlace. Presione un clic con el botón derecho sobre el punto de la línea que quiera curvar. Seleccione la opción **Adicionar Punto de Control** en el menú que a parece.

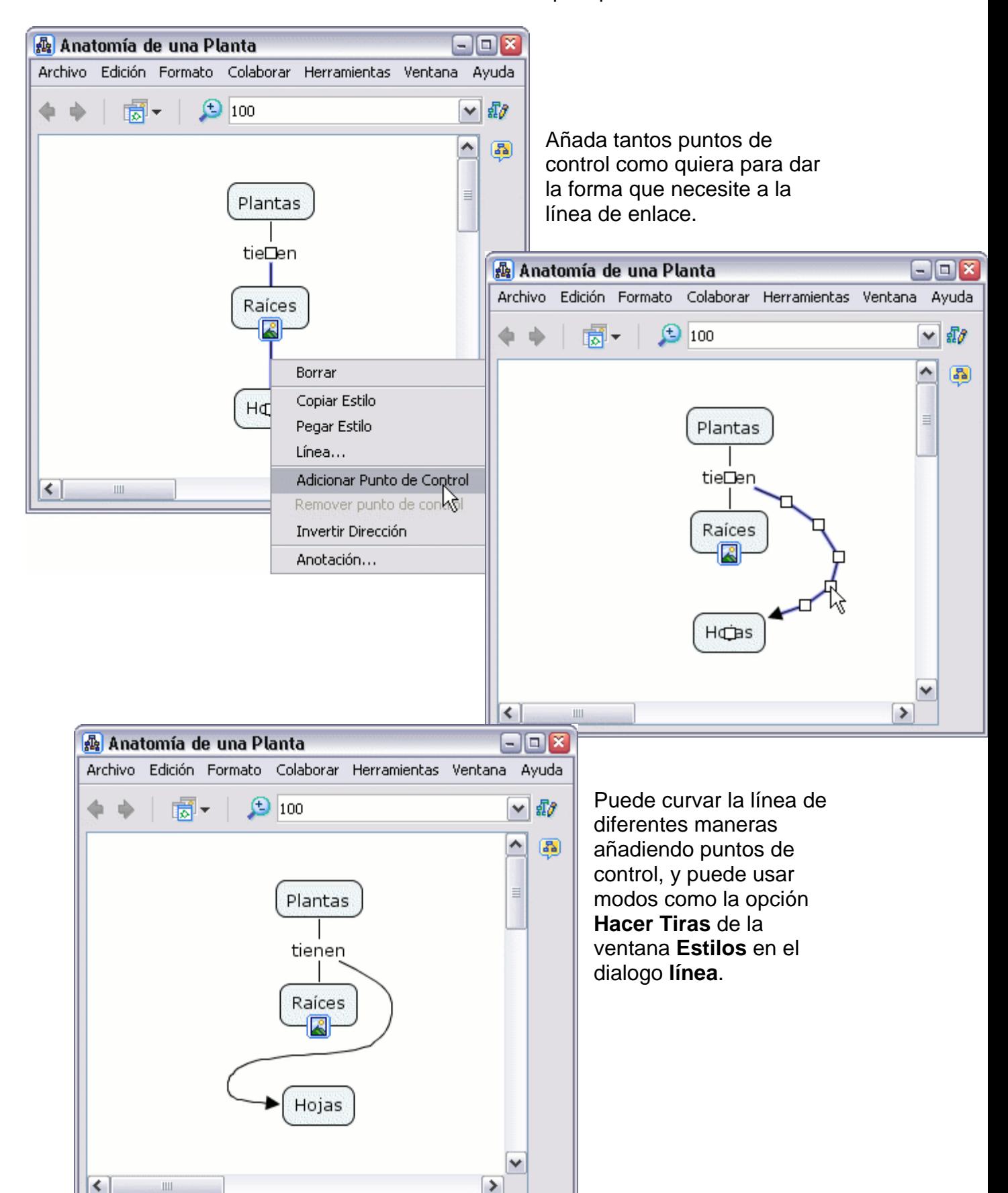
En la ventana **Estilos:**

El botón **tamaño del punto** le permite modificar el grosor de las líneas de enlace.

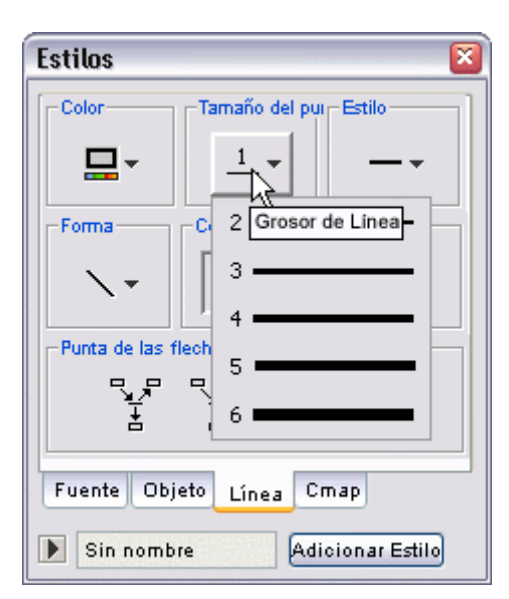

En la ventana **Estilos:**

El botón **Estilo** le permite modificar la apariencia de la línea de enlace seleccionada, puede elegir continua, puenteada, etc.

Ahora al mirar el mapa, el grosor de la línea seleccionada ha cambiado.

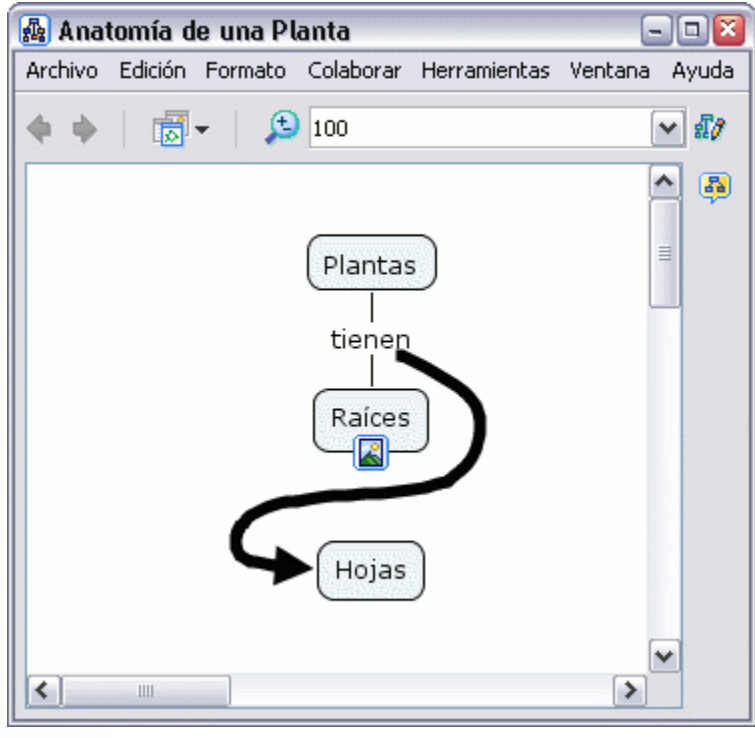

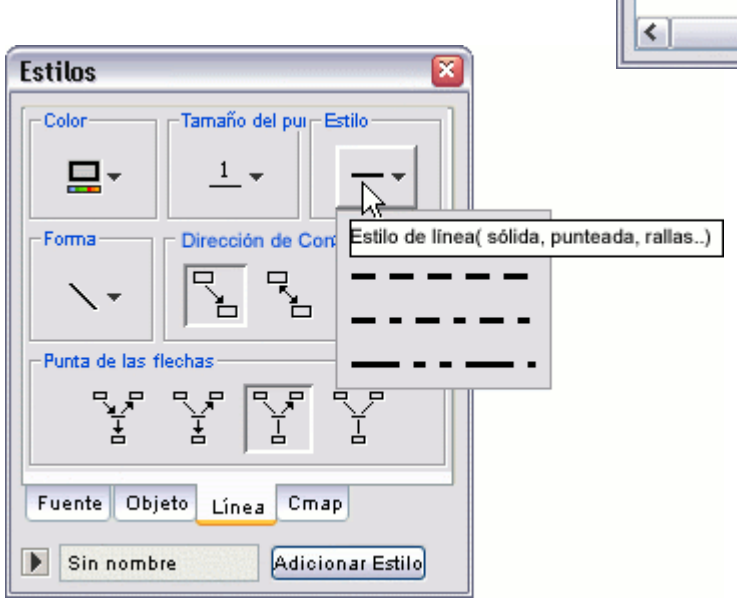

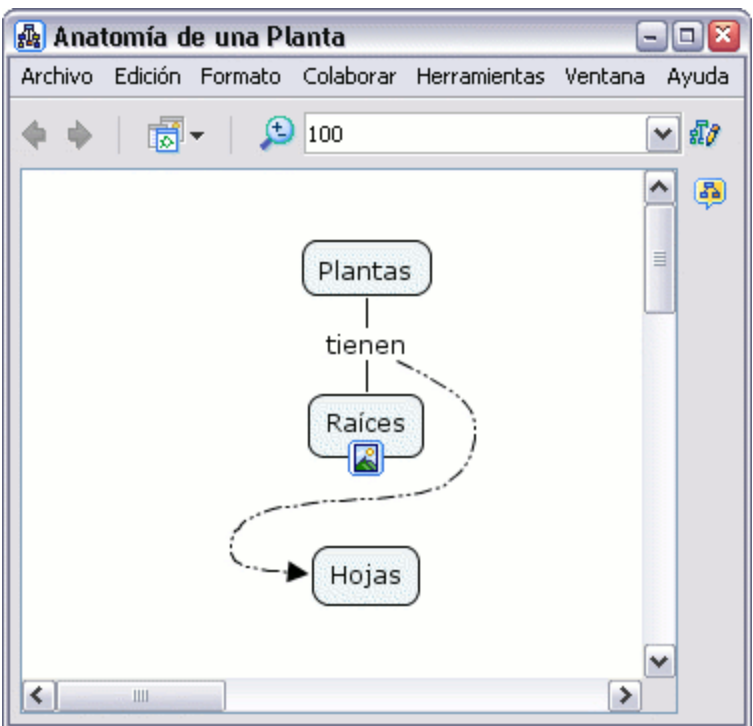

# **Imprimir el Mapa**

Para imprimir un mapa, primero presione un clic en **Archivo**, **Presentación Preliminar**,

Desde un mapa abierto:

Seleccione Archivo, Presentación Preliminar

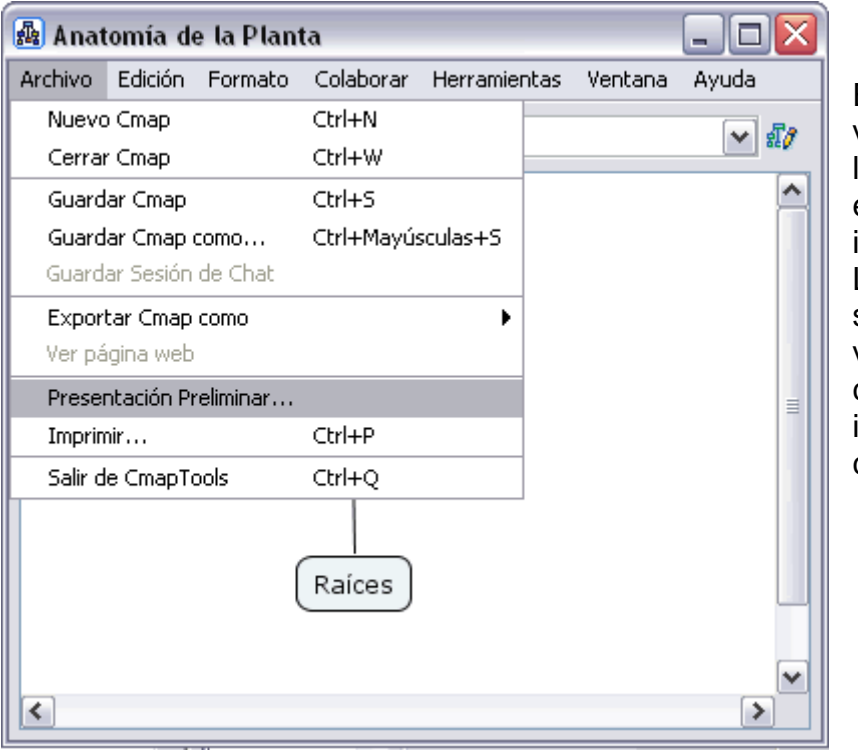

En la siguiente ventana seleccione la forma en la cual el mapa será impreso en papel. La misma puede ser en forma vertical u horizontal como lo muestra la imagen a continuación:

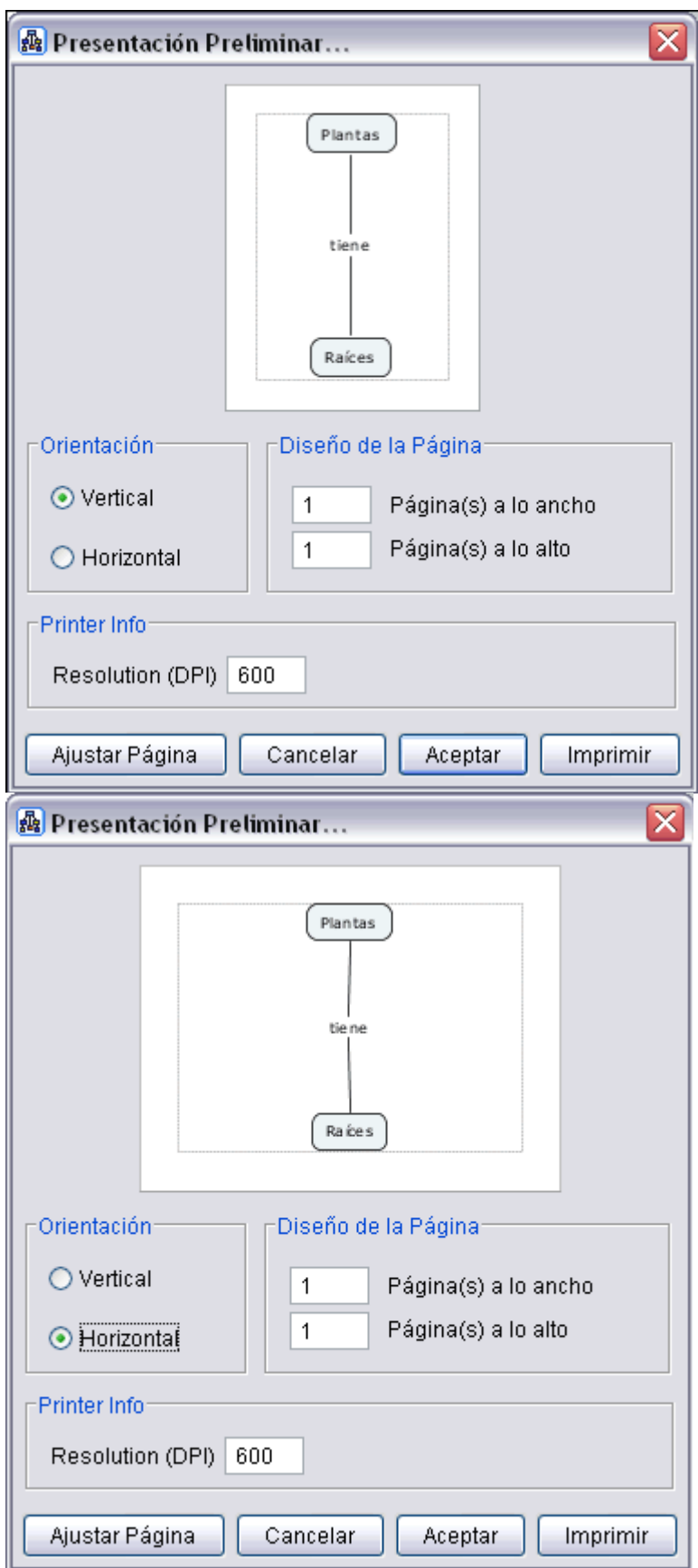

Presione un clic el botón Ajustar Página, para que pueda seleccionar el tamaño del Papel, Origen, Orientación y márgenes necesarios en la página a imprimir.

Puede seleccionar el tipo de impresora donde desea imprimir. Luego presione un clic en el botón **Aceptar** para proceder con la im presión en papel del mapa creado.

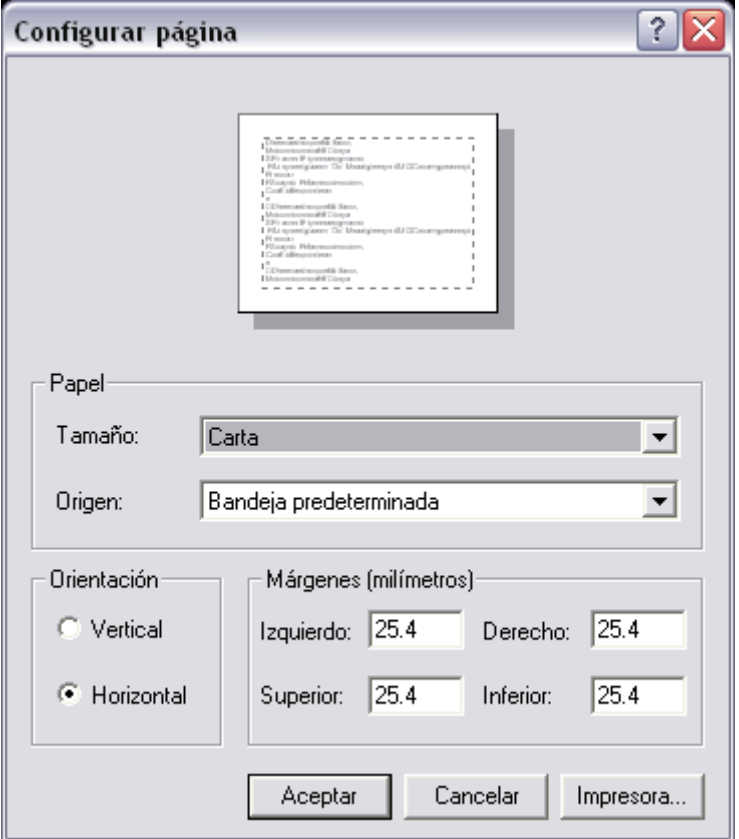

Una vez seleccionada la forma de impresión, presione un clic en el botón **Aceptar**, el mapa se enviara a impresión en papel.

#### **Ver un mapa en una Página Web**

Una vez el mapa es guardado en el Servidor, automáticamente se guarda con una versión que permite verlo como una página Web en cualquier herramienta utilizada para buscar páginas en Internet.

En cada mapa guardado en el servido r, usted puede ver adicionalmente la barra de status del mapa, indicando la dirección de la página Web. Si usted presiona el botón ver, usted puede observar la página Web que se genera con el mapa.

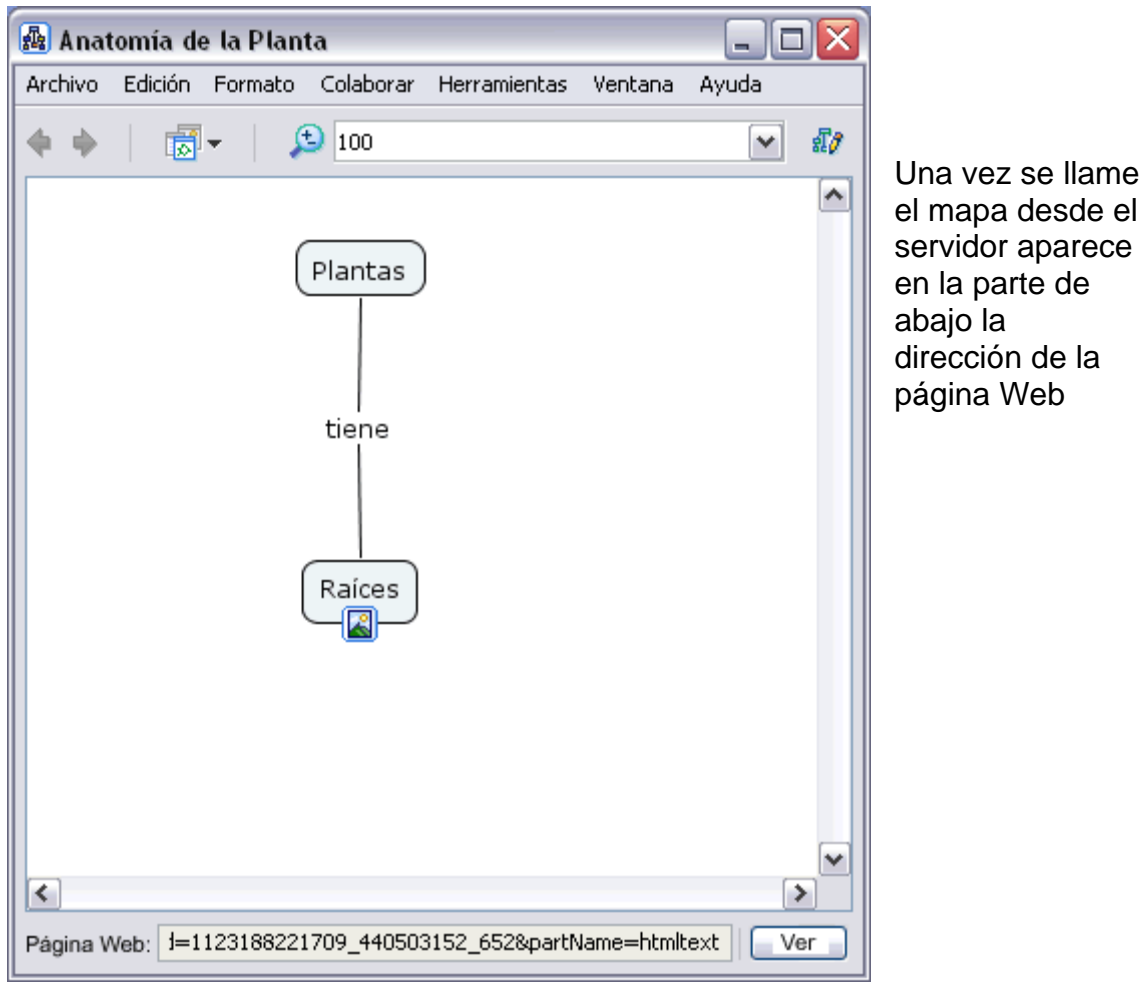

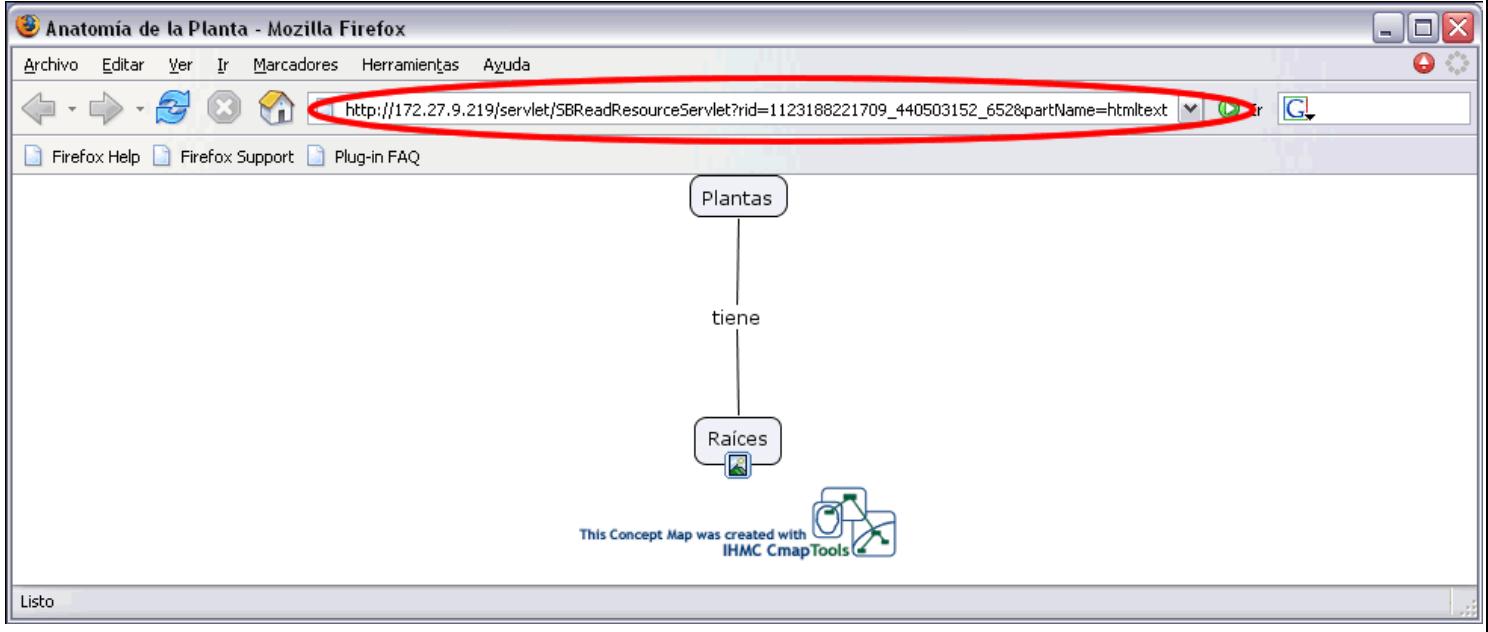

Para compartir esta página con otros usuarios, simplemente copie la dirección de la página (marcada con el círculo rojo) desde la página Web y a través de un correo electrónico envíelo a las personas que deseen ver el mapa como una página Web.

## **Como puede cambiar el Lenguaje**

NOTA! Usted debe reiniciar el CmapTools para realizar esto.

Desde la ventana de **Vistas** : Presione clic **Edición, Preferencias.**.

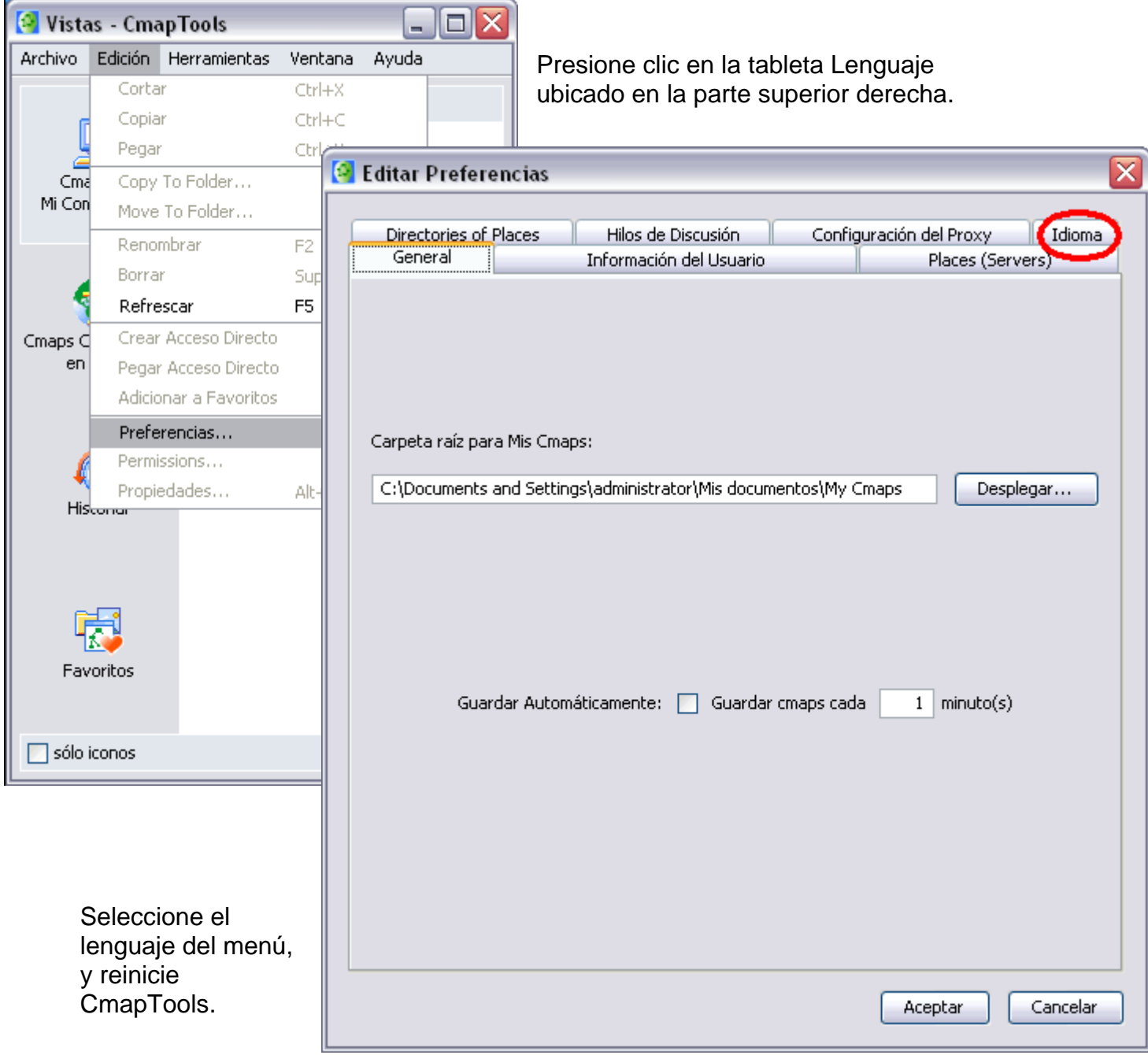

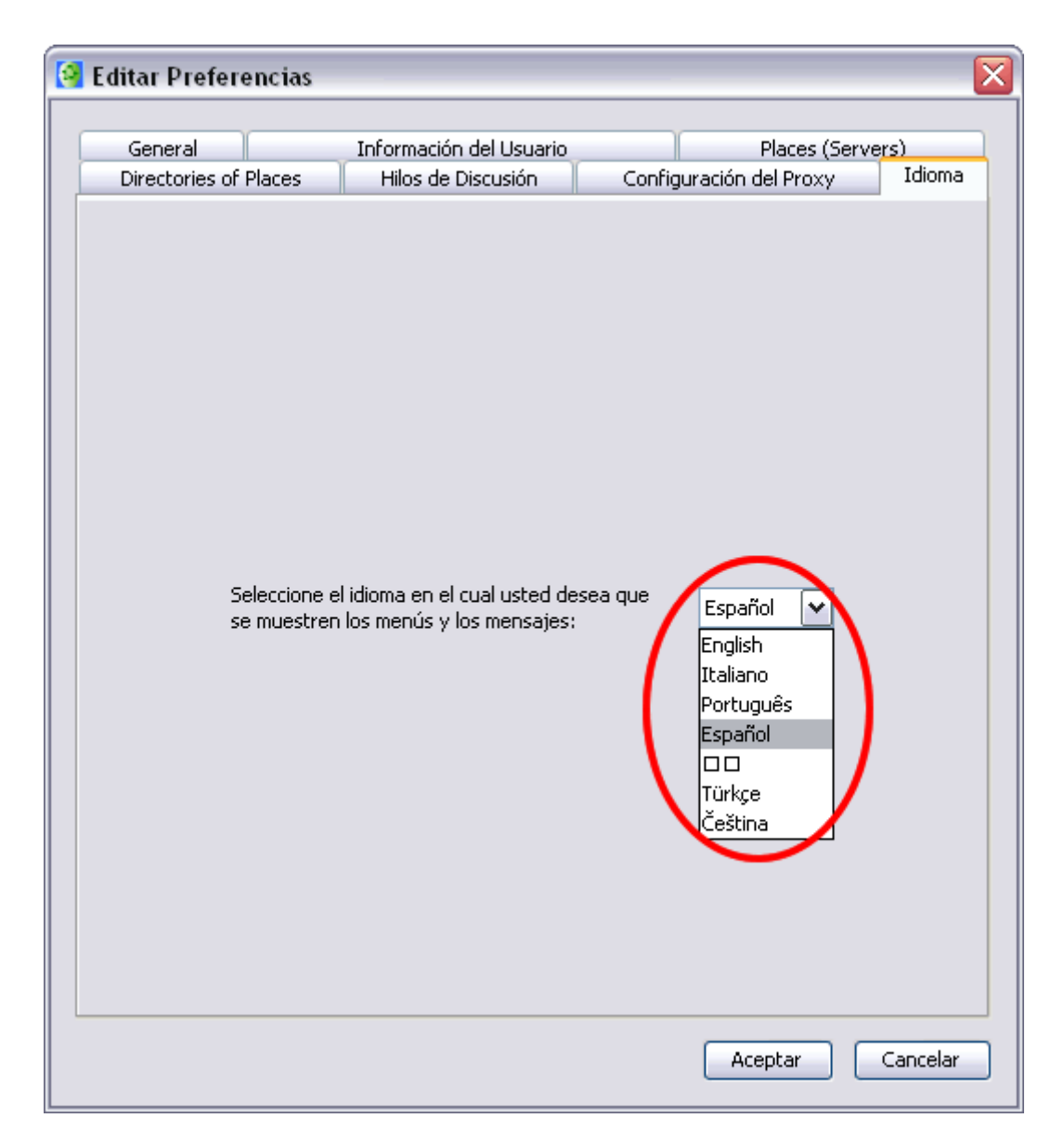

Recuerde que debe reiniciar CmapTools cuando realice esto.

#### **Cambiar Colores**

Líneas de unión Grupos de términos Un Concepto Texto Fondo

En un mapa abierto:

Todos los términos de un mapa, excepto los **recursos de iconos de enlace** (descrito en la sección de ayuda **Arrastrar recursos**), pueden cambiar de color. Para cambiar el color de una línea, la seleccionamos con el botón derecho y nos vamos a Línea en el menú que aparece.

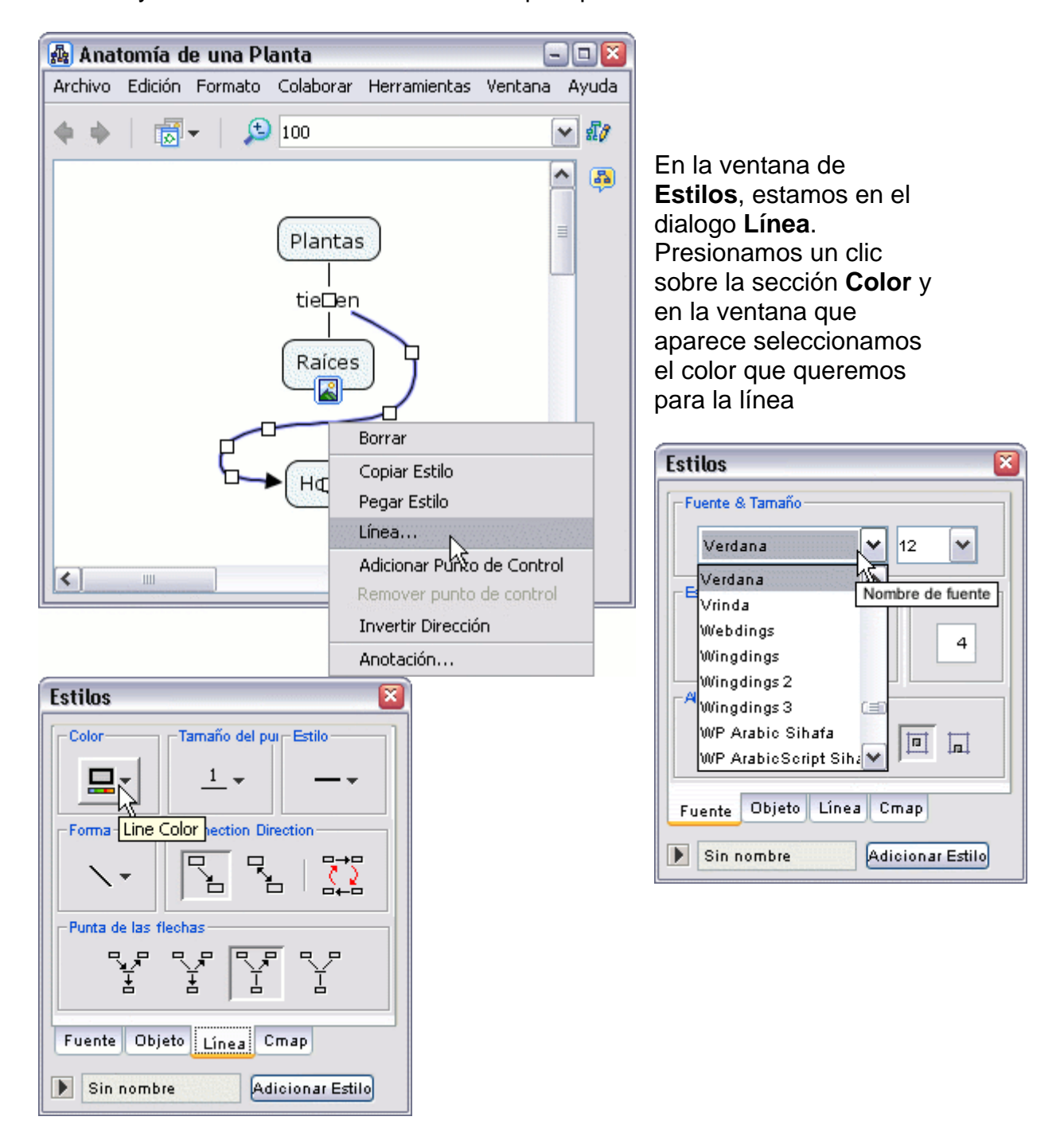

Si presionamos un clic sobre la opción **Más Color** aparecerá una paleta más amplia de colores a escoger. Elegimos el que necesitamos y podemos utilizar las otras pestañas para el grado de saturación y brillo (HSB) y la composición espectral en los colores fuentes (RGB).

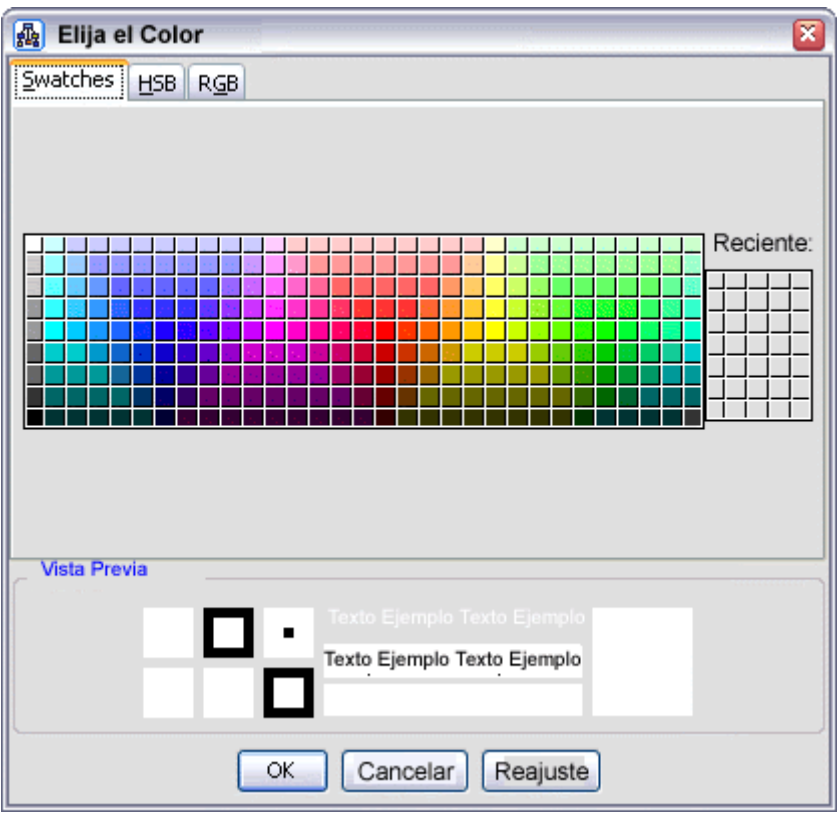

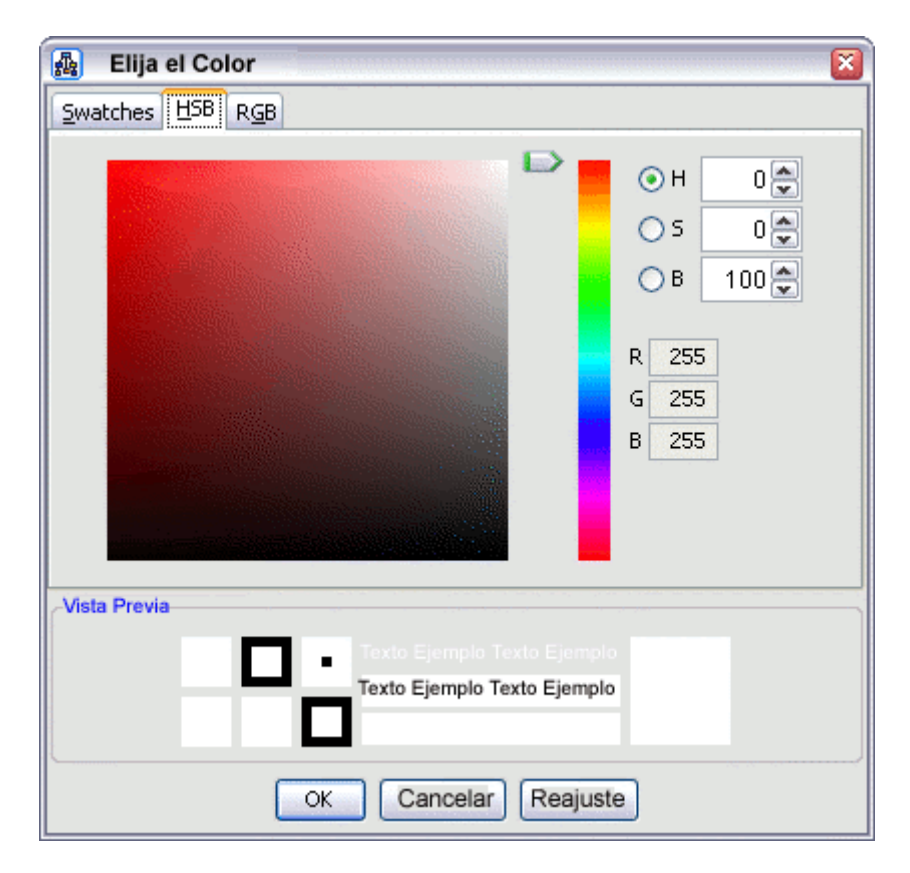

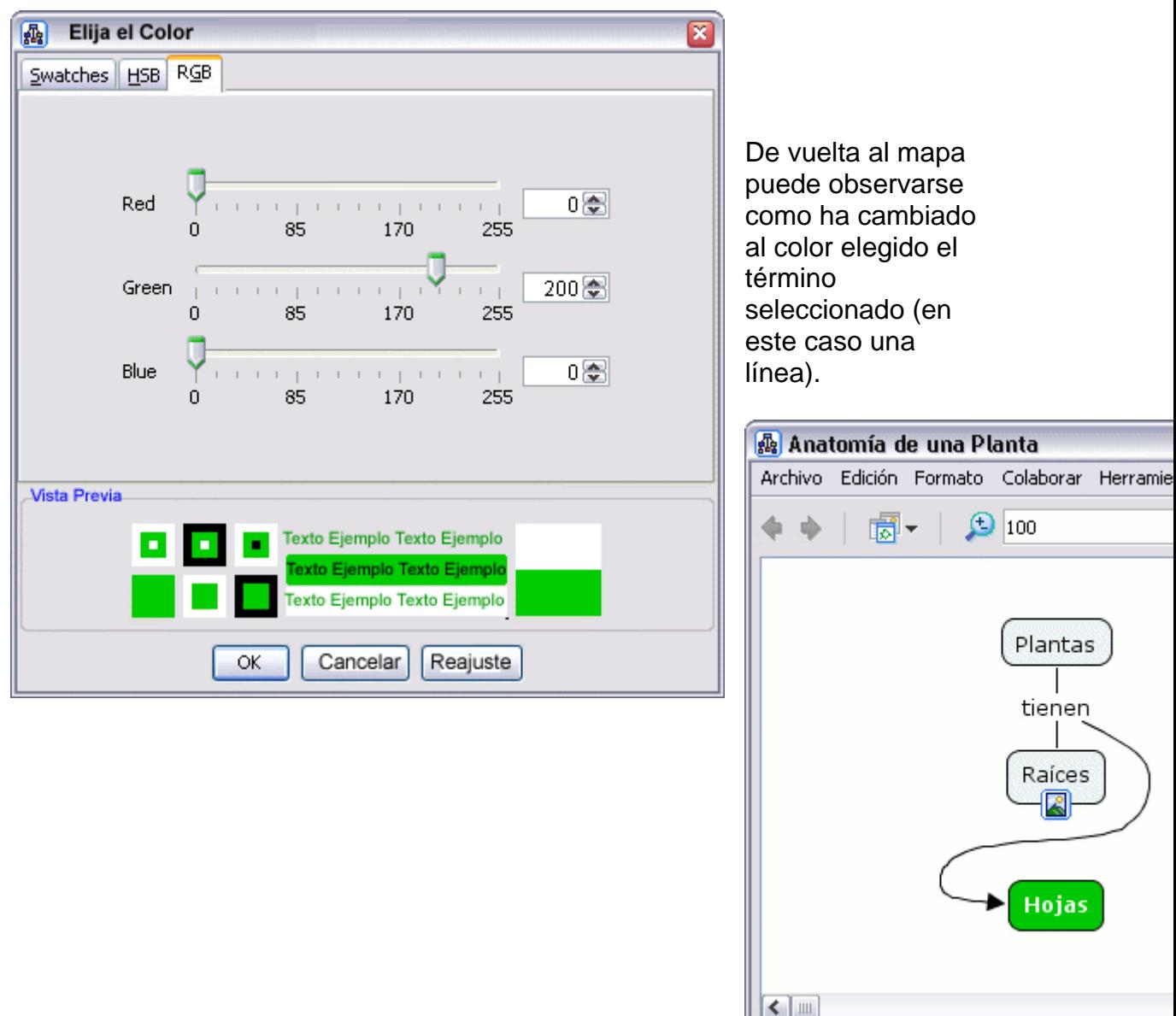

Ľ

En un mapa abierto**:**

Puede cambiar el color de múltiples términos de un mapa seleccionando un área con el botón izquierdo del ratón, o si son términos (líneas en nuestro caso) separados entre sí, con la tecla 'Ctrl' pulsada y presionamos con el botón izquierdo sobre los términos deseados. Una vez seleccionados repetimos el paso anterior. Pero ahora, al hacer clic con el botón derecho del ratón, aparecerá otro menú donde elegiremos la opción **Línea** del sub-menú que cuelga de **Formato del Estilo.**

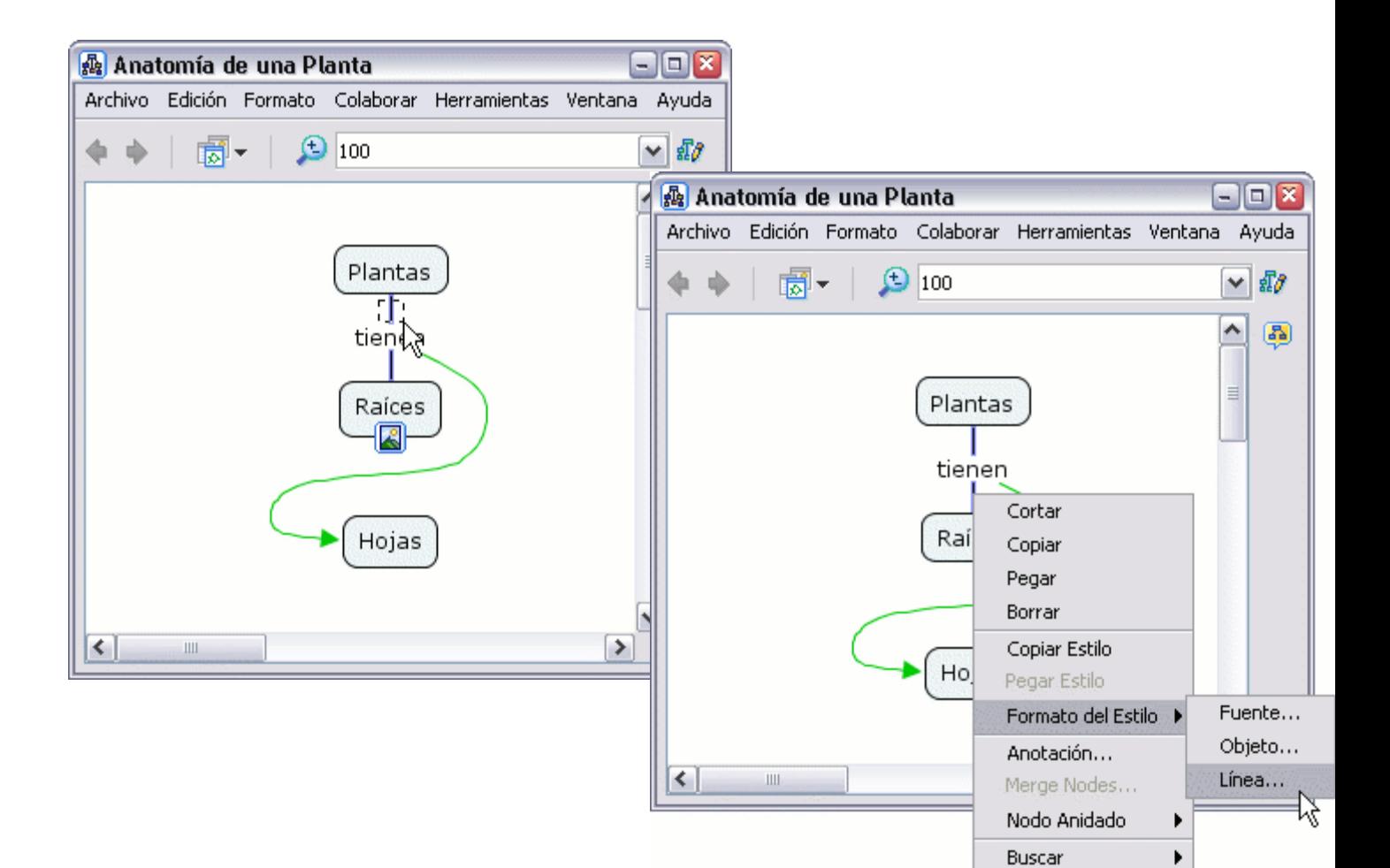

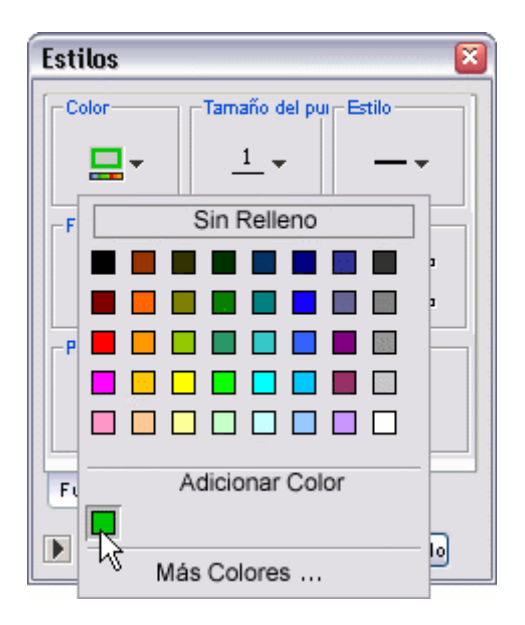

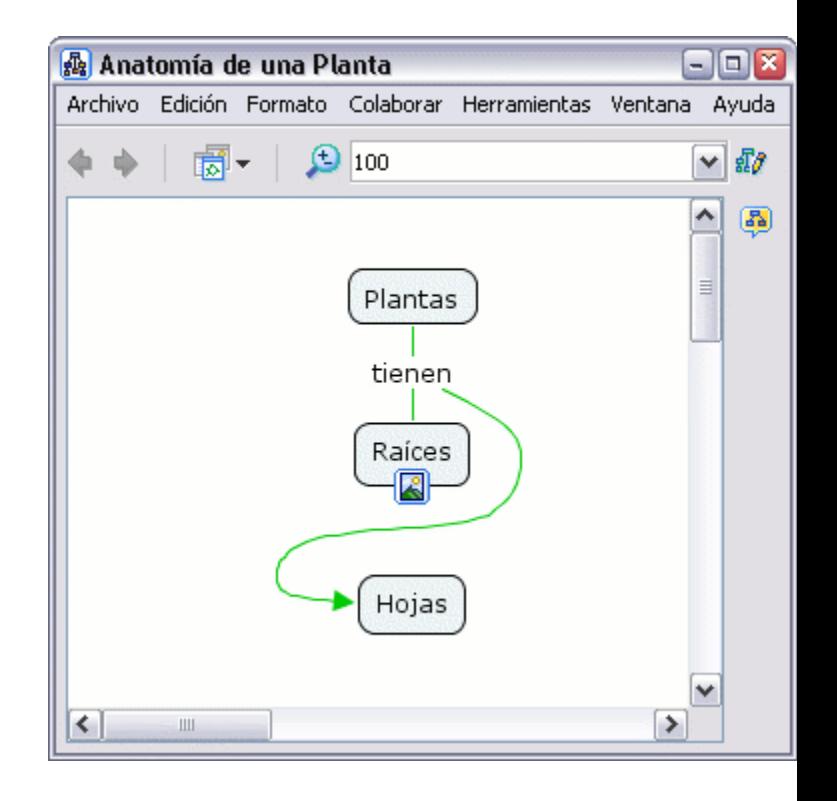

En un mapa abierto**:**

derecho, y presionamos un clic en **Formato del Estilo**. En el sub-menú que Para cambiar el color de un concepto, seleccionamos el concepto con el botón aparece presionamos un clic en **Objeto**.

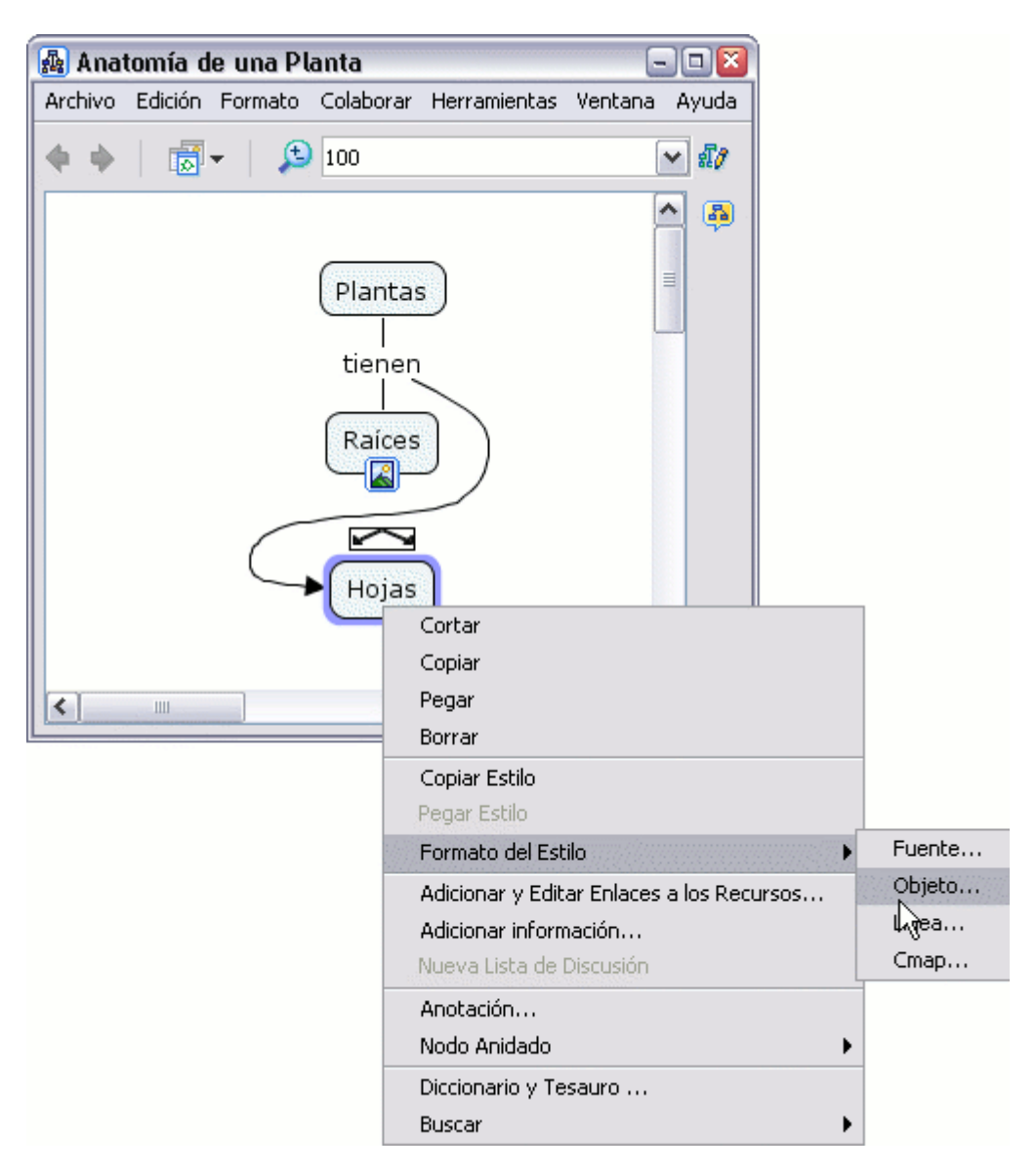

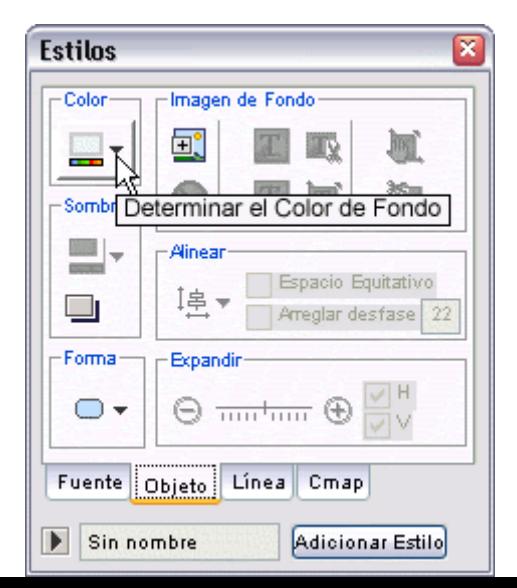

La ventana **Estilos** se abre en el diálogo **Objeto**. Presionamos en **Color** y escogemos el color que queremos para el concepto.

Al igual que antes podemos seleccionar nuevos colores con la opción **Mas Color**

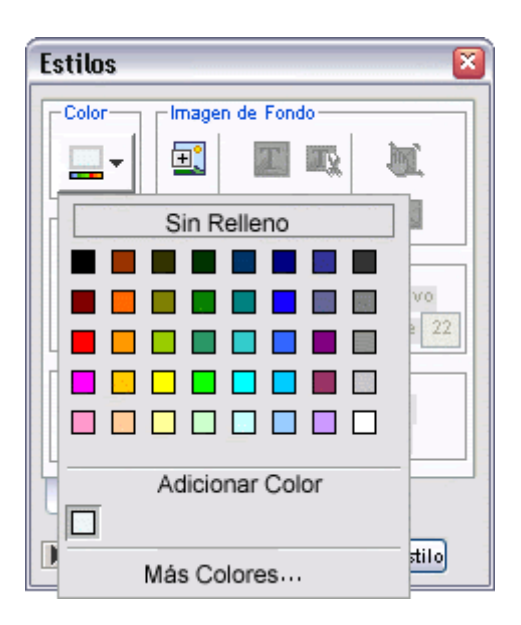

El resultado sería algo así.

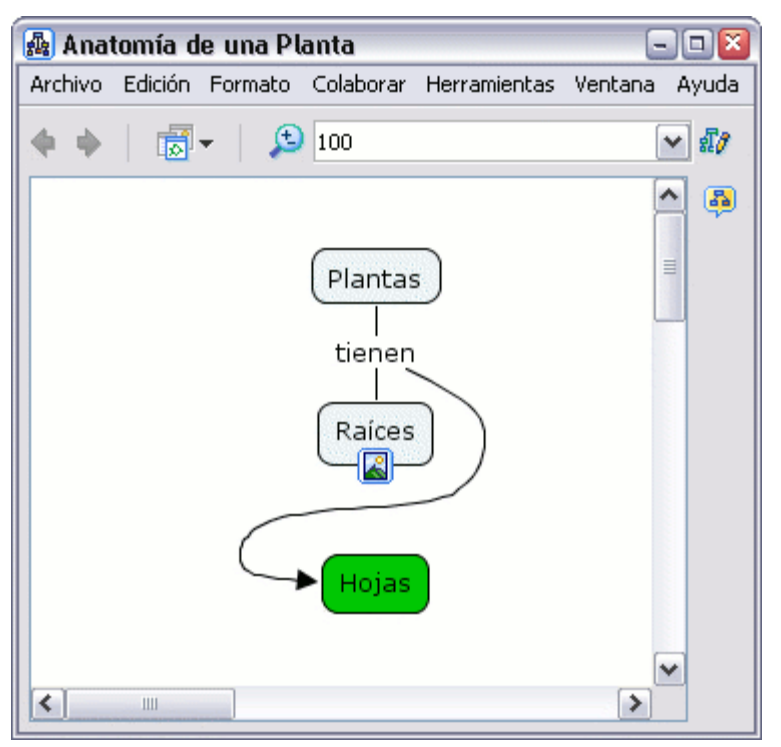

En un mapa abierto**:**

Para cambiar el color del texto, presionamos con el botón derecho del ratón sobre el texto que queremos cambiar de color y seleccionamos **Formato de Estilos**. En el sub-menú, elegimos **Fuente.**

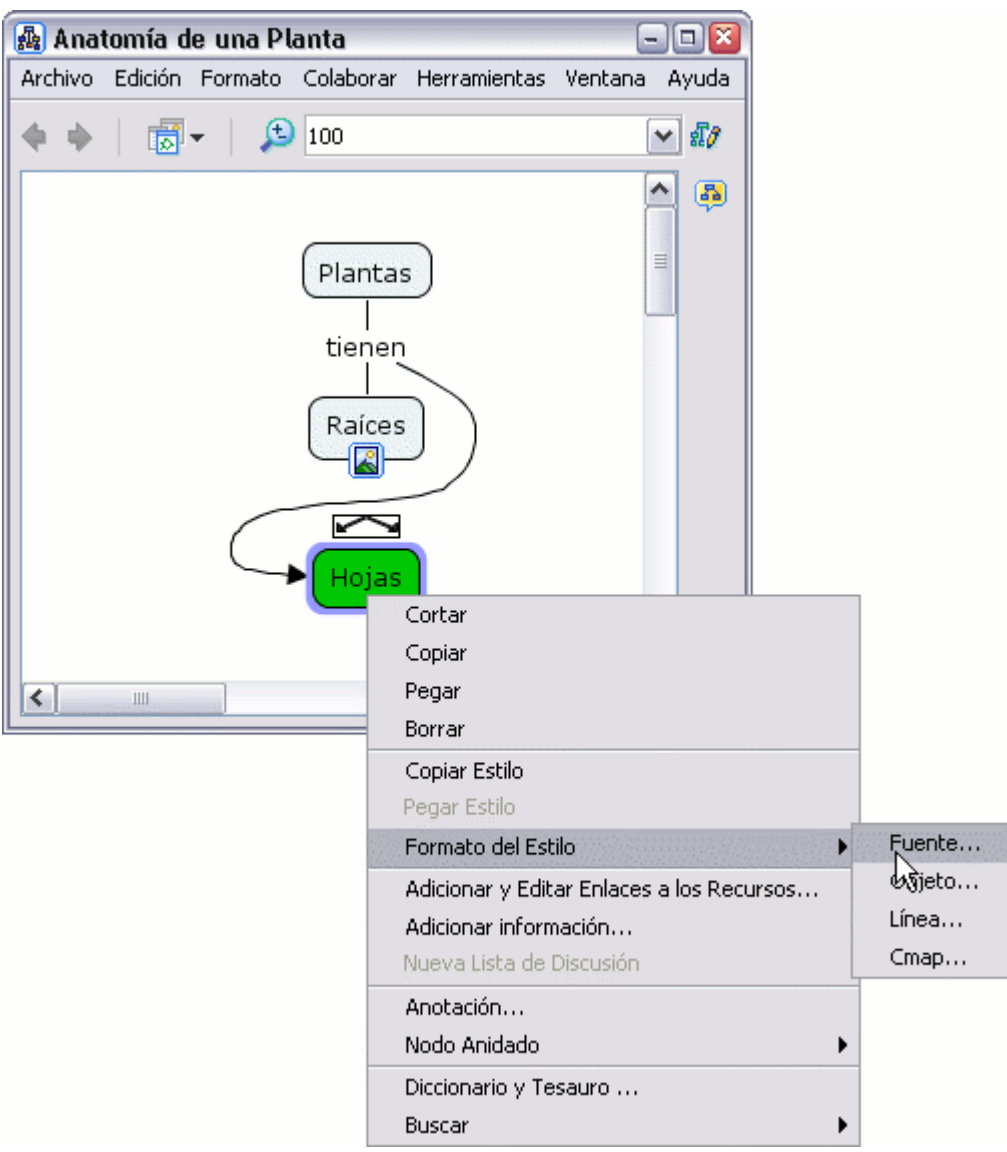

La ventana de "Estilos" se abrirá por el diálogo 'Font'. Presionamos un clic en el botón **Color Texto** y elegimos el color texto.

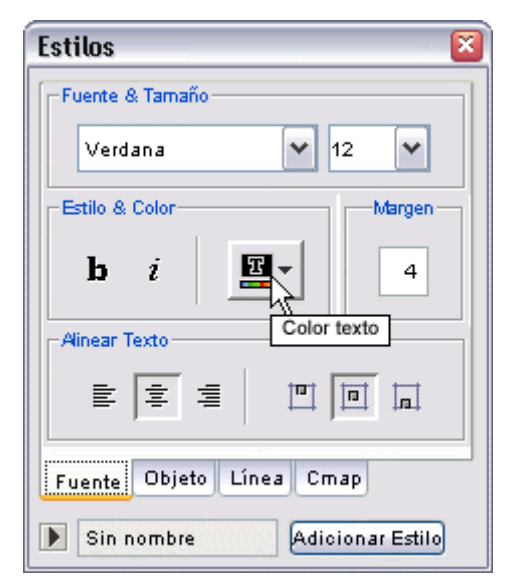

En un mapa abierto**:**

Para cambiar el color del fondo de un mapa, con el botón derecho del ratón, vamos a **Formato de Estilos**. En el sub-menú, elegimos **Cmap.** seleccione un concepto o enlace de frase

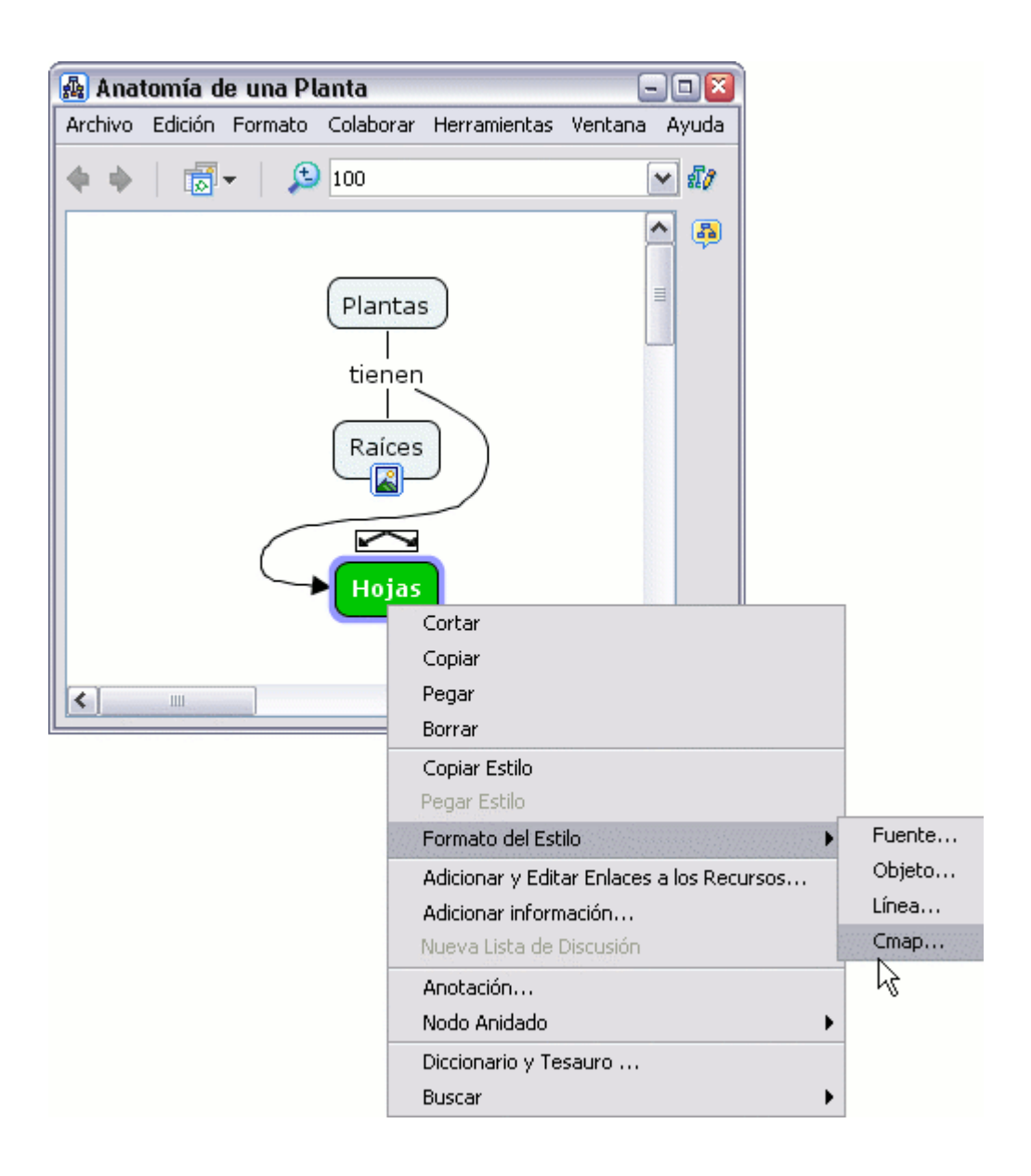

La ventana **Estilos** se abrirá en el diálogo mapa. Presionamos un clic en el botón de la sección **Color** y seleccionamos el color del fondo.

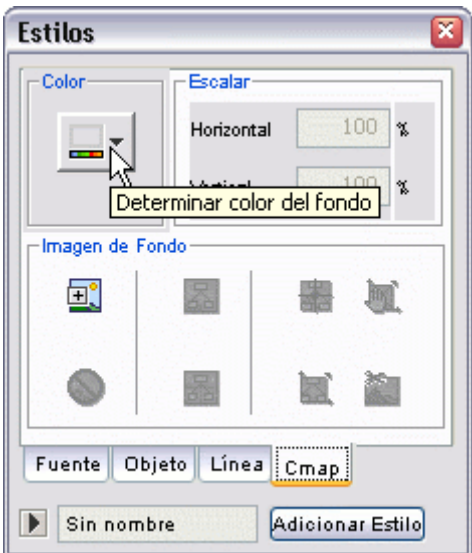

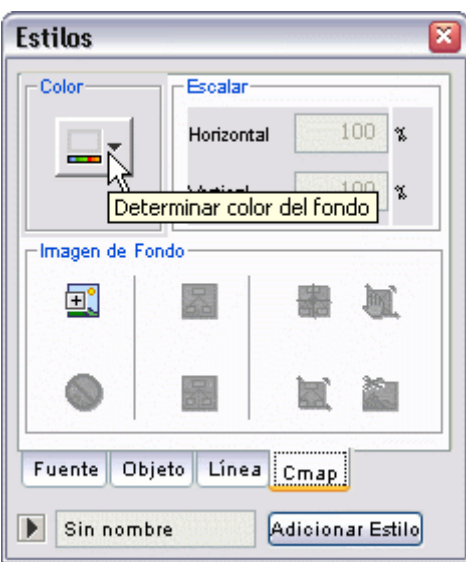

## **Cambiar Fuente y Tamaño**

Fuente-Tamaño-Estilo Margen Alinear Texto Cambiar mayúsculas

En un mapa abierto**:**

Para cambiar la fuente y tamaño del texto, seleccione cualquier número de conceptos o enlaces de frases.

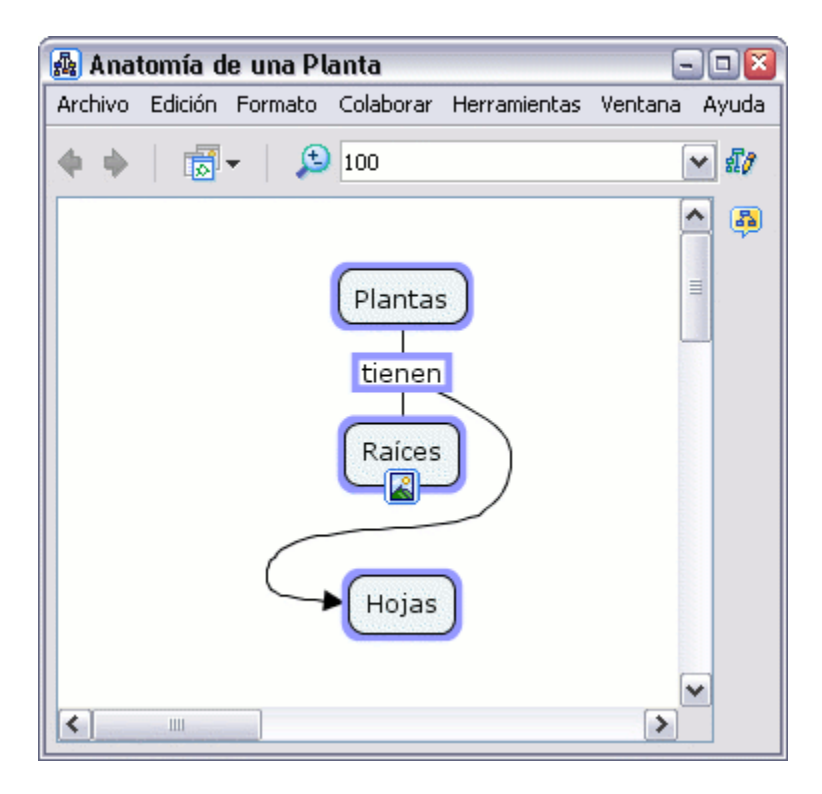

Presione un clic con el botón derecho sobre lo seleccionado, y vaya a **Formato de Estilos**. En el sub-menú que aparece escoja **Fuente**.

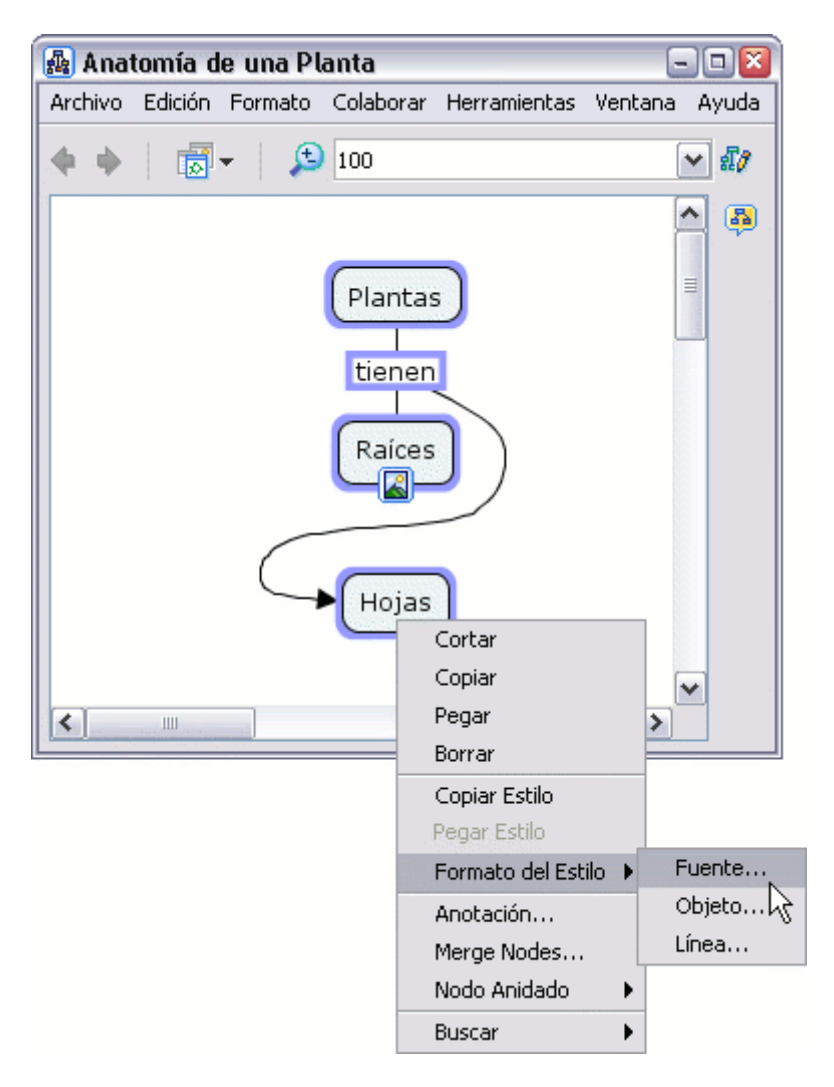

Con la ventana de **Estilos** abierta por el diálogo **Fuente & Tamaño** elegimos el tipo de fuente y su tamaño

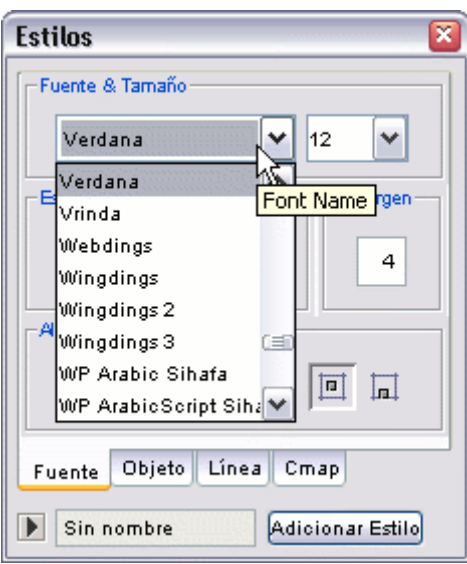

uede enfatizar la importancia del texto escogiendo entre las opciones **Bold Color**. P y/o **Italic** localizadas bajo la sección **Estilo &**

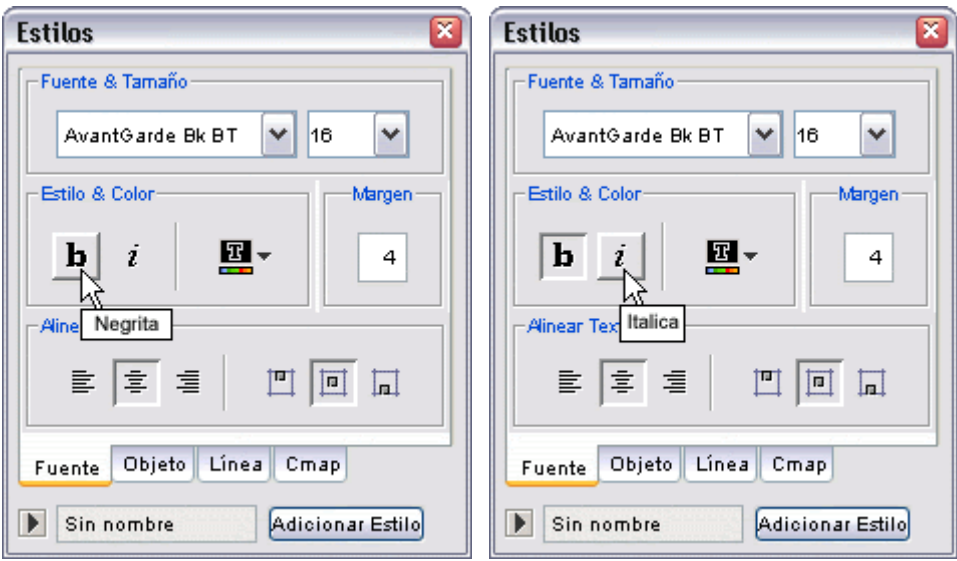

Ahora al ver el mapa, podemos observar los cambios producidos.

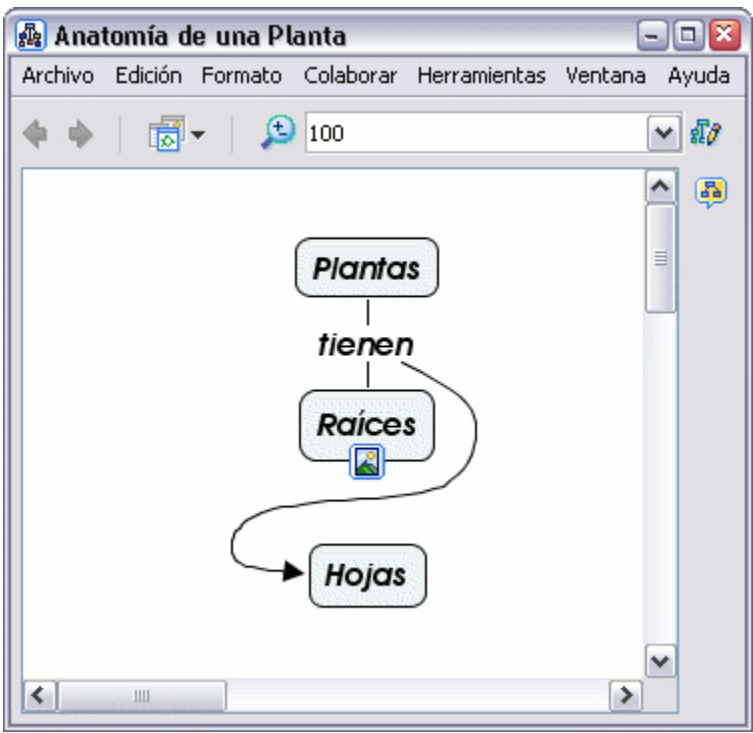

En un mapa abierto**:**

Para cambiar el tamaño de la caja de un concepto o la posición que ocupa el texto en la misma, seleccione el concepto que va a cambiar.

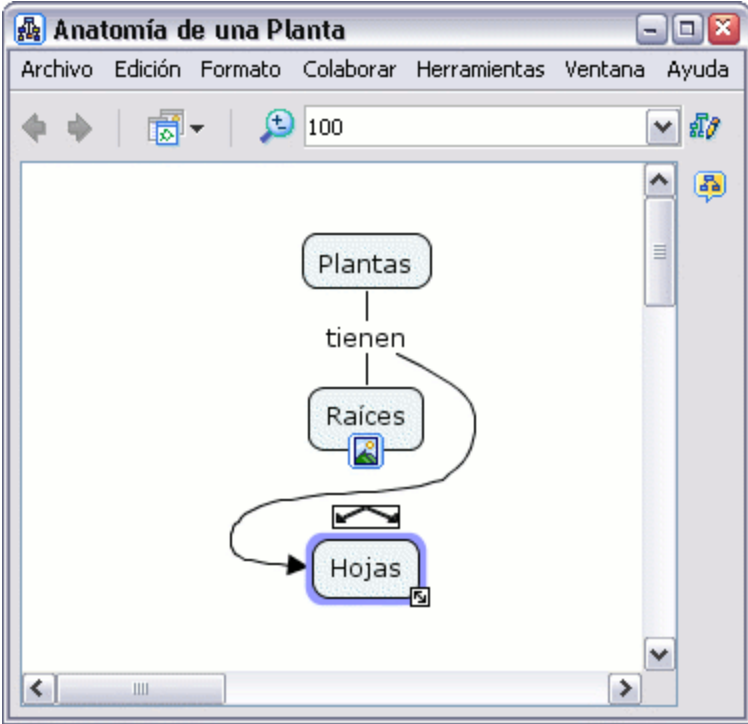

En la ventana de **Estilos**, con el dialogo **Fuente & Tamaño** abierto**:**

Puede insertar un nuevo entero en el recuadro que está bajo la sección **Margen**.

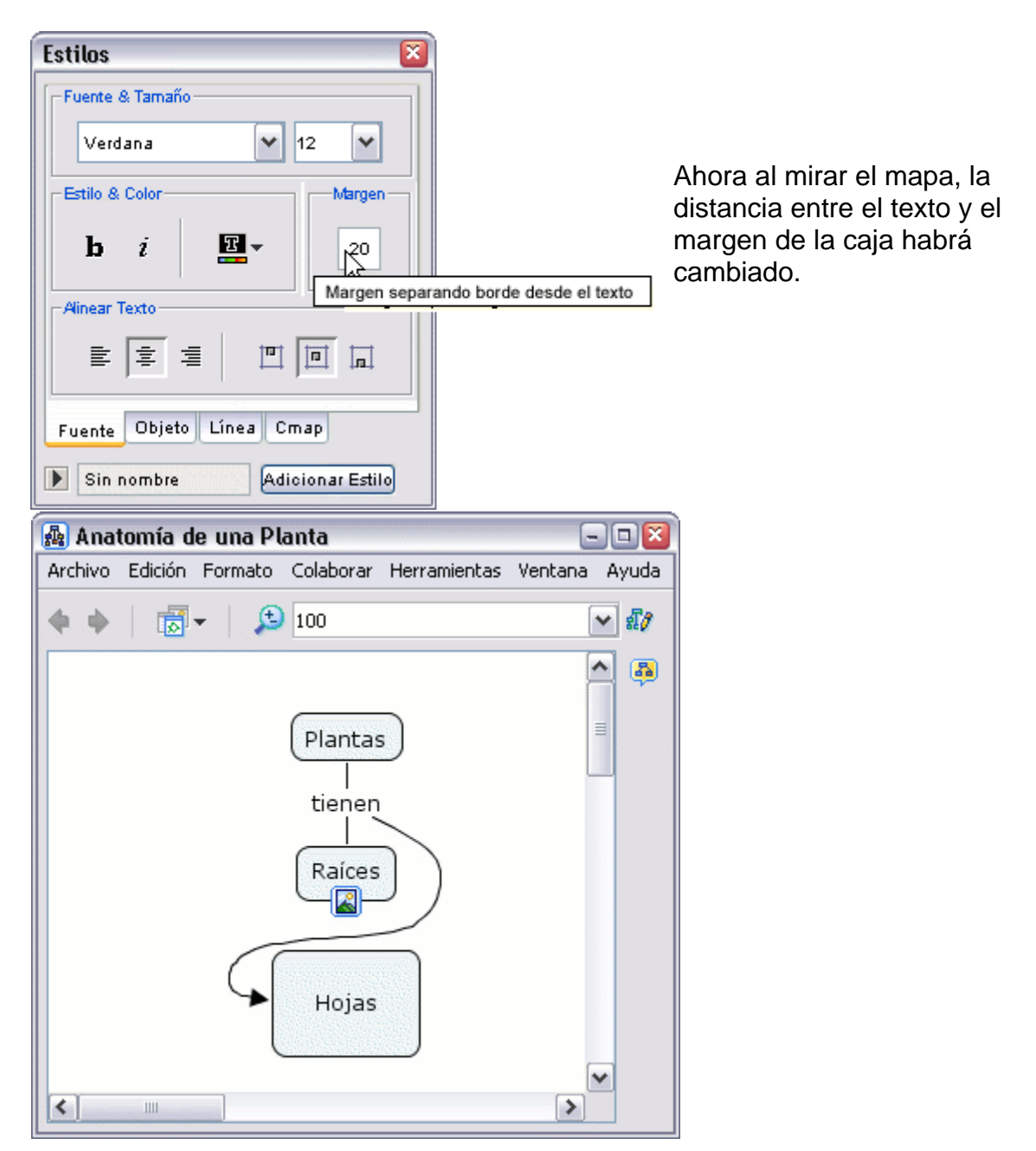

En un mapa abierto**:**

Es posible modificar la posición del texto dentro de la caja del concepto usando una combinación de herramientas del CmapTools. Por ejemplo, si ha seleccionado un concepto que tiene de fondo una imagen.

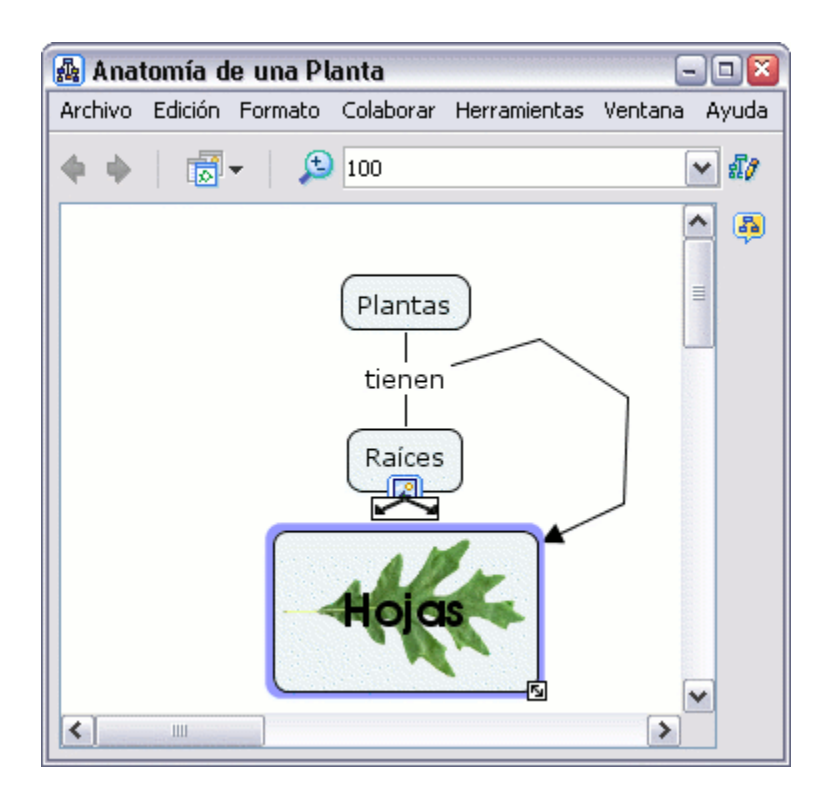

En la ventana **Estilos**, con el diálogo **Fuente & Tamaño** abierto**:**

utilizando la sección Margen . Bajo la sección Alinear texto podemos escoger la posición que ocupara el texto, a la izquierda, centrado o a la derecha. También la distribución del texto en la caja, arriba, en el centro o abajo. Podemos hacer que la distancia entre el texto y el margen de la caja sea 0

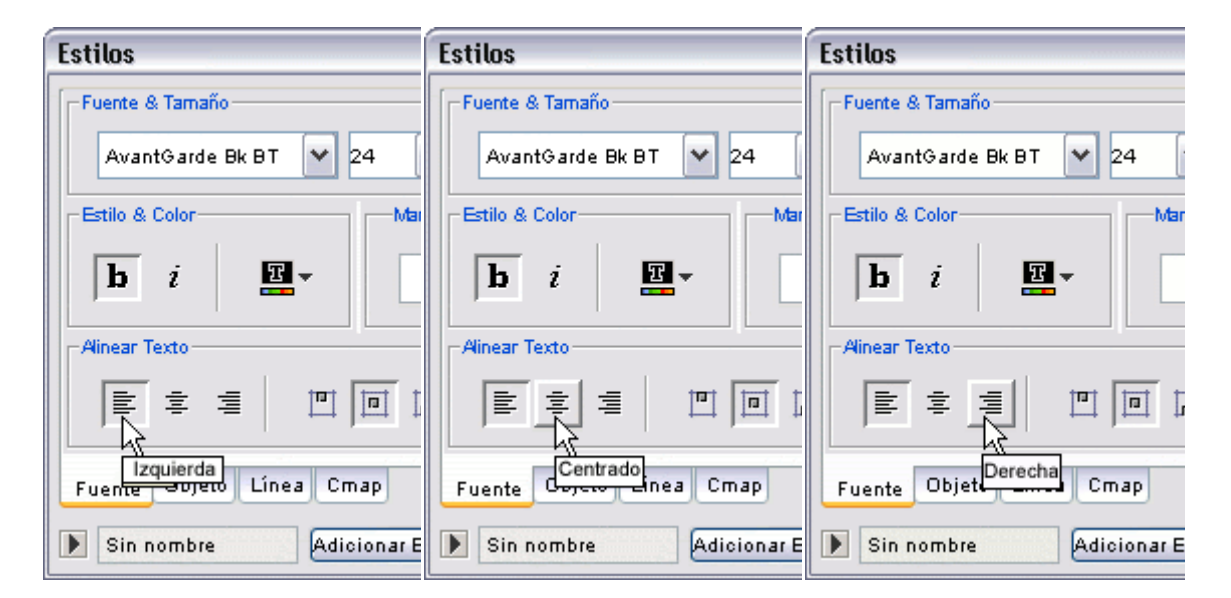

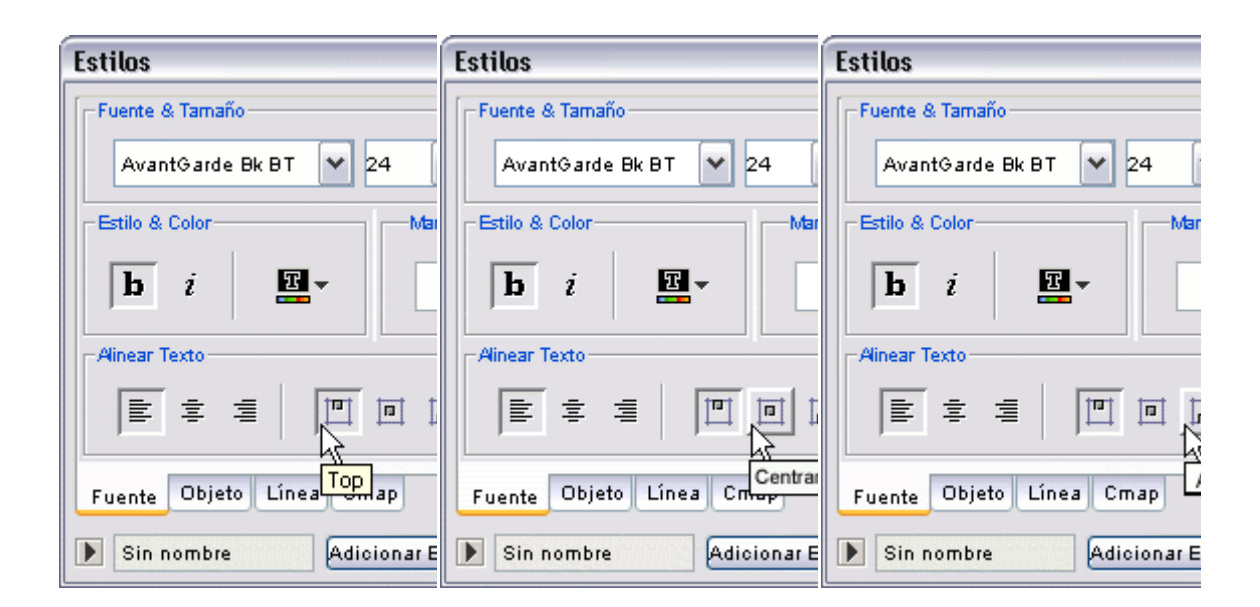

Si ahora vemos el mapa, el resultado después de los cambios es el siguiente

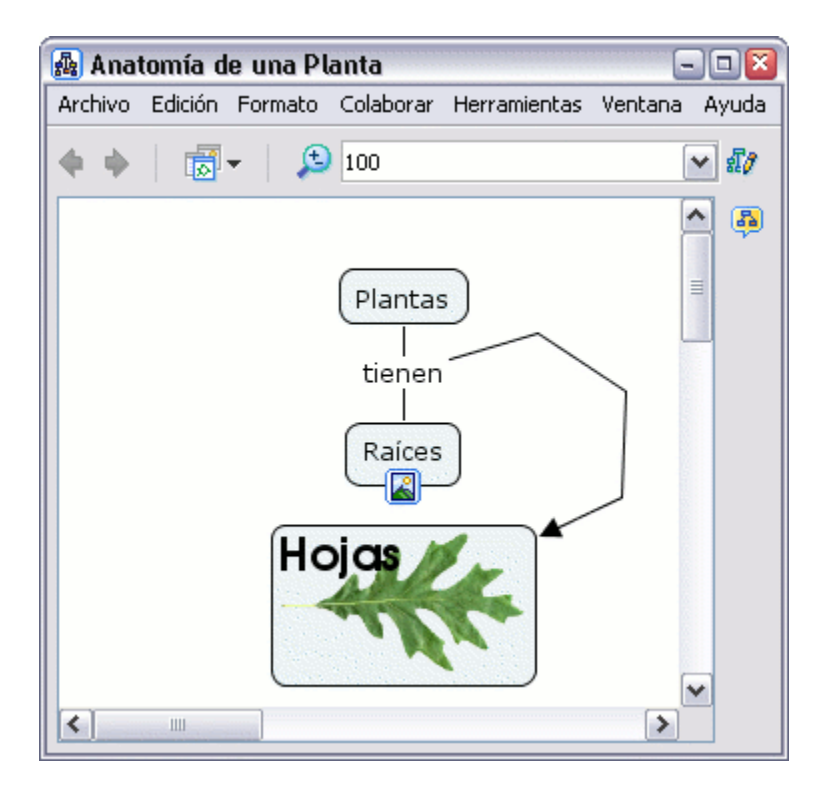

En un mapa abierto**:**

Puede modificar el formato del texto en el mapa. El **Cambio de Mayúsculas** aparece como sub-menú de **Formato** que se encuentra en el menú principal del programa

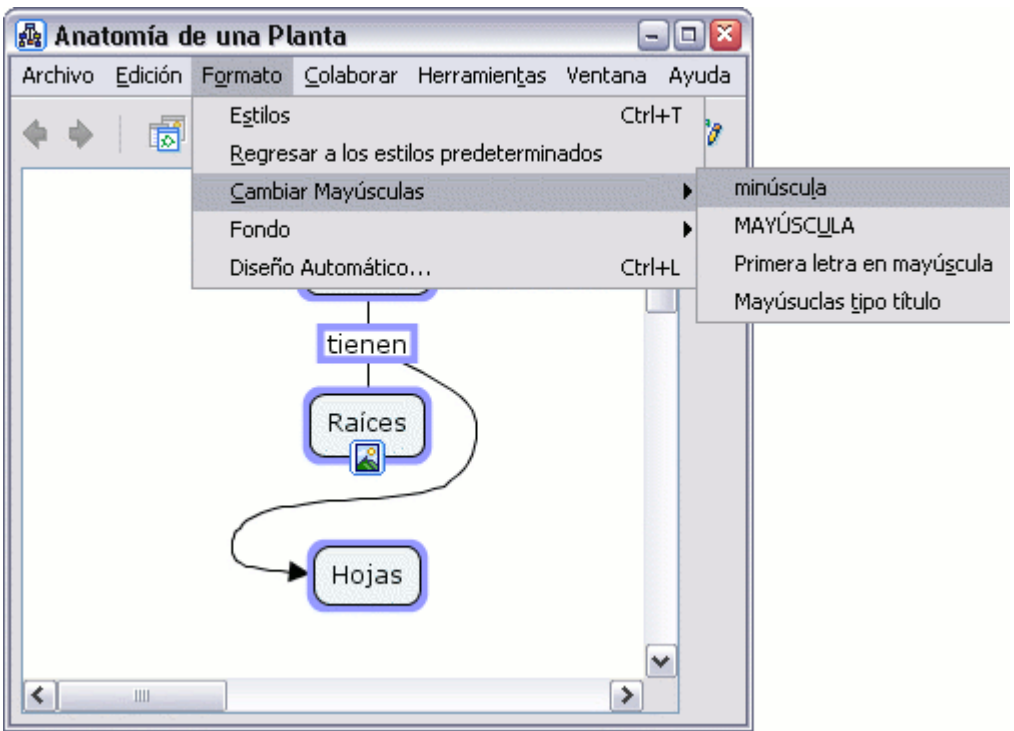

Vemos como hemos cambiado todo el texto a minúsculas con la opción **minúsculas**.

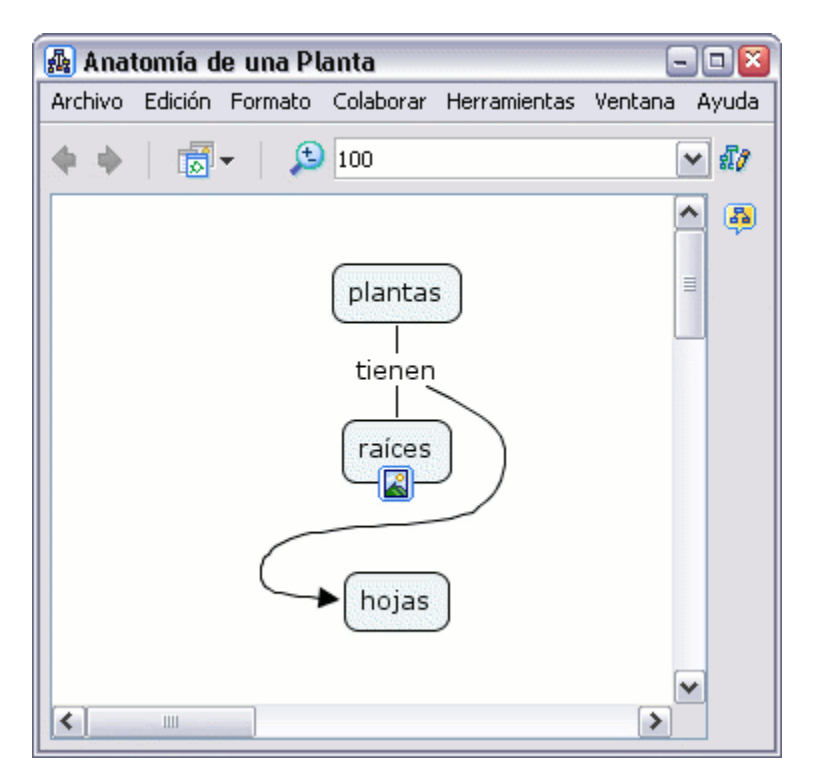

Con la opc ión **MAYÚSCULA** conseguimos cambiar todo el texto seleccionado a mayúsculas.

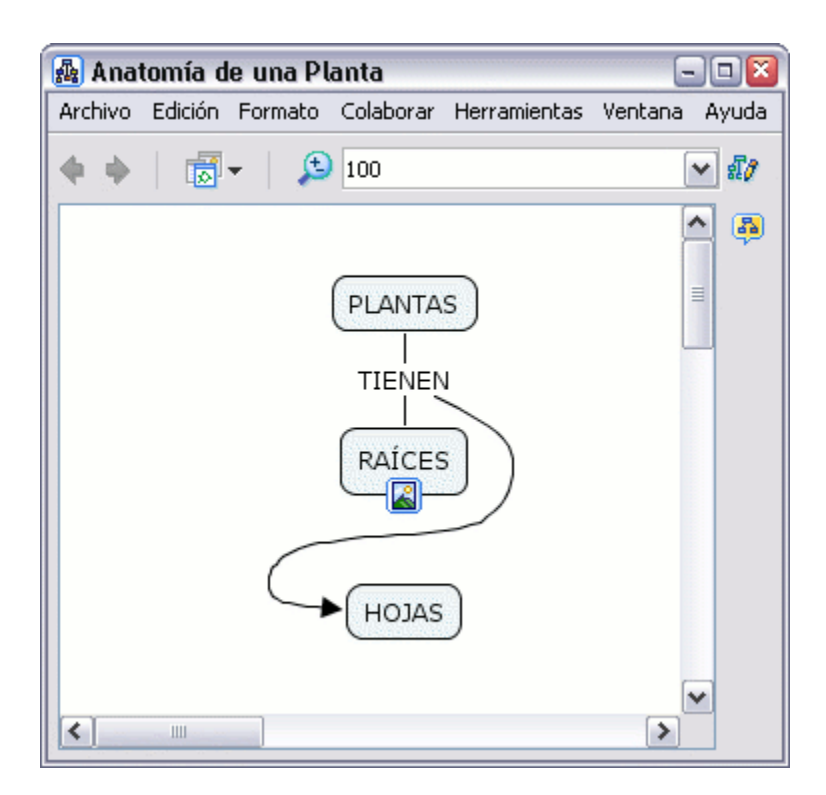

Si usamos la opción **Primera letra en mayúscula** obtenemos:

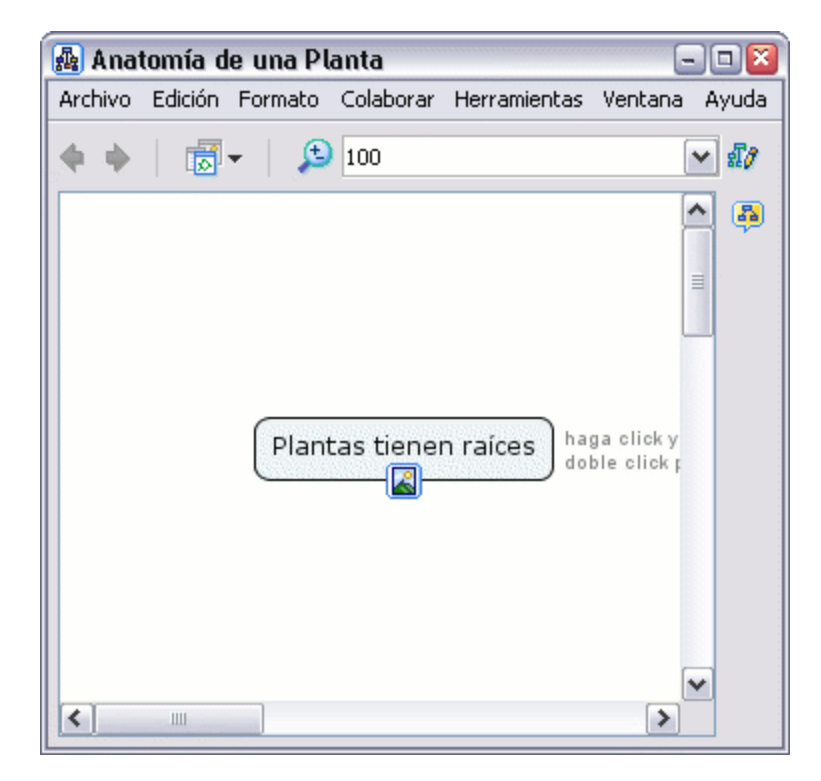

# **Añadir flechas**  Y Y Y Y X Y Y

En un mapa abierto**:**Puede cambiar el énfasis en la dirección entre las proposiciones utilizando flechas. Para cambiar como son usadas las flechas entre las proposiciones, comience seleccionando la(s) proposición(es). Seleccione un área con el ratón usando el botón izquierdo, clic con el botón derecho sobre un concepto o línea, elija la opción **Línea** que aparece en el sub-menú de **Formato del Estilo**. (Si quiere puede modificar sólo una línea haciendo clic con el botón derecho sobre ella. En la ayuda de la sección **Cambio de Color** se explican diferentes métodos de selección de términos en

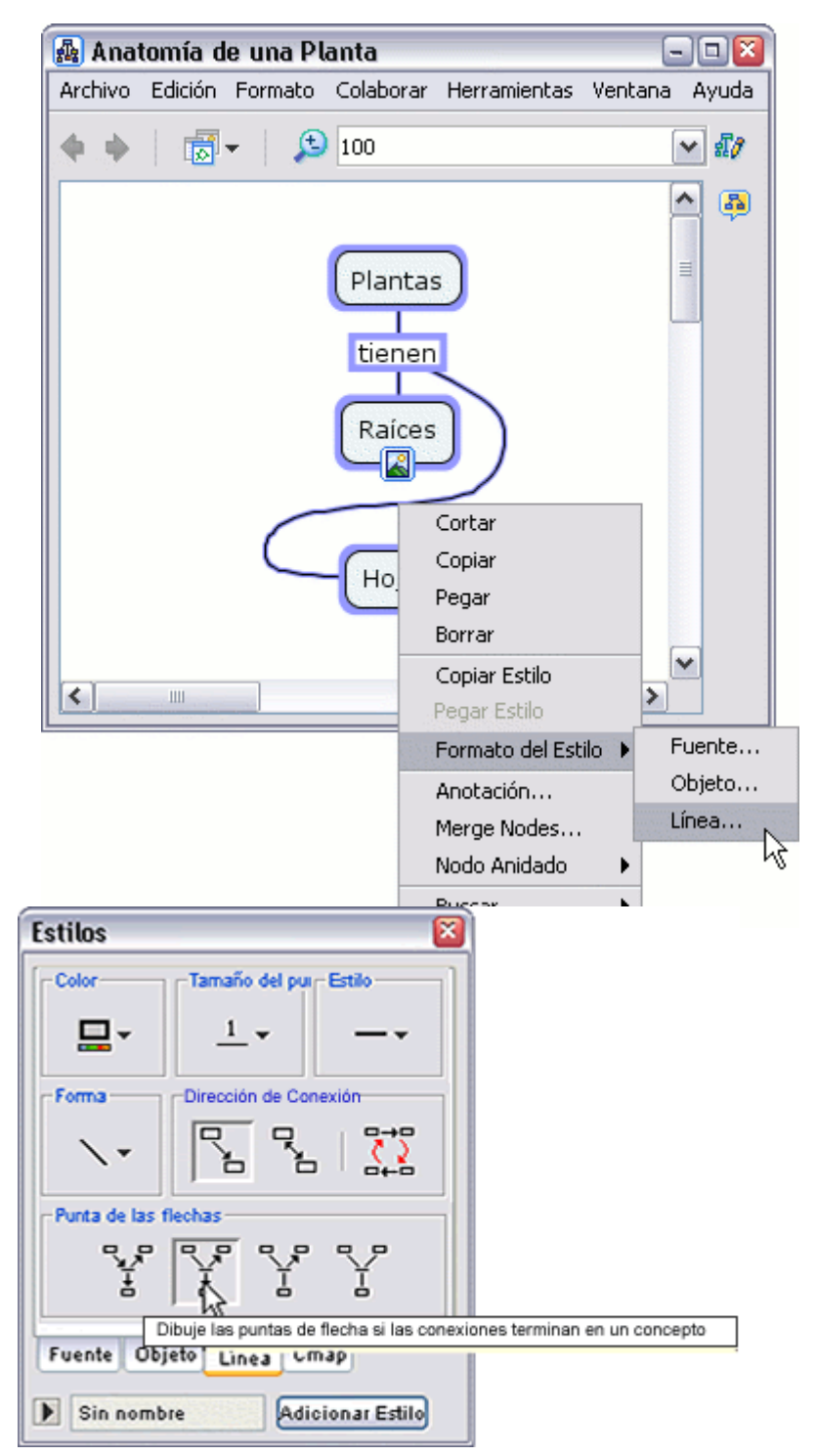

el mapa, incluyendo las líneas de enlace.)

El primer concepto, en una proposición creada, es tratado inicialmente por CmapTools como la **raíz** o **padre**. Para mostrar el orden de conceptos **hijos**, clic con el botón izquierdo del ratón sobre una de las opciones presentadas en **Punta de las flechas**. unión de la frase del **padre** con los

Ahora al mirar el mapa, la líneas seleccionadas terminarán en punta de flecha hacia los conceptos **hijos**.

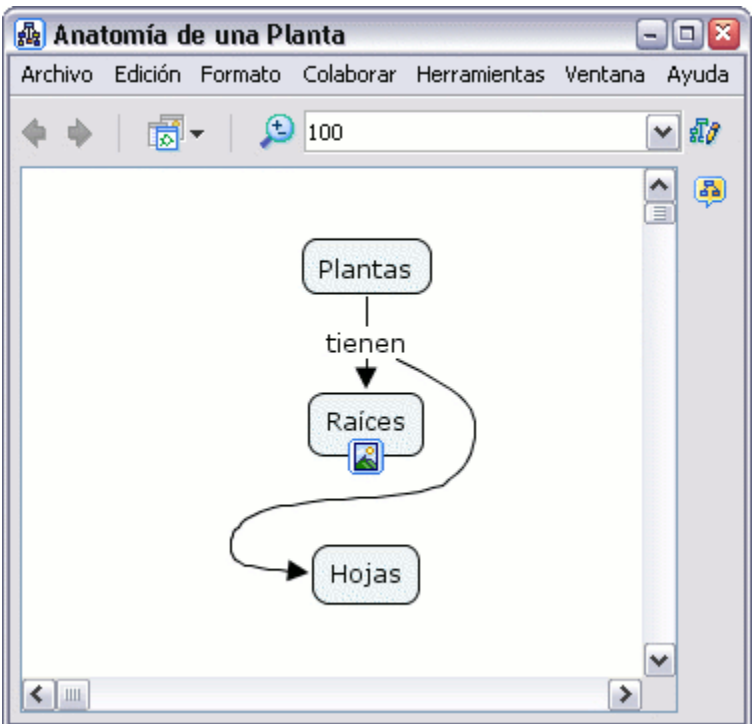

En la ventana Estilos**:**

Al usar un orden descendente para crear las proposiciones, puede querer flechas que apunten hacia los conceptos **hijos** sólo cuando estén situados verticalmente más alto en el orden de enlace. Para crear este tipo de flechas, clic con el botón izquierdo en la opción que vemos en **Puntas de las flechas**.

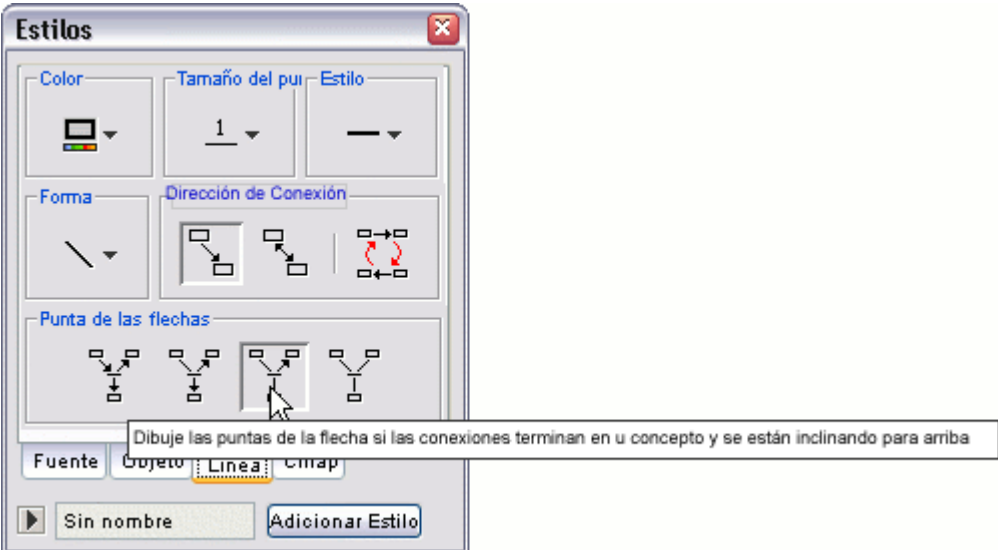

Ahora al mirar el mapa, las líneas seleccionadas apuntarán sólo hacia los conceptos **hijos** que se encuentren más alto en las líneas de enlace vertical.

Advertir que la situación del concepto **padre** no sufre ninguna modificación utilizando esta función.

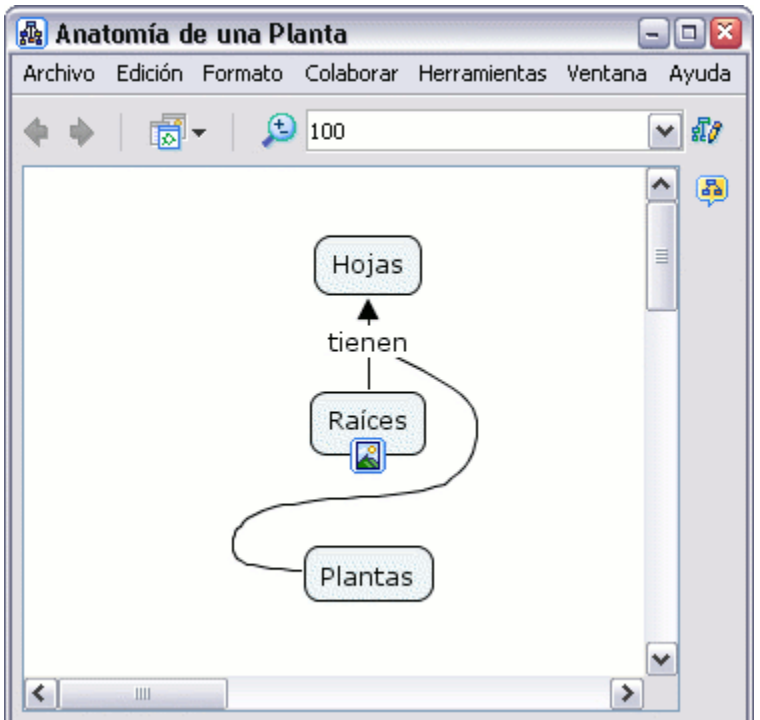

En la ventana Estilos **:**

Puede hacer que las flechas apunten del concepto **padr e** a los nexos de las frases, y de los nexos de las frases a los conceptos **hijo s**. Para crear este tipo de flechas, clic con el botón izquierdo en la opción que vemos en **Punta de las Flechas**.

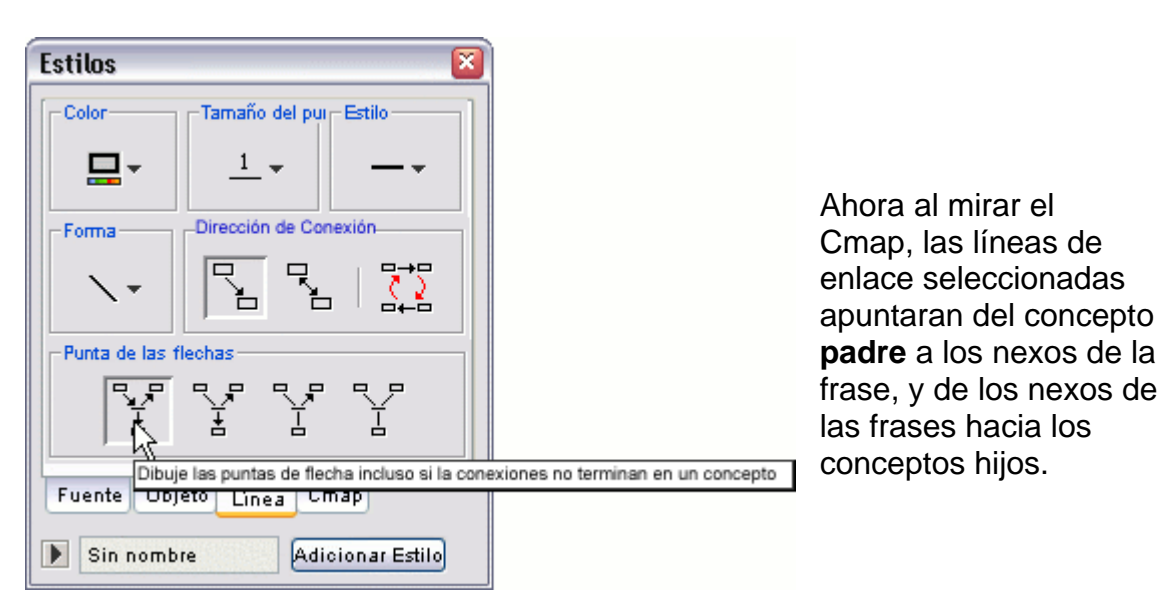

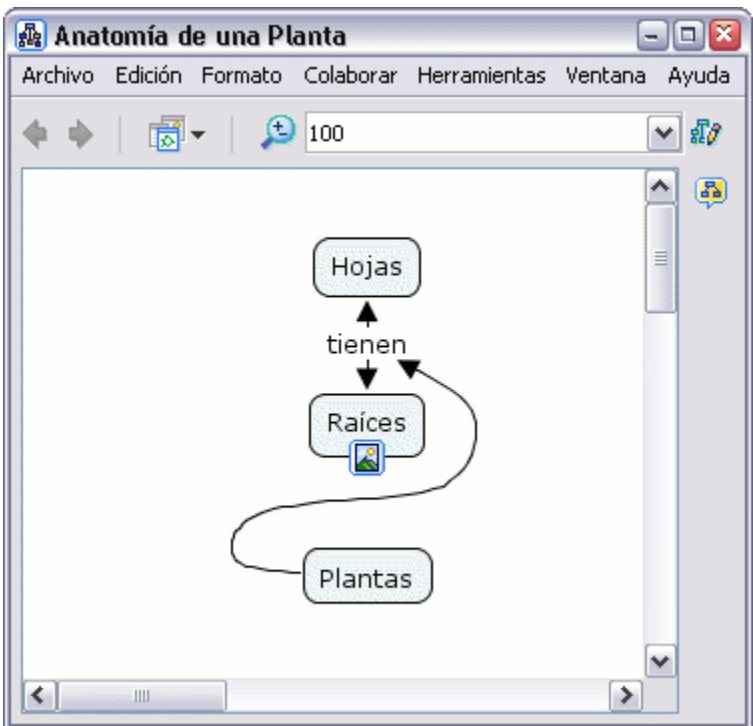

En la ventana Estilos**:**

Puede asegurarse que ninguna punta de flecha aparezca en las líneas de enlace. Para hacer las líneas sin punta de flecha, usar la opción que aparec bajo **Puntas de las flechas** como se ve aquí: e

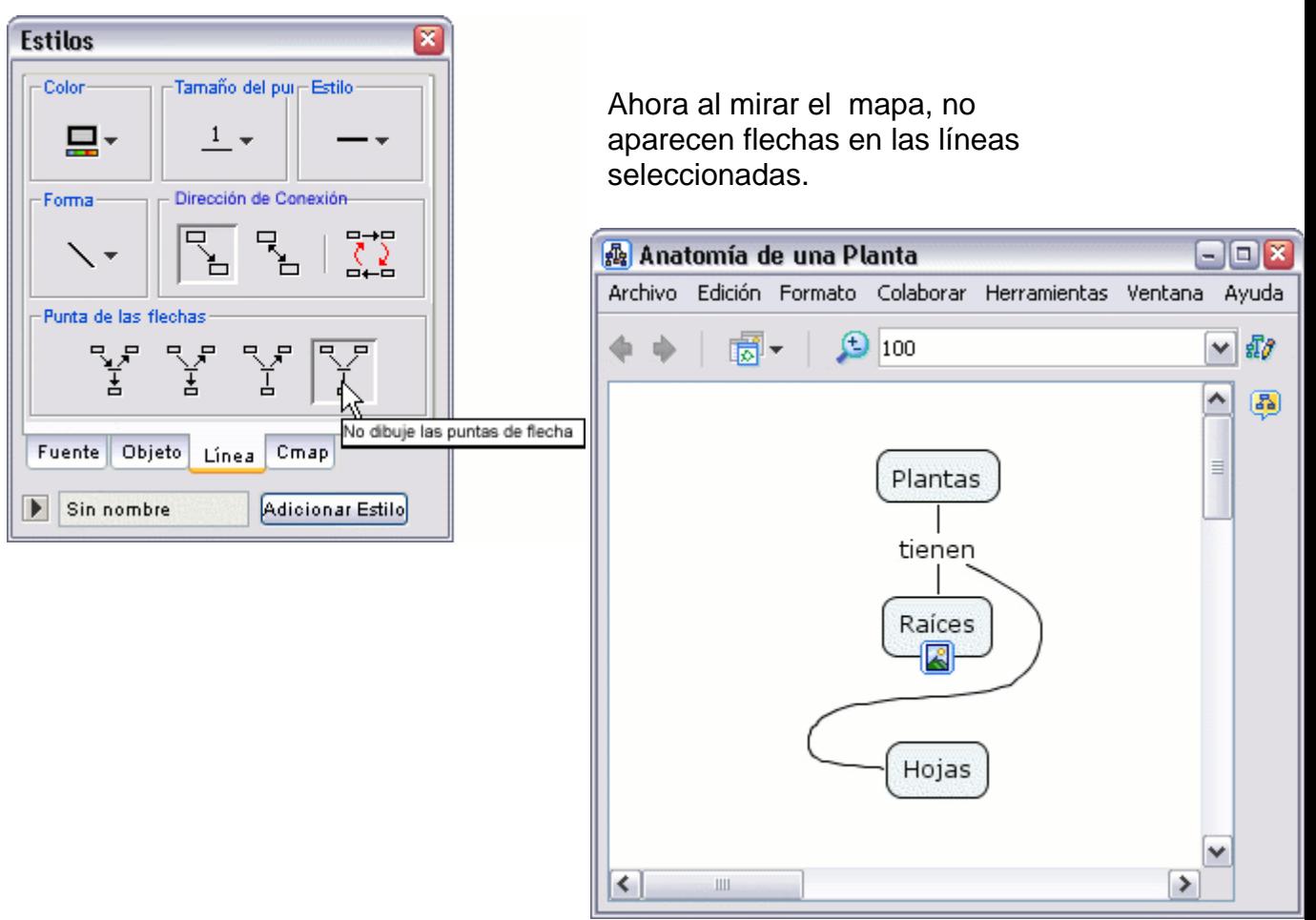

En un mapa abierto**:**

El orden en el cual los conceptos se crean para las proposiciones afecta a la dirección de las flechas de las líneas de enlace. Las proposiciones no pueden mostrarse lógicas hasta que la dirección de las flechas sea correcta. Para cambiar la dirección de las flechas, comenzaremos seleccionando las líneas de enlace. Con el botón derecho nos aparecerá un menú, con el botón izquierdo seleccionamos la opción **Línea** del sub-menú **Formato del Estilo.**

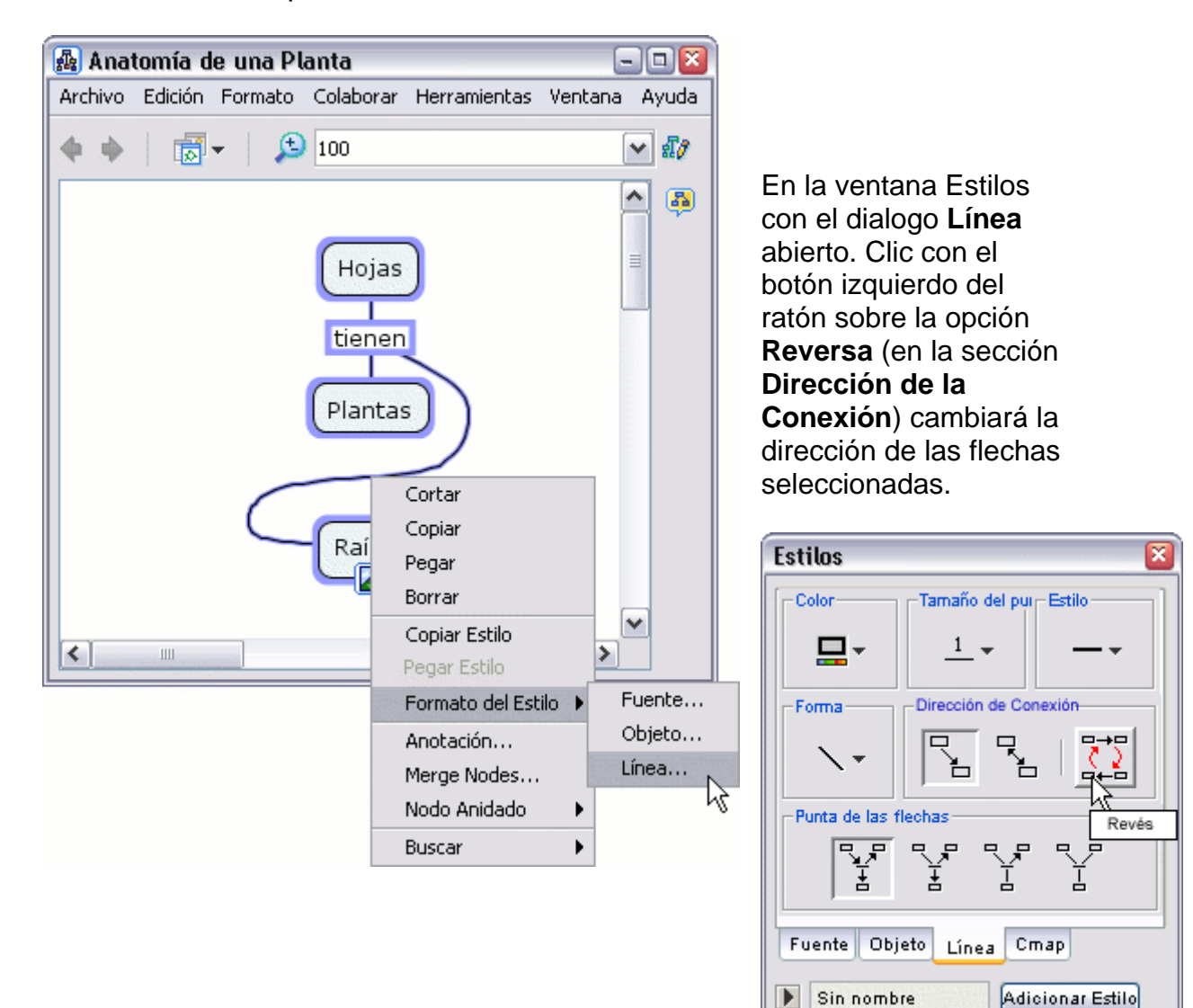

Ahora al mirar el mapa, la proposición seleccionada que no parecía lógica (debido a la dirección de las flechas) toma un nuevo sen tido.

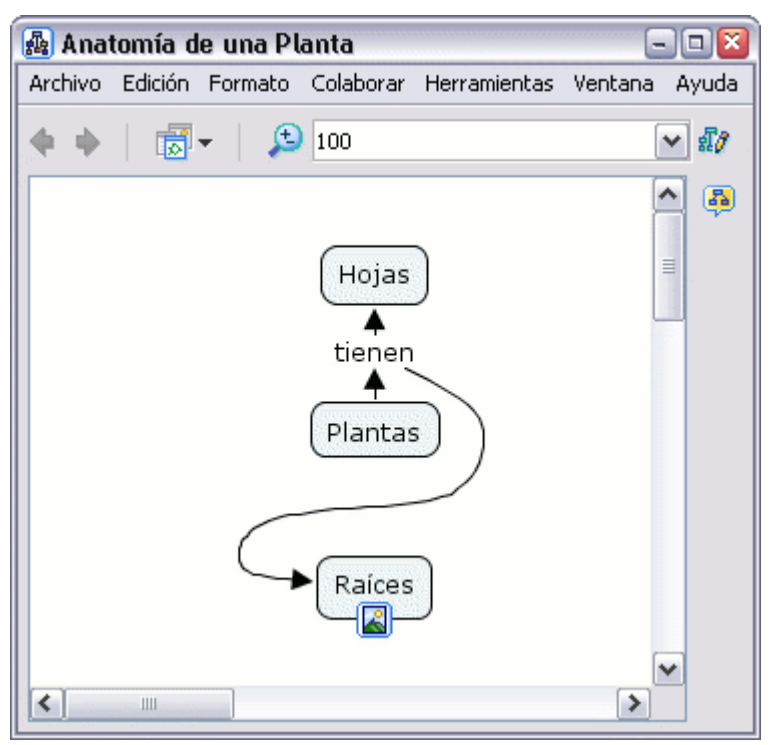

En la ventana Estilos **:**

Algunas relaciones conceptuales pueden comunicarse de forma más clara utilizando una comunicación visual. Por ejemplo, un mapa conceptual puede ilustrar la relación simbiótica que tiene lugar dentro de un sistema. Las flechas de dos direccionales, entre los conceptos que representan elementos del sistema, pueden ser

propiadas. Para crear este tipo de flechas en la región seleccionada, hacer a clic con el botón izquierdo sobre la opción **dos direcciones** que aparece en la sección **Dirección de la Conexión**.

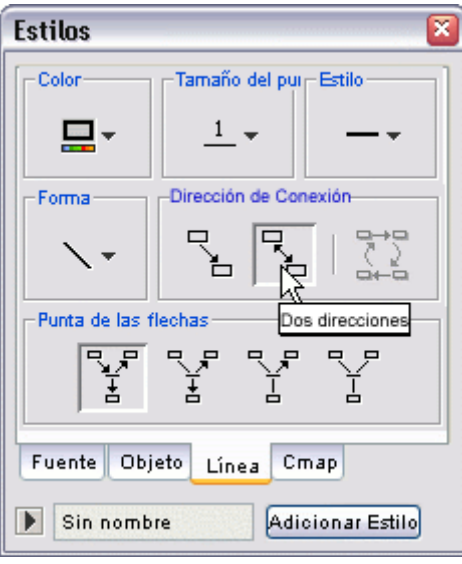

Ahora al mirar el mapa, las líneas aparecen con puntas a ambos lados. (Puede enlazar conceptos sin utilizar nexos. Con la tecla mayúsculas pulsada, una un concepto con otro)

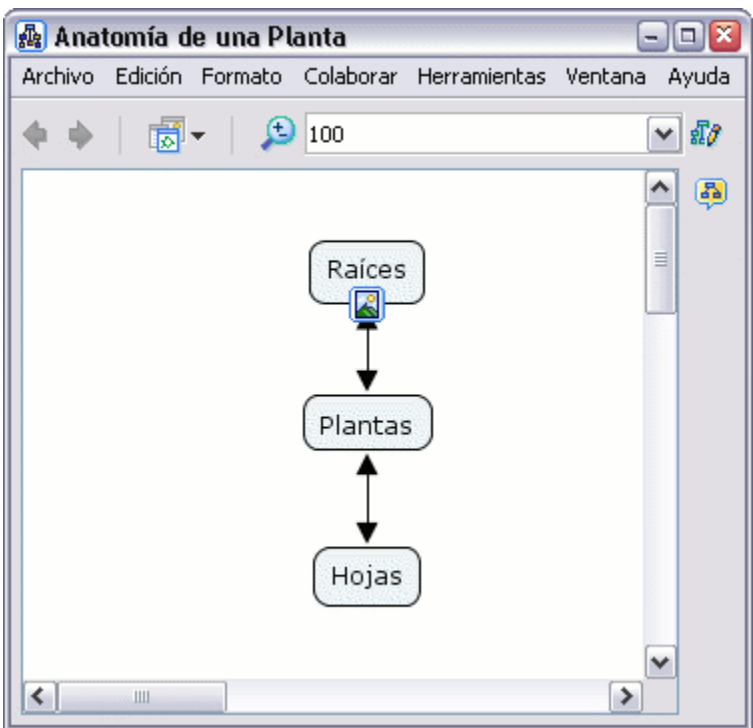

En la ventana Estilos**:**

Puede cambiar las flechas dos direccionales por flechas de un solo sentido. Para crear este tipo de flechas de un solo sentido, clic co n el botón izquierdo del ratón como se muestra en la sección **Dirección de la Conexión** .

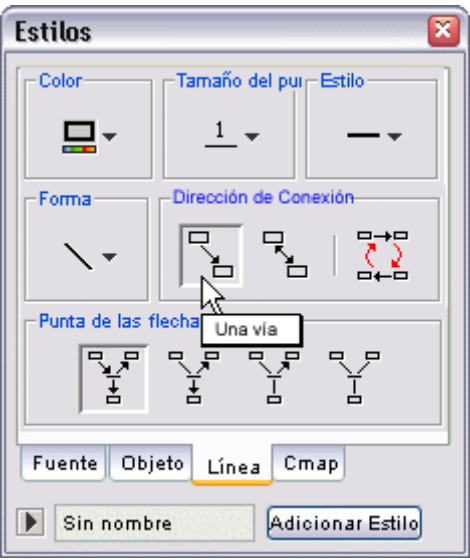

Ahora al mirar el mapa, las líneas de enlace sólo tendrán un punta de flecha.

# **Nodos Anidados y Asociaciones**<br>Crear Nodos Anidados Remover desde el Padre Separar un Hijo Asociar Nodos

En un mapa abierto**:**

Puede proveer más detalles acerca de un tema poniendo términos de un mapa dentro de un **nodo anidado**. Los nodos anidados se u san cuando se quiere añadir información extra, con acceso rápido, para un c oncepto expansible. Para crear un nodo anidado, comience seleccionado lo s términos del mapa que quiere incluir en el nodo. Puede hacer esto con la tecla Ctrl + botón izquierdo del ratón. Después presione un clic con el botón derecho del ratón sobre uno de los términos seleccionados y escoja la opción Crear que cuelga de Nodo **Anidado**.

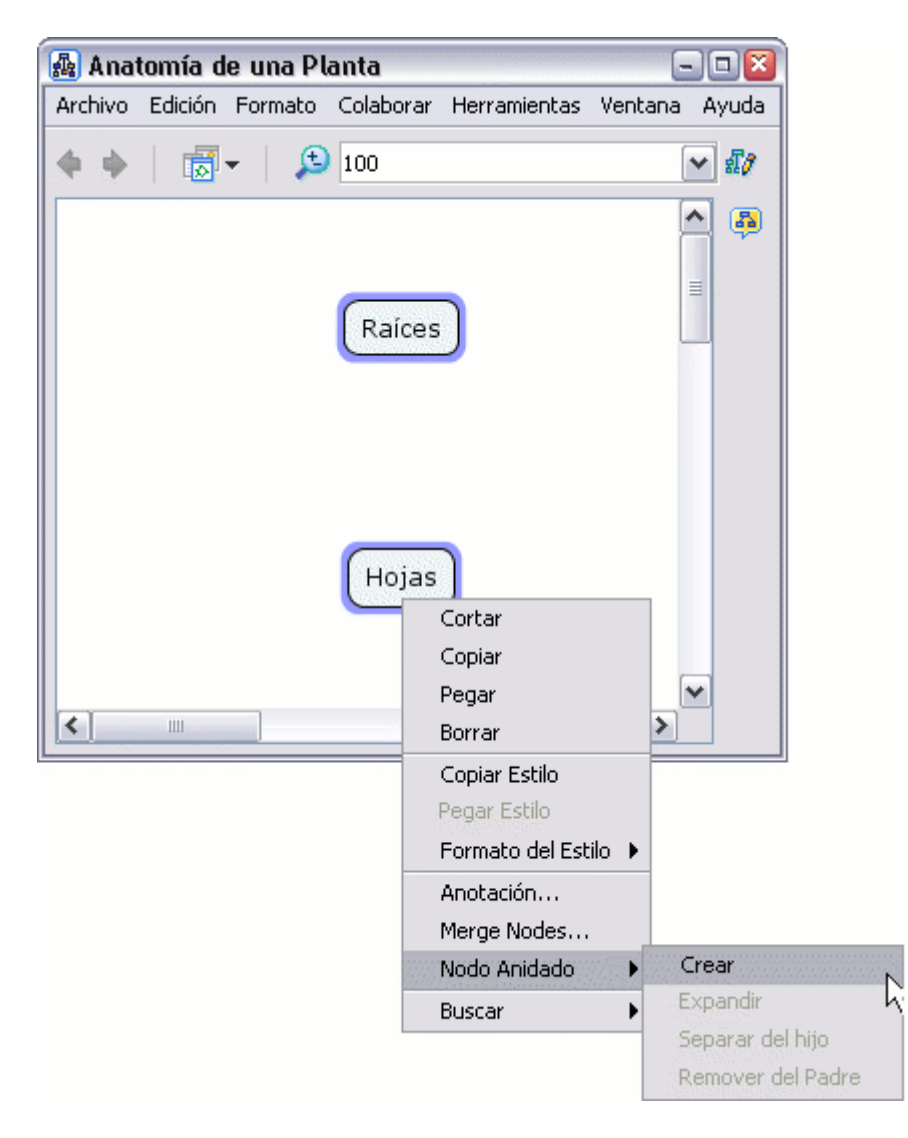

Ahora, el nodo anidado creado rodea, o anida, los términos del mapa que seleccionó. Inicialmente el nodo anidado aparece en su *modo expandido* con un juego de flechas a la derecha.

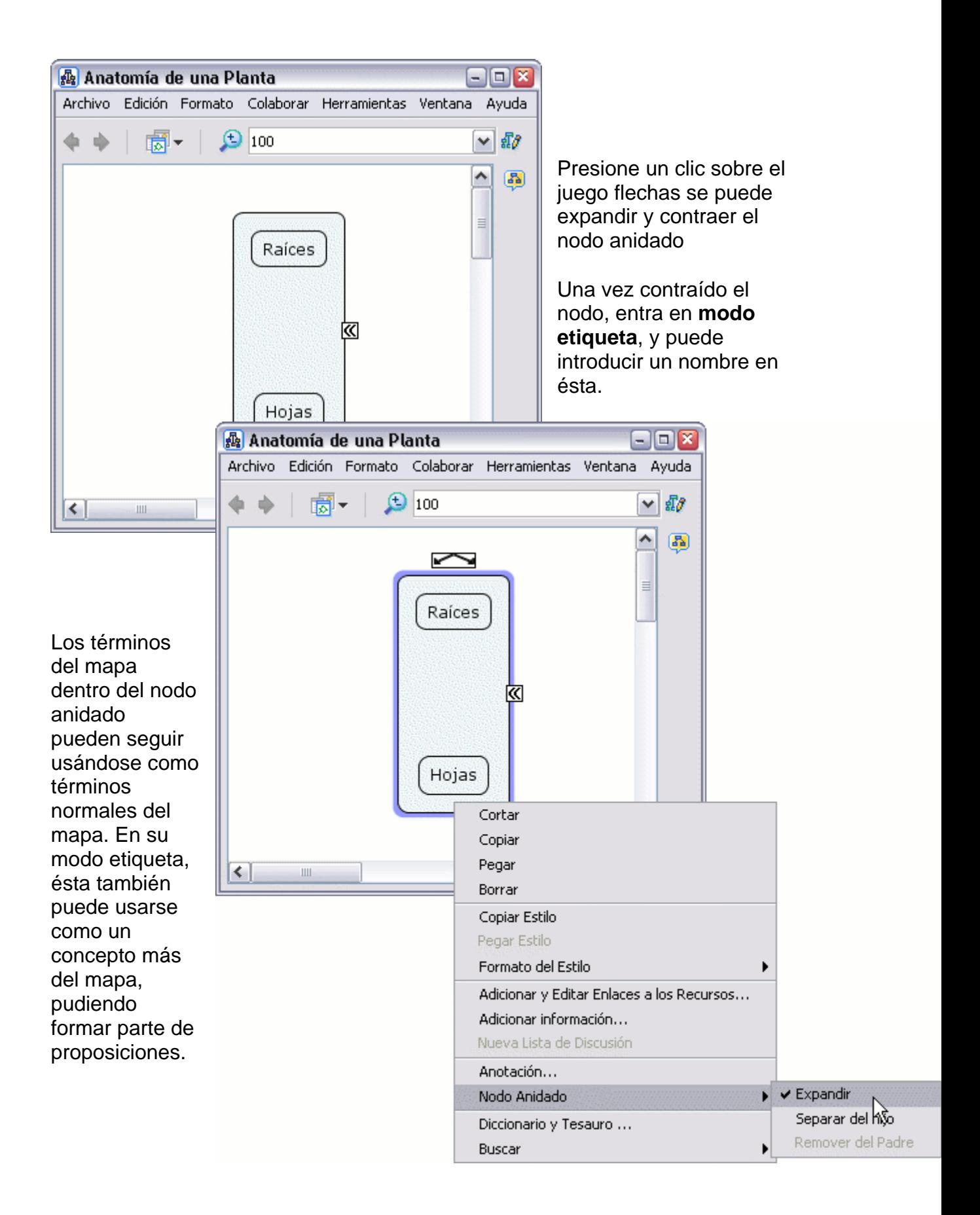

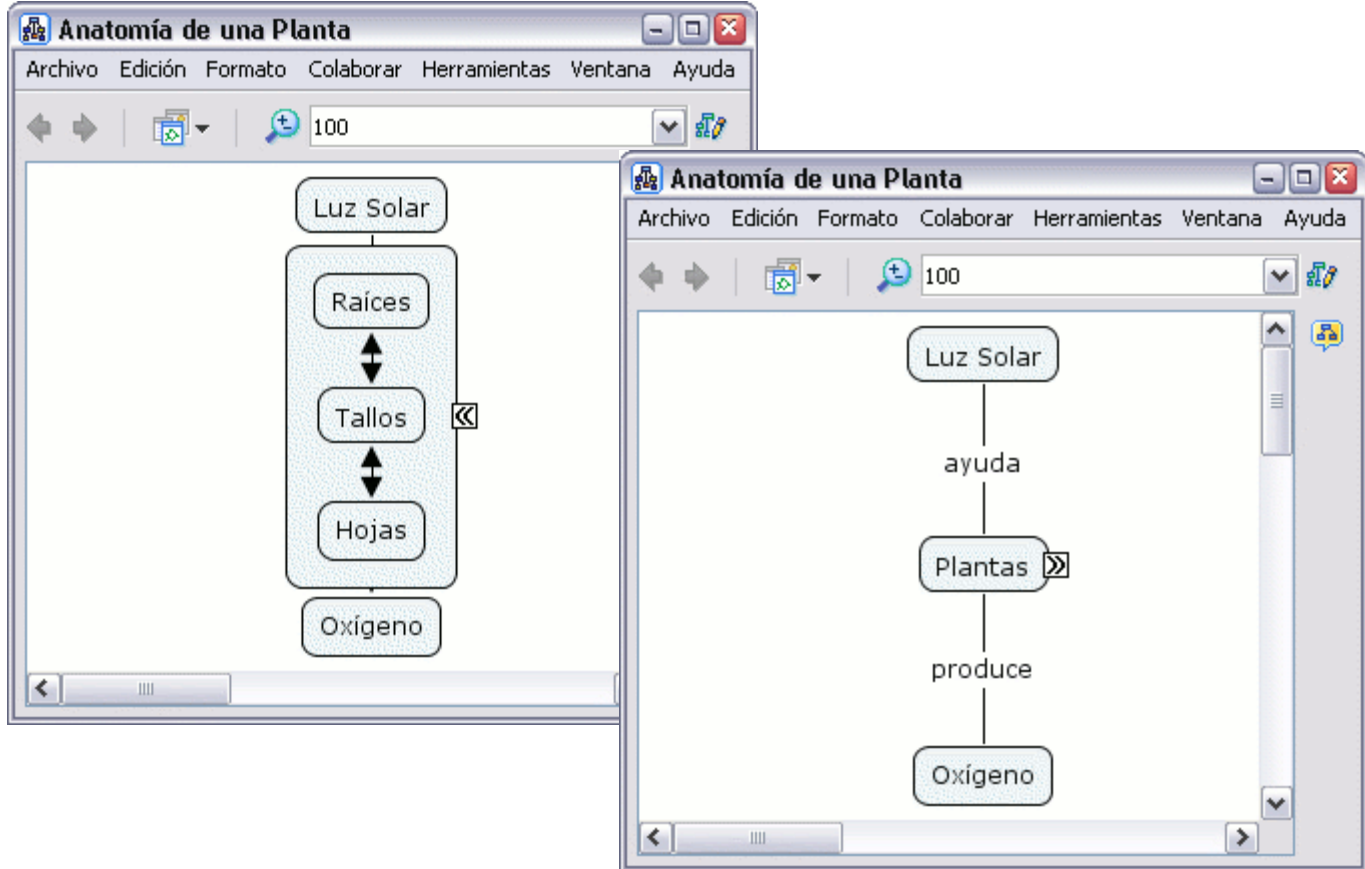

En un mapa abierto**:**

Puede eliminar uno o más términos pertenecientes al nodo anidado de éste sin que desaparezcan del mapa. Seleccione los términos que desea sacar del nodo anidado y luego presione un clic con el botón derecho sobre uno de ellos, en el menú que aparece, escoja **Remover del Padre** en las opciones que cuelgan de **Nodo Anidado** y esos términos saldrán del nodo anidado.

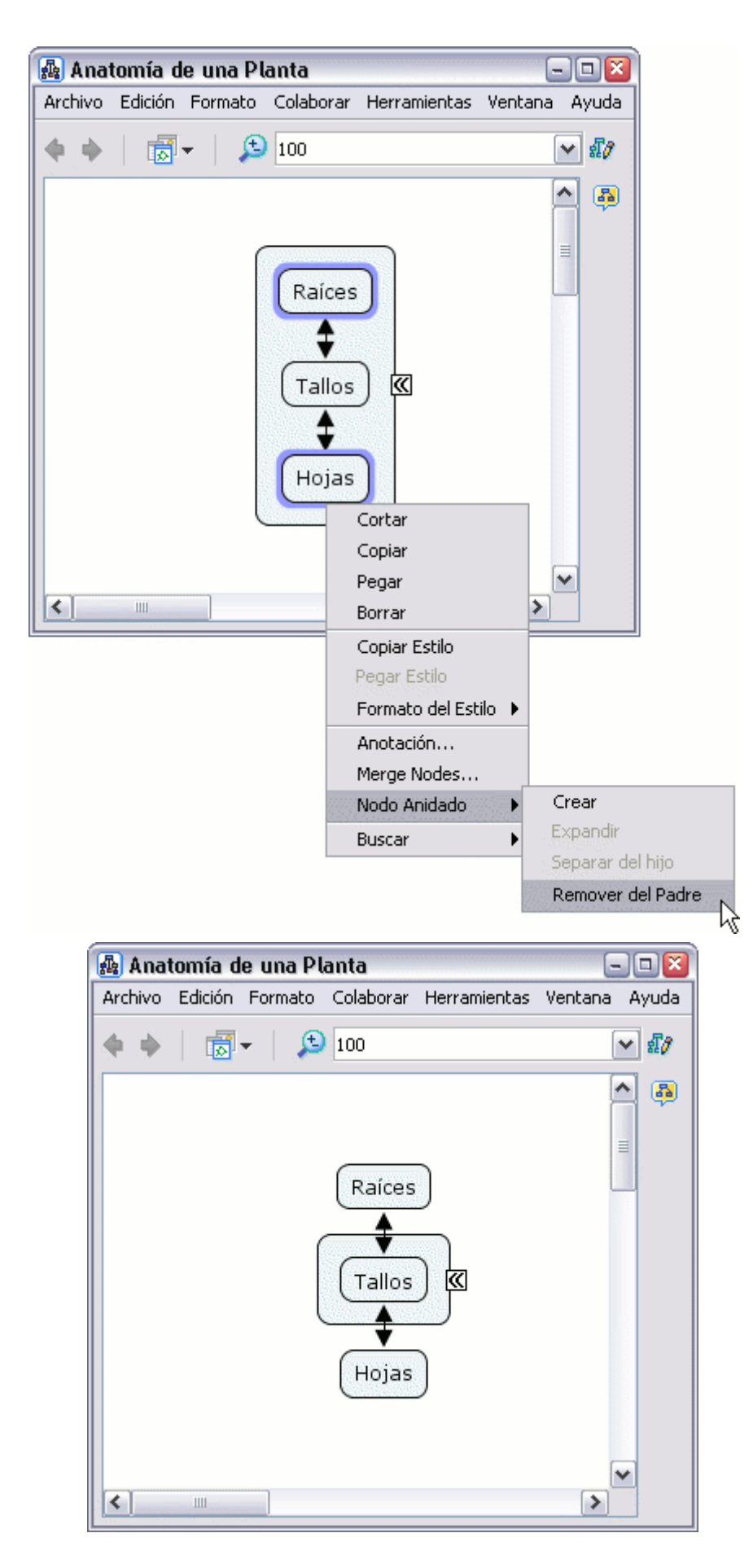

aparecerán fuera del nodo Ahora los términos seleccionados anidado.

En un mapa abierto**:**

Puede sacar automáticamente todos lo s términos del nodo anidado. Para hacerlo presione un clic sobre el nodo anidado (en cualquiera de s us modos) con el botón derecho del ratón (no presi one sobre ningún término) y escoja la opción **Separar del Hijo** que cuelga de **Nod o Anidado**.

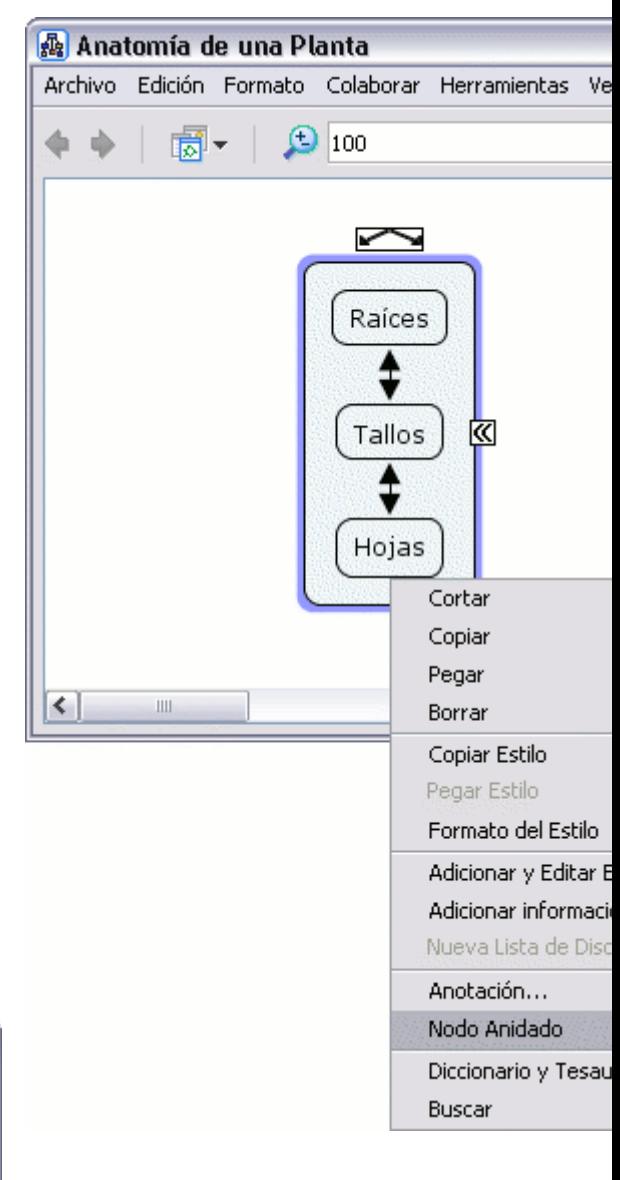

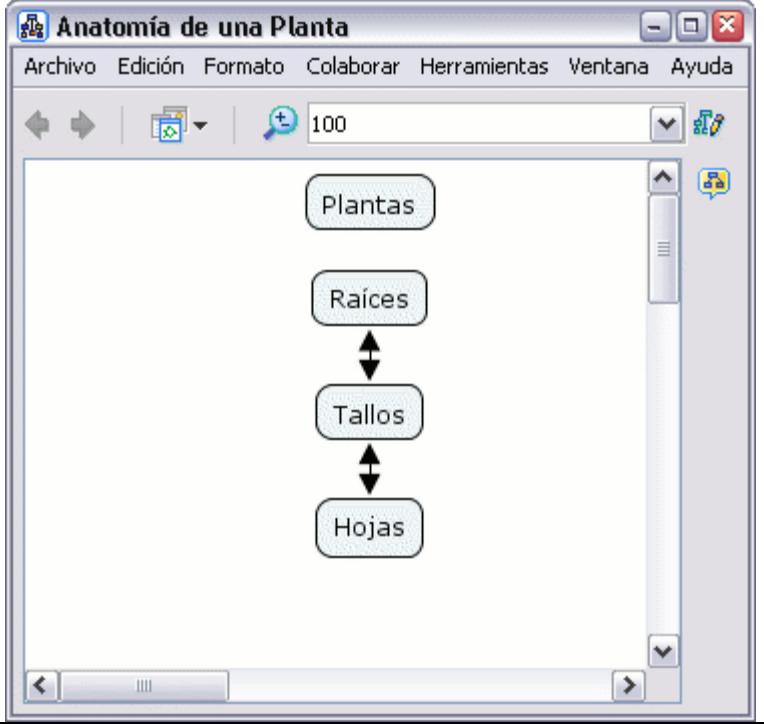

Ahora los términos del nodo anidado aparecen fuera, y el modo etiqueta del nodo aparece como un concepto más.
En un mapa abierto**:**

Puede combinar los contenidos de múltiples nodos anidados. Para combinar múltiples nodos anidados dentro de un nodo anidado, seleccione los nodos y presione en uno de ellos con el botón derecho del ratón, en el m enú elija**Combinar Nodos.**

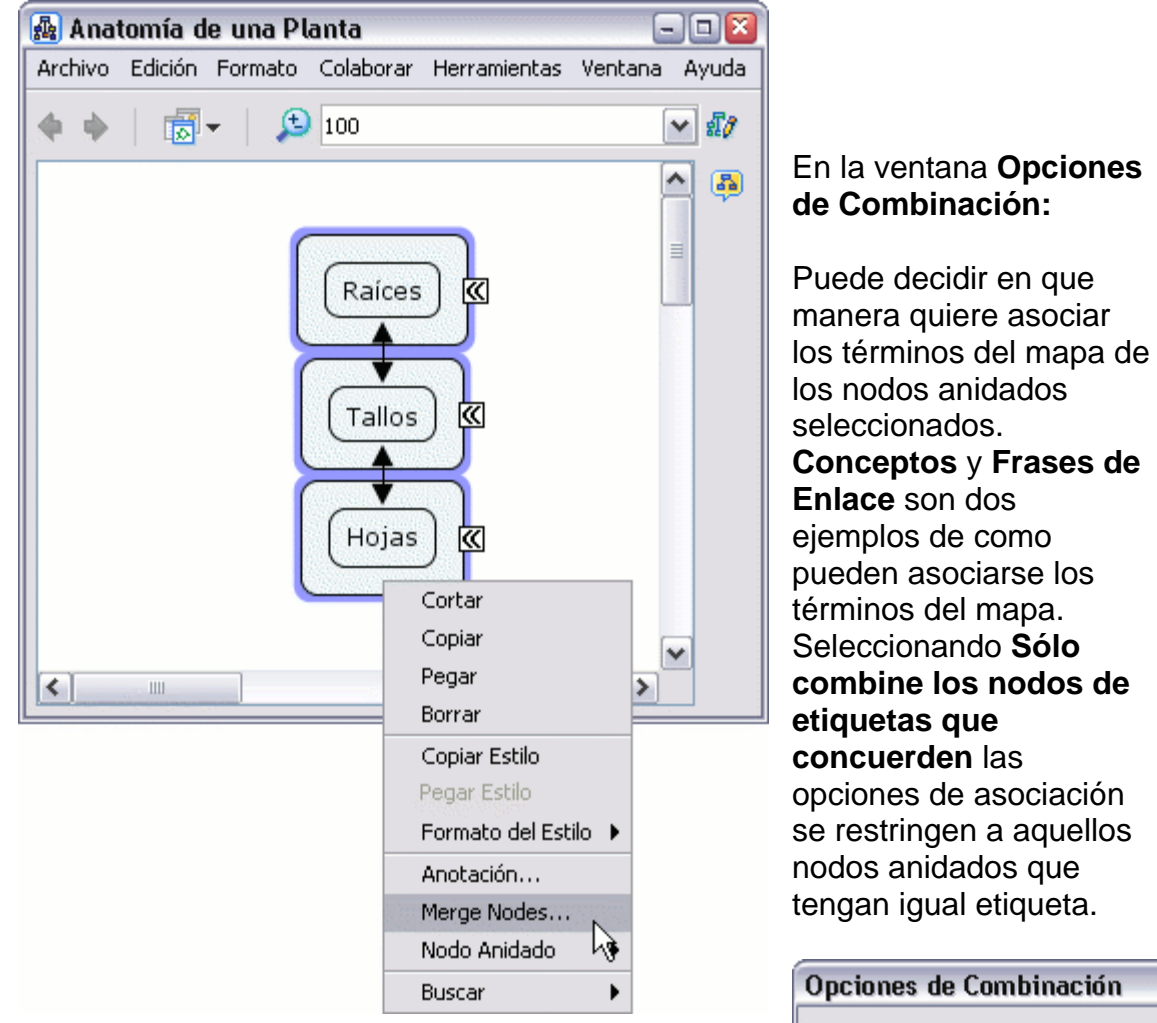

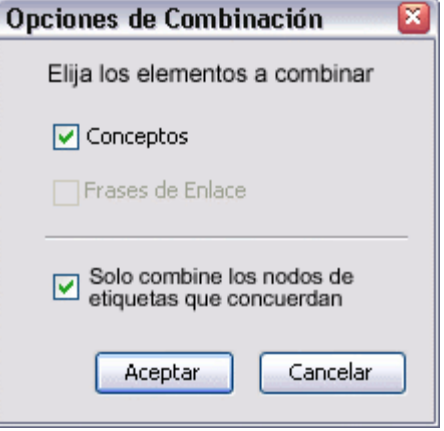

Ahora al mirar el mapa, lo seleccionado en nodos anidados se han asociado en un nodo anidado. La manera en que los nodos anidados se asocian depende inicialmente de los contenidos y etiquetas de los nodos anidados seleccionados, y de las otras opciones que aparecen en la ventana **Opciones de Combinación**.

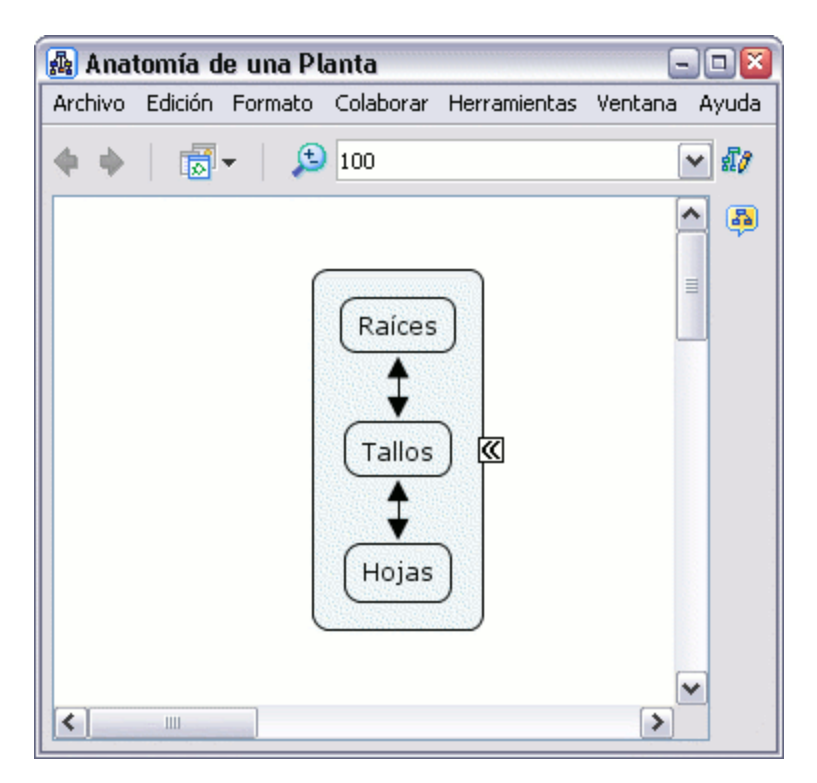

#### **Cambiar fondos**  Cambiar fondo del Cmap Cambiar fondo del Concepto

En un Cmap abierto**:**

Puede cambiar la imagen que aparece en el fondo del mapa. Para darle a un mapa una imagen de fondo, con el botón derecho sobre una parte en blanco del mapa y seleccionar **Adicionar Fondo**.

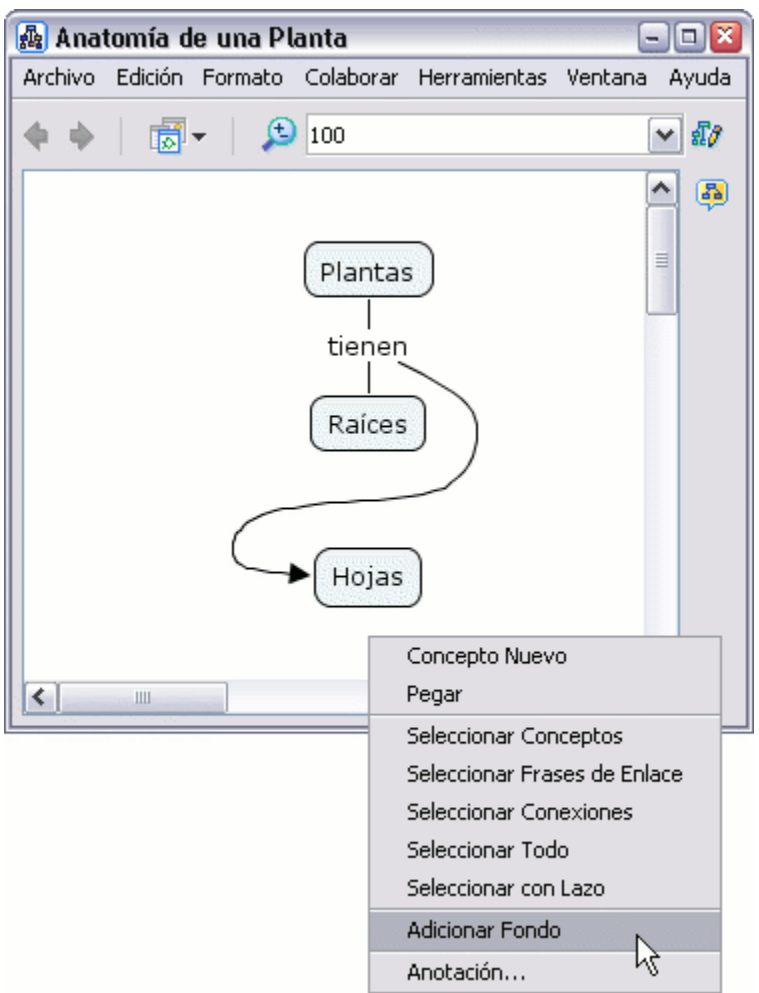

En la ventana "Seleccione Fondo" localizamos el archivo imagen. Con el botón izquierdo del ratón seleccionamos la imagen del fondo "Aceptar" del mapa y le damos a

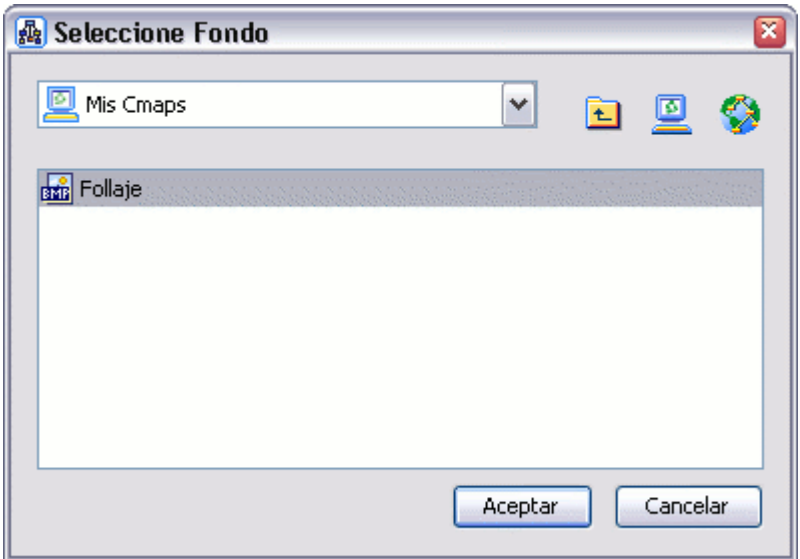

鼎 Anatomía de una Planta  $P$  $R$ Archivo Edición Formato Colaborar Herramientas Ventana Ayuda  $\bigcirc$  100  $\sqrt{d}$ v 8 Plantas tienen Raíces Hojas Anatomía de una Planta ≺ Ш

Ahora el mapa aparecerá con la imagen seleccionada de fondo.

En un mapa abierto**:**

Puede elegir la imagen que aparecerá como fondo de un concepto. Para darle una imagen de fondo a un concepto, clic con el botón derecho sobre el concepto, seleccionar **Objeto** del sub-menú que aparece en **Formato de Estilos**.

 $=$   $\boxed{0}$   $\boxed{x}$ 

En la ventana de **stilos** abierta, **E** aparece el dialogo **bjeto**. Presionamos **O** un clic en la sección de Imagen de Fondo. **Fondo** y escogeremos Aparece una ventana llamada **Seleccione**  la imagen que queremos que aparezca en el recuadro del concepto.

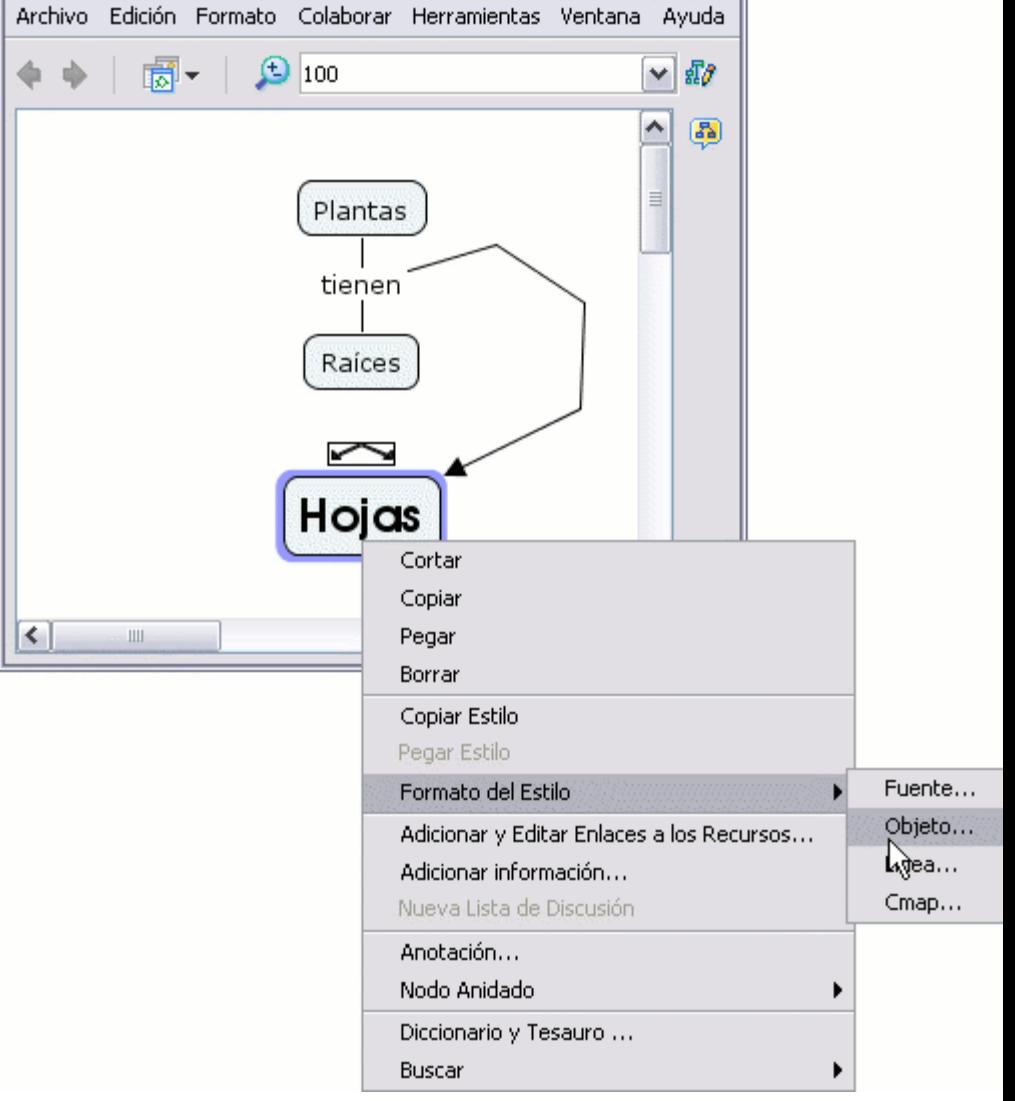

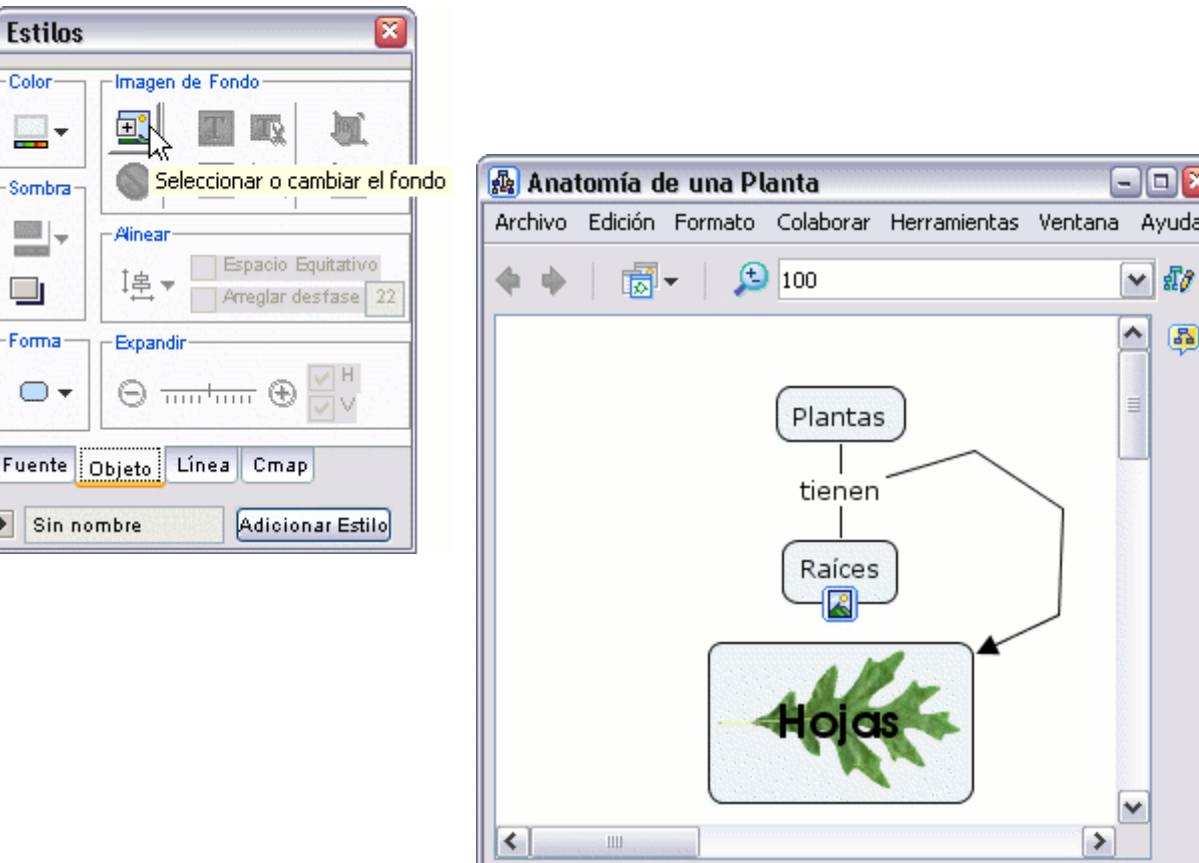

۱×

da

晶

### **Personalizar estilos**

En un Cmap abierto**:**

E

Puede guardar el estilo usado en un Cmap para usarlo como estilo personalizado para otros archivos futuros. Para comenzar a realizar un estilo personalizado, seleccione el término o los términos del Cmap que poseen el estilo que quiere guardar. Cuando haya terminado de seleccionar los términos del Cmap, presione un clic con el botón derecho del ratón sobre cualquiera de los términos seleccionados y escoja la opción **Objeto** del sub-menú que aparece en **Formato del Estilo .**

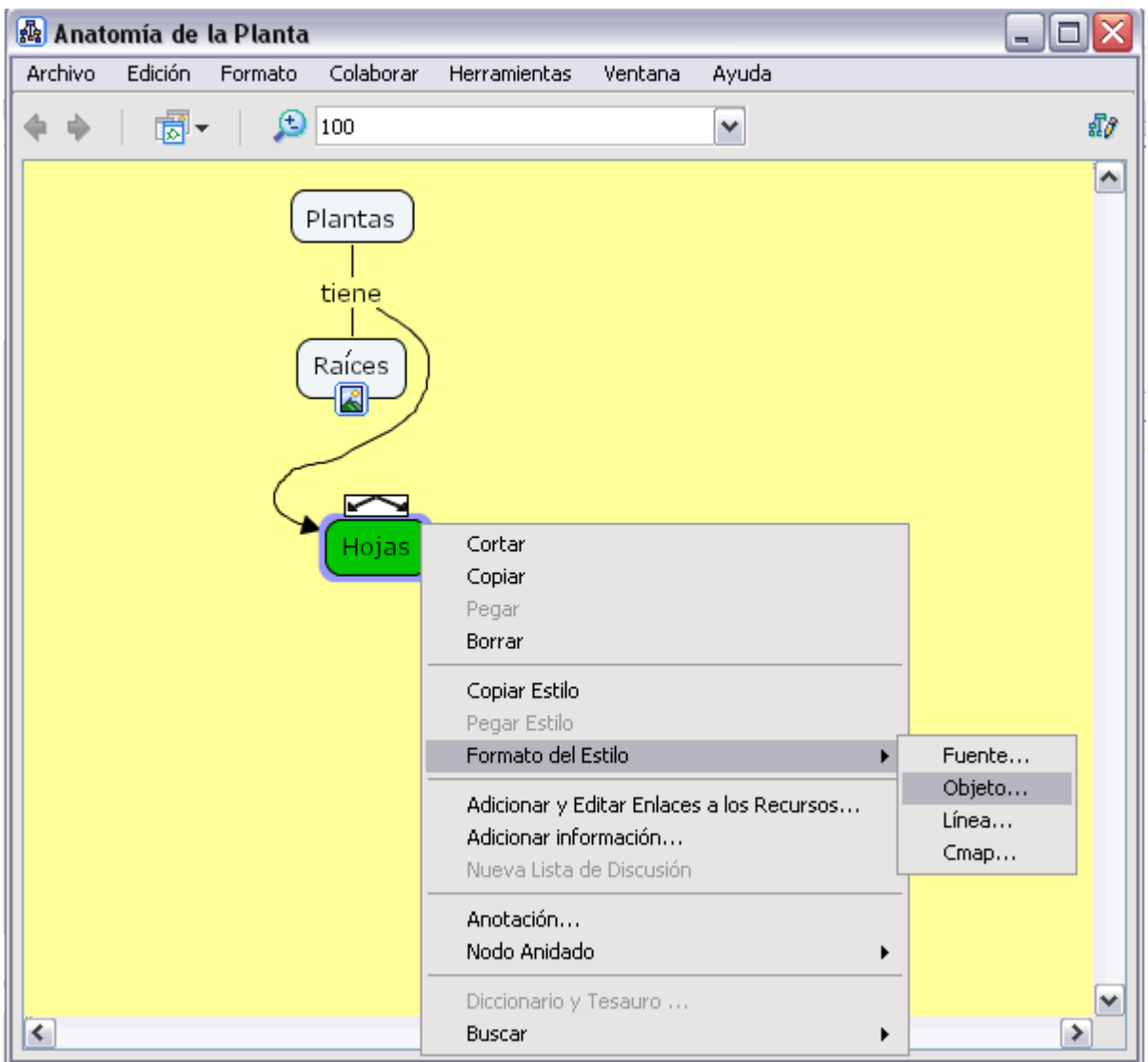

Con la ventana Estilos abierta por el diálogo Objeto. Para poner nombre al estilo usado en los térm inos del Cmap seleccionados, presione sobre la flecha que se encuentra al lad o del botón **Adicionar Estilo**.

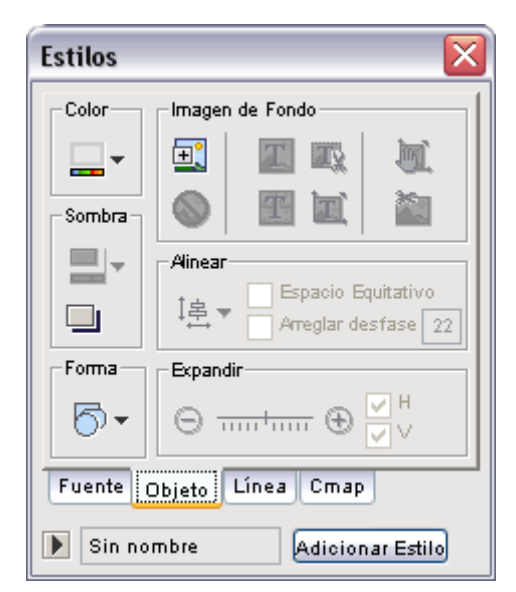

En la ventana que se despliega **Estilos Mencionados** vemos los diferentes estilos que hay. Para añadir el nuestro, presionamos sobre el botón **Adición** e introducimos un nombre para nuestro estilo.

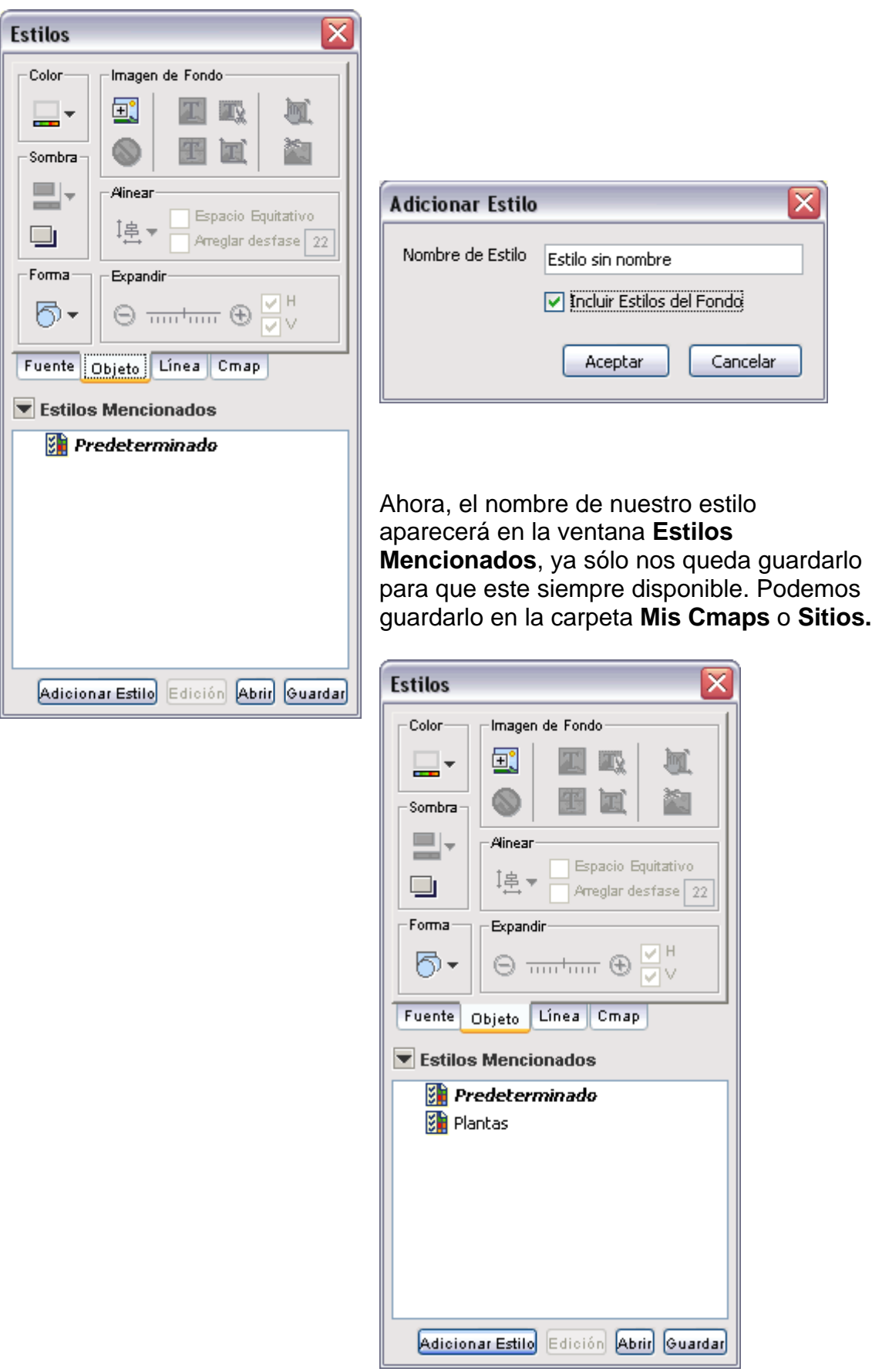

Al presionar un clic en **Guardar** se creará un archivo de estilo en la carpeta elegida como destino, en este caso **Mis Cmaps.**

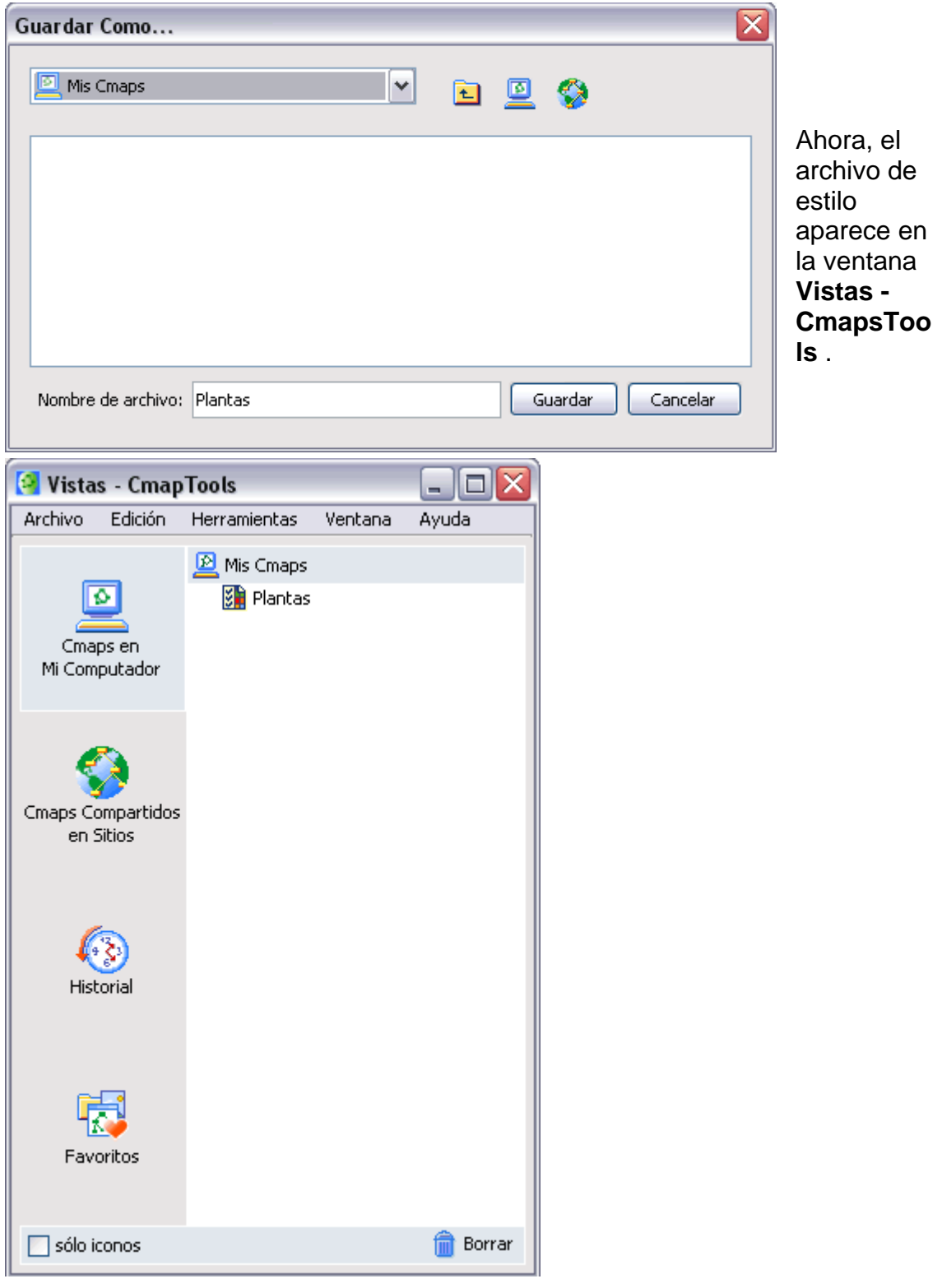

# **Enlazar proposiciones entre mapas**

Con unos mapas abiertos**:**

Puede enlazar proposiciones entre m apas que ya haya guardado ya sea en **Mi Computador** o en Sitios. Comience enlazando conceptos y/o frases entre múltiples mapas abiertos, para ello coloque los mapas a la misma altura.

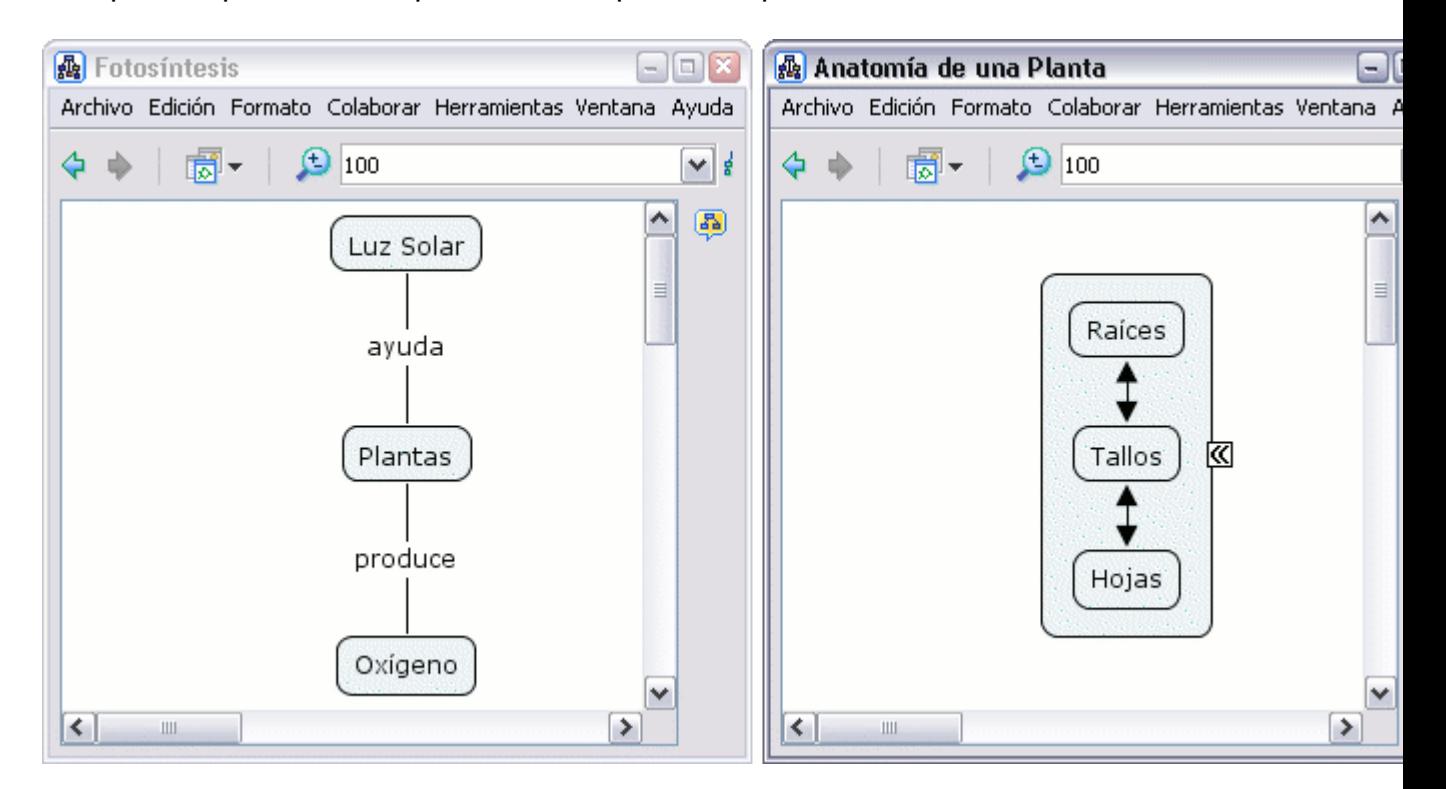

Dos o más mapas pueden asociarse entre ellos de la misma forma que conceptos y frases se conectan en un sólo mapa. Con el botón izquierdo del ratón arrastramos la flechas de lo alto del concepto o nexo hasta nuestro objetivo en el otro mapa.

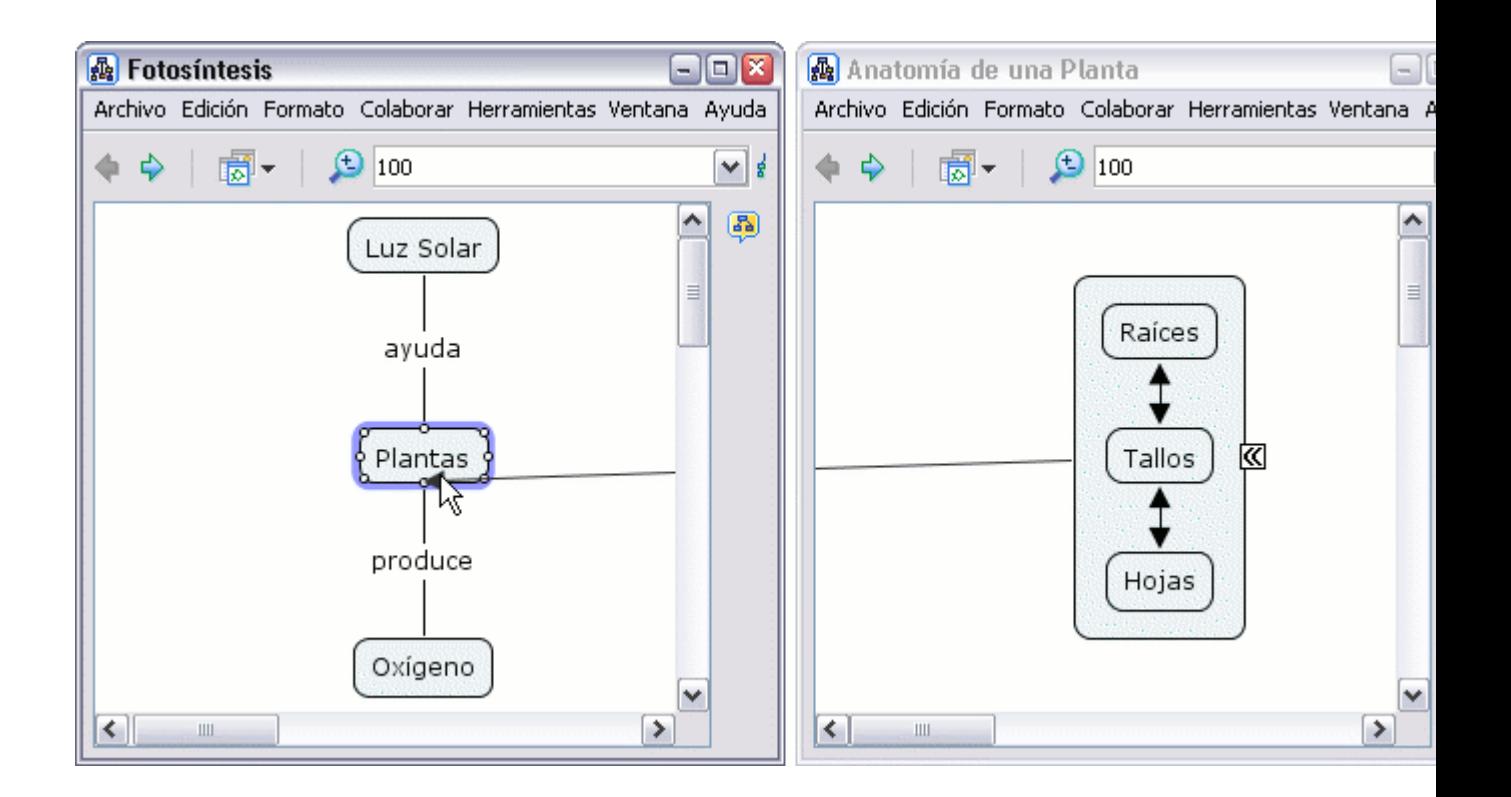

Ahora al mirar los mapas, un concepto aparece en cada mapa con una flechita en su esquina inferior derecha, que indica los nuevos enlaces de un concepto en el otro mapa, visibles al dar clic con el botón izquierdo. (Las secciones **Crear una Nueva Proposición de Un Concepto** y **Crear una Proposición de Conceptos Existentes** exploran posibilidades diversas de conexión, que también pueden usarse para asociar múltiples mapas.)

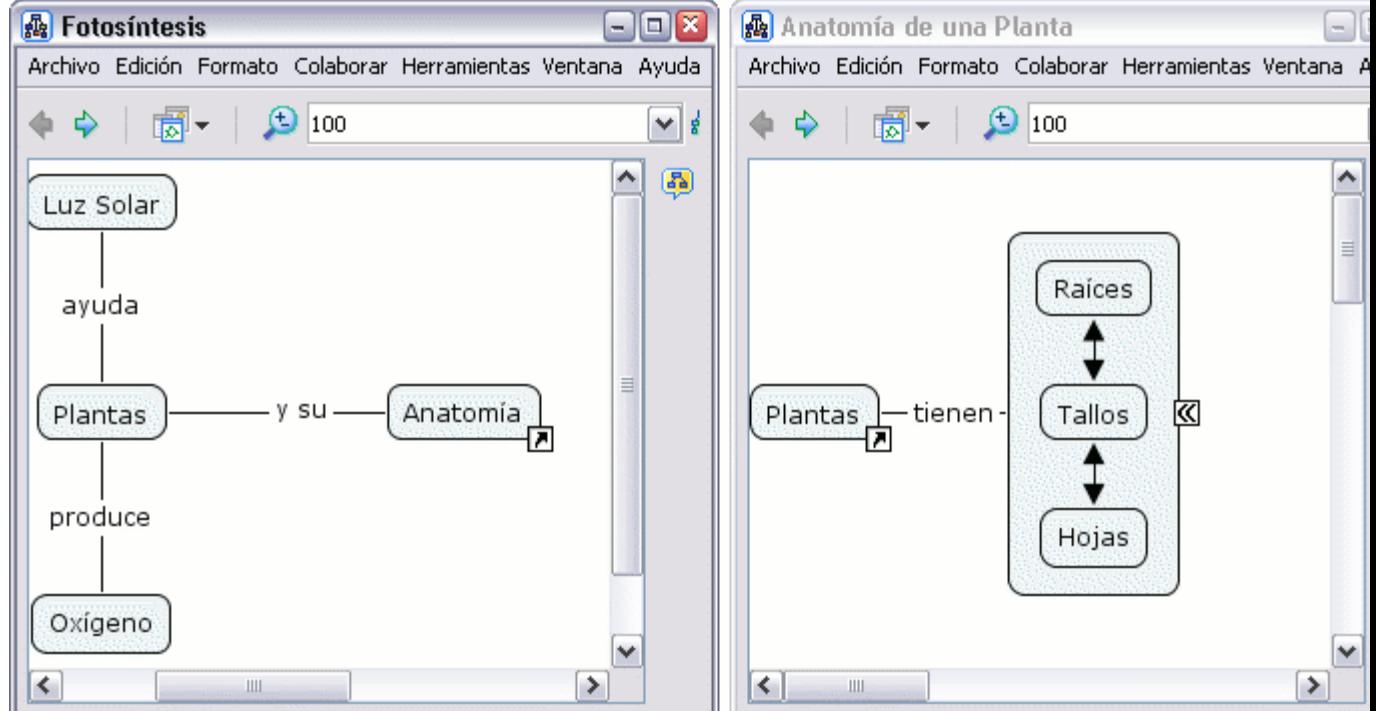

# **Usando Diseño Automático**

El CmapTools cuenta con una herramienta que permite arreglar los mapas de manera lógica. Desde un Mapa abierto: seleccione el **Formato, diseño Automático**.

Si desea utilizar el diseño automático en todo el mapa, no seleccione ningún concepto, ni frases de enlace. En un mapa grande usted puede seleccionar Diseño automático en las partes del mapa seleccionando los objetos que usted desea ajustar al formato.

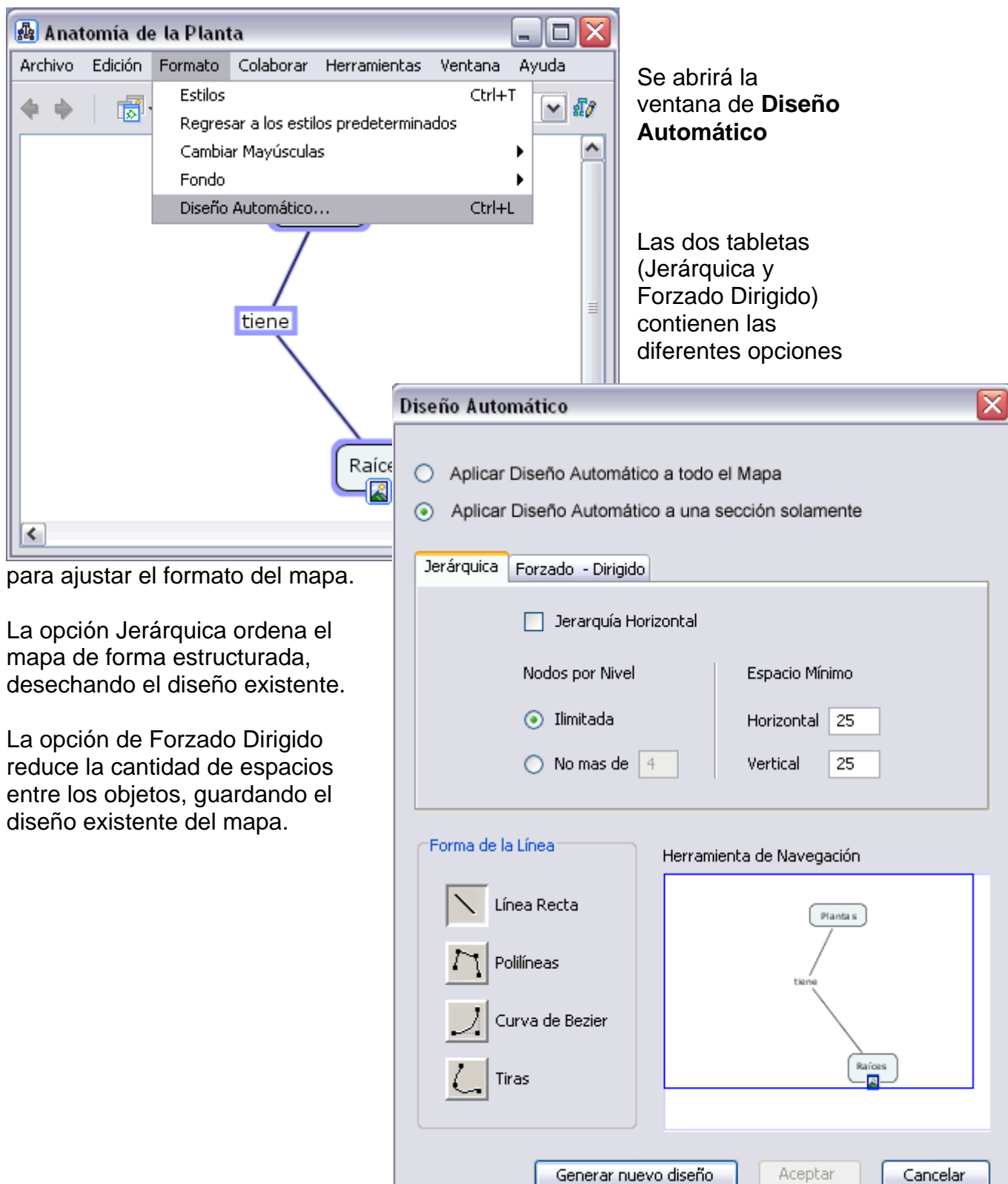

# **Añadir anotaciones e información**

Añadir información

En un Cmap abierto**:**

Puede añadir anotaciones descriptivas de texto a un mapa. Las anotaciones pueden usarse para recordar datos que dejo fuera durante la creación del mapa. Otra forma de usar anotaciones es creando un comentario o sugerencia para el mapa de otra persona. Para crear una anotación, clic con el botón derecho del ratón en el lugar donde quiere la anotación, luego clic con el botón izquierdo sobre **Anotación.**

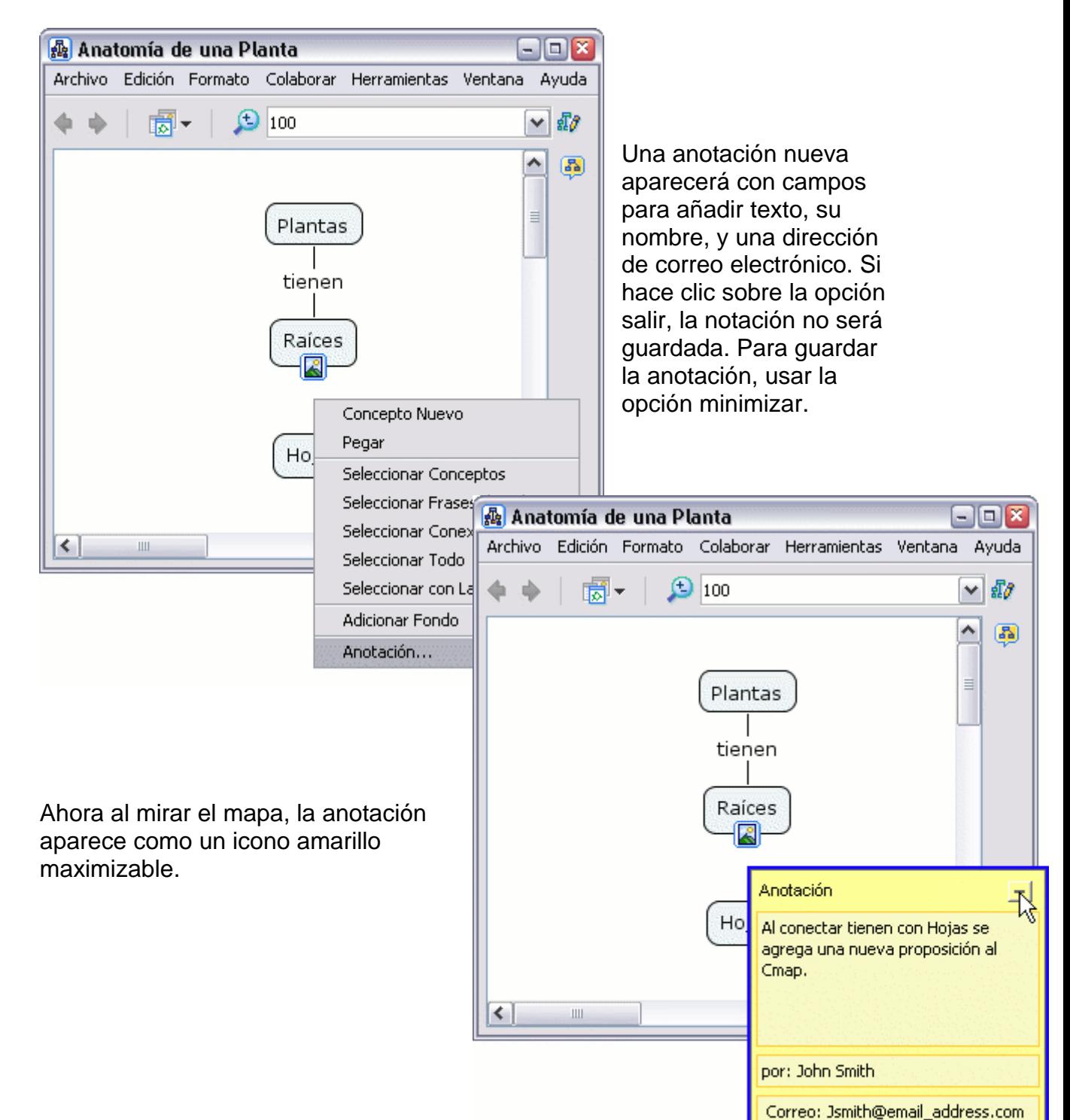

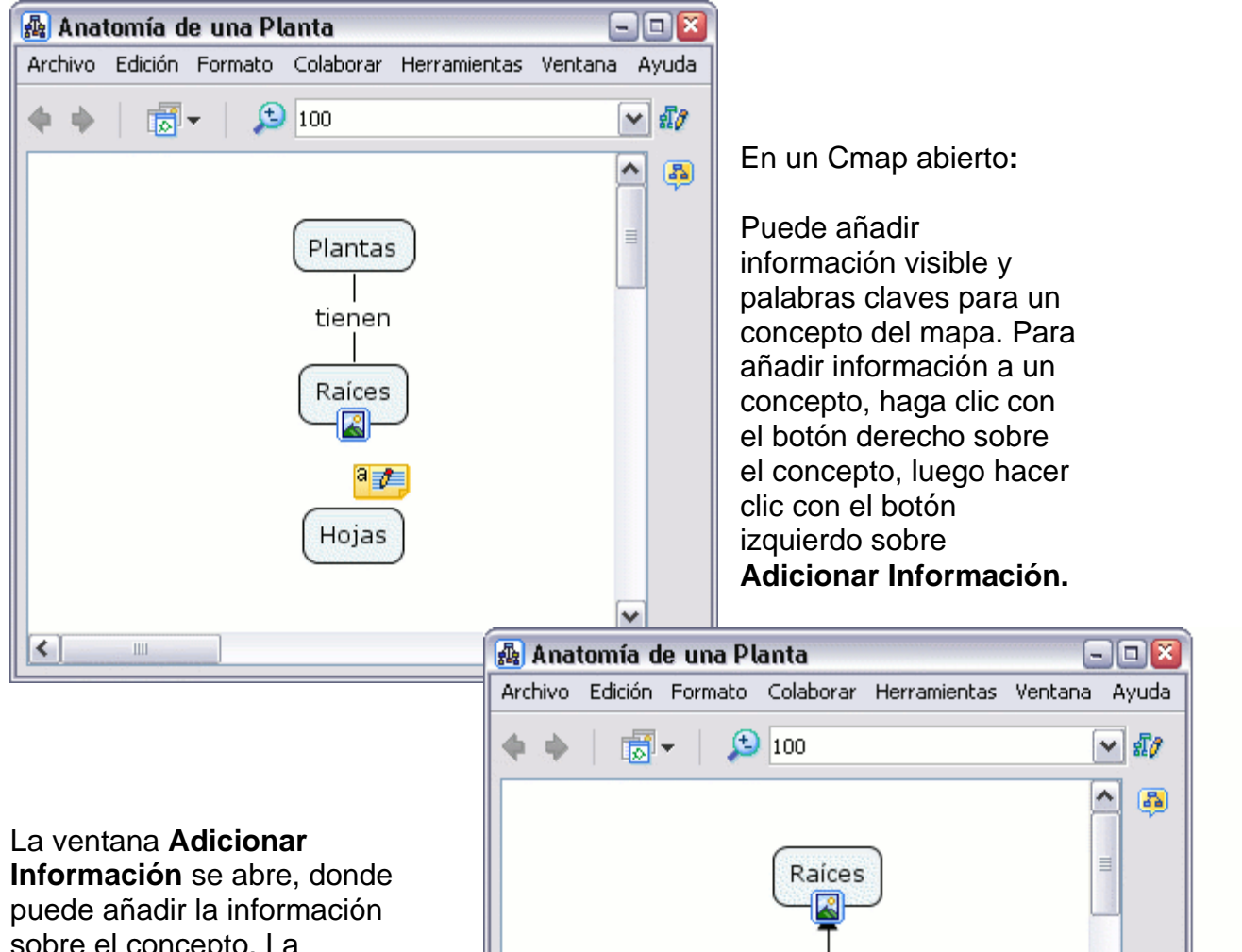

⋜

sobre el concepto. La información se añade en el recuadro al lado de **Información del ratón encima:** aparecerá cuando el puntero del ratón esté Para guardar la información **ar** añadida de la ventana **Adicion** sobre el concepto. Las palabras claves u otras frases pueden agregarse en el recuadro de **Información Oculta:** para usar como herramienta de búsqueda. **Información** del concepto elegido hacer clic sobre el botón **Aceptar**.

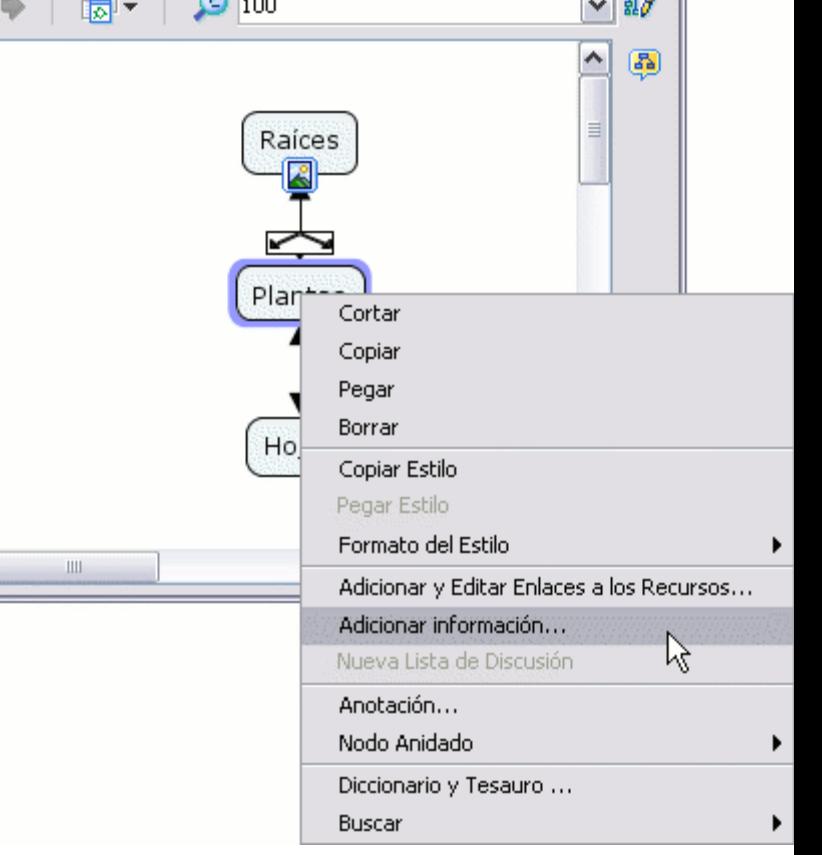

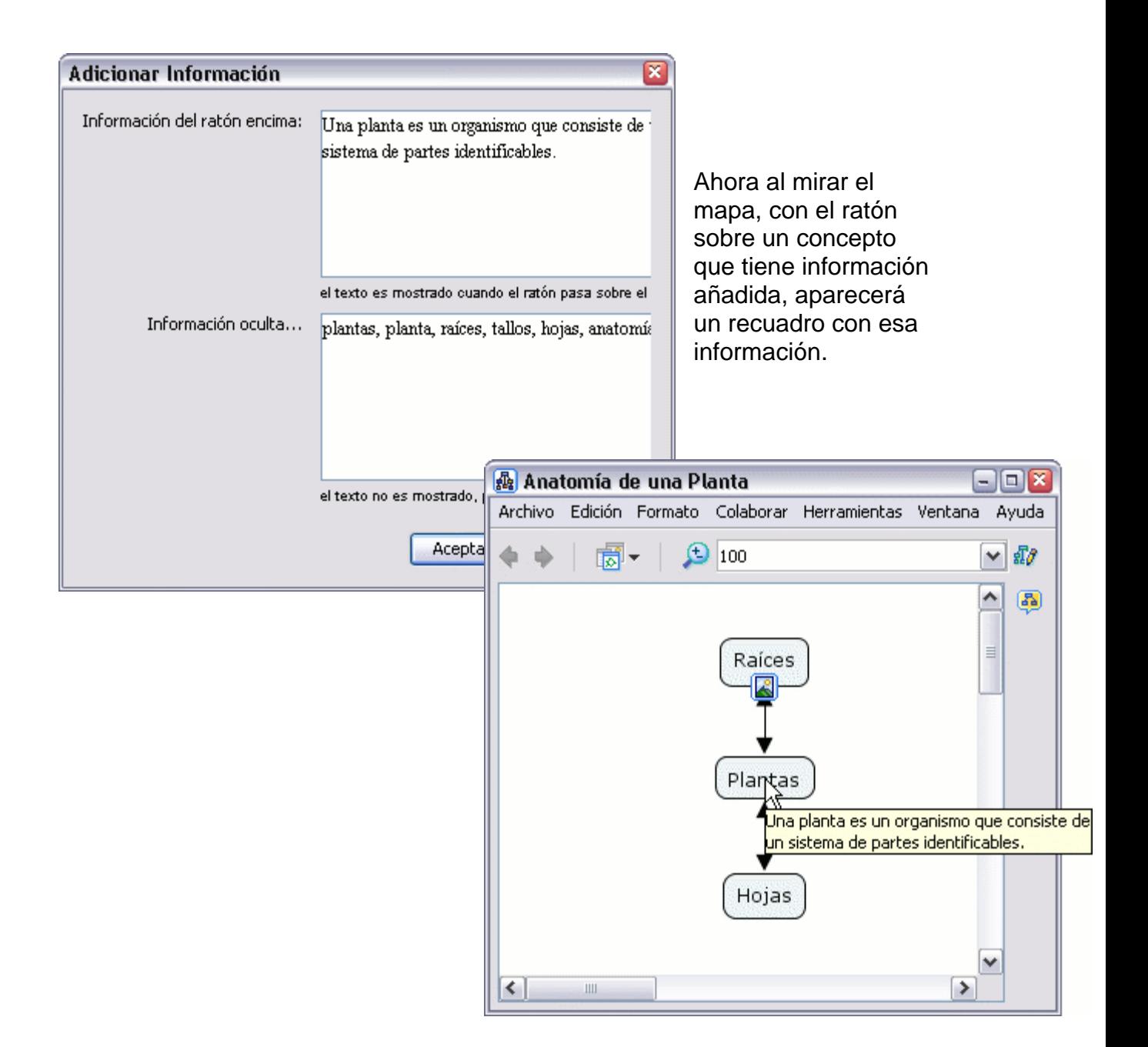

# **opiar un Cmap en un Si C tio**

En la ventana **Vistas - CmapTools :**

Puede copiar un Cmap en un *sitio* de la red CmapTools, haciendo posible compartir su Cmap con otros. Aún si el Cmap que quiere compartir no contiene enlaces a recursos externos, alguien con acceso al Cmap compartido puede querer añadirle estos recursos. Para asegurar que todos los enlaces a recursos del Cmap son válidos después de copiar el Cmap en el *sitio*, comience presionando un clic con el botón derecho del ratón sobre un espacio en blanco

de la ventana **Vistas** bajo **Mis Cmaps**, luego escoja la opción **Nuevo, nueva Carpeta**.

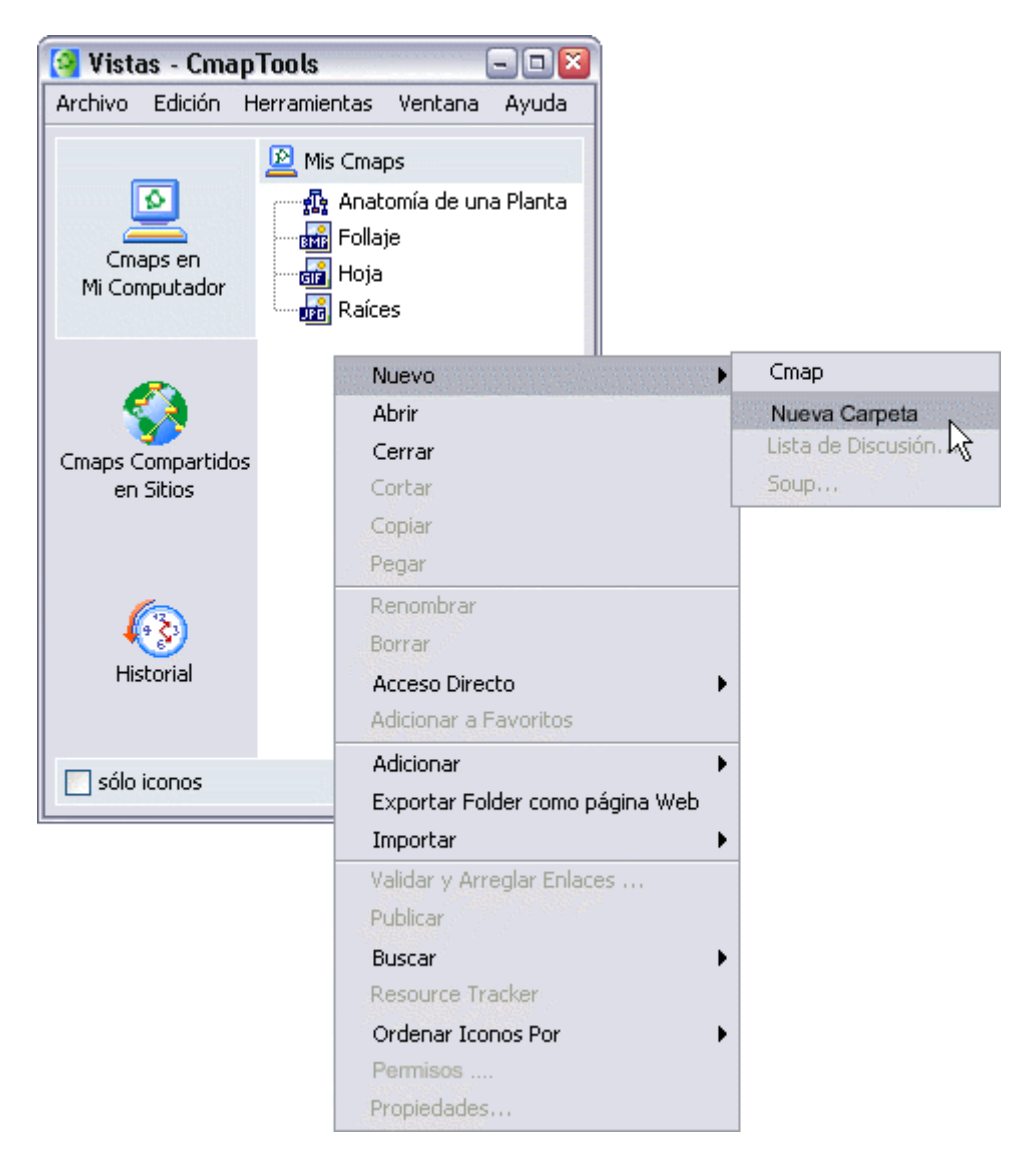

Aparecerá la ventan **Nueva Carpeta** donde puede darle un nombre a la carpeta, añadir palabras cla ves y una descripción de la carpeta. La sección de ayuda **Permisos y Acceso s de Control** explica como utilizar el botón Permisos para asegurar el contenido de la carpeta. Un *modelo de* conocimiento es una carpeta que contiene varios Cmaps que proveen información detallada sob re un área de conocimiento. Una forma de unificar un modelo de conocimiento es a través del uso de un Cmap de *nivel máximo*. Marcando la opción **Definir como Modelo de Conocimiento** cambia el icono de la carpeta por uno de modelo de conocimiento, indicando que la carpeta contiene Cmap de nivel máximo que enlaza con otros Cmaps contenidos en la carpeta. Para terminar de crear la carpeta, pulse el botón **Aceptar .**

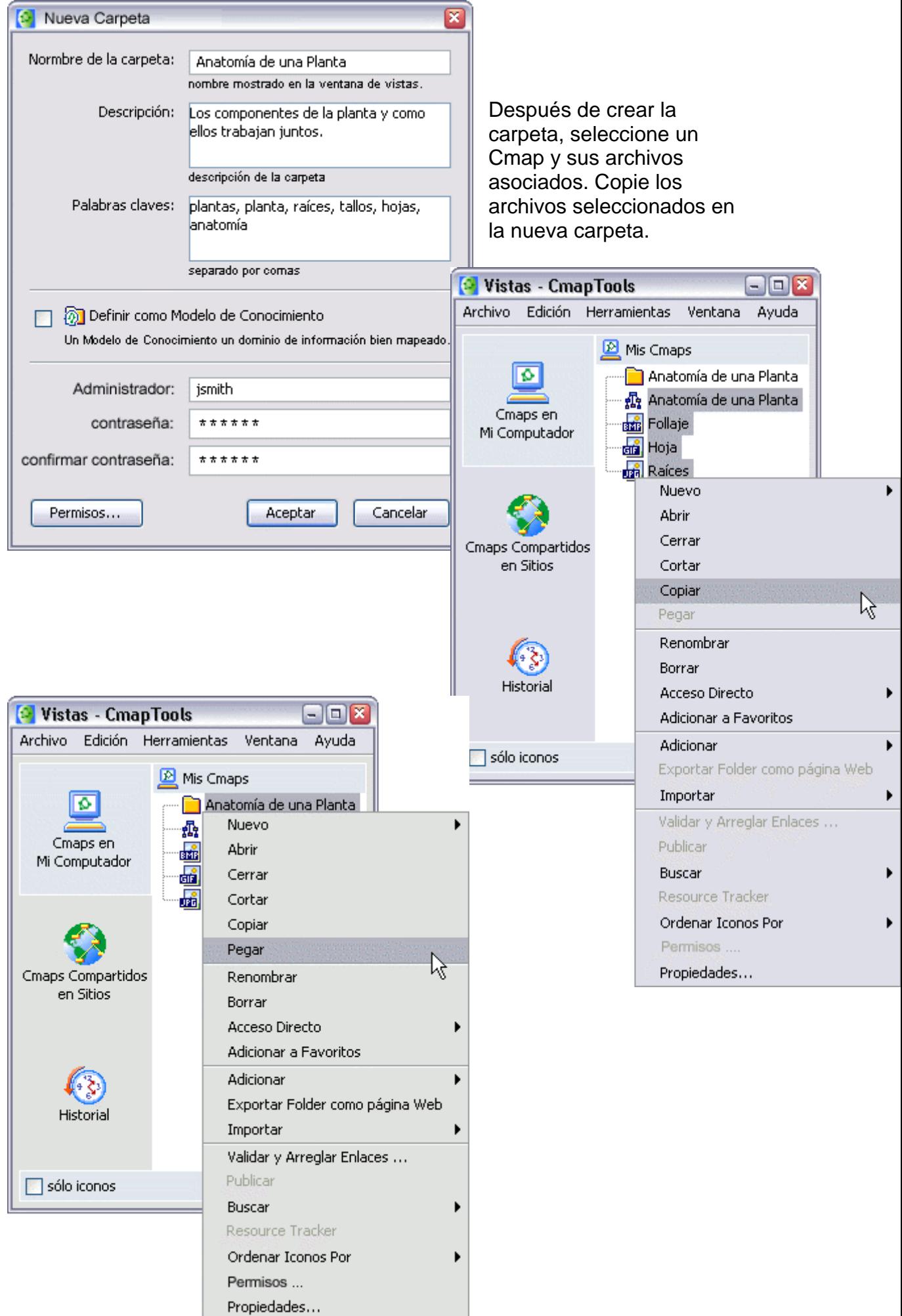

Ahora, al presione un clic sobre el símbolo "+" al lado de la carpeta se desplegará el contenido de ésta. Para copiar la carpeta y todo su contenido en un sitio de la red CmapTools, presione un clic con el botón derecho del ratón sobre la carpeta, y seleccione **Cortar** o **Copiar**.

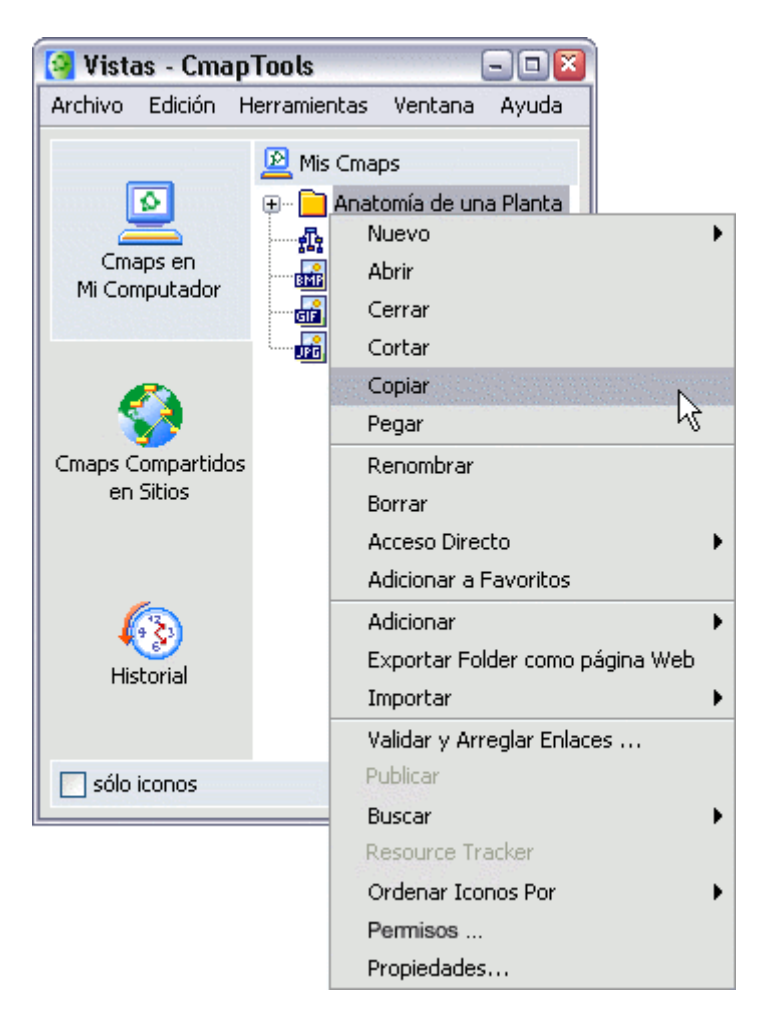

Seleccione en el menú de la izquierda **Cmaps Compartidos en Sitios** p ara ver la lista de *sitios* en la red de CmapTools. Si no está seguro de donde debería colocar su carpeta con los Cmap, los sitios con "public" en su nombre p ermiten a cualquier usuario de CmapTools la posibilidad de copiar, o *publica r* , la carpeta con los Cmap en ese **sitio.**

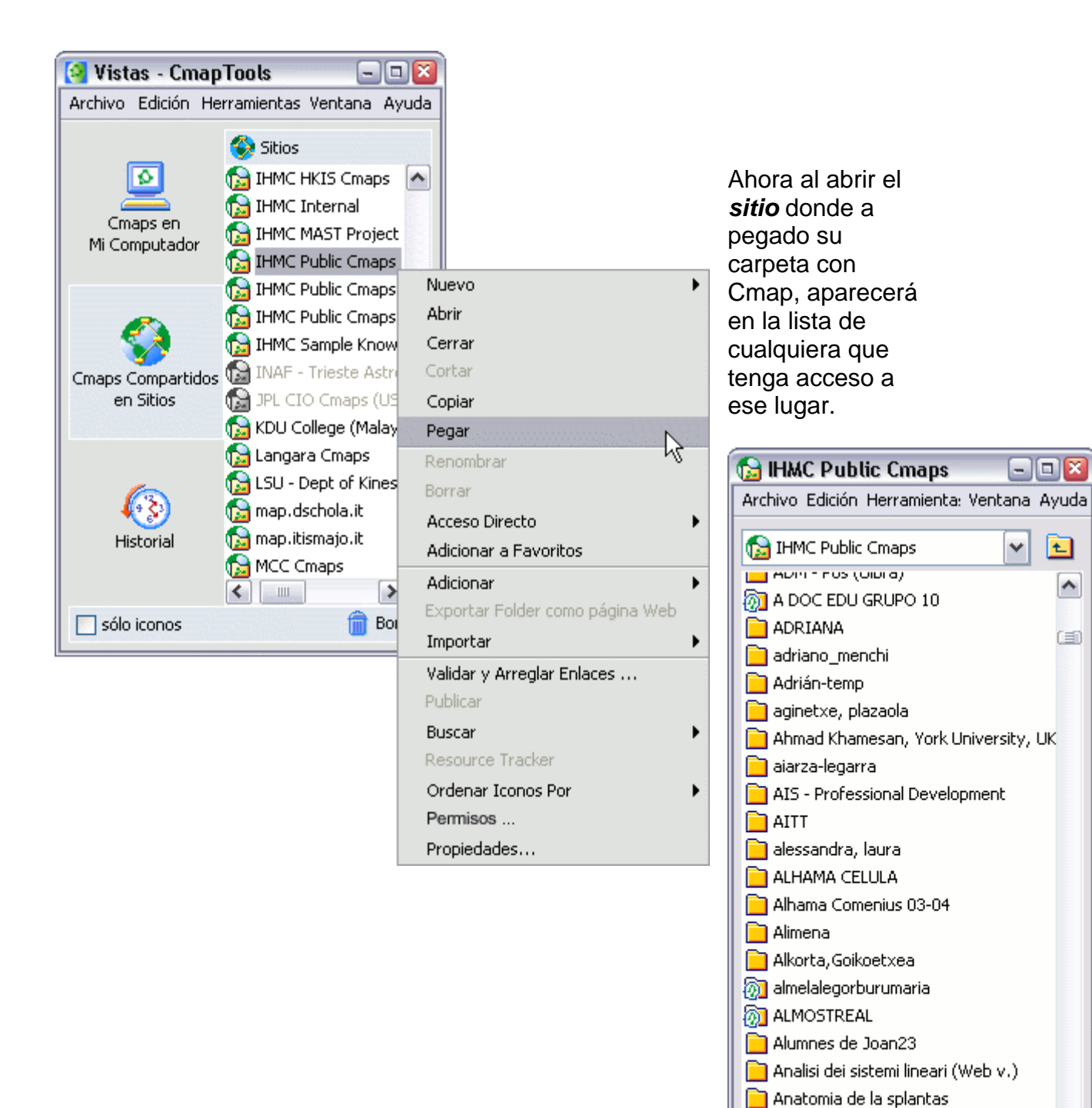

Anatomía de una Planta

 $\mathop{\mathrm{III}}$  .

 $\left| \left\langle \right\rangle \right|$ 

٧

 $\left| \cdot \right|$ 氚

## **Permisos y Control de Accesos**

#### En la ventana **Nueva Carpeta:**

un *sitio* decide como otros pueden crear y usar mapas, carpetas, y recursos en ese *sitio*, cualquier administrador de una carpeta puede permitir o denegar el acceso a mapas, carpetas y recursos localizados en esa carpeta. Para ver o cambiar como otros pueden usar una carpeta que usted haya creado, con cualquier archivo o carpeta que haya incluido, presione un clic sobre el botón **Permisos** . (Puede modificar los permisos sobre una carpeta ya existente presionando un clic sobre ella con el botón derecho del ratón en la ventana **Vistas - CmapTools** eligiendo la opción **Permisos** en el menú que se despliega.) Puede controlar la accesibilidad y permisos de una carpeta localizada dentro de **Cmaps en Mi Computador** o **Sitios Compartidos** si usted crea la carpeta o tiene privilegios de administración sobre esa carpeta. Como administrador de

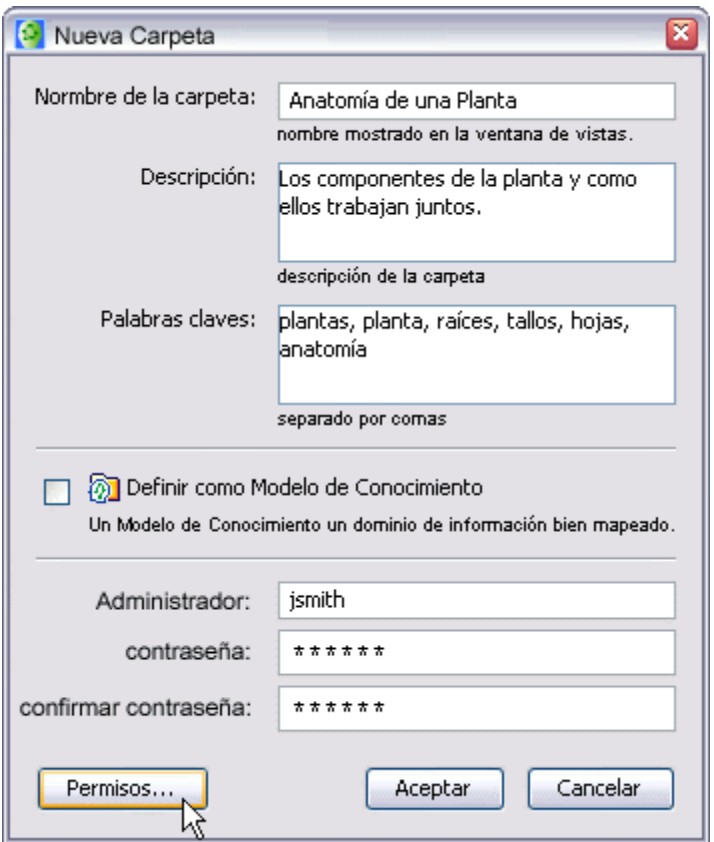

En la ventana **Lista de Permisos para** puede elegir el nivel de acceso y permisos para esa carpeta, también puede ver el nivel de acceso que ya posee usando la opción **Editar** para modificarlo si lo desea.

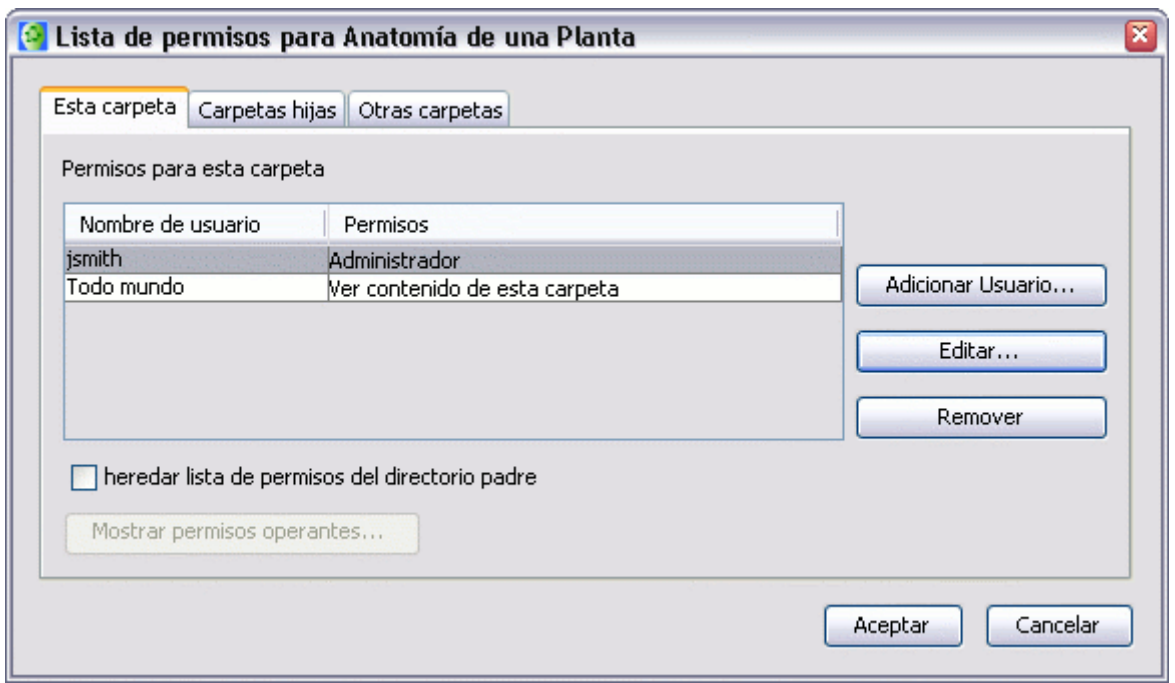

Aparecerá la ventana **Editar Usuario**, donde podrá controlar específicamente los permisos para los usuarios , el acceso a la carpeta seleccionada y sus contenidos. Podrá solicitar la contraseña o modificar el existente.

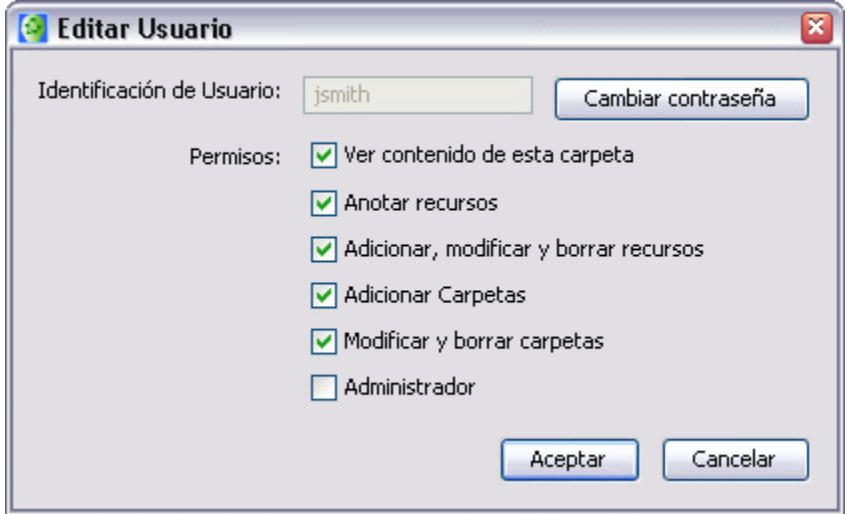

hora al mirar la ventana **Lista de Permisos**, podrá contemplar los cambios alizados en el nivel de acceso y los permisos de la carpeta. A re

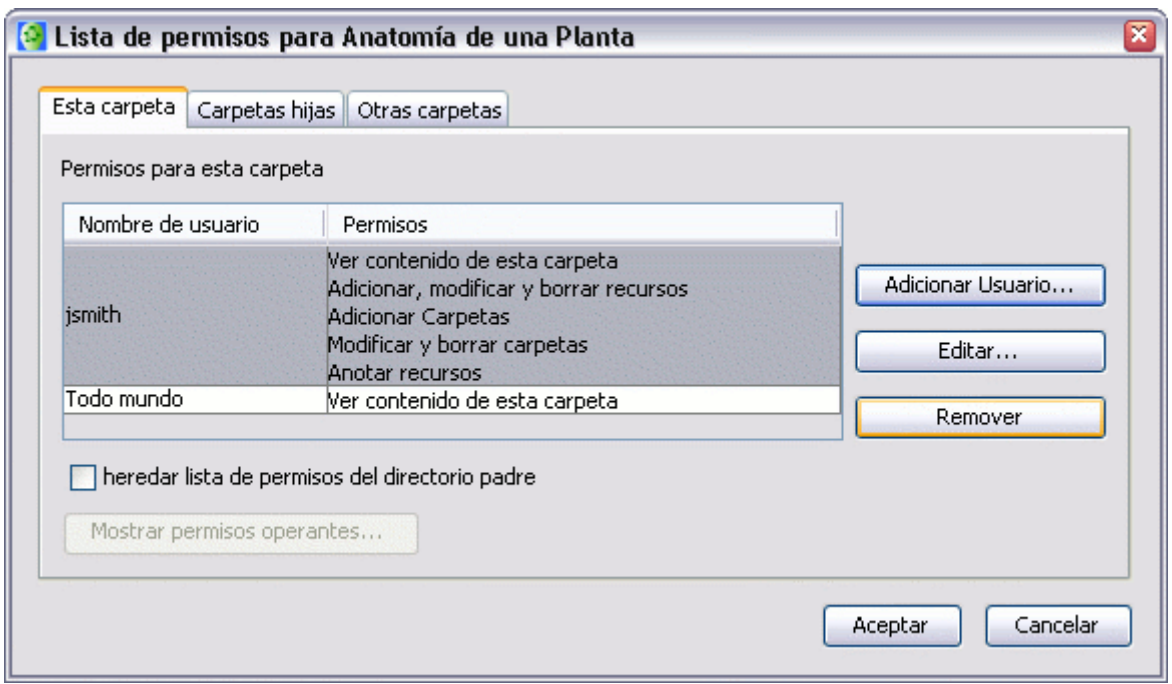

En la captura anterior vimos que "jsmith" perdió sólo el permiso *Administrador* sobre la carpeta seleccionada. Cuando ningún otro administrador está especificado para una carpeta, la autoridad sobre la lista de permisos de la carpeta está determinada por el primer "administrador" que se encuentre ya sea en el directorio *padre*, o en un subsiguiente directorio *antecesor*, o en la misma *raíz*. El directorio *raíz* puede estar dentro de **Cmaps en Mi Computador** o en un *sitio* de la red CmapTools.

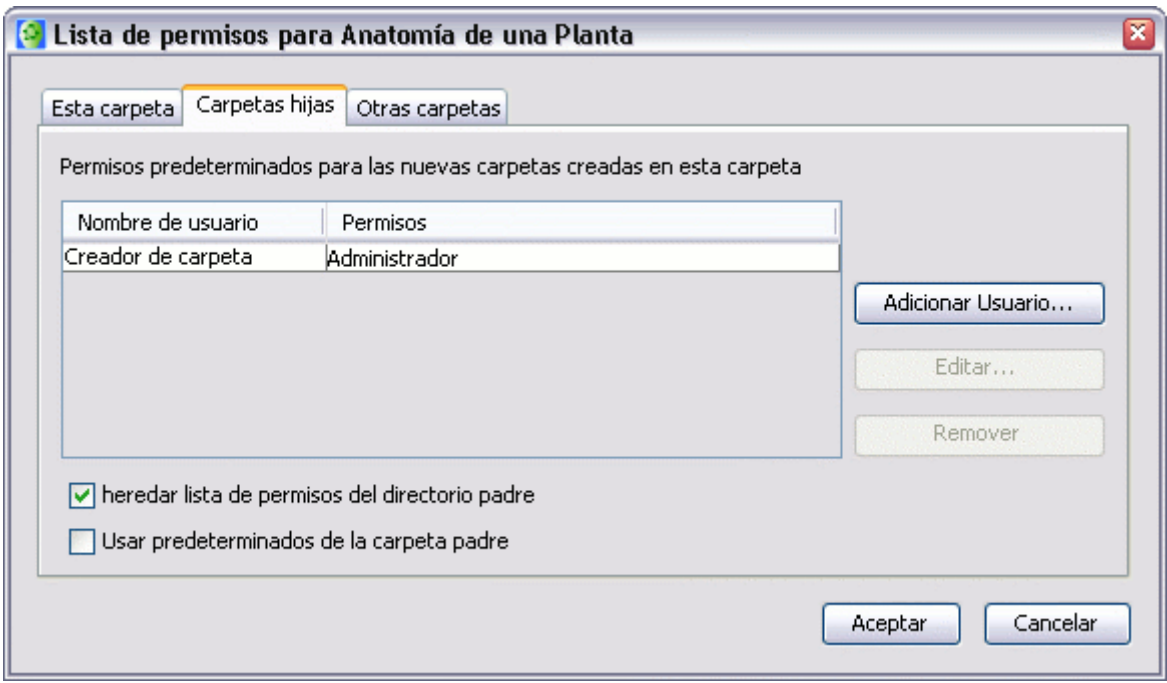

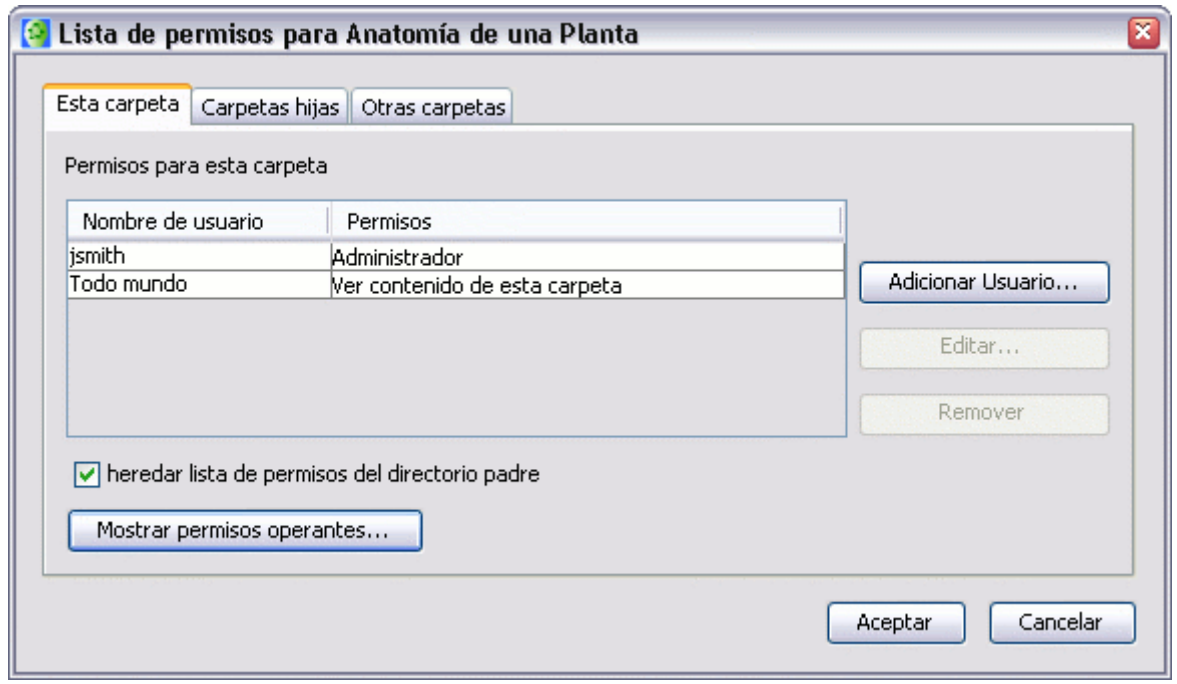

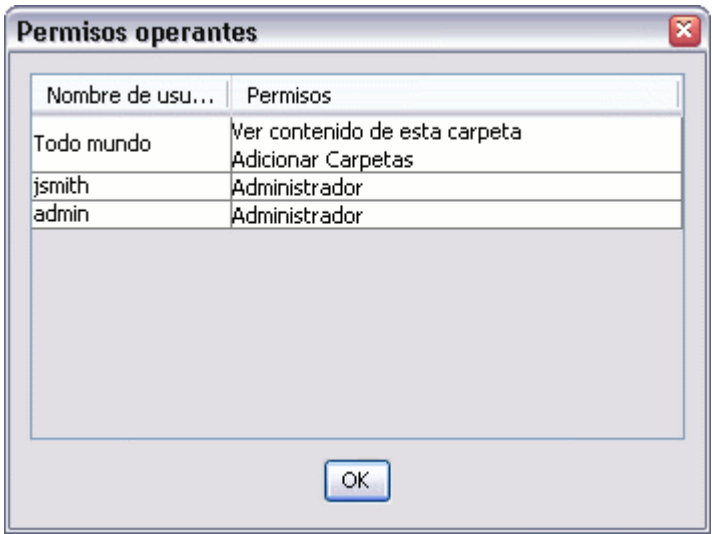

# **Exportar un Cmap como imagen**

En un mapa abierto **:**

Clic en **Archivo**, ir a **Exportar Cmap como**, seleccionar **Imagen**

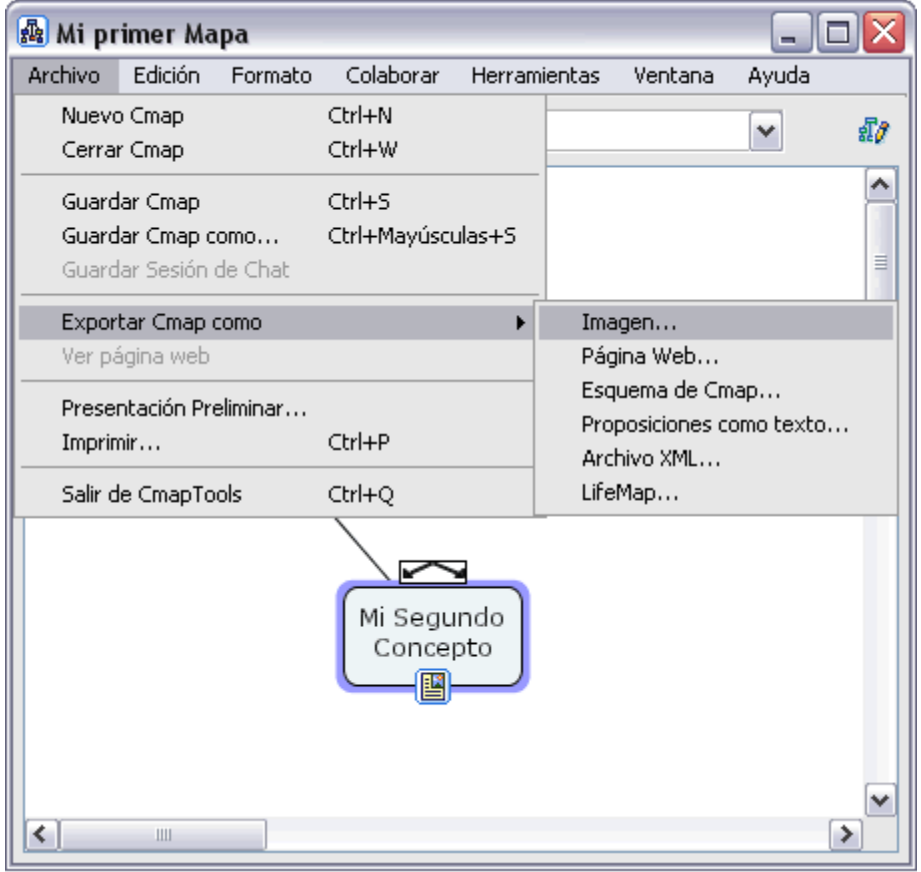

Se abrirá la ventana **Exportar mapa como imagen**

En esta ventana podemos elegir la carpeta, el nombre y el formato de imagen para nuestro mapa.

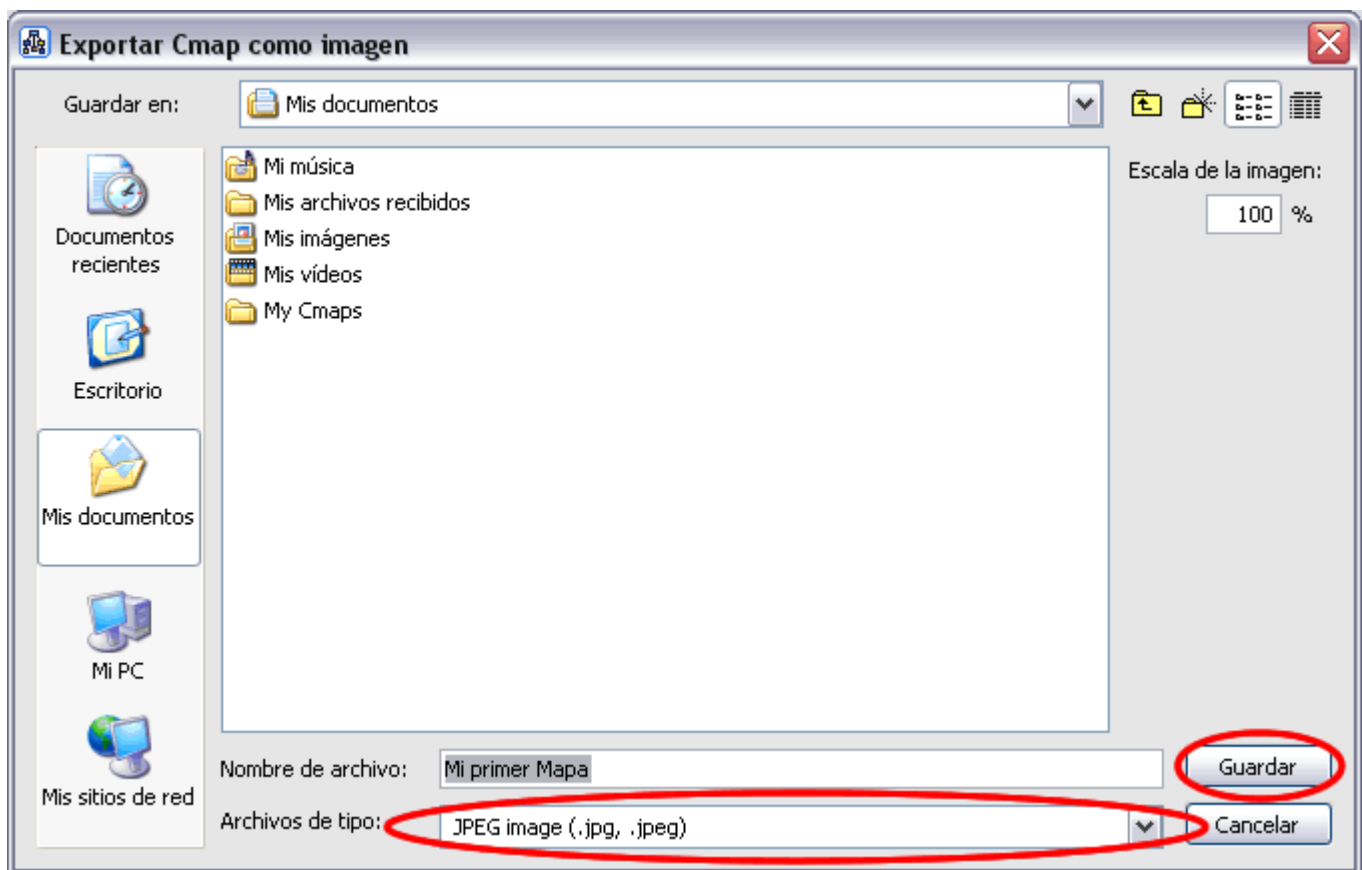

De esta manera nuestro mapa quedara archivado como una imagen

# **Exportar un Cmap como página Web**

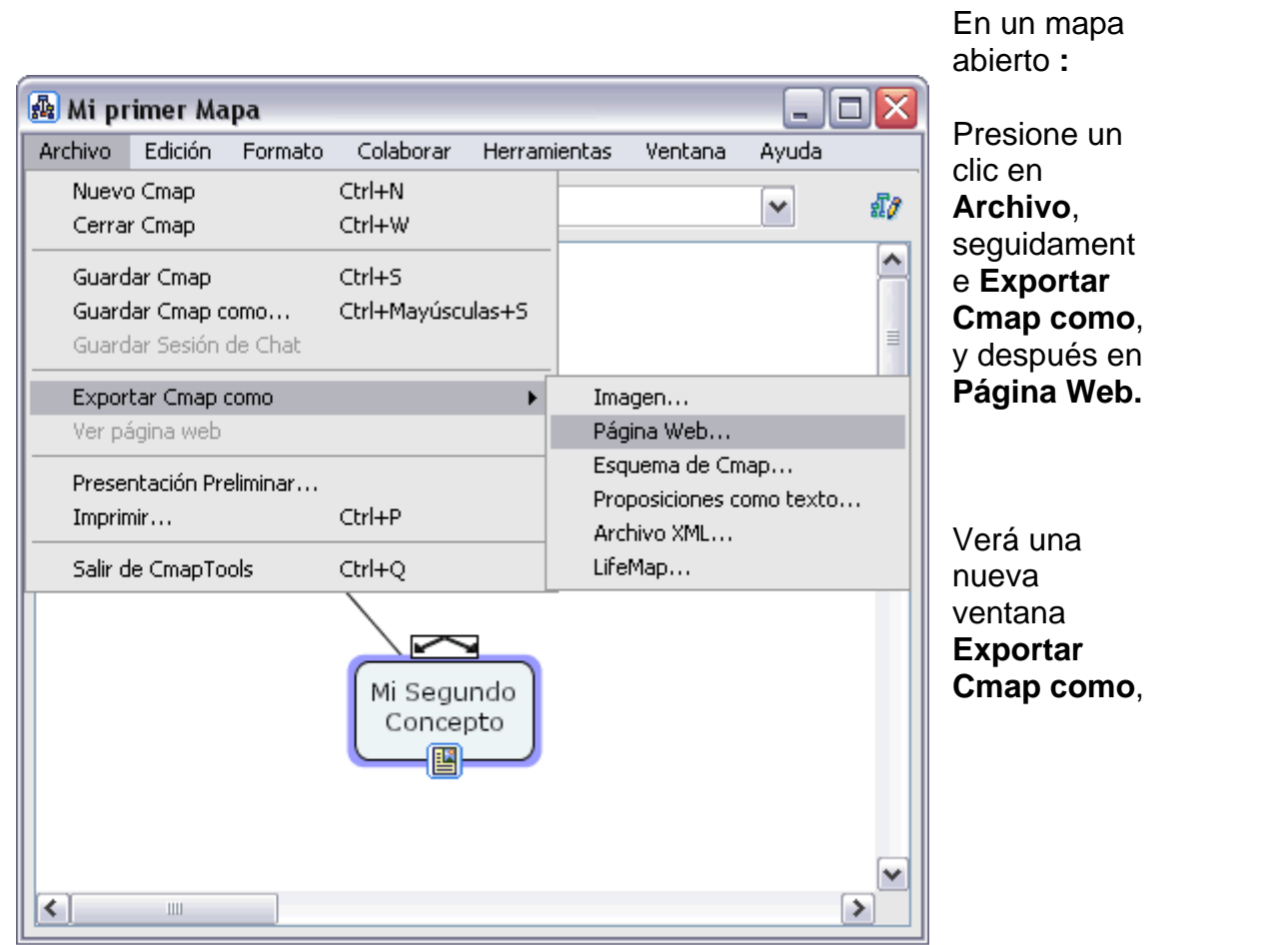

elija la opción **Página Web**

El archivo se llamará por defecto como su mapa.

Elija una localización en su computador para guardar la página Web.

Presione un clic en **Guardar** y habrá terminado.

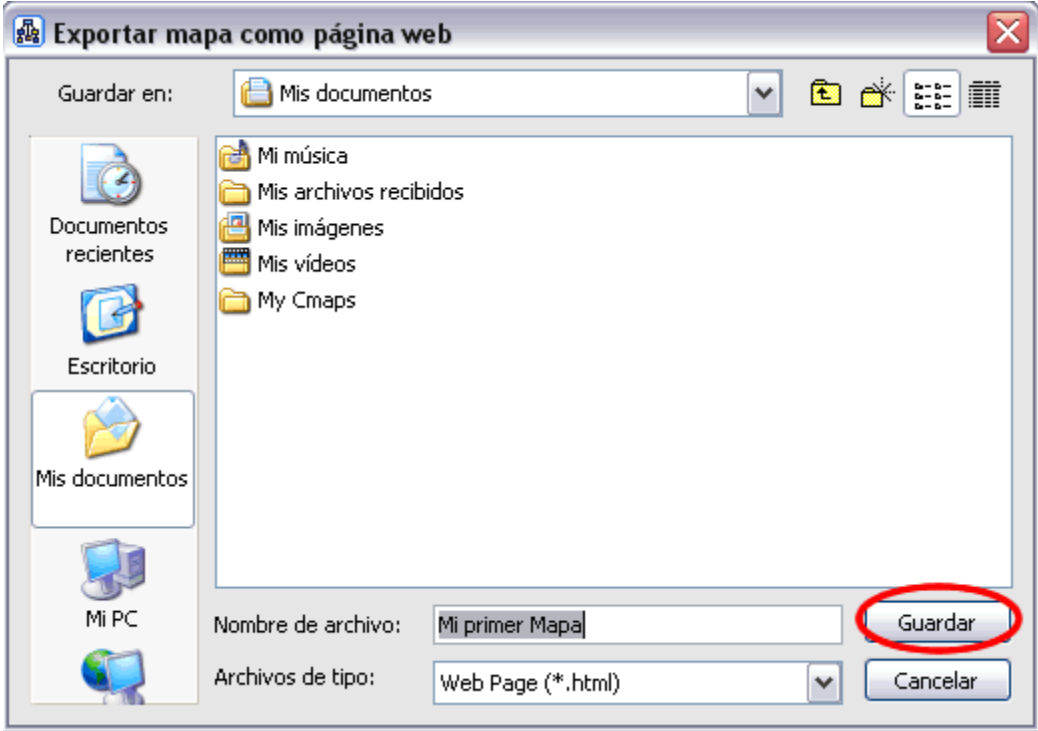

Su mapa habrá sido guardado como una página Web en su computador.

En el lugar donde guardar la página aparecerán tres archivos.

- El archivo .html con el nombre que le dio al guardarlo.
- Un archivo .jpg, que será la imagen del Cmap.
- CmapToolsTrademark.gif, que es el emblema del IHMC.

# **Enviar un Cmap en un Email**

#### **Para enviar un Cmap que pueda editarse por CmapTools:**

Es muy recomendable que guarde sus Cmaps en un Servidor Cmap si quiere que sea usado por otros.

Si desea enviar un Cmap a una dirección de email, siga estos pasos:

- 1. Arrastre y pegue su Cmap y todos los recursos que use hasta el escritorio.
- 2. Comprima todos los archivos en un .zip, .sit, .tar, etc.
- 3. Adjunte el archivo comprimido a un email como cualquier otro archivo.

#### **Para enviar un Cmap que sea visible por cualquier navegador Web:**

Este método permite a las personas sin CmapTools la posibilidad de ver el Cmap y sus recurso, aunque es necesario descomprimir los archivos enviados en el email.

Para enviar un email de una página Web con su Cmap:

- 1. Exportar su Cmap a una pagina Web. (clic aquí para leer más)
- 2. Comprimir los archivos generados en un .zip, .sit, .tar, etc.
- 3. Adjuntar los archivos comprimidos al email como cualquier otro archivo.

#### **Para enviar un Cmap que sea visible en cualquier ordenador:**

Este método permite a las personas sin CmapTools ver un Cmap, pero no podrán ver los recursos añadidos, el Cmap se asemejará a una imagen estática.

Para enviar un email con la imagen de su Cmap:

- 1. Exportar su Cmap como una imagen. (clic aquí para leer más)
- 2. Adjuntar la imagen al email como con cualquier otro archivo.

### **uscar en Internet B**

Usted puede utilizar CmapTools para buscar en Internet, cualquier tipo de información que necesite.

Seleccione Herramientas, Buscar, en Información de la Web

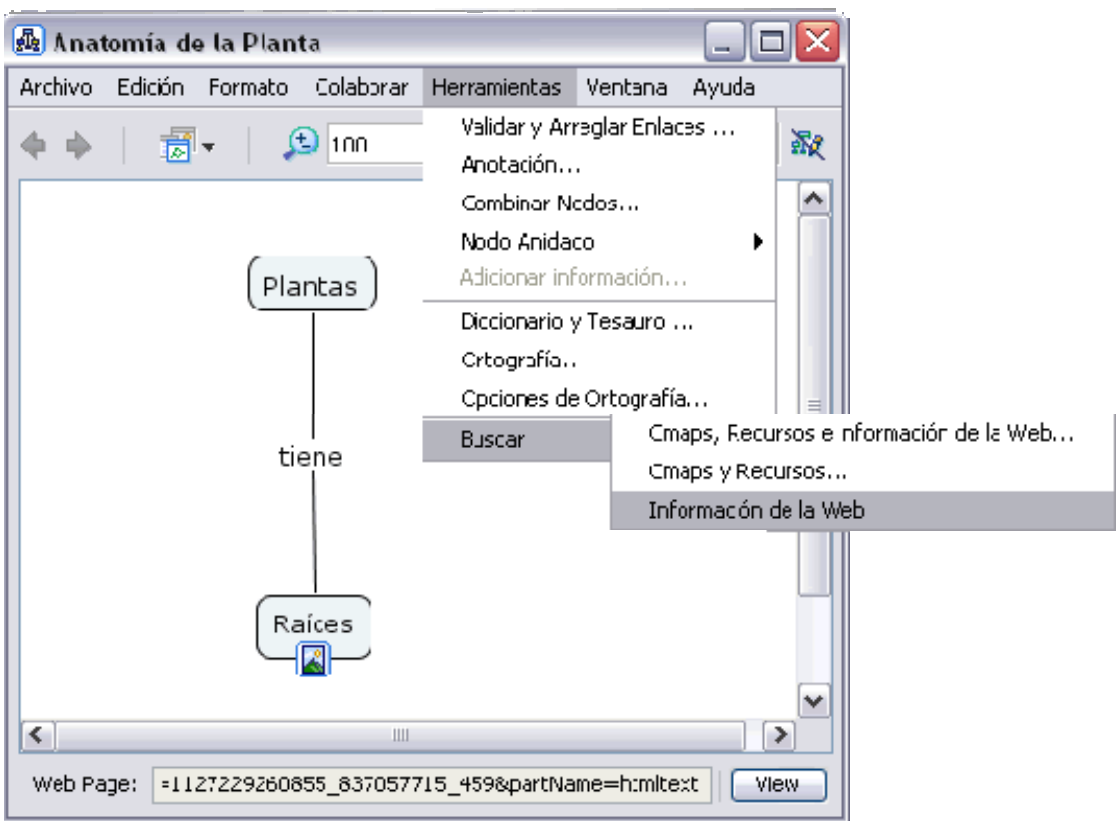

### Aparece la ventana **Buscar**

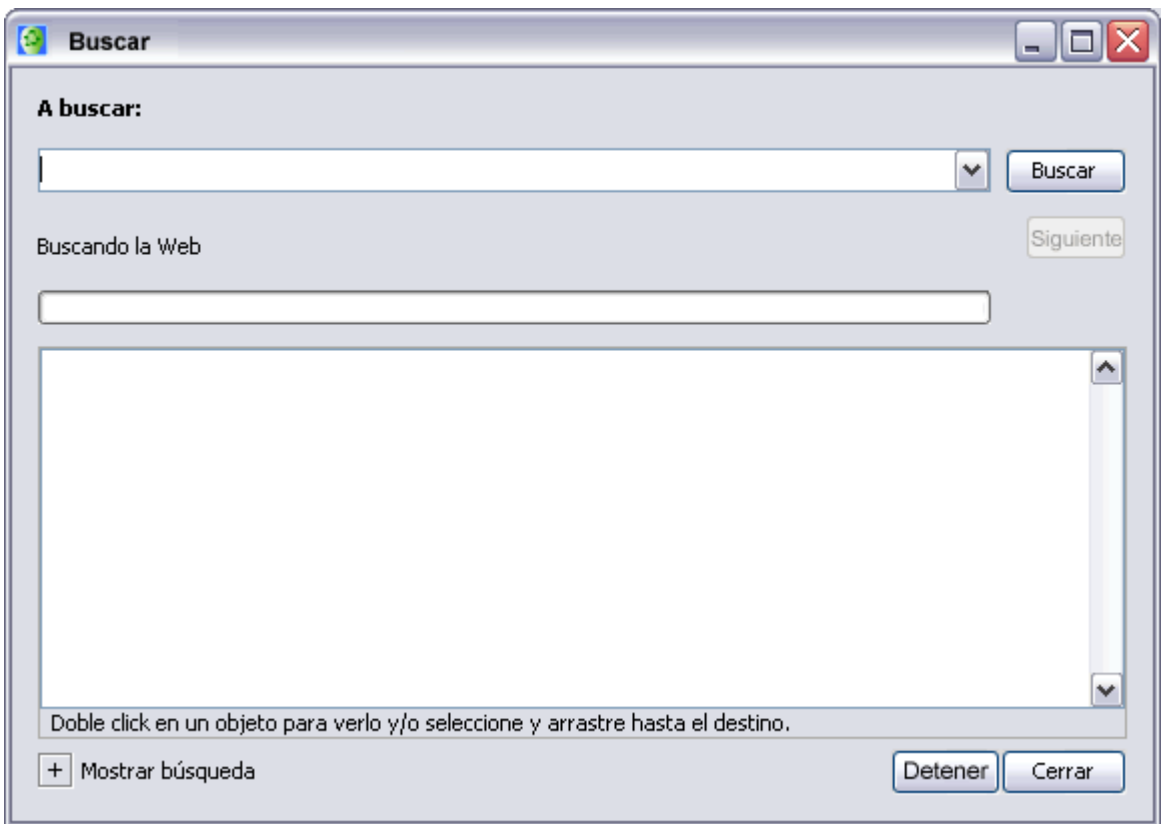

Introduzca el texto que desea buscar en la parte superior de la ventan presione un clic en el botón a, y **Buscar .**

La ventana Buscar comienza a mostrar los resultados, puede dar doble clic en cada no de los campos encontrados y se mostrará la información referente al mismo.

La herramienta de búsqueda puede buscar automáticamente los términos del mapa, o de un concepto o frase de enlace, y comienza a realizar la búsqueda con la herramienta para describir lo seleccionado.

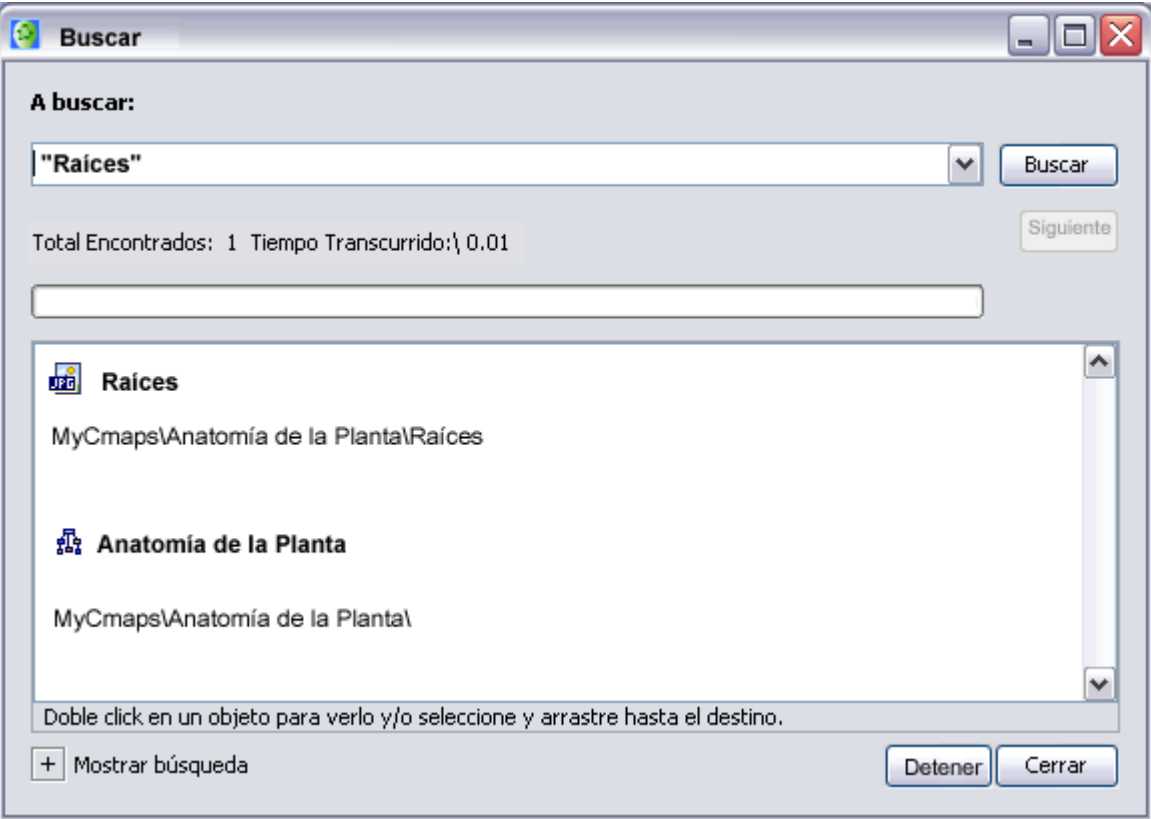

# **Buscar Texto en un Cmap**

Desde un mapa abierto:

Seleccione Edición, Encontrar

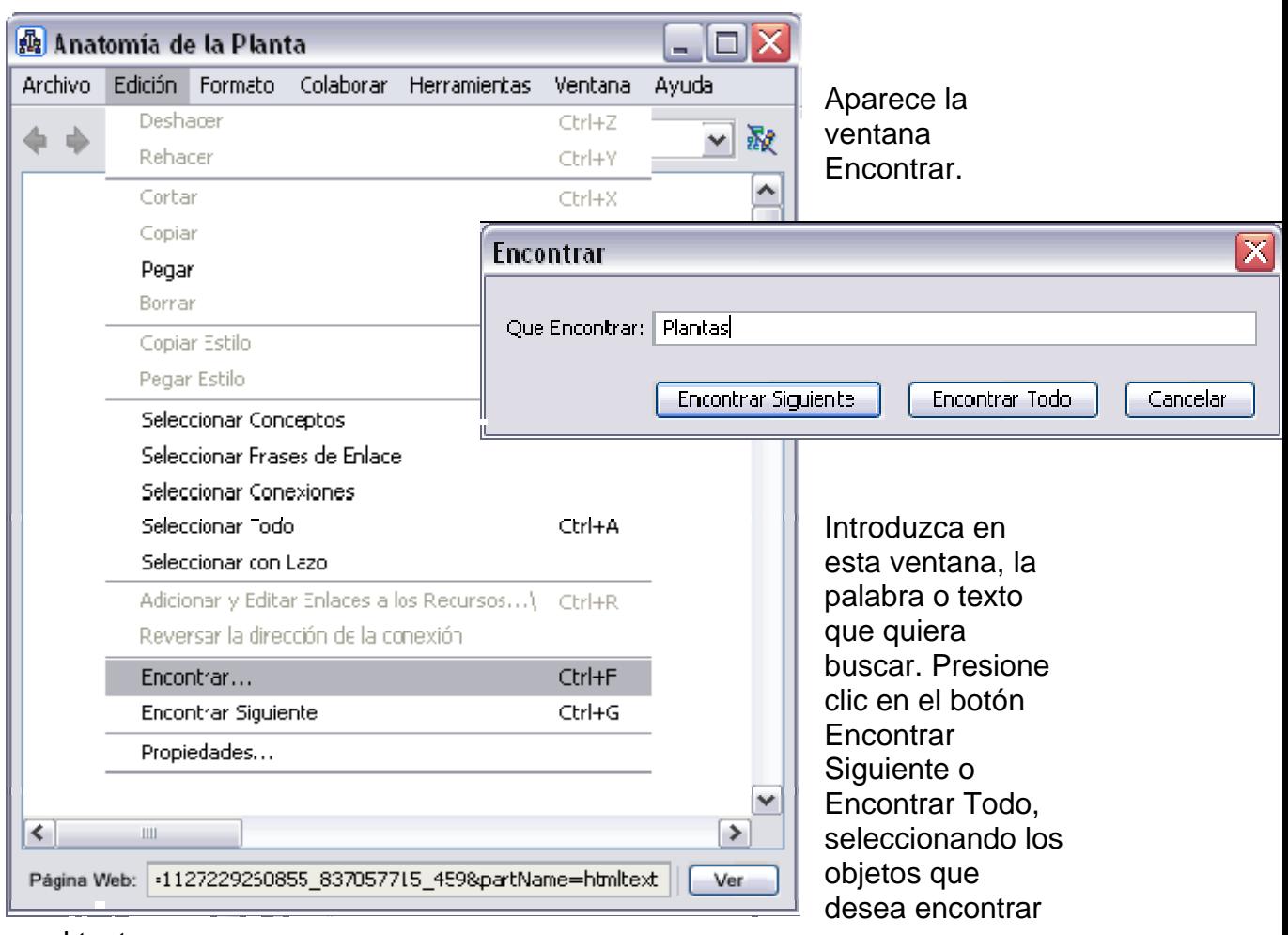

en el texto.

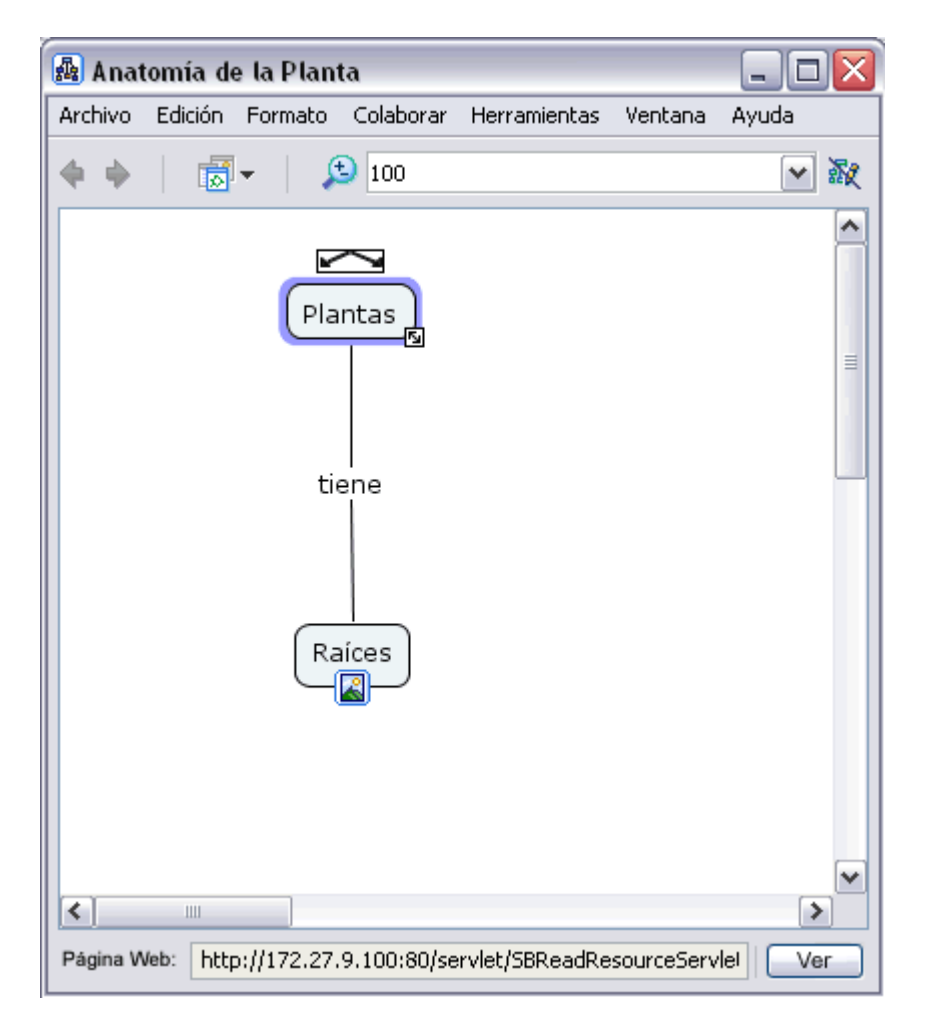

# **Usando Ortografía**

NOTA! Ortografía es utilizado solamente con palabras en el mapa con texto escrito en español.

Desde un mapa abierto:

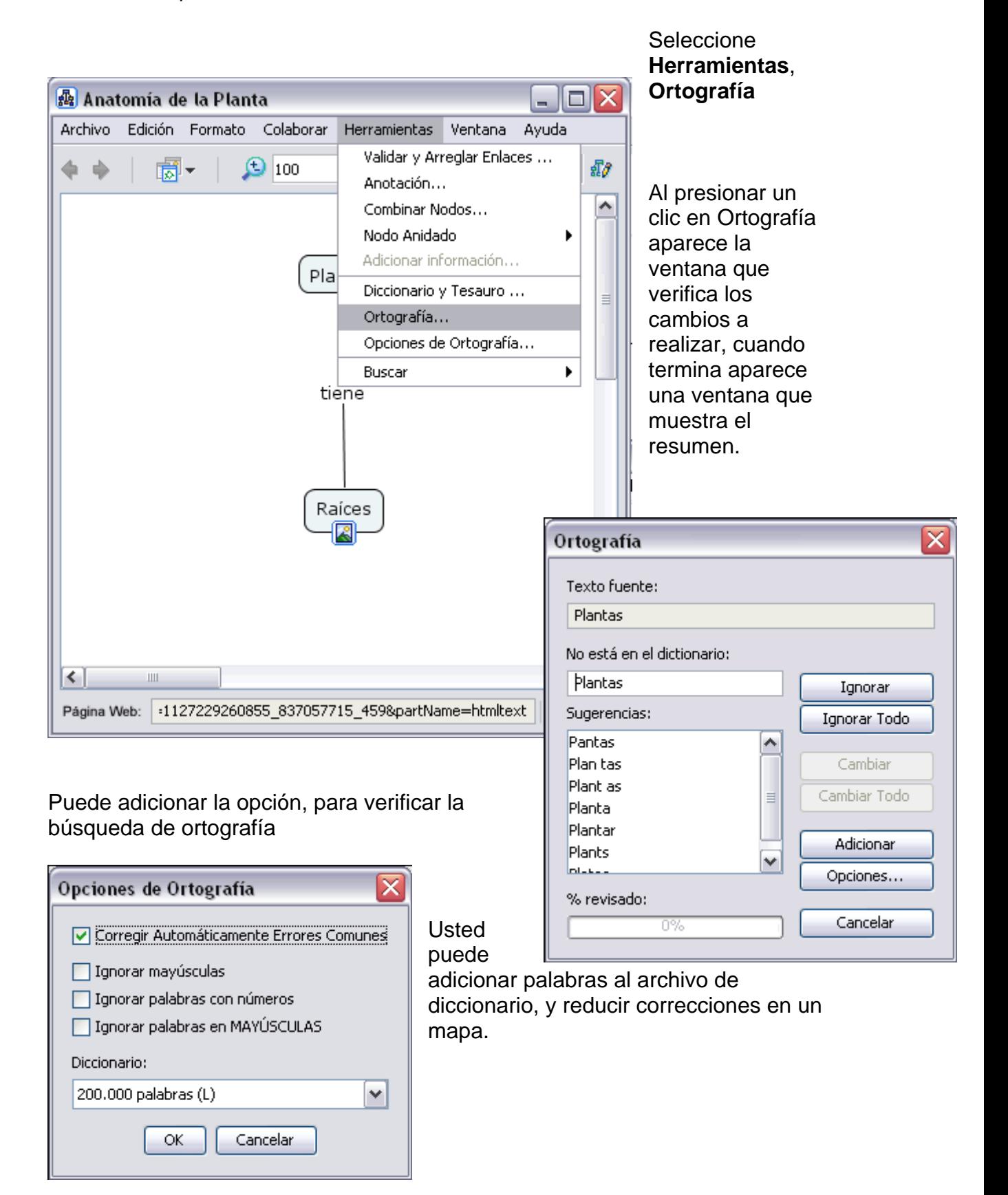

Introduzca el texto en la parte superior izquierda, presione clic en el botón Buscar.

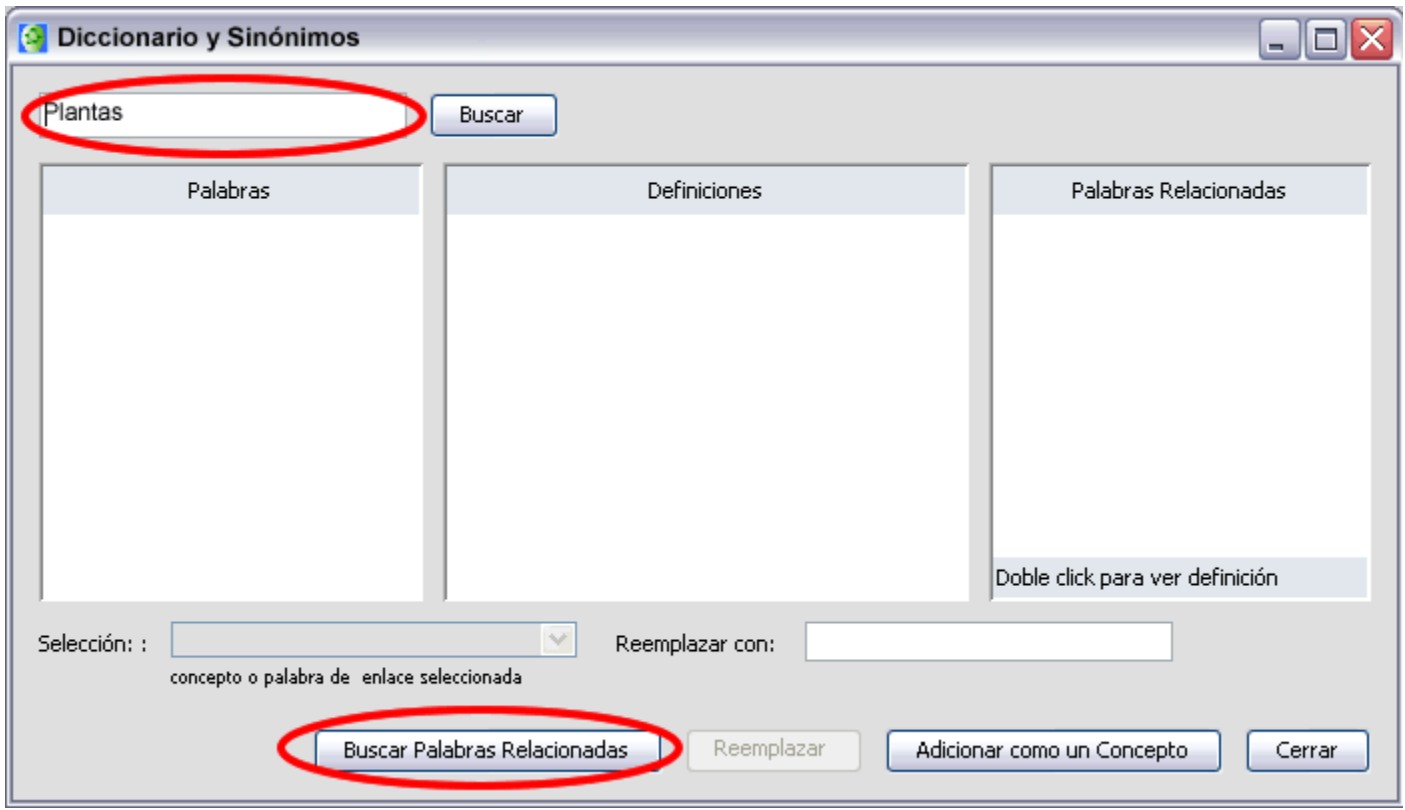

Aparece una ventana de las palabras, a buscar

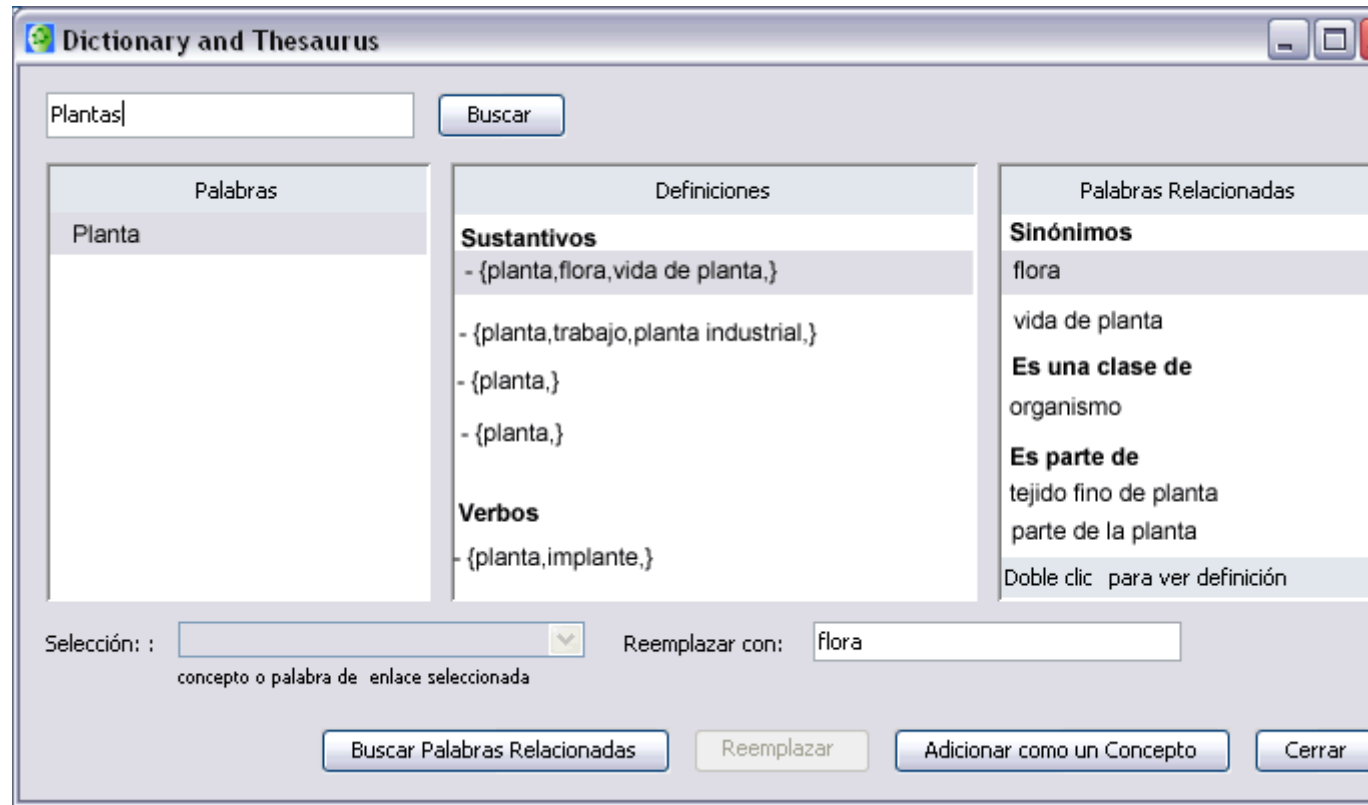

Si el concepto ha sido seleccion ado cuando el proceso inicia, usted puede simplemente hacer n clic para reemplazar, la palabra es reemplazada en la concepto y un nuevo concepto puede ser creado con la selección de una nueva sección. Por otro lado, usted puede dar un clic en adicionar un nuevo palabra.

# **Usando Diccionario y Sinónimos**

con texto escrito en español. NOTA! Diccionario y sinónimos es utilizado solamente con palabras en el mapa

Desde un mapa abierto:

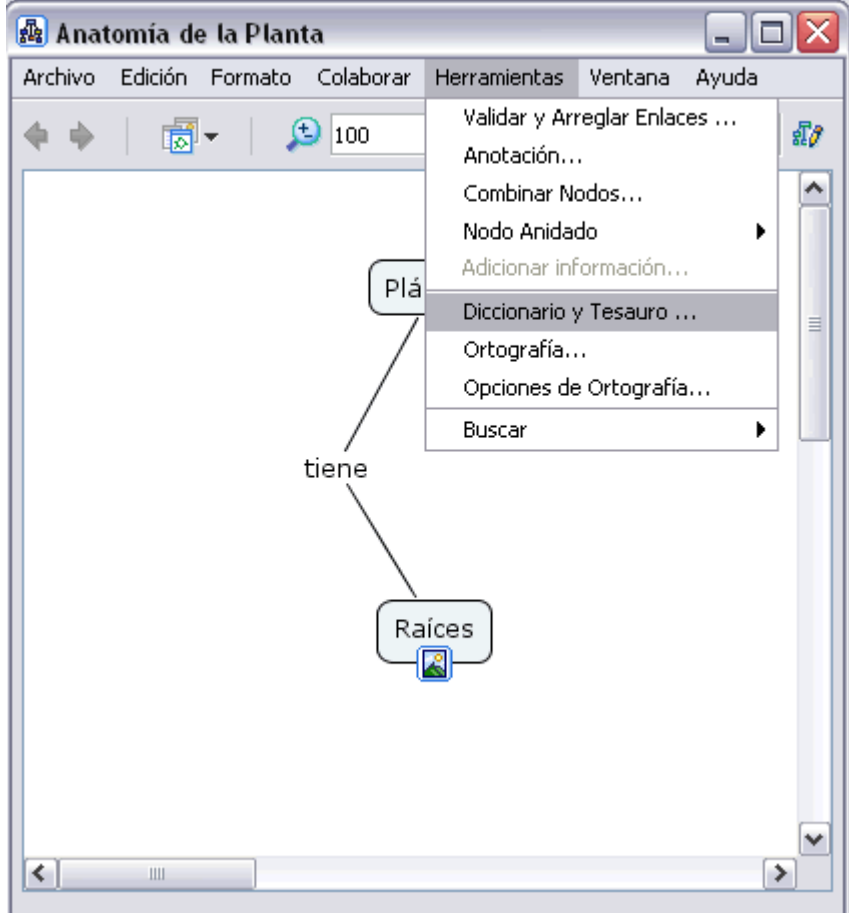

Seleccione **Herramientas**, **Diccionario y Sinónimos** 

Aparece una ventana Diccionario y Sinónimos.

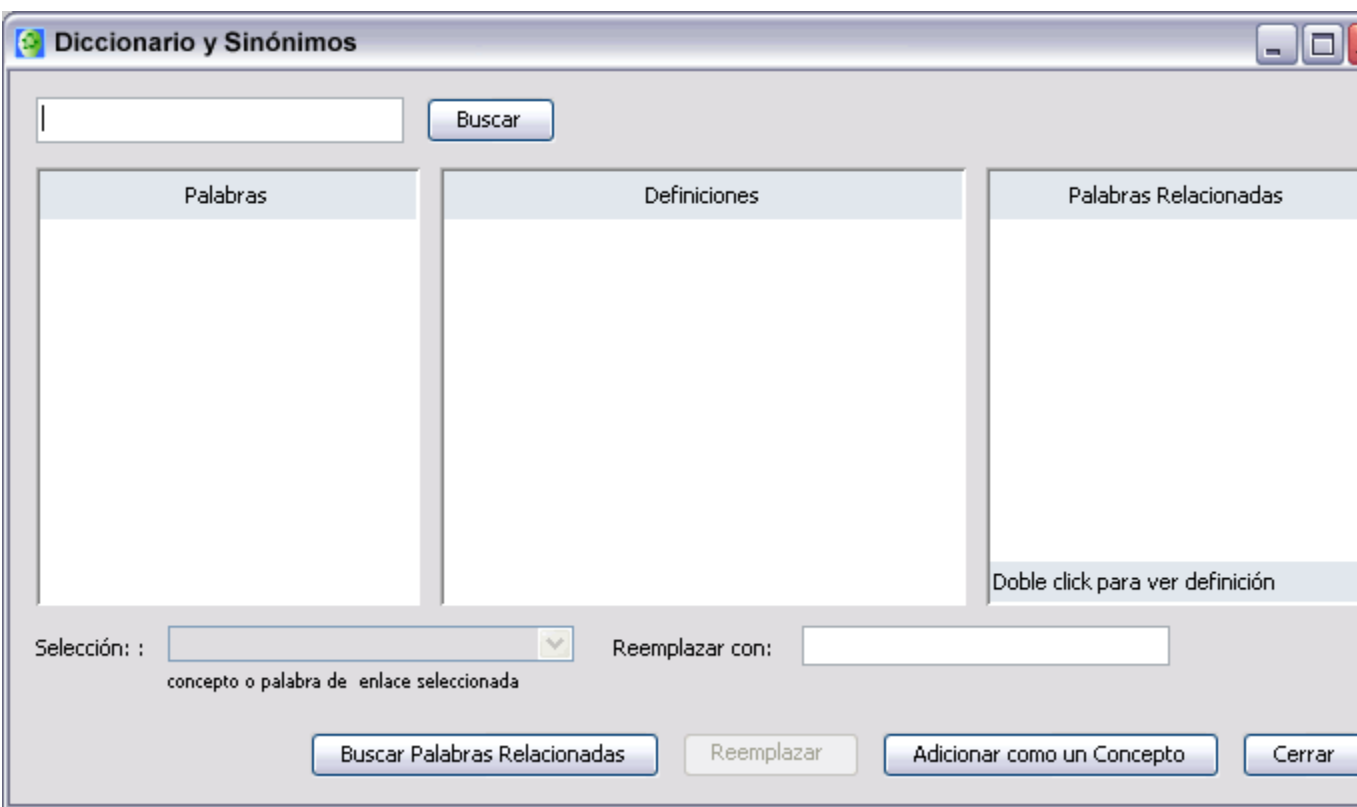

Introduzca el texto en la parte superior izquierda, presione clic en el botón Buscar.

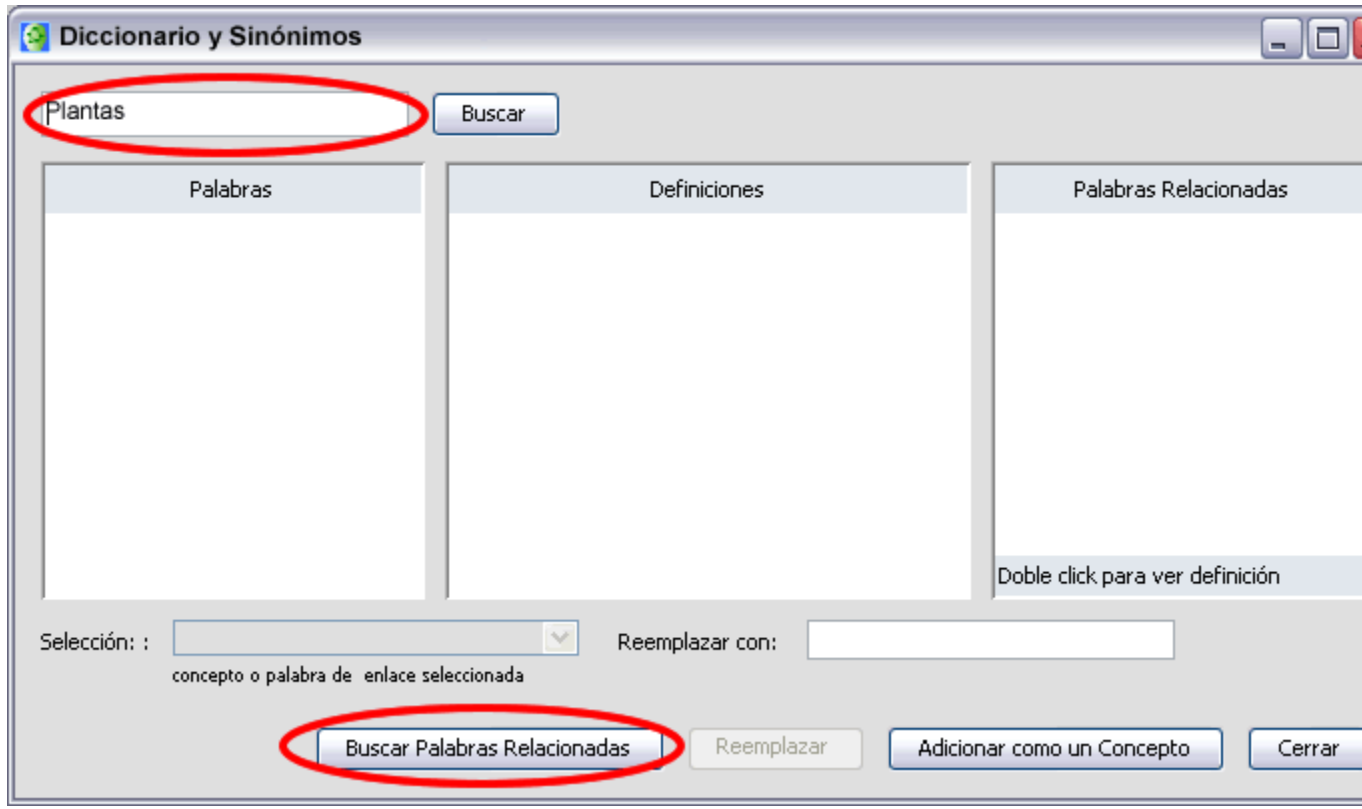

Aparece una ventana de las palabras, a buscar

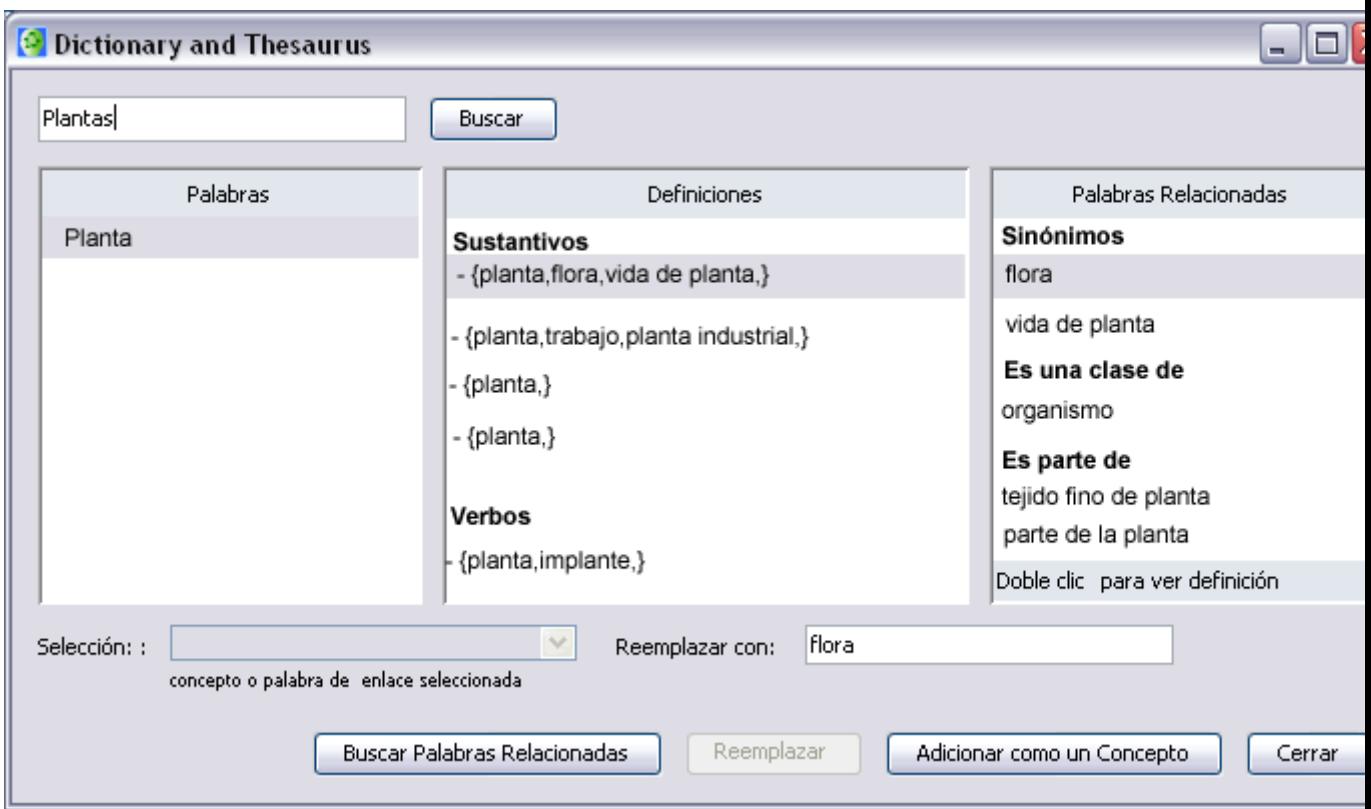

Si el concepto ha sido seleccionado cuando el proceso inicia, usted puede simplemente hacer n clic para reemplazar, la palabra es reemplazada en la nueva sección. Por otro lado, usted puede dar un clic en adicionar un nuevo concepto y un nuevo concepto puede ser creado con la selección de una palabra.

# **Validar y Arreglar Enlaces de Recursos**

El uso de Validar y Arreglar Enlaces de Recursos es recomendable cuando accidentalmente usted ha movido recursos(enlaces, documentos, etc.) del mapa.

Desde un mapa abierto:

Seleccione **Herramientas, Validar y Arreglar Enlaces....**

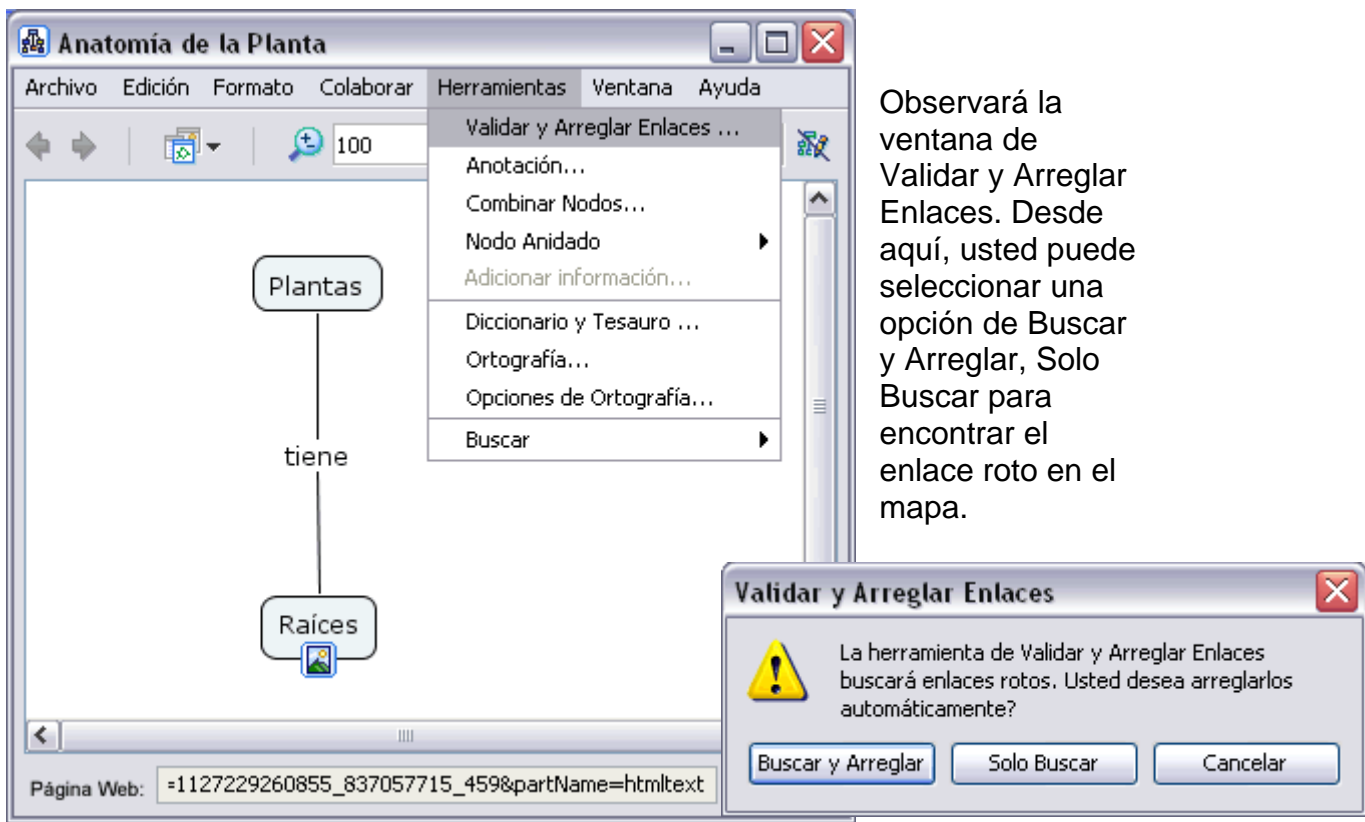

En este ejemplo, puede buscar el primer enlace roto . Presione clic en botón Sólo Buscar.

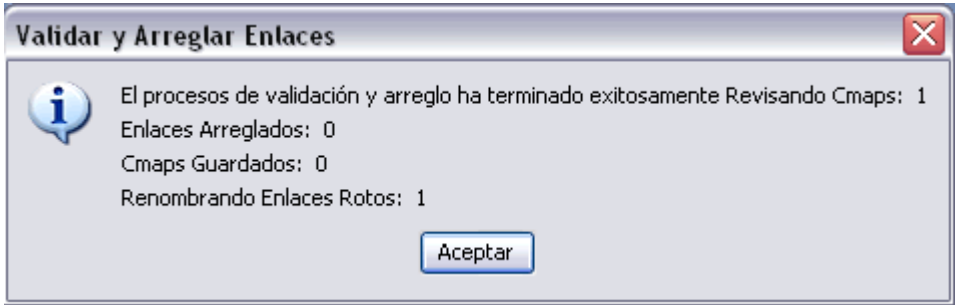

Se observa la ventana con los resultados obtenidos de la búsqueda, presione el botón Aceptar.

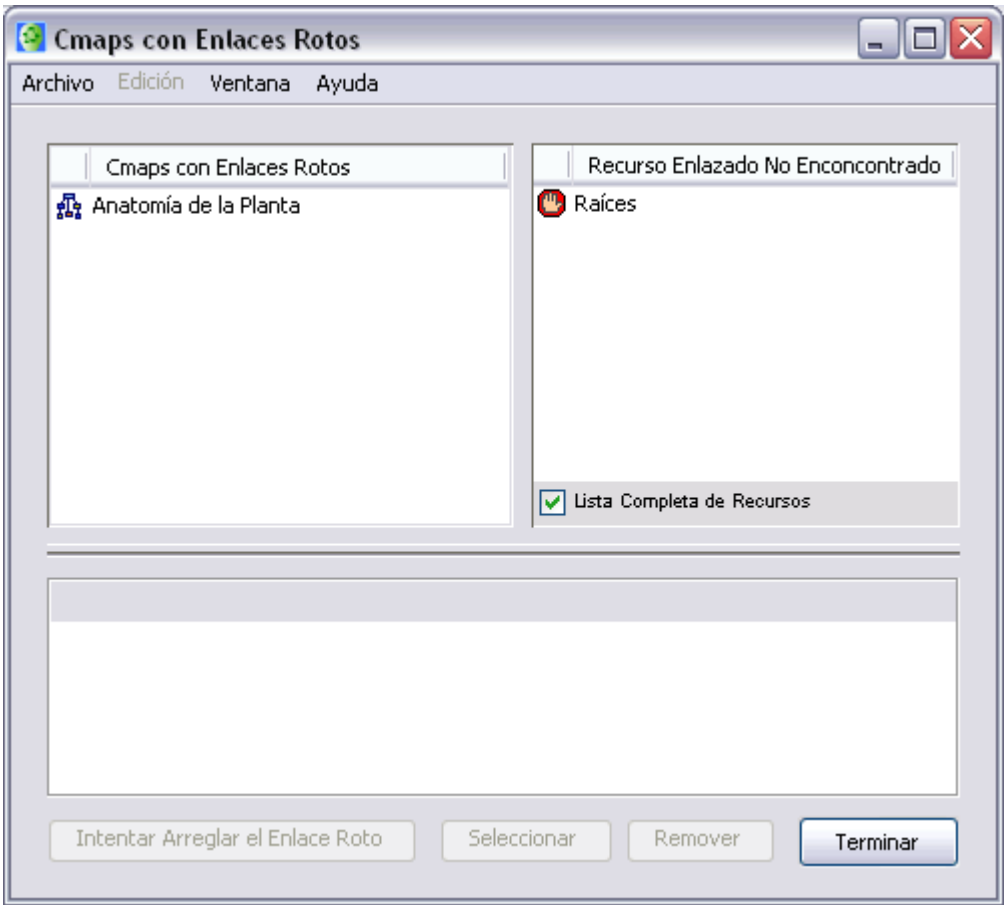

Usted puede observar los mapas con enlaces de recursos rotos. En la ventan se despliegan cual mapa tiene enlaces rotos(a la izquierda), y recursos que están rotos( a la derecha). Presione un clic a en el recurso roto y selecciónelo, y active sobre ambos botones.
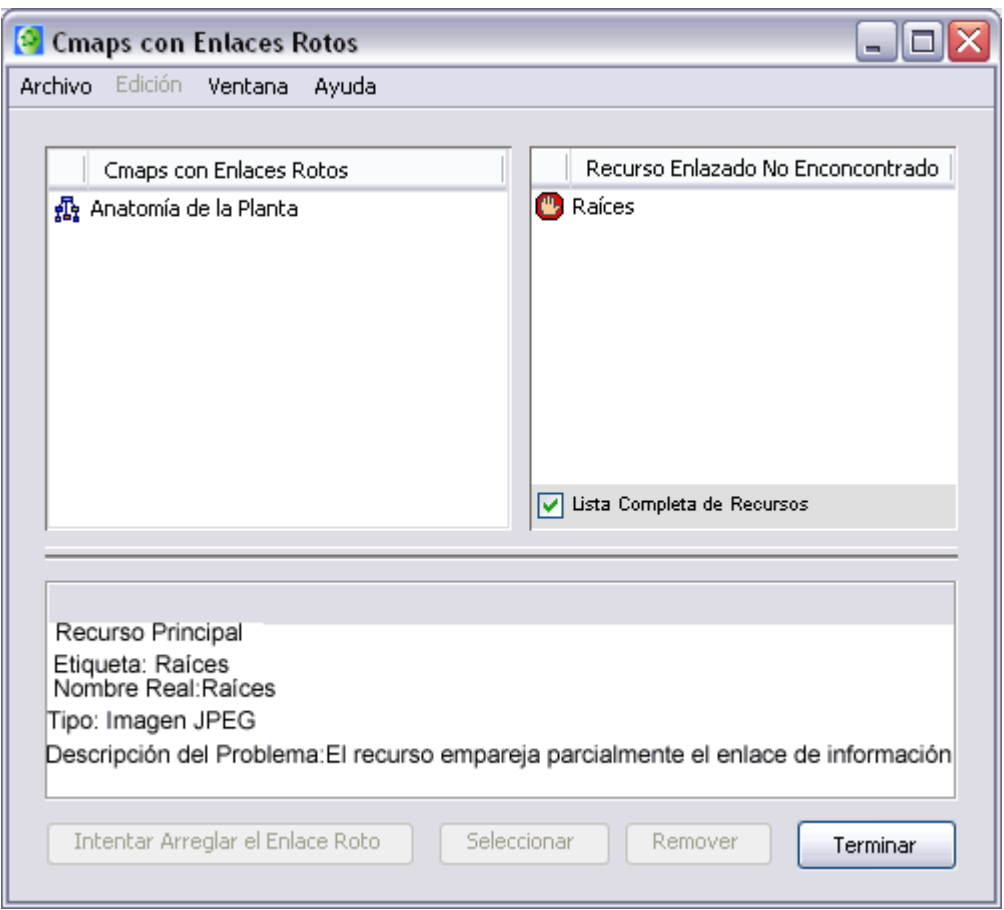

Si el recurso no necesariamente es largo, simplemente remueva el recurso presionando clic en Remover.

Si usted desea fijar manualmente el acoplamiento roto, presione clic en botón opciones, la interfad verificara el archivo, y manualmente selecciona este archivo al cual debe ligarse el enlace.

Presione un clic en el botón Intentar Arreglar el Enlace Roto automáticamente busca el mensaje en el archivo, y enlace el recurso en el archivo. Si este enlace es fijo, el recurso roto puede ser removido desde la lista el Recurso Enlace No Encontrado.

Usted puede hacer este proceso en grupo de mapas seleccionando la carpeta desde la ventana Vistas y presione clic en Herramientas, Validar y Arreglar Enlaces....

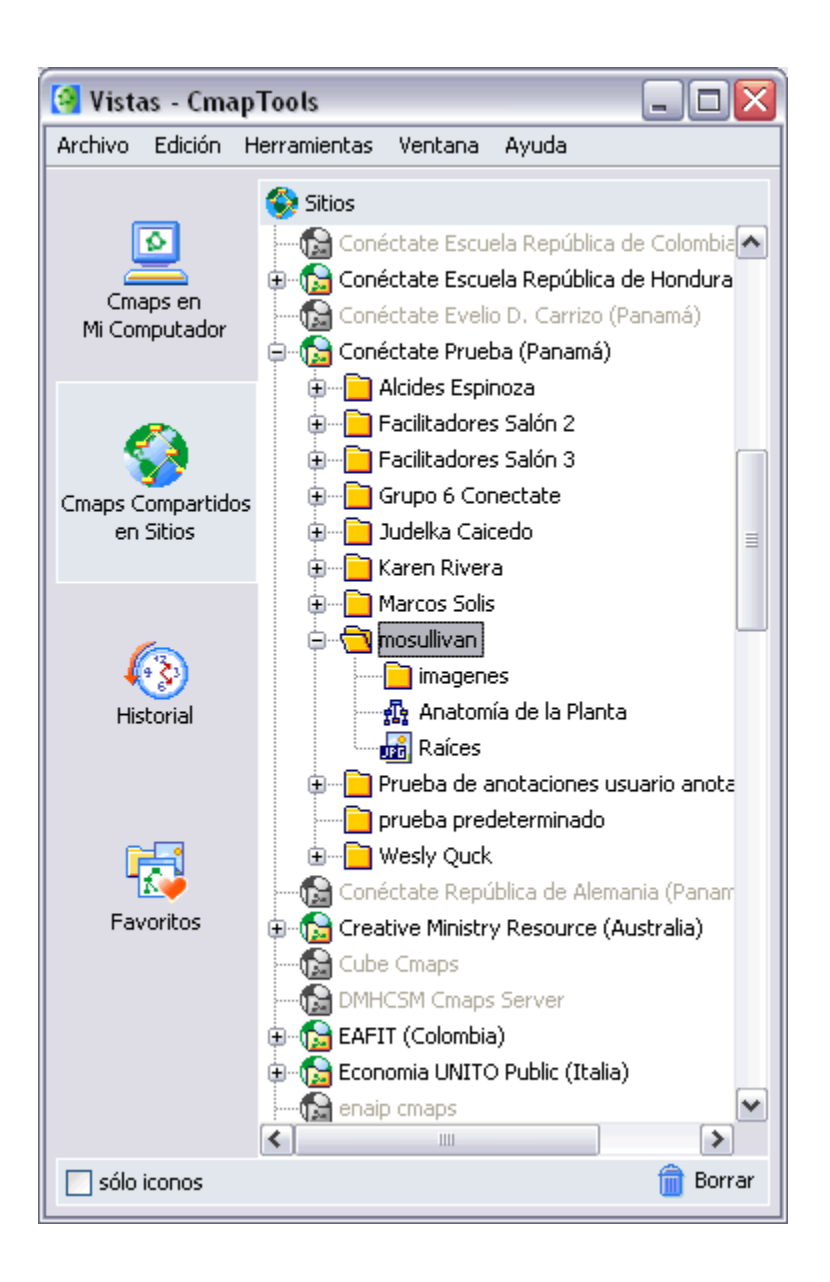

## **Colaboración Sincrónica**

Desde un mapa abierto en el Servidor de Cmap:

Usted puede colaborar con múltiples usuarios de CmapTools al mismo tiempo si usted cuenta con conexión Internet. Inicie copiando un mapa en el cual quiera trabajar con otros usuarios en **sitos compartidos de Internet** en el CmapTools. Ofrece a otros la oportunidad de colaborar sincrónicamente en compartir un mapa, con clic-izquierdo el icono esta en la parte superior derecha de el mapa puede conectarse en colaboración.

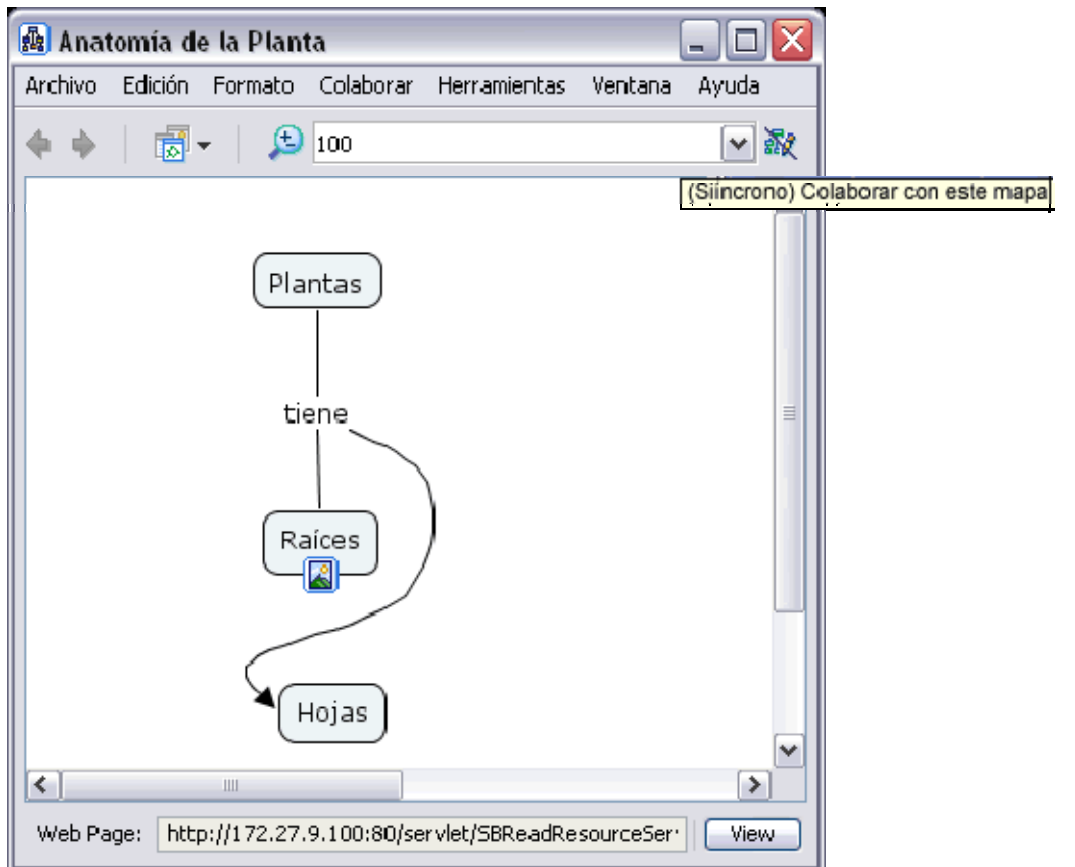

El botón de Colaboración Sincrónica esta habilitado, en la ventana del mapa, confirmando que el mapa esta ahora listo para la colaboración sincrónica.

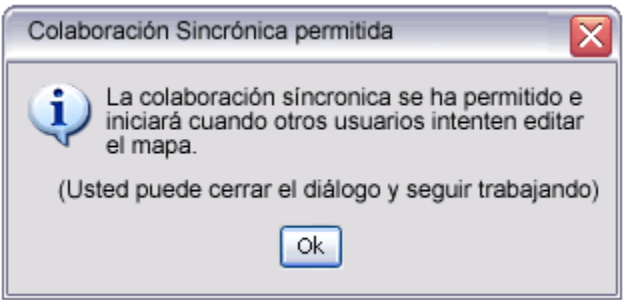

Si usted no es creador o administrador del mapa, y usted quiere colaborar automáticamente se abre una ventana donde te permite editar otro mapa. En vez de solicitar una sesión, usted puede trabajar alternativamente son su propia copia del Cmap y la corrige. Usted también puede cambiar la identificación del usuario o utilizar la que por defecto tiene. Para expresar al dueño o administrador de el mapa su interés de colaboración asíncrona presione clic en el botón solicitar colaboración. sincrónicamente en este mapa con otros usuarios, espere una respuesta de la sesión de colaboración. La Respuesta de la Sesión de Colaboración"

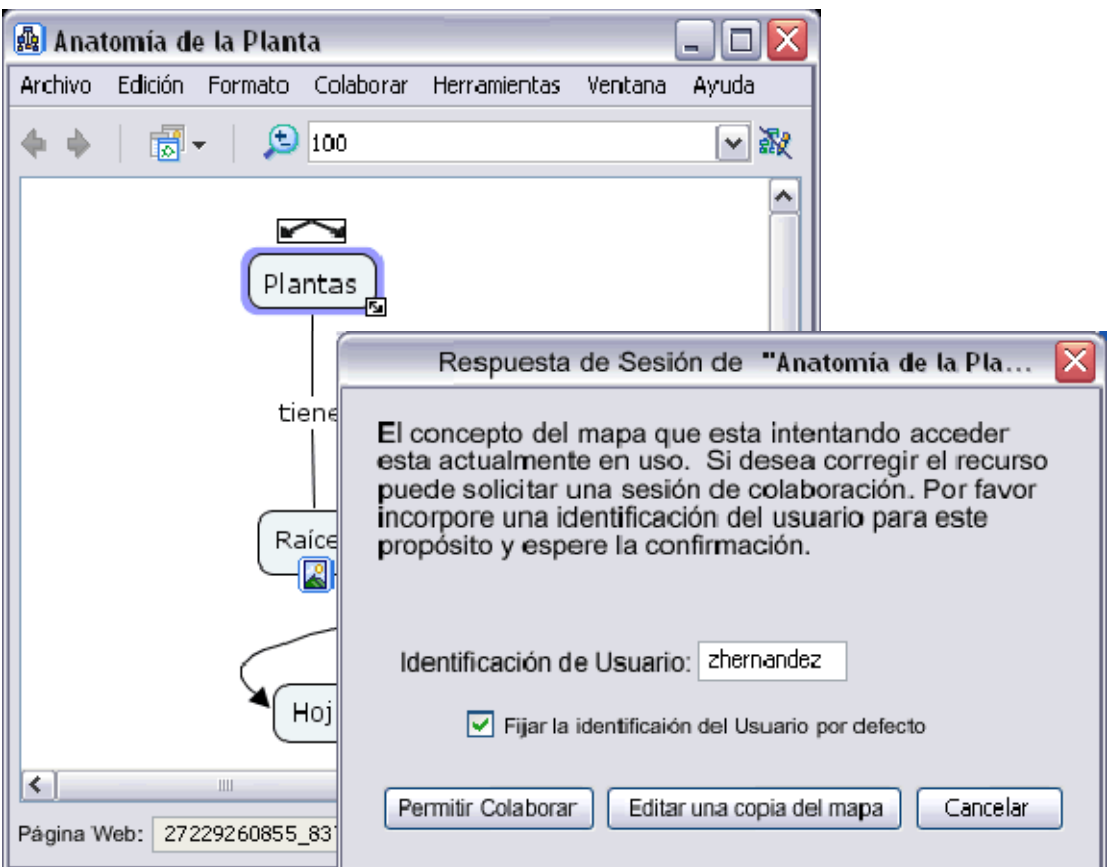

La ventana de respuesta de la colaboración informa al dueño o administrador de la sesión de la colaboración respuesta a permitir la colaboración. El usuario ingresa su identificación y ofrece al dueño o administrador, iniciar la sesión de colaboración presionando un clic en el botón de Colaborar.

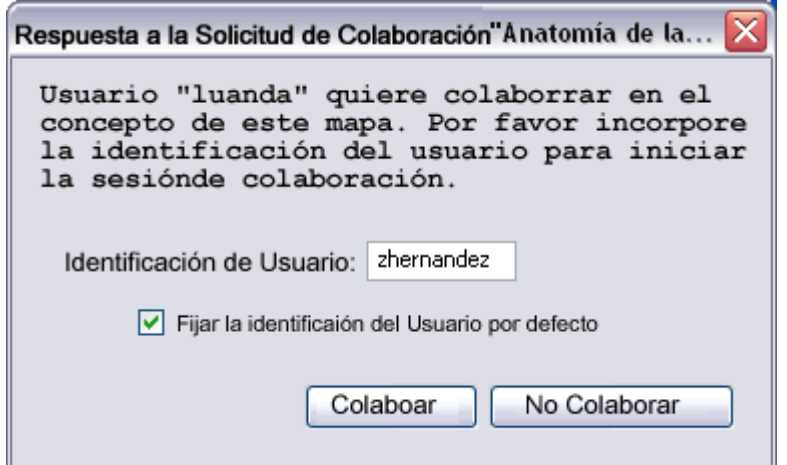

La Colaboración sincrónica es aceptada por el administrador o usuario del mapa, la lista de los participantes puede modificar o adicionar al mapa. Algu nos de los cambios realizados durante la sesión de colaboración sincrónica son habilitados por todos en la sesión mostrada. Los usuarios además pueden comunicarse vía texto en un cuadro de diálogo q ue se encuentra al lado derecho del mapa, y presionando un clic en el botón enviar, le llegara el texto al usuario.

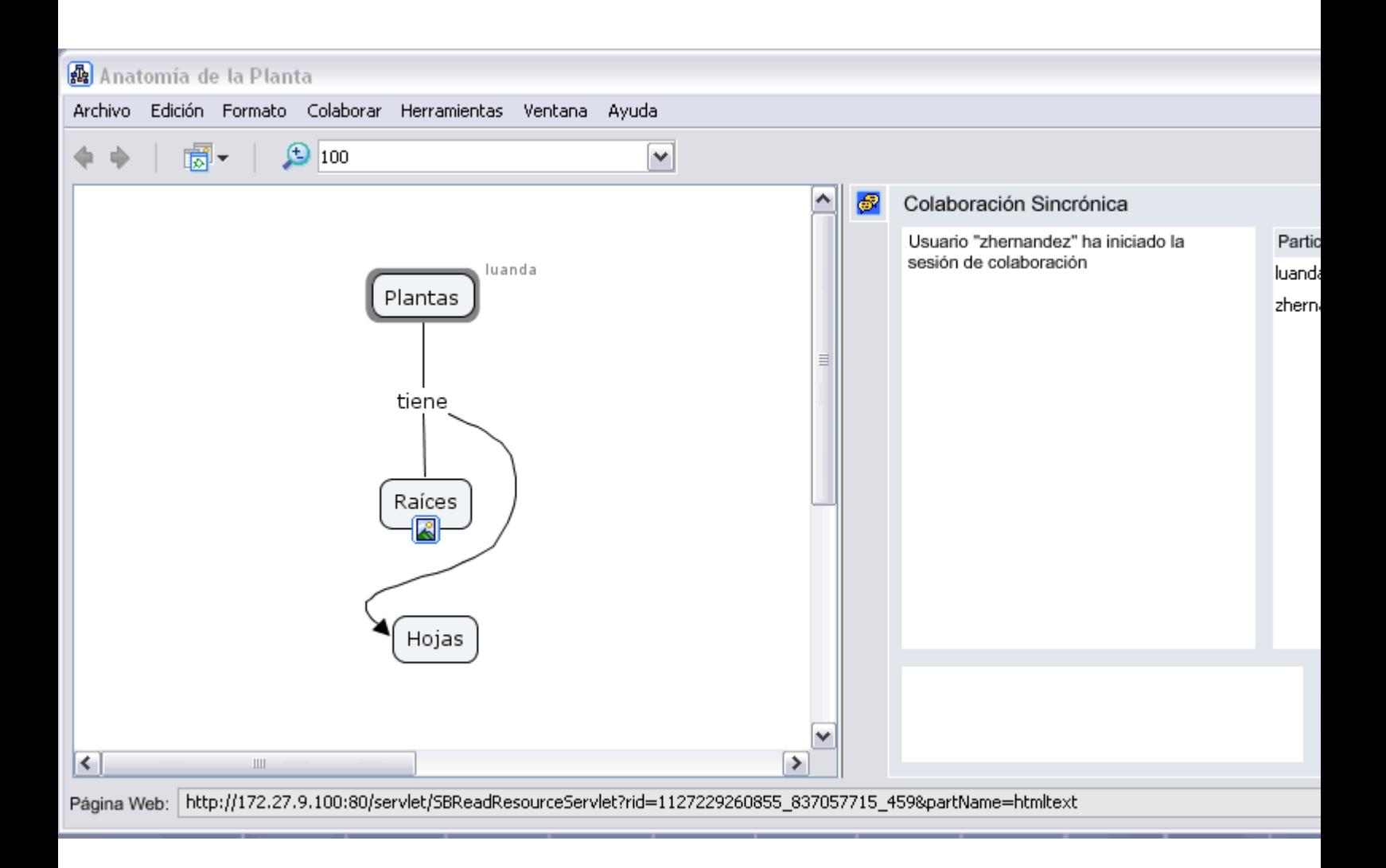